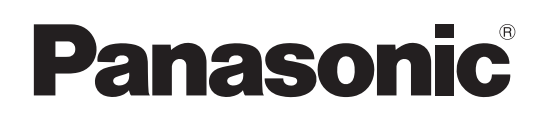

# Mode d'emploi <Utilisation et réglages>

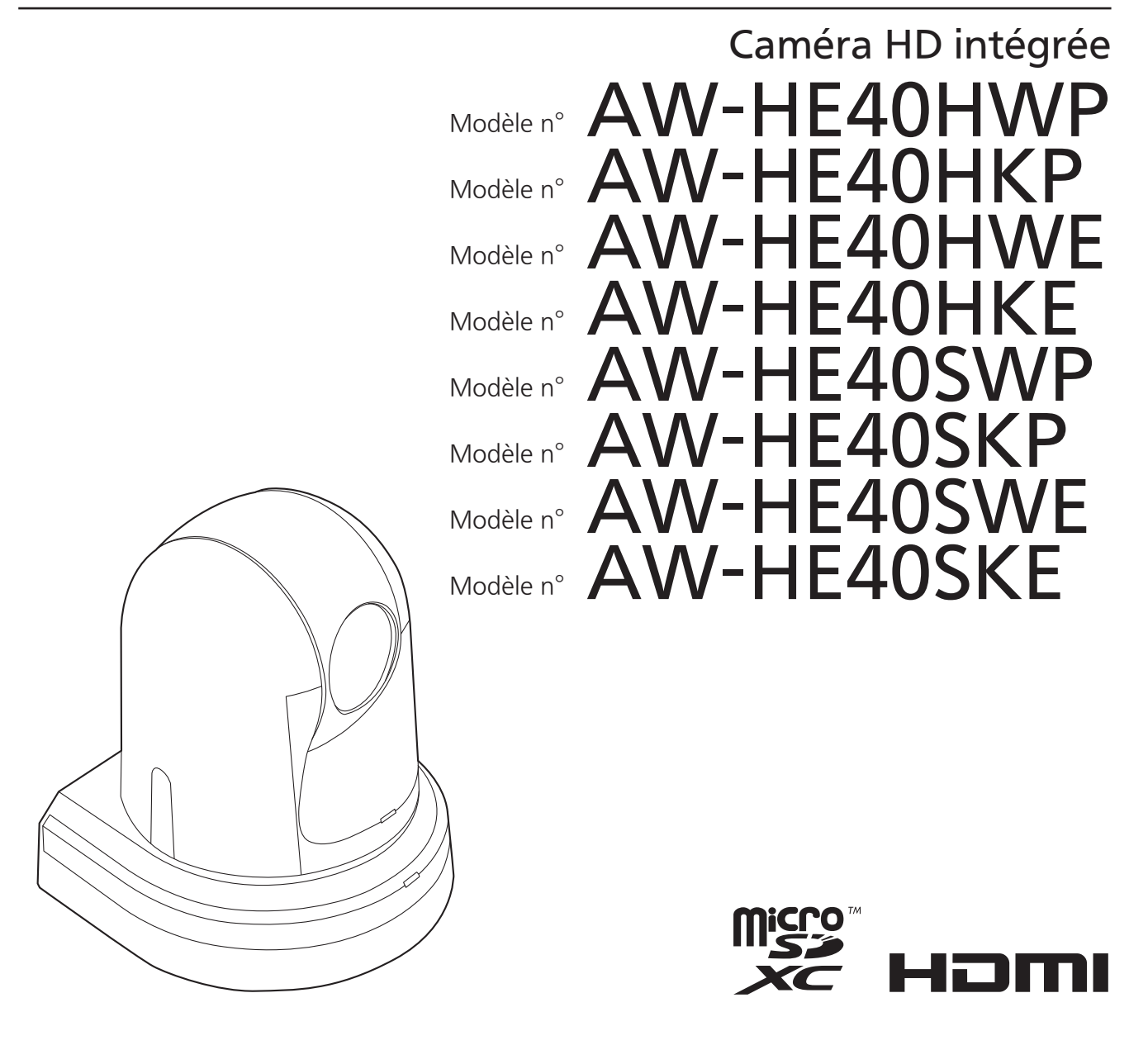

#### ● Structure du mode d'emploi

#### <Les bases>:

 Le manuel <Les bases> décrit les opérations de base et l'installation. Avant d'installer cet appareil, veuillez prendre le temps de lire <Les bases> attentivement pour être sûr d'installer l'appareil correctement.

<Utilisation et réglages> (Ce manuel): Ce manuel <Utilisation et réglages> décrit la manière d'utiliser l'appareil et d'en effectuer les réglages.

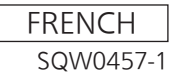

#### **Marques commerciales et marques commerciales déposées**

- Microsoft<sup>®</sup>, Windows<sup>®</sup>, Windows<sup>®</sup> 7, Windows<sup>®</sup> 8, Windows® 8.1, Internet Explorer® et ActiveX® sont ou des marques commerciales déposées ou des marques commerciales de la firme Microsoft Corporation aux États-Unis d'Amérique et dans d'autres pays.
- Intel® et Intel® CoreTM sont des marques commerciales ou des marques commerciales déposées de la firme Intel Corporation ou de ses filiales aux États-Unis et dans d'autres pays.
- Adobe® et Reader® sont soit des marques commerciales déposées soit des marques commerciales de la firme Adobe Systems Incorporated aux États-Unis d'Amérique et/ou dans d'autres pays.
- HDMI, le logo HDMI et High-Definition Multimedia Interface sont des marques commerciales ou des marques commerciales déposées de la firme HDMI Licensing LLC aux États-Unis d'Amérique et dans d'autres pays.
- Le logo microSDXC est une marque de commerce de SD-3C, LLC.
- Apple, Mac, OS X, iPhone, iPod Touch, iPad et Safari sont des marques commerciales déposées d'Apple Inc. aux États-Unis et dans d'autres pays.
- Android<sup>™</sup> est une marque commerciale de Google Inc.
- Les autres noms de compagnies et de produits contenus dans ce mode d'emploi peuvent être marques commerciales ou des marques commerciales déposées de leurs propriétaires respectifs.

#### **Au sujet du droit d'auteur et de la licence**

La distribution, la copie, le démontage, l'inversion en conformité, l'inversion d'ingénierie et également l'exportation en violation aux lois de l'exportation du logiciel fourni avec cet appareil sont formellement interdits.

#### **Abréviations**

Les abréviations suivantes sont utilisées dans ce manuel.

- Microsoft® Windows® 7 Professional SP1 32/64-bit est abrégé sous la forme "Windows 7".
- Microsoft® Windows® 8 Pro 32/64-bit est abrégé sous la forme "Windows 8".
- Microsoft® Windows® 8.1 Pro 32/64-bit est abrégé sous la forme "Windows 8.1".
- Windows® Internet Explorer® 8.0, Windows® Internet Explorer® 9.0, Windows® Internet Explorer® 10.0 et Windows® Internet Explorer® 11.0 sont abrégés sous la forme "Internet Explorer".
- Les cartes mémoire microSDHC et les cartes mémoires microSDXC sont appelées "cartes SD".

Pour ce manuel, les numéros de modèle de dispositif sont listés dans le tableau ci-dessous.

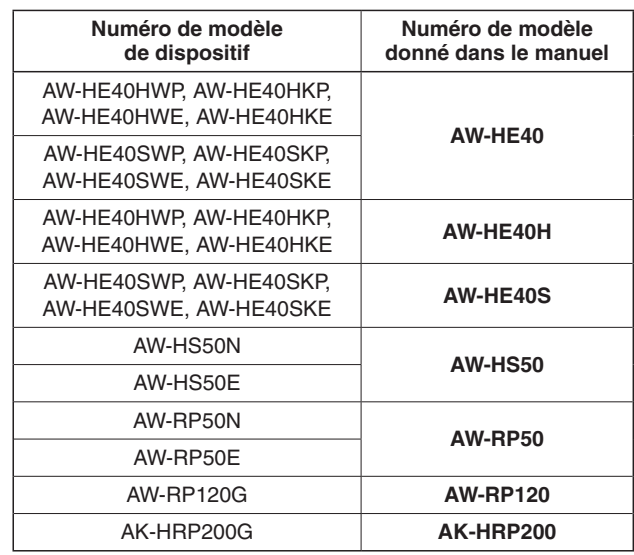

#### **Illustrations et représentations d'écran figurant dans ce manuel**

- Les illustrations et les représentations d'écran figurant dans ce manuel peuvent être différentes de ce qui apparaît réellement.
- Les captures d'écran sont utilisées conformément aux directives de Microsoft Corporation.
- Les fonctions ne pouvant être utilisées que par Windows sont indiquées par la marque Windows.
- Les fonctions qui sont disponibles après activation (enregistrement du code clé de déverrouillage) sont indiquées par la marque SFU01.

# **Table des matières**

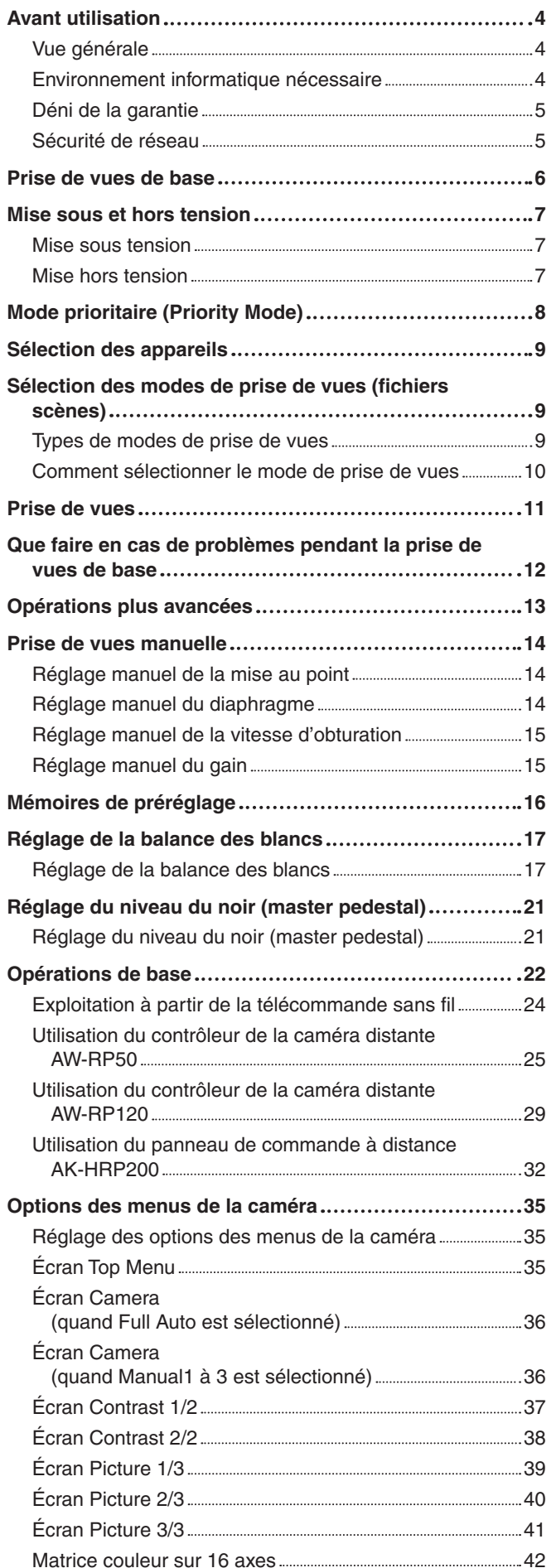

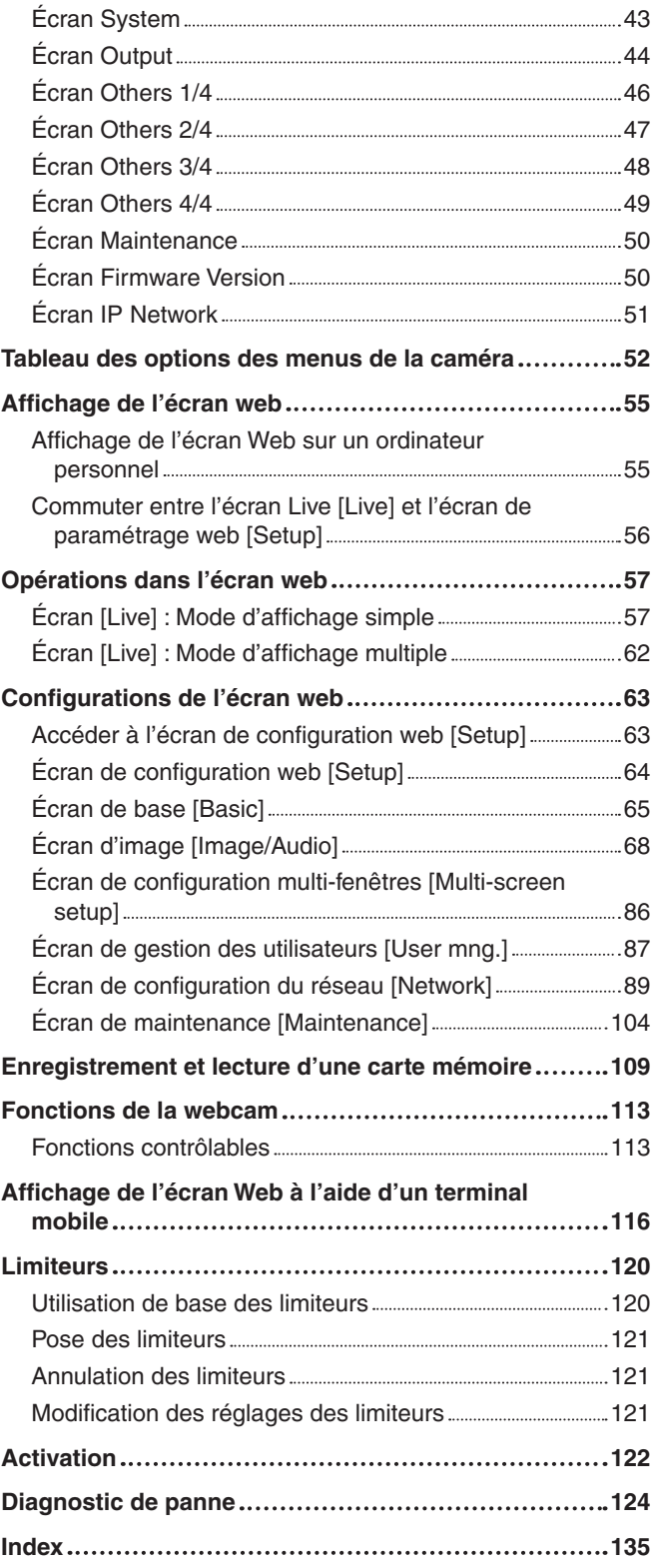

# **Avant utilisation**

# ■**Vue générale**

- Cet appareil est une caméra Full HD compacte intégrée avec une tête panoramique, dotée d'un capteur MOS 1/2,3 pouce et d'un processeur de signal numérique (DSP).
- En plus de son objectif à zoom optique 30x, l'appareil est doté d'un zoom numérique 16x vous permettant de capturer des images de haute qualité avec des ambiances exceptionnelles. Utiliser i.Zoom permet un zoom jusqu'à 40x tout en conservant la qualité HD.
- Le AW-HE40H est un modèle HDMI adapté à la transmission d'images provenant de vidéoconférences, par exemple. Il prend en charge la transmission de vidéo par IP et le contrôle par IP. Le AW-HE40S est un modèle à sortie SDI adapté à la production de contenu. Il prend en charge la transmission de vidéo par IP et le contrôle par IP.
- Lorsqu'un contrôleur est connecté, le contrôle de la caméra s'effectue simplement par commande IP ou par commande série.
- L'appareil offre un mode Night, qui permet de filmer même par très faible luminosité en exposant le sujet à des rayons infrarouges.
- Lorsque l'appareil est connecté à un ordinateur via un réseau IP, il peut être contrôlé par l'intermédiaire d'un navigateur web tout en regardant les images de la caméra à l'écran.
- Le raccordement à un contrôleur de caméra Panasonic est également avec le format de communication série propriétaire Panasonic.
- L'appareil prend en charge les formats de communication série standard, permettant la connexion à des contrôleurs disponibles dans le commerce.
- Cet appareil est disponible dans deux variations de couleur (blanc ou noir) pour s'adapter à l'utilisation prévue et à l'environnement.
- Muni d'un moteur d'encodage/décodage nouvellement conçu, cet appareil peut produire des images Full HD à une fréquence maximale de 60 fps via un réseau. SFU01
- La modification du Mode prioritaire permet une utilisation pour diverses applications. SFU01

# ■**Environnement informatique nécessaire**

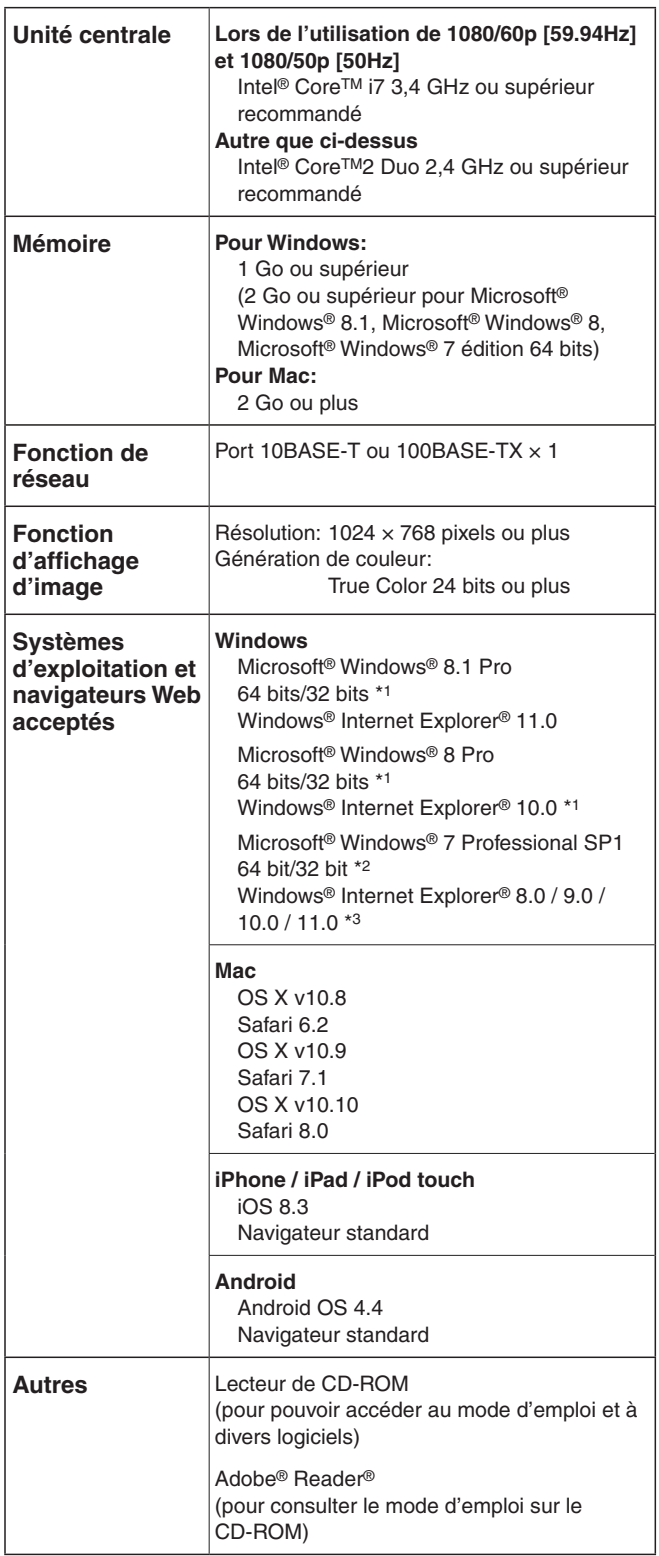

\*1: Utiliser la version bureau d'Internet Explorer. (Internet Explorer pour l'interface utilisateur Windows n'est pas pris en charge.)

\*2: Le mode de compatibilité avec Windows® XP n'est pas pris en charge.

\*3: La version 64 bits d'Internet Explorer® n'est pas prise en charge.

# **IMPORTANT**

● **Si l'environnement informatique nécessaire n'est pas respecté, l'apparition des images à l'écran risque d'être ralentie, le navigateur Web risque de ne pas fonctionner correctement, et d'autres types de problèmes peuvent survenir.**

#### *©* Notes ⊘

- Utiliser la version bureau d'Internet Explorer. (Internet Explorer pour l'interface utilisateur Windows n'est pas pris en charge.)
- Pour connaître les dernières informations sur la compatibilité des systèmes d'exploitation et des navigateurs Web, accéder au service d'assistance du site web suivant. http://pro-av.panasonic.net/

# ■**Déni de la garantie**

EN AUCUN CAS Panasonic Corporation NE SERA TENU POUR RESPONSABLE POUR TOUTE PARTIE OU TOUTE PERSONNE, À L'EXCEPTION DU REMPLACEMENT OU D'UNE MAINTENANCE RAISONNABLE DE CE PRODUIT POUR LES CAS CITÉS, INCLUS MAIS NON LIMITÉS À CE QUI SUIT:

- A TOUT DÉGÂT ET PERTE, Y COMPRIS SANS LIMITATION, DIRECT OU INDIRECT, SPÉCIAL, IMPORTANT OU EXEMPLAIRE, SURVENANT OU CONCERNANT LE PRODUIT;
- @ BLESSURE PERSONNELLE OU TOUT DÉGÂT CAUSÉS PAR UN USAGE NON APPROPRIÉ OU UNE UTILISATION NÉGLIGENTE DE L'UTILISATEUR;
- C DÉMONTAGE, RÉPARATION OU MODIFICATION NON AUTORISÉS DU PRODUIT EFFECTUÉS PAR L'UTILISATEUR;
- **4 INCOMMODITÉ OU TOUTE PERTE SURVENANT** LORSQUE LES IMAGES NE SONT PAS AFFICHÉES DÛ À TOUTE RAISON OU CAUSE Y COMPRIS TOUTE PANNE OU PROBLÈME DU PRODUIT;
- **63 TOUT PROBLÈME, INCOMMODITÉ IMPORTANTE OU** PERTE OU ENDOMMAGEMENT, SURVENANT DU SYSTÈME COMBINÉ PAR LES APPAREILS DE TIERS;
- $@$  TOUTE DEMANDE DE COMPENSATION. INDEMNISATION, ETC. OCCASIONNÉE PAR UNE ATTEINTE À LA VIE PRIVÉE, FORMULÉE PAR DES INDIVIDUS OU DES ORGANISATIONS DONT LES IMAGES ONT ÉTÉ FILMÉES PAR L'UTILISATEUR, DU FAIT QUE CES IMAGES (Y COMPRIS LES ENREGISTREMENTS RÉALISÉS) ONT, POUR UNE RAISON QUELCONQUE, ÉTÉ MISES À DISPOSITION DANS LE DOMAINE PUBLIC PAR L'UTILISATEUR, OU DU FAIT QUE LES IMAGES FINISSENT PAR ÊTRE UTILISÉES À D'AUTRES FINS QUE CELLES DÉCRITES CI-DESSUS;
- G PERTES DE DONNÉES ENREGISTRÉES PROVOQUÉES PAR UNE PANNE.
- **8** Indemnités concernant les contenus enregistrés Panasonic décline toute responsabilité en cas de dommages causés, directement ou indirectement, par un quelconque type de problèmes conduisant à la perte d'un enregistrement ou d'un contenu édité, et ne garantit aucun contenu si l'enregistrement ou l'édition ne fonctionne pas correctement. En outre, ce qui précède s'applique également dans le cas où tout type de réparation est faite à cet appareil.

# ■**Sécurité de réseau**

Avec l'utilisation de cet appareil raccordé à un réseau, votre attention est attirée sur les risques de sécurité suivants que cela représente.

- A Fuites ou vol des informations par l'intermédiaire de cet appareil
- B L'utilisation de cet appareil pour exécuter des opérations illégales par des personnes aux intentions malveillantes
- C Interférence ou interruption de cet appareil par des personnes aux intentions malveillantes

Il va de votre responsabilité pour prendre toutes les précautions nécessaires qui sont décrites ci-dessous afin de vous mettre l'abri contre tous les risques de sécurité indiqués ci-dessus.

- Se servir de cet appareil dans un réseau sécurisé par un pare-feu, etc.
- Si cet appareil est connecté à un réseau comprenant plusieurs ordinateurs personnels, s'assurer que le système n'est pas directement infecté par des virus informatiques ou tout autre entité malveillantes (se servir d'un programme anti-virus, d'un programme anti-espion régulièrement mis à jour, etc.).
- Protéger votre réseau contre tout accès non autorisé en limitant les utilisateurs à ceux pouvant avoir accès au système avec un nom d'utilisateur et un mot de passe autorisés.
- Après avoir accédé à l'appareil en tant qu'administrateur, assurez-vous de fermer tous les navigateurs web.
- Modifier périodiquement le mot de passe administrateur.
- Restreindre l'accès à l'appareil en authentifiant les utilisateurs, par exemple afin d'éviter que les informations de configuration stockées sur l'appareil ne fassent l'objet de fuites sur le réseau.
- Ne pas installer la caméra vidéo dans les endroits où la caméra vidéo ou bien les câbles risquent d'être détruits voire endommagés par des personnes aux intentions malveillantes.
- Éviter les connexions utilisant des lignes publiques.

#### *©* Notes *⊘*

#### **Précisions concernant l'autorisation d'utilisateur**

L'authentification des utilisateurs sur l'appareil peut s'effectuer avec la méthode digest ou la méthode de base. Si l'authentification de base est utilisée sans l'aide d'une ligne dédiée équipée d'une fonction d'authentification, des fuites de mot de passe peuvent se produire.

#### **Restrictions d'utilisation**

Il est recommandé d'utiliser le même segment pour le réseau auquel l'appareil et le panneau de commande ou l'ordinateur personnel sont connectés.

Si l'équipement utilise des connexions avec des segments différents, des événements basés sur les réglages propres à l'équipement du réseau, par exemple, peuvent se produire. Par conséquent, vérifier soigneusement ce point avant utilisation.

# **Prise de vues de base**

- 1 **Ajuster la luminosité du sujet à un niveau approprié.**
- 2 **Mettre tous les appareils et dispositifs du système sous tension.**
- 3 **Sélectionner l'appareil à exploiter.**

Même si un seul appareil est utilisé, il doit tout de même est sélectionné depuis la télécommande sans fil ou le panneau de commande.

4 **Sélectionner le mode de prise de vues.**

Sélectionner un des quatre (Full Auto, Manual1, Manual2 et Manual3) modes de prise de vues préréglés (fichiers scènes), chacun correspondant à un ensemble de conditions dans lesquelles le sujet sera filmé. Sélectionner le mode répondant aux conditions de prise de vues et aux préférences personnelles. Tant que les conditions ne changent pas, il n'est pas nécessaire de sélectionner un autre mode.

#### 5 **Commencer la prise de vues. (Après la prise de vues, mettre tous les appareils et dispositifs du système hors tension.)**

#### **Remarque**

● Si "Full Auto" a été sélectionné à l'option Scene sur le menu de caméra, par exemple, tous les réglages automatiques sont activés, et le fonctionnement manuel n'est plus possible pour certaines options.

Dans le cas de la prise de vues de base, on suppose que la mise au point, le diaphragme et la balance des blancs seront réglés automatiquement (dans le cas des réglages usine).

Si les réglages ont déjà été modifiés et que les réglages originaux doivent être rétablis, se reporter à "Que faire en cas de problèmes pendant la prise de vues de base" (page 12) et "Écran Camera" (page 36) dans "Options des menus de la caméra".

## ■**Mise sous tension**

**Exploitation à partir de la télécommande sans fil**

- 1 **Positionner tous les interrupteurs d'alimentation des appareils et dispositifs raccordés au système sur ON.**
	- Cet appareil ne possède pas d'interrupteur d'alimentation. Quand il reçoit un courant électrique, le voyant d'affichage d'état s'allume en orange.
- 2 **Appuyer sur une des touches [CAM1] à [CAM4] de la télécommande sans fil pour sélectionner l'appareil.**
- 3 **Appuyer sur la touche [ON/STANDBY] de la télécommande sans fil pendant 2 secondes.**

L'appareil se met alors sous tension, des images sont produites et l'appareil peut être commandé.

● Le voyant d'affichage d'état de l'appareil s'allume maintenant en vert.

#### **Remarques**

- Il faut compter environ 30 secondes par appareil jusqu'à la fin des réglages initiaux. Pendant cette période, l'appareil ne peut pas être utilisé.
- L'appareil enregistre son état de mode STANDBY / POWER ON dans la mémoire.
- Si l'alimentation est coupée alors que l'appareil est en mode POWER ON, le mode d'opération passera au mode POWER ON la prochaine fois que l'appareil sera mis sous tension.
- **Quand l'appareil passe en mode STANDBY** (Voyant d'affichage d'état: Orange) La position de panoramique est sauvegardée en mémoire, et l'unité de panoramique se déplace de manière à pointer vers l'arrière.
- **Quand l'appareil passe en mode POWER ON** (Voyant d'affichage d'état: Vert (une fois que les réglages initiaux sont terminés)) L'unité de panoramique revient à la position qui avait été sauvegardée en mémoire au moment de la transition vers le mode STANDBY.
- **Préréglage POWER ON** Au moment de la mise sous tension, l'unité de panoramique passe au réglage qui avait été établi immédiatement avant la transition vers le mode STANDBY.
- Si l'appareil est mis hors tension sans être transféré en mode STANDBY, la position de l'unité de panoramique n'est pas sauvegardée en mémoire ou reflétée dans le préréglage POWER ON. Le préréglage précédent POWER ON sera appliqué.

#### 4 **Si plusieurs appareils doivent être utilisés, répéter les étapes** 2 **et** 3 **autant de fois que nécessaire.**

Le voyant d'affichage d'état de l'appareil clignote en vert quand un signal correspondant à l'identification de la télécommande est reçu, et il clignote en orange quand un signal ne correspondant pas à l'identification de la télécommande est reçu.

# ■**Mise hors tension**

**Exploitation à partir de la télécommande sans fil**

- 1 **Appuyer sur une des touches [CAM1] à [CAM4] de la télécommande sans fil pour sélectionner l'appareil.**
- 2 **Appuyer sur la touche [ON/STANDBY] de la télécommande sans fil pendant 2 secondes.**
	- L'appareil entre en mode STANDBY.
	- Le voyant d'affichage d'état de l'appareil s'allume maintenant en orange.
- 3 **Si plusieurs appareils sont utilisés, répéter les étapes** 1 **et** 2 **autant de fois que nécessaire.**
- 4 **Positionner tous les interrupteurs d'alimentation des appareils et dispositifs raccordés au système sur OFF.**

**Exploitation à partir du panneau de commande**

**Utilisation d'un AW-RP50, d'un AW-RP120 ou d'un AK-HRP200:**

Se reporter au mode d'emploi du panneau de commande.

# **Mode prioritaire (Priority Mode)**

La modification du mode prioritaire permet une utilisation de l'appareil pour diverses applications. (page 44, page 65)

#### **IP:**

Permet la transmission d'images IP sur des canaux multiples. La transmission d'images IP H.264 est également prise en charge.

#### **SD card:**

L'insertion d'une carte SD (accessoire optionnel) dans l'appareil permet l'enregistrement d'images H.264 sur la carte SD. Les données enregistrées sur la carte SD peuvent être lues sur l'écran web, téléchargées sur un ordinateur personnel, et transférées vers un serveur FTP.

#### **USB:**

Permet d'utiliser l'appareil comme une webcam.

L'appareil peut également être commandé à partir d'un ordinateur personnel.

#### **Fonctions qui peuvent ou ne peuvent pas être contrôlées simultanément**

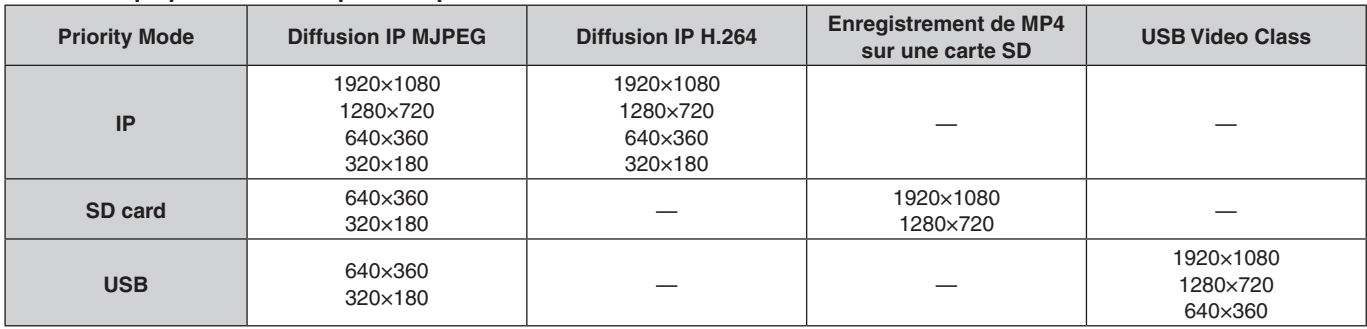

● Pour les restrictions sur la diffusion IP, se reporter à la page 72.

# **Sélection des appareils**

**Exploitation à partir de la télécommande sans fil**

#### 1 **Appuyer sur la touche [CAM1], [CAM2], [CAM3] ou [CAM4].**

Le voyant d'affichage d'état de l'appareil clignote en vert quand un signal correspondant à l'identification de la télécommande est reçu, et il clignote en orange quand un signal ne correspondant pas à l'identification de la télécommande est reçu.

**Exploitation à partir du panneau de commande**

**Utilisation d'un AW-RP50, d'un AW-RP120 ou d'un AK-HRP200:**

Se reporter au mode d'emploi du panneau de commande.

# **Sélection des modes de prise de vues (fichiers scènes)**

# ■**Types de modes de prise de vues**

L'appareil offre quatre modes de prise de vues préréglés, chacun correspondant à un ensemble de conditions dans lesquelles le sujet sera filmé.

Sélectionner le mode répondant aux conditions de prise de vues et aux préférences personnelles.

Les réglages peuvent être modifiés sur le menu.

● Les résultats de la balance des blancs et d'autres réglages sont préservés en mémoire séparément par mode de prise de vues.

S'assurer d'avoir bien sélectionné le mode de prise de vues avant d'effectuer un réglage quel qu'il soit.

#### **Remarque**

Si "Full Auto" a été sélectionné à l'option Scene sur le menu de caméra, par exemple, tous les réglages automatiques sont activés, et le fonctionnement manuel n'est plus possible pour certaines options.

#### **Full Auto**

Ajuste automatiquement la vitesse d'obturation, l'ouverture et la balance des blancs.

#### **Manual1**

Les paramètres de votre choix peuvent être établis en fonction de la scène à filmer, de l'éclairage et d'autres conditions.

#### **Manual2**

Les paramètres de votre choix peuvent être établis en fonction de la scène à filmer, de l'éclairage et d'autres conditions.

#### **Manual3**

Les paramètres de votre choix peuvent être établis en fonction de la scène à filmer, de l'éclairage et d'autres conditions.

### ■**Comment sélectionner le mode de prise de vues**

**Exploitation à partir de la télécommande sans fil**

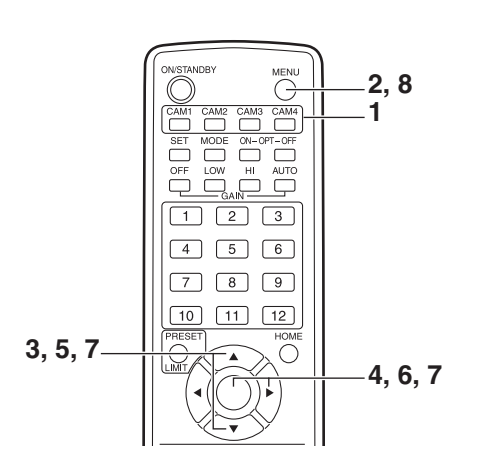

- 1 **Appuyer sur la touche [CAM1], [CAM2], [CAM3] ou [CAM4] pour sélectionner l'appareil.**
- 2 **Appuyer sur la touche [MENU] pendant 2 secondes.**

Le Top Menu apparaît.

 \* Top Menu \* Camera Scene: Full Auto System **Maintenance** 

3 **Appuyer sur la touche [**▲**] ou [**▼**] pour amener le curseur devant "Camera".**

- 4 **Appuyer sur la touche [**○**].**
	- Le menu secondaire "Camera" s'affiche sur le moniteur.

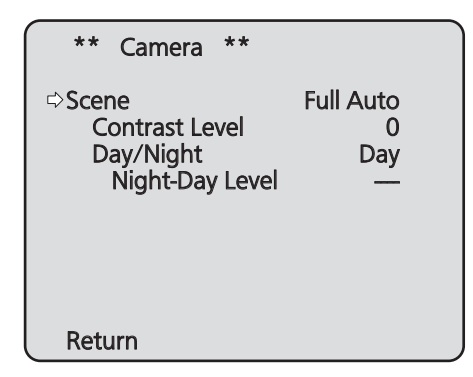

- 5 **Appuyer sur la touche [**▲**] ou [**▼**] pour amener le curseur devant "Scene".**
- 6 **Appuyer sur la touche [**○**].** Le mode de prise de vues clignote.
- 7 **Appuyer sur la touche [**▲**] ou [**▼**] pour sélectionner le mode de prise de vues (Full Auto, Manual1, Manual2 ou Manual3) à utiliser, puis appuyer sur la touche [**○**] pour entrer la sélection.**
- 8 **Appuyer sur la touche [MENU] pendant 2 secondes.**

Le menu de la caméra disparaît.

**Exploitation à partir du panneau de commande**

**Utilisation d'un AW-RP50, d'un AW-RP120 ou d'un AK-HRP200:**

Se reporter au mode d'emploi du panneau de commande.

#### **Exploitation à partir de la télécommande sans fil**

#### ●**Modification de la direction de la caméra**

 **Pour faire tourner la caméra vers la gauche ou la droite (panoramique horizontal):** Appuyer sur la touche [◄] ou [►].

 **Pour lever ou baisser la caméra (panoramique vertical):**

Appuyer sur la touche [▲] ou [▼].

- **Pour déplacer la caméra en diagonale:** Appuyer sur la touche [▲] ou [▼] et [◄] ou [►] en même temps.
- **Pour ramener la caméra à la position de référence:** Appuyer sur la touche [HOME] pendant 2 secondes.

#### ●**Utilisation de la fonction zoom**

**Pour faire un zoom avant (le sujet devient plus gros):** Appuyer sur la touche [T] de [ZOOM].

 **Pour faire un zoom arrière (le sujet devient plus petit):** Appuyer sur la touche [W] de [ZOOM].

#### ●**Modification de la vitesse de changement de direction ou de zooming**

#### **Pour accélérer la vitesse de changement de direction ou de zooming:**

Appuyer sur la touche [FAST].

Quand cette touche est tenue enfoncée, la vitesse peut être encore accélérée.

Quand elle est actionnée, la vitesse normale (accélérée) est rétablie.

#### **Pour ralentir la vitesse de changement de direction ou de zooming:**

Appuyer sur la touche [SLOW].

Quand cette touche est tenue enfoncée, la vitesse peut être encore ralentie.

Quand elle est actionnée, la vitesse normale (ralentie) est rétablie.

 La vitesse de réglage de la mise au point change aussi en même temps.

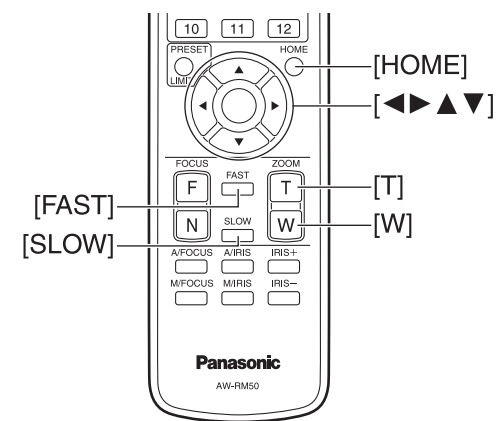

**Exploitation à partir du panneau de commande**

#### ●**Modification de la direction de la caméra**

 **Pour tourner la caméra vers la gauche ou la droite (panoramique horizontal):**

Incliner le levier [PAN/TILT] vers L ou R.

 **Pour lever ou baisser la caméra (panoramique vertical):**

Incliner le levier [PAN/TILT] vers UP ou DOWN.

**Pour déplacer la caméra en diagonale:** Incliner le levier [PAN/TILT] en diagonale.

**Pour ramener la caméra à la position de référence:** Si le panneau de commande présente une touche [HOME], appuyer sur la touche [HOME].

#### ●**Utilisation de la fonction zoom**

**Pour faire un zoom avant (le sujet devient plus gros):** Incliner le levier [ZOOM] dans le sens de TELE.

 **Pour faire un zoom arrière (le sujet devient plus petit):** Incliner le levier [ZOOM] dans le sens de WIDE.

#### ●**Modifier la direction panoramique/ d'inclinaison et la vitesse du zoom**

**Utilisation d'un AW-RP50, d'un AW-RP120 ou d'un AK-HRP200:**

Se reporter au mode d'emploi du panneau de commande.

# **Que faire en cas de problèmes pendant la prise de vues de base**

Si le problème n'est pas résolu par les actions suggérées cidessous, se reporter à "Diagnostic de panne" (page 124).

#### **Exploitation à partir de la télécommande sans fil**

#### **L'appareil ne bouge pas.**

- Appuyer sur la touche [CAM1], [CAM2], [CAM3] ou [CAM4] pour sélectionner l'appareil devant être exploité. Si un seul appareil est utilisé, il est normalement sélectionné par la touche [CAM1].
- Vérifier que l'IR ID est réglé correctement. (page 47, page 84)
- Si le voyant d'affichage d'état de l'appareil est éteint ou allumé en orange, cela signifie sur l'appareil n'est pas sous tension.

Se reporter à "Mise sous tension" (page 7), et mettre l'appareil sous tension.

● Si le voyant d'affichage d'état de l'appareil ne clignote pas, même quand la télécommande sans fil est actionnée près du capteur optique du signal de télécommande sans fil, cela signifie que les piles de la télécommande sans fil sont épuisées.

Remplacer les piles.

#### **Des bandes de différentes couleurs (barres de couleur) sont affichées.**

Appuyer sur la touche [MODE] pour passer à l'image de la caméra.

#### **L'écran du menu est affiché.**

Appuyer sur la touche [MENU] pendant 2 secondes pour sortir du menu de la caméra.

#### **La mise au point de l'objectif ne se règle pas automatiquement.**

Appuyer sur la touche [A/FOCUS] pour passer à la mise au point automatique.

#### **L'image de la caméra est trop lumineuse ou trop sombre.**

- 1. Appuyer sur la touche [A/IRIS] pour passer au réglage automatique du diaphragme.
- 2. Appuyer sur la touche [AUTO] de [GAIN] pour passer au réglage automatique du gain.

#### **Il y a un défaut dans les couleurs des images prises par la caméra.**

Se reporter à "Suivi automatique de la balance des blancs (ATW)" (page 19), et passer au mode "ATW".

#### **Exploitation à partir du panneau de commande**

#### **L'appareil ne bouge pas.**

● Sélectionner l'appareil à exploiter en procédant comme suit.

**Utilisation d'un AW-RP50, d'un AW-RP120 ou d'un AK-HRP200:**

Se reporter au mode d'emploi du panneau de commande.

● Si le voyant d'affichage d'état de l'appareil est éteint ou allumé en orange, cela signifie sur l'appareil n'est pas sous tension. Se reporter à "Mise sous tension" (page 7), et mettre l'appareil sous tension.

#### **Des bandes de couleurs multiples (barres de couleur) sont affichées.**

Appuyer sur la touche [BARS] pour passer à l'image de la caméra.

#### **L'écran du menu est affiché.**

Appuyer sur la touche [CAMERA OSD] pour sortir du menu de la caméra.

#### **La mise au point de l'objectif ne se règle pas automatiquement.**

Appuyer sur la touche [AUTO] pour passer le contrôle de mise au point à mise au point automatique.

#### **L'image de la caméra est trop lumineuse ou trop sombre.**

- Appuyer sur la touche [AUTO] pour passer IRIS au réglage automatique de l'iris de l'objectif.
- Appuyer sur la touche [AUTO] pour passer GAIN au réglage automatique du gain.

#### **Il y a un défaut dans les couleurs des images prises par la caméra.**

Se reporter à "Suivi automatique de la balance des blancs (ATW)" (page 19), et passer au mode "ATW".

# **Opérations plus avancées**

#### **Prise de vues manuelle (pages 14 à 15)**

- Réglage manuel de la mise au point
- Réglage manuel du diaphragme
- Réglage manuel de la vitesse d'obturation
- Réglage manuel du gain

### **Mémoires de préréglage (page 16)**

- Jusqu'à 100 paramètres de direction de caméra (panoramique horizontal et vertical), de zoom, de mise au point, de diaphragme, d'augmentation de gain et de balance des blancs peuvent être enregistrés dans les mémoires de préréglage, et rappelés.
- Le nombre de réglages pouvant être enregistrés et rappelés dépend du type de la télécommande sans fil (12 réglages) ou du panneau de commande utilisé.

### **Réglage de la balance des blancs (pages 17 à 20)**

- Ce réglage sert à rendre le blanc avec précision. Sa valeur affecte les teintes de couleur de tout l'écran.
- Il doit être effectué quand l'appareil est utilisé pour la première fois ou si l'appareil n'a pas été utilisé pendant longtemps.
- Il doit être effectué si les conditions d'éclairage ou la luminosité changent.
- Une fois que la balance des blancs est réalisée, ce réglage n'est plus à faire tant que l'appareil est utilisé dans les mêmes conditions.

### **Réglage du niveau du noir (master pedestal) (page 21)**

● Ce réglage sert à aligner le niveau du noir (pedestal total) de plusieurs caméras.

### ■**Réglage manuel de la mise au point**

La mise au point de l'objectif peut être réglée manuellement.

**Exploitation à partir de la télécommande sans fil**

- 1 **Appuyer sur la touche [M/FOCUS] pour passer au réglage manuel de la mise au point.**
- 2 **Appuyer sur la touche [F] ou [N] de [FOCUS], puis faire la mise au point.**

Quand la touche [F] est actionnée, la mise au point est effectuée sur un point plus éloigné (far); inversement, quand la touche [N] est actionnée, la mise au point est effectuée sur un point plus rapproché (near). La vitesse de la mise au point et d'autres réglages peut être accélérée ou ralentie par une pression sur [FAST] ou [SLOW], respectivement.

3 **Si nécessaire, appuyer sur la touche [A/FOCUS] pour rétablir la mise au point automatique.**

# ■**Réglage manuel du diaphragme**

Le diaphragme de l'objectif peut être réglé manuellement.

**Exploitation à partir de la télécommande sans fil**

- 1 **Appuyer sur la touche [M/IRIS] pour passer au réglage manuel du diaphragme.**
- 2 **Régler le diaphragme à l'aide de la touche [IRIS +] ou [IRIS –].**

Appuyer sur la touche [IRIS +] pour ouvrir le diaphragme; inversement, appuyer sur la touche [IRIS –] pour fermer le diaphragme.

3 **Si nécessaire, appuyer sur la touche [A/IRIS] pour rétablir le réglage automatique du diaphragme.**

**Exploitation à partir du panneau de commande**

**Utilisation d'un AW-RP50, d'un AW-RP120 ou d'un AK-HRP200:**

Se reporter au mode d'emploi du panneau de commande.

#### **Remarque**

● Quand la mise au point est en mode manuel, le sujet risque de devenir flou pendant un panoramique horizontal, un panoramique vertical ou un zooming. L'appareil est doté d'une fonction qui compense ce problème. (Compensation de mise au point pendant le zooming: Focus ADJ With PTZ.) (page 46, page 81, page 84)

**Exploitation à partir du panneau de commande**

**Utilisation d'un AW-RP50, d'un AW-RP120 ou d'un AK-HRP200:**

Se reporter au mode d'emploi du panneau de commande.

*©* Notes ⊘

● En mode Night, le diaphragme est réglé sur ouvert à titre de mesure pour empêcher l'espionnage vidéo. Pour régler la luminosité, changer la source de lumière.

### ■**Réglage manuel de la vitesse d'obturation**

La vitesse d'obturation peut être réglée selon deux méthodes. La première consiste à spécifier un temps (tel que 1/250 s), et la seconde consiste à spécifier la fréquence (synchrobalayage, tel que 60,15 Hz).

Lors de la prise de vues d'un écran de télévision ou d'ordinateur, le bruit horizontal généré pendant la prise de vues de l'écran peut être minimisé si la fréquence est réglée sur la fréquence de l'écran à l'aide de Synchro Scan (synchrobalayage).

#### **Remarque**

● La vitesse d'obturation ne peut pas être réglée manuellement si HDR est réglé sur "Low" ou "High". (page 40)

#### **Exploitation à partir de la télécommande sans fil**

Effectuer les réglages sur le menu Camera. Pour en savoir plus, se reporter aux options [Shutter Mode] et [Step/Synchro] à la page 37.

#### **Exploitation à partir du panneau de commande**

#### **Remarque**

- Lorsque les réglages suivants sont effectués sur l'AW-HE40, la vitesse d'obturation ne peut pas être ajustée manuellement (puisque la caméra est verrouillée en mode automatique).
	- Le mode de prise de vue (Scene) est sur "Full Auto" (pages 9 à 10)
	- Le mode contraste est sur "Auto" (page 37)

#### **Utilisation d'un AW-RP50, d'un AW-RP120 ou d'un AK-HRP200:**

Pour en savoir plus, se reporter au mode d'emploi fourni avec le contrôleur.

# ■**Réglage manuel du gain**

Il y a deux manières de régler le gain. La première méthode consiste à régler le gain depuis la télécommande sans fil ou le panneau de commande; la seconde consiste à passer par le menu Camera ou le réglage Web.

Le gain peut être réglé avec plus de précision si l'on utilise le menu Camera ou le réglage Web.

Pour en savoir plus, se reporter à l'option [Gain] à la pages 37 et 75.

#### **Remarques**

- Lorsque le mode de prise de vue (Scene) sur l'AW-HE40 est réglé sur "Full Auto", le gain ne peut pas être ajusté manuellement (puisque la caméra est verrouillée en mode automatique). Pour en savoir plus, se reporter à "Sélection des modes de prise de vues (fichiers scènes)" (pages 9 à 10).
- Le gain ne peut pas être réglé manuellement si HDR est réglé sur "Low" ou "High". (page 40)
- Pendant que le réglage du gain est effectué, la quantité de lumière risque de varier brusquement (ce qui peut provoquer un sursaut de l'image produite).

**Exploitation à partir de la télécommande sans fil**

#### 1 **Appuyer sur la touche [OFF], [LOW] ou [HI].**

Ces touches permettent de sélectionner l'augmentation de gain sur trois incréments. [OFF] est réglé sur 0 dB, [LOW] sur 9 dB, et [HI] sur 18 dB.

2 **Si nécessaire, appuyer sur la touche [AUTO] pour rétablir le réglage de gain automatique (AGC).**

**Exploitation à partir du panneau de commande**

**Utilisation d'un AW-RP50, d'un AW-RP120 ou d'un AK-HRP200:**

Se reporter au mode d'emploi du panneau de commande.

Dans tous les cas, le gain maximum du réglage automatique peut être réglé sur les menus de la caméra ou aux réglages Web.

Pour en savoir plus, se reporter à l'option [AGC Max Gain] à la pages 37 et 75.

# **Mémoires de préréglage**

Cet appareil permet d'enregistrer jusqu'à 100 paramètres de direction de caméra (panoramique horizontal et vertical), de zoom, de mise au point, de diaphragme, d'augmentation de gain et de balance des blancs dans les mémoires de préréglage, et de les rappeler.

Le nombre de réglages pouvant être enregistrés et rappelés dépend cependant du type de télécommande sans fil ou de panneau de commande utilisé.

● Les modes de fonctionnement de la mise au point et du diaphragme (réglages manuels et automatiques) ne sont pas enregistrés.

Les valeurs actuelles de mise au point et de diaphragme sont enregistrées.

- Les valeurs de mise au point et de diaphragme ne peuvent être rappelées que si les réglages manuels sont applicables.
- Les réglages de balance des blancs pouvant être enregistrés sont AWB A, AWB B, ATW, 3200K, 5600K ou VAR. Les valeurs sélectionnées quand le réglage AWB a été établi sont rappelées en tant que valeurs de réglage de AWB A ou AWB B.

#### **Remarques**

- S'il y a une grande différence de température ambiante entre le moment de l'enregistrement et le moment où le réglage est rappelé, le réglage risque de se déplacer.
- Lors du rappel d'un préréglage avec un réglage de stabilisation d'image différent de celui lors de l'enregistrement du préréglage, un déplacement de la position du zoom peut se produire.
- Si un déplacement s'est produit, l'enregistrement doit être refait.
- Les opérations manuelles, telles que le contrôle du panoramique, de l'inclinaison, du zoom et de l'iris, peuvent être effectuées quand le rappel d'un préréglage est en cours. Cependant, les actions préréglées seront annulées.
- Si un préréglage est rappelé alors que le rappel d'un autre préréglage est en cours, les actions préréglées en cours sont annulées et le préréglage nouvellement sélectionné est rappelé.
- Rien ne se produira si un numéro de mémoire de préréglage sur lequel aucun préréglage n'a été enregistré est rappelé.

#### **Exploitation à partir de la télécommande sans fil**

Il est possible d'enregistrer et rappeler jusqu'à douze réglages (préréglages N° 1 à 12) depuis la télécommande sans fil.

Les touches [1] à [12] correspondent aux mémoires de préréglage N° 1 à 12 de l'appareil.

● **Enregistrement des réglages dans les mémoires de préréglage**

#### 1 **Afficher l'image à filmer sur le moniteur.**

Agir sur les touches de panoramique horizontal ou vertical ou de zoom pour déterminer l'angle de la caméra.

Régler la mise au point, le diaphragme, le gain et la balance des blancs si besoin est.

#### 2 **Tout en tenant la touche [PRESET] enfoncée, appuyer sur la touche correspondant au numéro de la mémoire de préréglage.**

- Si un numéro de mémoire de préréglage contenant déjà un réglage est sélectionné, le réglage existant est effacé et remplacé par le nouveau.
- **Rappel des réglages des mémoires de préréglage**
- 1 **Appuyer sur la touche sur laquelle le réglage a été enregistré.**

**Exploitation à partir du panneau de commande**

**Lors de l'utilisation d'un AW-RP50 ou d'un AW-RP120:**

Jusqu'à 100 entrées peuvent être enregistrées/rappelées. Pour plus de détails, consulter le mode d'emploi du contrôleur.

### ■**Réglage de la balance des blancs**

Pour pouvoir reproduire le blanc avec précision, le rapport entre les trois couleurs primaires (RGB) doit être réglé. Si la balance des blancs se dérègle, non seulement le blanc sera mal reproduit, mais les teintes de couleur de tout l'écran seront également affectées.

- **Ce réglage doit être effectué quand l'appareil est utilisé pour la première fois ou si l'appareil n'a pas été utilisé pendant longtemps.**
- **Il doit être effectué si les conditions d'éclairage ou la luminosité changent.**

Les types de réglage pouvant être sélectionnés sont les suivants: AWB (réglage automatique de la balance des blancs), qui permet de régler la balance des blancs par une pression sur la touche [AWB] du panneau de commande, ATW (réglage suivi automatique de la balance des blancs), qui sert à régler la balance des blancs en continu, ou le réglage manuel.

Les résultats du réglage AWB peuvent être sauvegardés dans deux mémoires, A et B, si "AWB A" ou "AWB B" a été sélectionné pour la balance des blancs.

- Une fois que les valeurs de balance des blancs ont été réglées, elles peuvent être rétablies facilement. Il suffit de les sélectionner sur les menus de la caméra ou les réglages web, ou d'appuyer sur les touches du panneau de commande, pourvu qu'elles soient utilisées dans les mêmes conditions que celles qui étaient en vigueur au moment où les valeurs ont été réglées. Il n'y a pas besoin de refaire ce réglage.
- Si un nouveau réglage est entré, le réglage précédent est effacé.

Utiliser les deux mémoires pour préserver des réglages correspondant à des conditions de mise au point différentes.

#### **Remarque**

Lorsque le mode de prise de vue (Scene) sur l'AW-HE40 est réglé sur "Full Auto", la balance des blancs ne peut pas être ajustée manuellement (Le mode ATW est activé). Pour en savoir plus, se reporter à "Sélection des

modes de prise de vues (fichiers scènes)" (pages 9 à 10).

#### ●**Réglage automatique (AWB: AWB A ou AWB B)**

**Exploitation à partir de la télécommande sans fil**

- 1 **Filmer un sujet blanc (comme un mur ou un mouchoir blanc) de manière qu'il remplisse l'écran.**
	- Ne pas filmer d'objet très brillant ou lumineux.
- Les étapes 2 à 8 représentent la marche à suivre pour sélectionner la mémoire "AWB A" ou "AWB B". Elles n'ont pas besoin d'être suivies si une mémoire est déjà sélectionnée.
- 2 **Sélectionner le mode de prise de vues Manual1, Manual2 ou Manual3 en suivant les instructions données dans "Sélection des modes de prise de vues (fichiers scènes)" (page 10).**

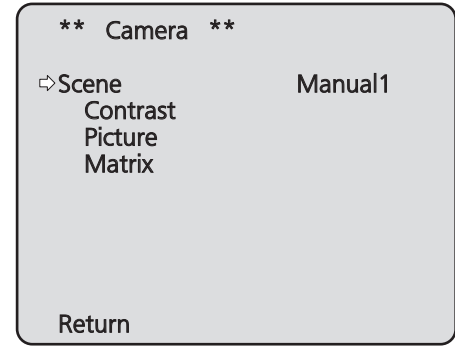

3 **Appuyer sur la touche [**▲**] ou [**▼**] pour amener le curseur devant "Picture".**

#### 4 **Appuyer sur la touche [**○**].**

Le menu secondaire "Picture 1/3" apparaît.

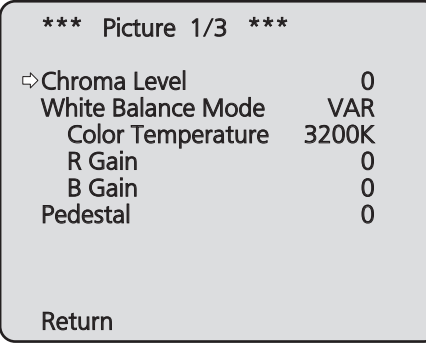

- 5 **Appuyer sur la touche [**▲**] ou [**▼**] pour amener le curseur devant "White Balance Mode".**
- 6 **Appuyer sur la touche [**○**].** "White Balance Mode" se met à clignoter.
- 7 **Appuyer sur la touche [**▲**] ou [**▼**] pour changer le White Balance Mode à utiliser en "AWB A" ou "AWB B", puis appuyer sur la touche [**○**] pour entrer la sélection.**

#### 8 **Appuyer sur la touche [MENU] pendant 2 secondes.**

Le menu de la caméra disparaît.

#### 9 **Appuyer sur la touche [SET] pendant 2 secondes.**

Le réglage automatique de la balance des blancs (AWB) est effectué, et le paramètre de la balance des blancs est entré.

● Si le réglage de balance des blancs aboutit, "AWB OK" apparaît au centre de l'écran. Cependant, ceci n'apparaît pas si "OSD Status" est réglé sur "Off" dans le menu de la caméra.

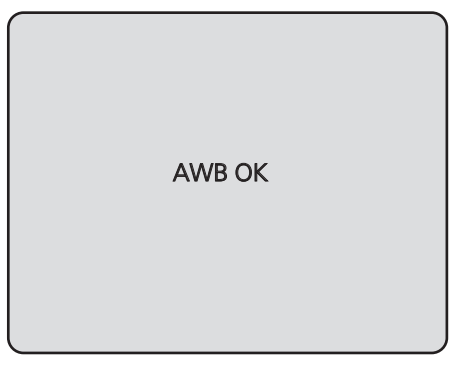

#### **Remarques**

- La balance des blancs ne peut pas être réglée si des barres de couleur sont affichées. Appuyer sur la touche [MODE] pour passer à l'image de la caméra.
- Si le réglage échoue, un message d'erreur tel que "OUT RANGE NG", "HIGH LIGHT NG", "LOW LIGHT NG", "ATW NG", "3200K NG", "5600K NG" ou "VAR NG" s'affiche.

Cependant, ceci n'apparaît pas si "OSD Status" est réglé sur "Off" dans le menu de la caméra.

En mode Night (page 36, page 38), le réglage de balance des blancs ne peut pas être utilisé.

**Exploitation à partir du panneau de commande**

**Utilisation d'un AW-RP50, d'un AW-RP120 ou d'un AK-HRP200:**

Se reporter au mode d'emploi du panneau de commande.

#### **Remarques**

- La balance des blancs risque de ne pas être réglée correctement si l'éclairage de l'objet est trop faible.
- Étant donné que la caméra présente une mémoire intégrée, la balance des blancs réglée reste en mémoire même si la caméra est mise hors tension. En conséquence, il n'est pas nécessaire de refaire le réglage de la balance des blancs si la température de couleur de ces objets ne change pas. Cependant, il doit être refait si la température de couleur change, comme quand on passe de l'intérieur à l'extérieur, ou vice versa.

#### ●**Suivi automatique de la balance des blancs (ATW)**

Si le réglage de la balance des blancs est réglé sur "ATW", la balance des blancs sera corrigée automatiquement, même si la source lumineuse ou la température de couleur changent.

Cette fonction est activée quand "ATW" est sélectionné à la place de "AWB A" ou "AWB B" en suivant la marche à suivre de "Réglage automatique" dans "Réglage de la balance des blancs" (page 17).

#### **Remarques**

- L'ATW risque de ne pas fonctionner correctement si des faisceaux de lumière vive (ex: éclairage fluorescent) pénètrent dans un écran.
- La balance des blancs risque de ne pas être réglée correctement si la scène filmée ne contient aucun objet blanc.
- La balance des blancs risque de se dérégler si une source de lumière différente, comme la lumière du soleil ou un éclairage fluorescent, est appliquée.
- Si l'appareil est commuté du mode Night vers le mode Day, la balance des blancs risque de se dérégler.

#### ●**Préréglages 3200K et 5600K**

Si "3200K" ou "5600K" est sélectionné pour la balance des blancs, cette dernière est réglée respectivement avec une température de couleur de 3200K (équivalent à un éclairage halogène) ou 5600K (équivalant à la lumière du jour). Cette fonction est activée quand "3200K" ou "5600K" est sélectionné au lieu de "AWB A" ou "AWB B" dans la procédure de "Réglage automatique" du "Réglage de la balance des blancs" (page 17).

● Depuis le contrôleur, cette opération ne peut être effectuée qu'en utilisant les menus. Voir "Opérations de base" (page 22).

#### ●**Réglage de la température de couleur (VAR)**

Si "VAR" est sélectionné pour la balance des blancs, vous pouvez sélectionner une température de couleur comprise entre 2400K et 9900K.

#### **Remarque**

- La valeur "VAR" affichée ne garantit pas une valeur absolue.
	- Utiliser la valeur comme référence.

#### ●**Réglage manuel (Réglage du gain R et du gain B)**

La balance des blancs peut être réglée manuellement.

#### **Remarque**

● Les réglages de gain R/B ne peuvent être effectués que si White Balance Mode est réglé sur "AWB A", "AWB B" ou "VAR".

#### **Exploitation à partir de la télécommande sans fil**

- Les étapes 1 à 6 représentent la marche à suivre pour sélectionner la mémoire "AWB A", "AWB B" ou "VAR". Elles n'ont pas besoin d'être suivies si une mémoire est déjà sélectionnée.
- 1 **Sélectionner le mode de prise de vues Manual1, Manual2 ou Manual3 en suivant les instructions données dans "Sélection des modes de prise de vues (fichiers scènes)" (page 10).**

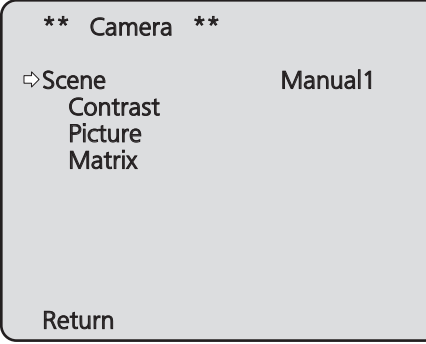

2 **Appuyer sur la touche [**▲**] ou [**▼**] pour amener le curseur devant "Picture".**

#### 3 **Appuyer sur la touche [**○**].**

Le menu secondaire "Picture 1/3" apparaît.

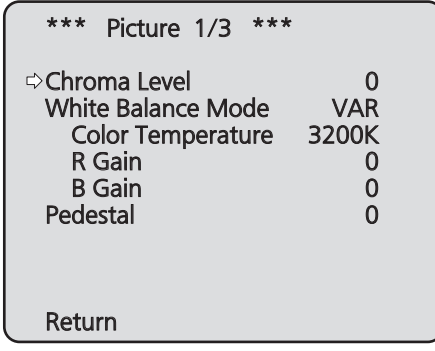

4 **Appuyer sur la touche [**▲**] ou [**▼**] pour amener le curseur devant "White Balance Mode".**

5 **Appuyer sur la touche [**○**].**

"White Balance Mode" se met à clignoter.

- 6 **Appuyer sur la touche [**▲**] ou [**▼**] pour changer le mode White Balance Mode à utiliser en "AWB A", "AWB B" ou "VAR", puis appuyer sur la touche [**○**] pour confirmer la sélection.**
- 7 **Appuyer sur la touche [**▲**] ou [**▼**] pour amener le curseur devant "R Gain" ou "B Gain".**
- 8 **Appuyer sur la touche [**○**] pour faire clignoter la valeur de "R Gain" ou "B Gain".**
- 9 **Appuyer sur la touche [**▲**] ou [**▼**] pour changer la valeur numérique de "R Gain" ou "B Gain", puis appuyer sur la touche [**○**] pour entrer le réglage.**

**Exploitation à partir du panneau de commande**

**Utilisation d'un AW-RP50, d'un AW-RP120 ou d'un AK-HRP200:**

Se reporter au mode d'emploi du panneau de commande.

# **Réglage du niveau du noir (master pedestal)**

## ■**Réglage du niveau du noir (master pedestal)**

Le niveau du noir peut être réglé si plusieurs caméras sont utilisées en plus de l'appareil. Veuillez vous adresser à votre revendeur pour qu'il effectue ce réglage.

(Utiliser un oscilloscope ou un moniteur de forme d'onde pour le réglage.)

Régler le niveau du noir en fonction des appareils et dispositifs utilisés.

Le niveau du noir ne peut être réglé que si le mode de prise de vues Manual1, Manual2 ou Manual3 est sélectionné (fichier scène).

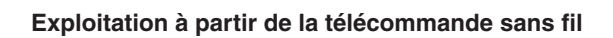

- 1 **Appuyer sur la touche [M/IRIS].** Passer le diaphragme en mode manuel.
- 2 **Appuyer sur la touche [IRIS –].**

L'iris de l'objectif se ferme jusqu'à ce que l'image soit complètement noire.

- 3 **Sélectionner Manual1, Manual2 ou Manual3 en suivant les instructions données dans "Comment sélectionner le mode de prise de vues" (page 10) sous "Sélection des modes de prise de vues (fichiers scènes)".**
- 4 **Appuyer sur la touche [**▲**] ou [**▼**] pour amener le curseur devant "Picture".**
- 5 **Appuyer sur la touche [**○**].**

Le menu secondaire "Picture 1/3" apparaît.

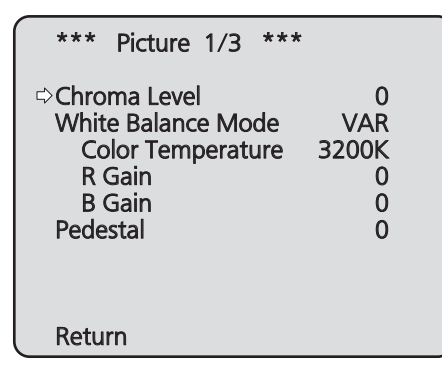

6 **Appuyer sur la touche [**▲**] ou [**▼**] pour amener le curseur devant "Pedestal".**

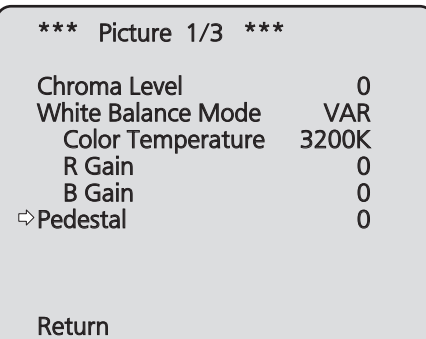

- 7 **Appuyer sur la touche [**○**] pour faire clignoter la valeur de "Pedestal".**
- 8 **Appuyer sur la touche [**▲**] ou [**▼**] pour changer la valeur de "Pedestal", puis appuyer sur la touche [**○**] pour entrer la sélection.**
- 9 **Appuyer sur la touche [MENU] pendant 2 secondes.**

Le menu de la caméra disparaît.

10 **Si nécessaire, appuyer sur la touche [A/IRIS] pour régler le diaphragme automatiquement.**

**Exploitation à partir du panneau de commande**

**Utilisation d'un AW-RP50, d'un AW-RP120 ou d'un AK-HRP200:**

Se reporter au mode d'emploi du panneau de commande.

# **Opérations de base**

Les menus de la caméra sont affichés sur le moniteur quand des réglages de l'appareil doivent être sélectionnés. Le moniteur est raccordé au connecteur de sortie de signal vidéo.

Les opérations de base des menus de la caméra consistent à afficher des menus secondaires à partir des options du Top Menu, et à sélectionner des paramètres sur les menus secondaires.

Certains menus secondaires présentent des options permettant d'effectuer des réglages plus détaillés.

Les menus de la caméra sont actionnés à partir de la télécommande sans fil.

Si un panneau de commande est raccordé, il peut également servir à utiliser les menus.

#### **Remarque**

● Vérifier que le panneau de commande relève des versions suivantes.

AW-RP50: Version 3.10.00 ou plus récente AW-RP120: Version 2.10.00 ou plus récente AK-HRP200: Version 4.10-00-0.00 ou plus récente Si la version est plus ancienne, une mise à niveau est nécessaire.

Pour plus de détails sur la mise à niveau, consultez la page d'assistance du site web suivant. http://pro-av.panasonic.net/

Le tableau ci-dessous décrit les opérations de base pour changer les réglages des options des menus de la caméra à partir de la télécommande sans fil et du panneau de commande (AW-RP50, AW-RP120 ou AK-HRP200).

**Seules les opérations de sélection et de réglage des options effectuées depuis la télécommande sans fil sont décrites ici.**

**Pour en savoir plus sur les opérations effectuées depuis le panneau de commande, substituer "panneau de commande" à "télécommande sans fil" en lisant les opérations de base.**

**Se reporter aussi au mode d'emploi du panneau de commande.**

#### **Tableau des opérations**

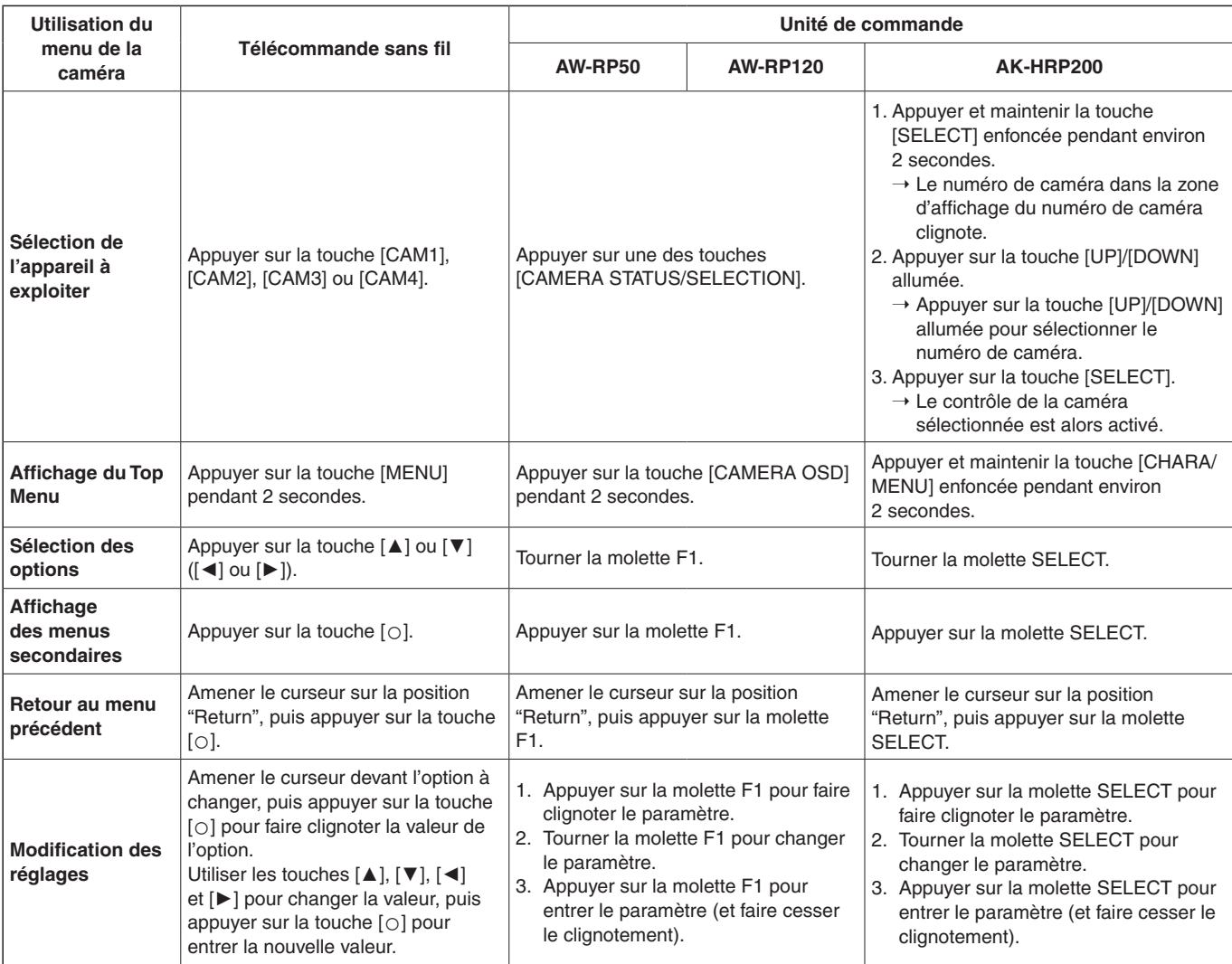

# **Opérations de base (suite)**

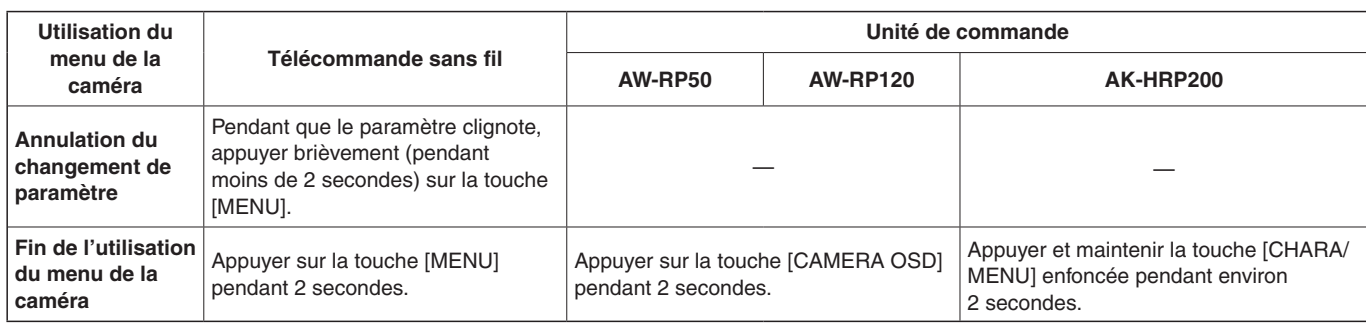

#### **Remarques**

- Effectuer les réglages sur les menus et sortir des menus à l'aide du panneau de commande qui affiche le Top Menu. Si un réglage a été effectué sur un menu, ou si un menu a été quitté à partir d'un autre panneau de commande, afficher tout d'abord le Top Menu et en sortir en utilisant un panneau de commande, puis afficher le Top Menu et en sortir en utilisant l'autre panneau de commande.
- Pour l'exploitation de ses menus, l'appareil utilise une méthode différente de celle employée par les caméras convertibles et les caméras HD intégrées qui sont déjà commercialisées.
- Pour en savoir plus, se reporter au mode d'emploi de la caméra en question.
- La vitesse de réponse de la caméra varie légèrement en fonction du contrôleur utilisé.
- Certaines fonctions peuvent être limitées pour les contrôleurs existants suivants.

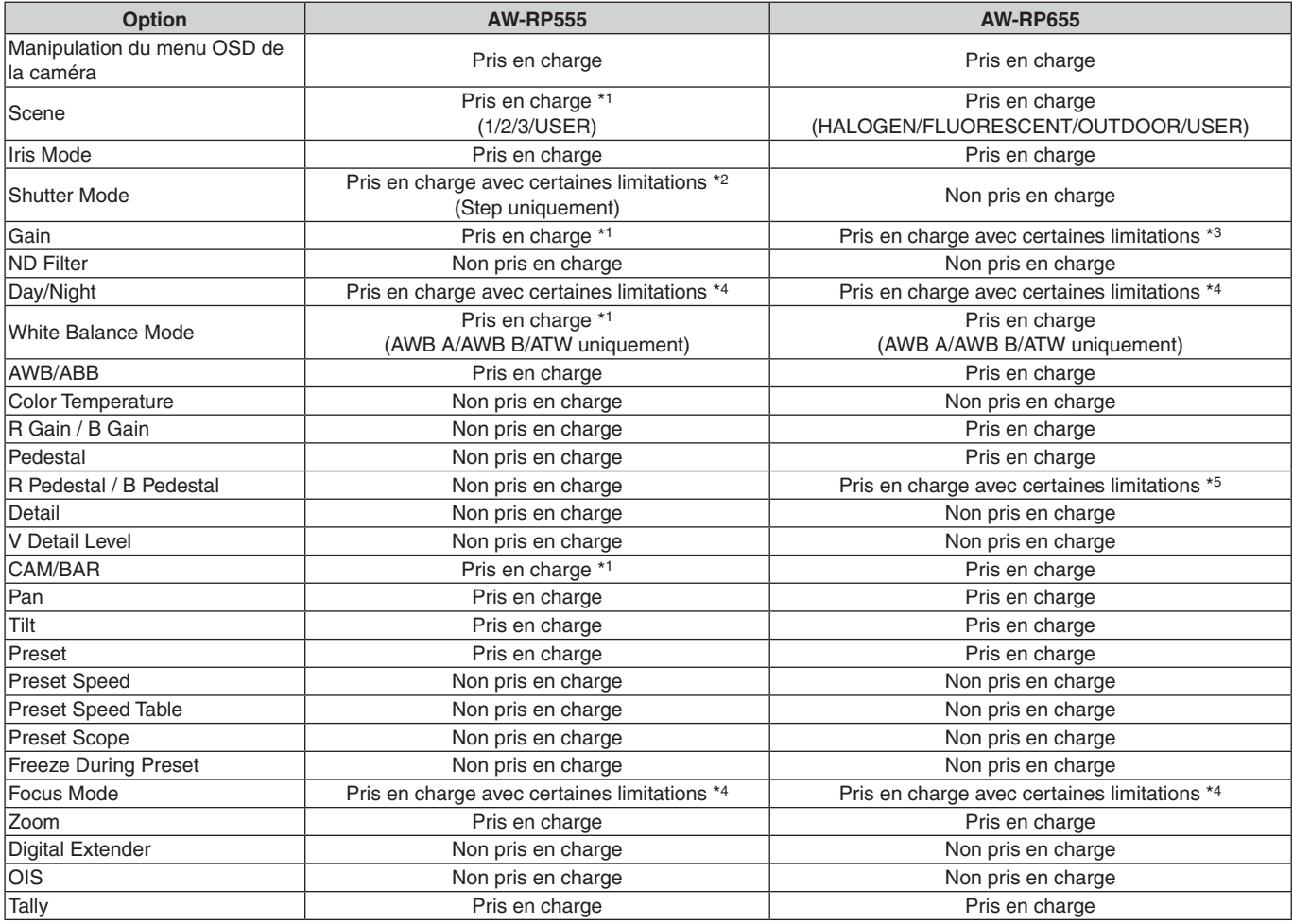

\*1 Si la valeur du paramètre est modifiée sur un autre dispositif, l'application de la valeur du paramètre peut prendre un certain temps.

\*2 Si le Shutter Mode est activé/désactivé après la configuration, la valeur ne sera pas modifiée.

\*3 Un mauvais fonctionnement se produira si Gain est réglé sur 19 dB ou supérieur.

- \*4 Si la valeur du paramètre est modifiée sur un autre dispositif, la valeur du paramètre ne sera pas appliquée.
- (Si la valeur est configurée localement sur le dispositif, la valeur sera appliquée.)
- \*5 L'affichage de la plage de valeurs sera erroné (–150 à +150).

# ■**Exploitation à partir de la télécommande sans fil**

- 1 **Appuyer sur la touche [CAM1], [CAM2], [CAM3] ou [CAM4] pour sélectionner l'appareil devant être utilisé.**
- 2 **Appuyer sur la touche [MENU] pendant 2 secondes.**

Le Top Menu apparaît.

3 **Appuyer sur la touche [**▲**] ou [**▼**] pour amener le curseur devant l'option à sélectionner.**

Chaque pression sur la touche [▲] ou [▼] déplace le curseur.

Le curseur peut être déplacé de la même manière à l'aide des touches [◄] et [►].

#### 4 **Appuyer sur la touche [**○**].**

Le menu secondaire de l'option sélectionnée est affiché. (Certaines options des menus secondaires ont leur propre menu secondaire.)

#### 5 **Appuyer sur la touche [**▲**] ou [**▼**] pour amener le curseur devant l'option à régler.**

Chaque pression sur la touche [▲] ou [▼] déplace le curseur.

Le curseur peut être déplacé de la même manière à l'aide des touches [◄] et [►].

Quand le curseur est sur la position "Return", appuyer sur la touche [○] pour revenir au menu précédent.

#### 6 **Appuyer sur la touche [**○**].**

La valeur de l'option devant être réglée se met à clignoter.

#### 7 **Appuyer sur la touche [**▲**] ou [**▼**] pour changer le paramètre.**

Le paramètre peut être changé de la même manière à l'aide des touches [◄] et [►].

#### 8 **Appuyer sur la touche [**○**].**

La valeur de l'option à régler est entrée, et elle cesse de clignoter.

### 9 **Quand le réglage est terminé, appuyer sur la touche [MENU] pendant 2 secondes.**

Le menu de la caméra disparaît.

# ■**Utilisation du contrôleur de la caméra distante AW-RP50**

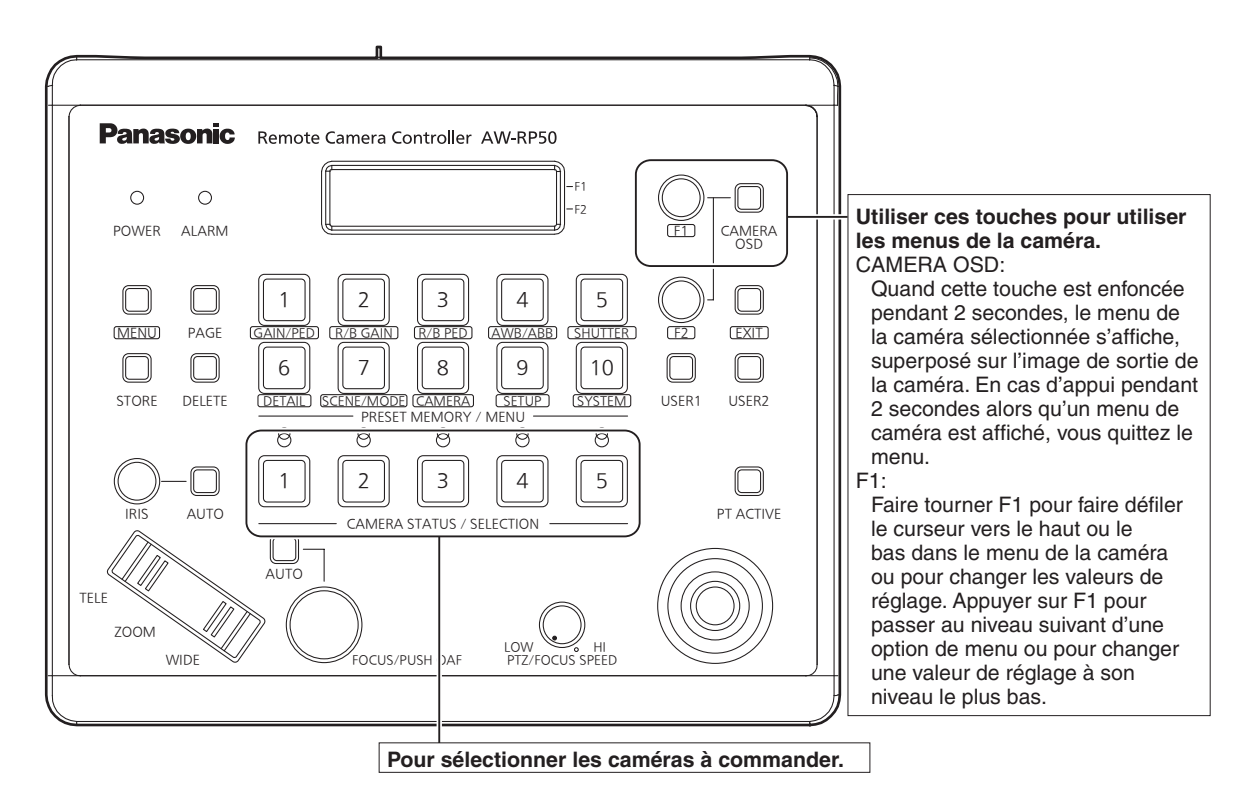

#### ●**Utilisation du menu de la caméra**

- 1 **Appuyer sur la touche [CAMERA STATUS/ SELECTION] appropriée pour sélectionner l'appareil que vous souhaitez exploiter.**
- 2 **Appuyer sur la touche [CAMERA OSD] du AW-RP50 et la maintenir enfoncée pendant environ 2 secondes.**

Le menu de la caméra AW-HE40 s'affiche sur le moniteur.

3 **Tourner la molette F1 pour sélectionner une option de menu de la caméra AW-HE40 ou pour modifier une valeur de paramètre.**

Tourner la molette F1 pour faire défiler le curseur vers le haut ou le bas, ou pour changer les valeurs de paramètre.

Appuyer sur la molette F1 pour passer au niveau suivant d'une option de menu ou pour définir une valeur de paramètre à son niveau le plus bas.

4 **Pour quitter le menu de la caméra, appuyer sur la touche [CAMERA OSD] et le maintenir enfoncé pendant environ 2 secondes.**

- ●**Commutation entre mode Day et mode Night**
- 1 **Appuyer sur la touche [MENU] sur l'AW-RP50.** La touche [MENU] s'allume et les boutons [PRESET MEMORY/MENU] peuvent être sélectionnés.
- 2 **Appuyer sur la touche [9 (SETUP)] dans la zone [PRESET MEMORY/MENU].**

La touche s'allume et le menu SETUP apparaît sur l'écran LCD.

- 3 **Tourner la molette F1 pour sélectionner "FUNCTION", puis appuyer dessus.**
- 4 **Tourner la molette F1 pour sélectionner "OPTION".**

"Off" ou "On" apparaît en bas à droite (zone F2) du panneau LCD.

#### 5 **Tourner la molette F2 pour sélectionner "Off" ou "On", puis appuyer dessus.**

**Off:** Mode Day

**On:** Mode Night

● Le mode Auto ne peut pas être spécifié avec cette opération.

#### ●**Réglage de la température de couleur (COLOR TEMP)**

1 **Appuyer sur la touche [MENU] sur l'AW-RP50.** La touche [MENU] s'allume et les boutons [PRESET MEMORY/MENU] peuvent être sélectionnés.

#### 2 **Appuyer sur la touche [4 (AWB/ABB)] dans la zone [PRESET MEMORY/MENU].**

La touche s'allume et le menu AWB/ABB apparaît sur l'écran LCD.

3 **Tourner la molette F1 pour sélectionner "VAR".** La configuration de la température de couleur est activée lorsque "VAR" est sélectionné, et elle est réglée initialement sur la température de couleur mémorisée dans la caméra.

Pour régler le paramètre, faire comme suit.

4 **Appuyer sur la touche [8 (CAMERA)] dans la zone [PRESET MEMORY/MENU].**

La touche s'allume et le menu GROUP apparaît sur l'écran LCD.

5 **Tourner la molette F1 pour sélectionner "COLOR TEMP", puis appuyer dessus.**

La température de couleur apparaît en bas à droite (zone F2) de l'écran LCD.

6 **Tourner la molette F2 pour sélectionner la température de couleur, puis appuyer sur la molette F2.**

#### ●**Réglage du tableau des vitesses préréglées (PRESET SPEED)**

#### 1 **Appuyer sur la touche [MENU] sur l'AW-RP50.**

La touche [MENU] s'allume et les boutons [PRESET MEMORY/MENU] peuvent être sélectionnés.

2 **Appuyer sur la touche [9 (SETUP)] dans la zone [PRESET MEMORY/MENU].**

La touche s'allume et le menu SETUP apparaît sur l'écran LCD.

3 **Tourner la molette F1 pour sélectionner "PRESET", puis appuyer dessus.**

#### 4 **Tourner la molette F1 pour sélectionner "PRESET SPEED", puis appuyer dessus.**

"Slow" ou "Fast" apparaît en bas à droite (zone F2) du panneau LCD.

5 **Tourner la molette F2 pour sélectionner "Slow" ou "Fast", puis appuyer dessus.**

#### ●**Effectuer un arrêt sur images lors de la lecture prédéfinie (FREEZE DURING)**

- 1 **Appuyer sur la touche [MENU] sur l'AW-RP50.** La touche [MENU] s'allume et les boutons [PRESET MEMORY/MENU] peuvent être sélectionnés.
- 2 **Appuyer sur la touche [9 (SETUP)] dans la zone [PRESET MEMORY/MENU].**

La touche s'allume et le menu SETUP apparaît sur l'écran LCD.

- 3 **Tourner la molette F1 pour sélectionner "FUNCTION", puis appuyer dessus.**
- 4 **Tourner la molette F1 pour sélectionner "FREEZE DURING", puis appuyer dessus.** "Off" ou "On" apparaît en bas à droite (zone F2) du panneau LCD.
- 5 **Tourner la molette F2 pour sélectionner "Off" ou "On", puis appuyer dessus.**
	- **Off:** N'effectue pas d'arrêt sur les images de la lecture prédéfinie en cours.
	- **On:** Effectue un arrêt sur les images de la lecture prédéfinie en cours.

#### ●**Réglage de la fonction de stabilisation d'image numérique**

#### 1 **Appuyer sur la touche [MENU] sur l'AW-RP50.**

La touche [MENU] s'allume et les boutons [PRESET MEMORY/MENU] peuvent être sélectionnés.

2 **Appuyer sur la touche [9 (SETUP)] dans la zone [PRESET MEMORY/MENU].**

La touche s'allume et le menu SETUP apparaît sur l'écran LCD.

- 3 **Tourner la molette F1 pour sélectionner "FUNCTION", puis appuyer dessus.**
- 4 **Tourner la molette F1 pour sélectionner "I.S.", puis appuyer dessus.**

"Off" ou "On" apparaît en bas à droite (zone F2) du panneau LCD.

- 5 **Tourner la molette F2 pour sélectionner "Off" ou "On", puis appuyer dessus.**
	- **Off:** Désactiver la fonction de stabilisation d'image numérique.
	- **On:** Activer la fonction de stabilisation d'image numérique.

#### ●**Réglage de la fonction multiplicateur numérique (D.EXTENDER)**

- 1 **Appuyer sur la touche [MENU] sur l'AW-RP50.** La touche [MENU] s'allume et les boutons [PRESET MEMORY/MENU] peuvent être sélectionnés.
- 2 **Appuyer sur la touche [9 (SETUP)] dans la zone [PRESET MEMORY/MENU].**

La touche s'allume et le menu SETUP apparaît sur l'écran LCD.

- 3 **Tourner la molette F1 pour sélectionner "FUNCTION", puis appuyer dessus.**
- 4 **Tourner la molette F1 pour sélectionner "D. EXTENDER", puis appuyer dessus.**

"Off" ou "On" apparaît en bas à droite (zone F2) du panneau LCD.

#### 5 **Tourner la molette F2 pour sélectionner "Off" ou "On", puis appuyer dessus.**

**Off:** Désactiver la fonction multiplicateur numérique. **On:** Activer la fonction multiplicateur numérique.

#### ●**Attribuer [FREEZE DURING], [COLOR TEMP] et [DIGITAL EXTENDER] aux touches [USER]**

Vous pouvez attribuer les fonctions d'activation/désactivation de l'arrêt sur image lors de la lecture prédéfinie (FREEZE DURING), des réglages de la température de couleur (COLOR TEMP) et de la fonction multiplicateur numérique (DIGITAL EXTENDER) aux touches [USER].

#### 1 **Appuyer sur la touche [MENU] sur l'AW-RP50.**

La touche [MENU] s'allume et les boutons [PRESET MEMORY/MENU] peuvent être sélectionnés.

#### 2 **Appuyer sur la touche [9 (SETUP)] dans la zone [PRESET MEMORY/MENU].**

La touche s'allume et le menu SETUP apparaît sur l'écran LCD.

#### 3 **Tourner la molette F1 pour sélectionner "USER1" ou "USER2", puis appuyer dessus.**

Les fonctions pouvant être attribuées à la touche [USER] apparaissent en bas à droite (zone F2) de l'écran LCD.

#### 4 **Tourner la molette F2 pour sélectionner "FREEZE DURING", "COLOR TEMP" ou "D. EXT", puis appuyer dessus. FREEZE DURING:**

 Fonction permettant d'effectuer un arrêt sur les images de la lecture prédéfinie en cours.

#### **COLOR TEMP:**

Paramètres de température de couleur

#### **D. EXT:**

Fonction multiplicateur numérique

# ■**Utilisation du contrôleur de la caméra distante AW-RP120**

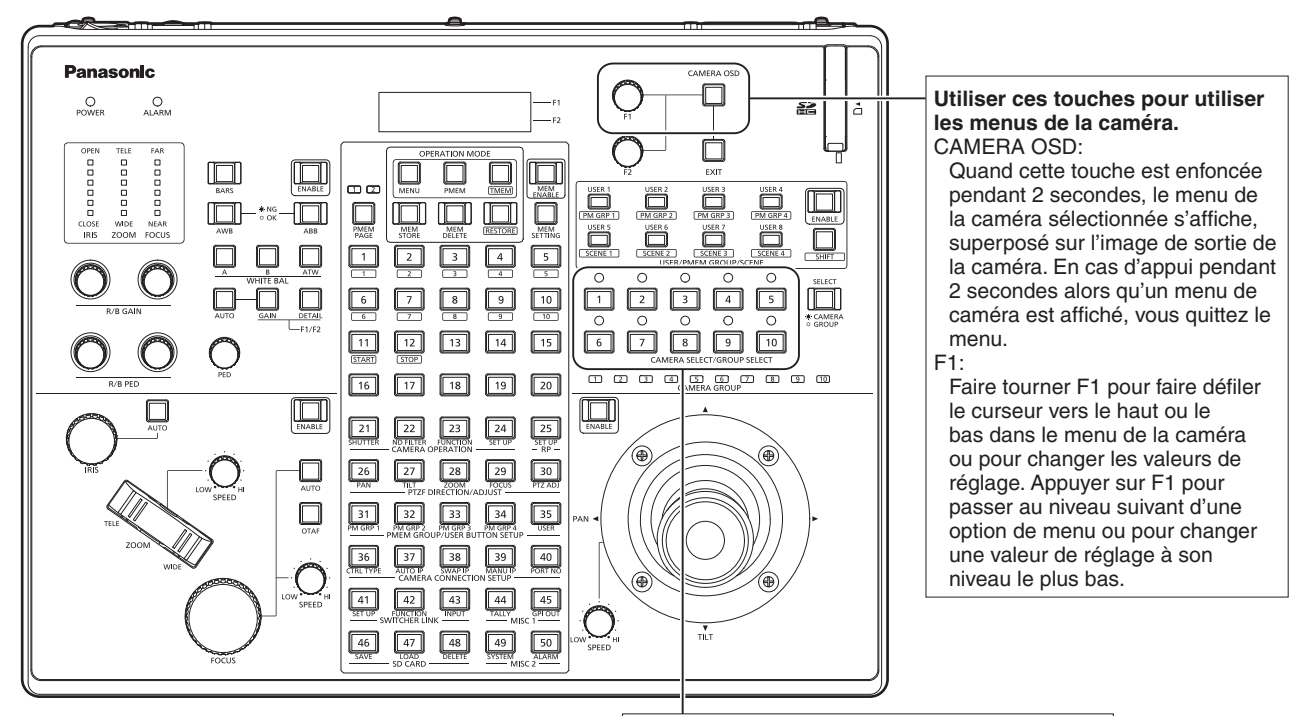

**Pour sélectionner les caméras à commander.**

#### ●**Utilisation du menu de la caméra**

1 **Appuyer sur la touche [CAMERA SELECT/ GROUP SELECT] appropriée ([1] à [10]) pour sélectionner l'appareil que vous souhaitez utiliser.**

#### 2 **Appuyer sur la touche [CAMERA OSD] du AW-RP120 et la maintenir enfoncée pendant environ 2 secondes.**

Le menu de la caméra AW-HE40 s'affiche sur le moniteur.

#### 3 **Tourner la molette F1 pour sélectionner une option de menu de la caméra AW-HE40 ou pour modifier une valeur de paramètre.**

Tourner la molette F1 pour faire défiler le curseur vers le haut ou le bas, ou pour changer les valeurs de paramètre.

Appuyer sur la molette F1 pour passer au niveau suivant d'une option de menu ou pour définir une valeur de paramètre à son niveau le plus bas.

4 **Pour quitter le menu de la caméra, appuyer sur la touche [CAMERA OSD] et le maintenir enfoncé pendant environ 2 secondes.**

- ●**Commutation entre mode Day et mode Night**
- 1 **Appuyer sur la touche [MENU] sur l'AW-RP120.** La touche [MENU] s'allume.
- 2 **Appuyer sur la touche [23] du menu FUNCTION.** La touche s'allume et le menu OPTION apparaît sur l'écran LCD.
- 3 **Tourner la molette F1 pour sélectionner "FUNCTION", puis appuyer dessus.**
- 4 **Tourner la molette F1 pour sélectionner "OPTION".**

"Off" ou "On" apparaît en bas à droite (zone F2) du panneau LCD.

5 **Tourner la molette F2 pour sélectionner "Off" ou "On", puis appuyer dessus.**

**Off:** Mode Day

**On:** Mode Night

● Le mode Auto ne peut pas être spécifié avec cette opération.

#### ●**Réglage de la température de couleur (COLOR TEMP)**

1 **Appuyer simultanément sur les touches [EXIT] et [ATW] de [WHITE BAL].**

Les touches [A], [B] et [ATW] de [WHITE BAL] s'allument et le mode de réglage de la température de couleur est activé.

La valeur du réglage de la température de couleur s'affiche sur l'écran LCD à ce moment.

#### 2 **Tourner la molette F1 pour modifier la température de couleur.**

Appuyer sur les touches [A], [B] et [ATW] de [WHITE BAL] pour revenir au mode de la touche sélectionnée. Ce mode basculera du mode de température de couleur au mode initial après écoulement d'une durée spécifique. Pour configurer à nouveau le réglage de la température de couleur, appuyer simultanément sur les touches [EXIT] et [ATW] de [WHITE BAL].

#### ●**Réglage du tableau des vitesses préréglées (PRESET SPEED)**

- 1 **Appuyer sur la touche [MENU] sur l'AW-RP120.** La touche [MENU] s'allume.
- 2 **Appuyer sur la touche [23] du menu FUNCTION.** La touche s'allume et le menu OPTION apparaît sur l'écran LCD.
- 3 **Tourner la molette F1 pour sélectionner "PRESET SPEED", puis appuyer dessus.** "Slow" ou "Fast" apparaît en bas à droite (zone F2) du panneau LCD.
- 4 **Tourner la molette F2 pour sélectionner "Slow" ou "Fast", puis appuyer dessus.**
- ●**Effectuer un arrêt sur images lors de la lecture prédéfinie (FREEZE DURING)**
- 1 **Appuyer sur la touche [MENU] sur l'AW-RP120.** La touche [MENU] s'allume.
- 2 **Appuyer sur la touche [23] du menu FUNCTION.** La touche s'allume et le menu OPTION apparaît sur l'écran LCD.
- 3 **Tourner la molette F1 pour sélectionner "FREEZE DURING", puis appuyer dessus.**

"Off" ou "On" apparaît en bas à droite (zone F2) du panneau LCD.

- 4 **Tourner la molette F2 pour sélectionner "Off" ou "On", puis appuyer dessus.**
	- **Off:** N'effectue pas d'arrêt sur les images de la lecture prédéfinie en cours.
	- **On:** Effectue un arrêt sur les images de la lecture prédéfinie en cours.
- ●**Réglage de la fonction de stabilisation d'image numérique**
- 1 **Appuyer sur la touche [MENU] sur l'AW-RP120.** La touche [MENU] s'allume.
- 2 **Appuyer sur la touche [23] du menu FUNCTION.** La touche s'allume et le menu OPTION apparaît sur l'écran LCD.
- 3 **Tourner la molette F1 pour sélectionner "I.S.", puis appuyer dessus.**

"Off" ou "On" apparaît en bas à droite (zone F2) du panneau LCD.

- 4 **Tourner la molette F2 pour sélectionner "Off" ou "On", puis appuyer dessus.**
	- **Off:** Désactiver la fonction de stabilisation d'image numérique.
	- **On:** Activer la fonction de stabilisation d'image numérique.
- ●**Réglage de la fonction multiplicateur numérique (D.EXTENDER)**
- 1 **Appuyer sur la touche [MENU] sur l'AW-RP120.** La touche [MENU] s'allume.
- 2 **Appuyer sur la touche [23] du menu FUNCTION.** La touche s'allume et le menu OPTION apparaît sur l'écran LCD.
- 3 **Tourner la molette F1 pour sélectionner "D. EXTENDER", puis appuyer dessus.**

"Off" ou "On" apparaît en bas à droite (zone F2) du panneau LCD.

4 **Tourner la molette F2 pour sélectionner "Off" ou "On", puis appuyer dessus.**

**Off:** Désactiver la fonction multiplicateur numérique. **On:** Activer la fonction multiplicateur numérique.

#### ●**Attribuer [FREEZE DURING], [COLOR TEMP] et [DIGITAL EXTENDER] aux touches [USER]**

Vous pouvez attribuer les fonctions d'activation/désactivation de l'arrêt sur image lors de la lecture prédéfinie (FREEZE DURING), des réglages de la température de couleur (COLOR TEMP) et de la fonction multiplicateur numérique (DIGITAL EXTENDER) aux touches [USER].

#### 1 **Appuyer sur la touche [MENU] sur l'AW-RP120.** La touche [MENU] s'allume.

- 2 **Appuyer sur la touche [35] du menu USER.** La touche s'allume et le menu USER1 apparaît sur l'écran LCD.
- 3 **Tourner la molette F1 pour sélectionner de "USER1" à "USER8", puis appuyer sur la molette F1.**

Les fonctions pouvant être attribuées à la touche [USER] apparaissent en bas à droite (zone F2) de l'écran LCD.

#### 4 **Tourner la molette F2 pour sélectionner "FREEZE DURING", "COLOR TEMP" ou "D. EXT", puis appuyer dessus.**

#### **FREEZE DURING:**

 Fonction permettant d'effectuer un arrêt sur les images de la lecture prédéfinie en cours.

#### **COLOR TEMP:**

Paramètres de température de couleur

#### **D. EXT:**

Fonction multiplicateur numérique

# ■ Utilisation du panneau de commande à distance AK-HRP200

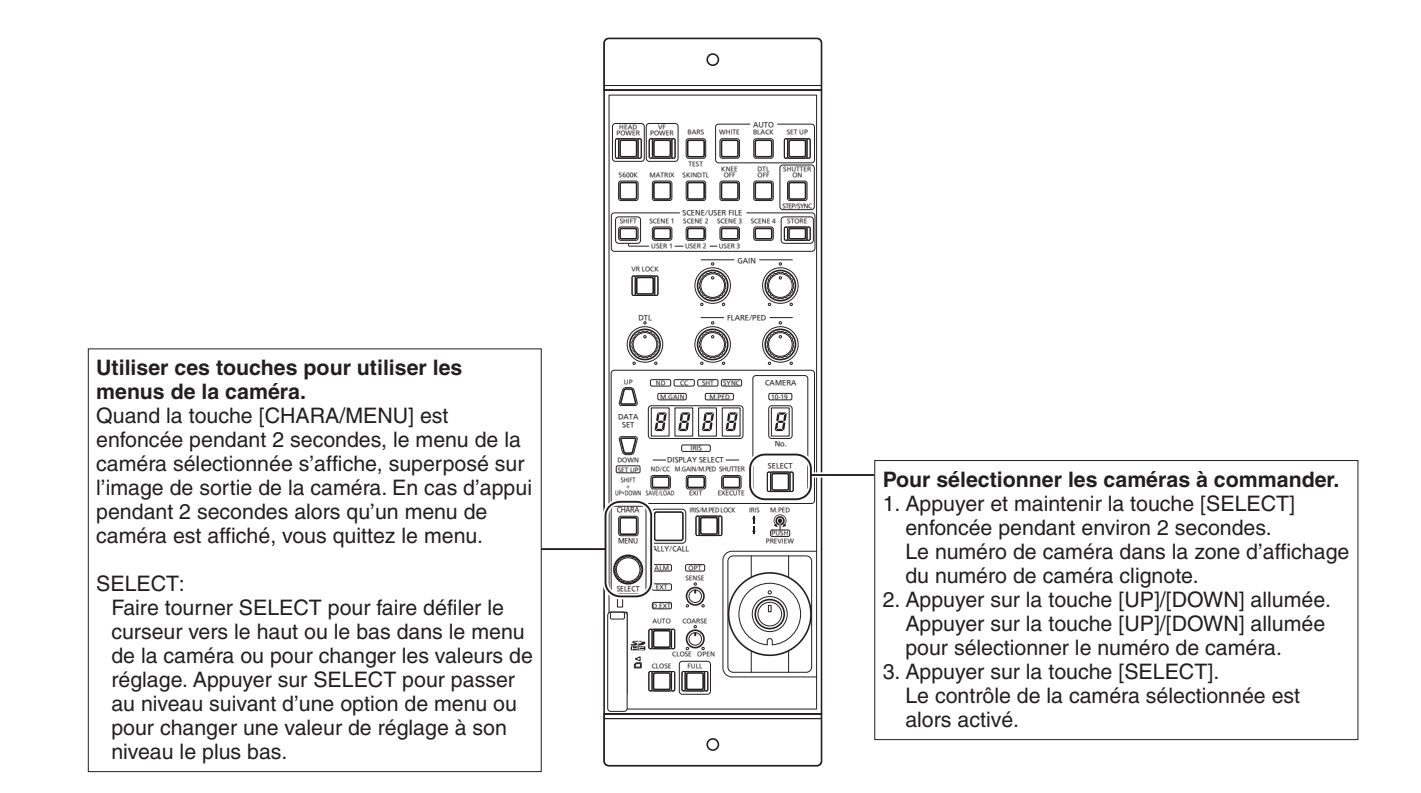

#### ●**Utilisation du menu de la caméra**

1 **Appuyer sur la touche [CHARA/MENU] du AK-HRP200 et la maintenir enfoncée pendant environ 2 secondes.**

Le menu de la caméra AW-HE40 s'affiche sur le moniteur.

#### 2 **Tourner la molette SELECT pour sélectionner une option de menu de la caméra AW-HE40 ou pour modifier une valeur de paramètre.**

Tourner la molette SELECT pour faire défiler le curseur vers le haut ou le bas, ou pour changer les valeurs de paramètre.

Appuyer sur la molette SELECT pour passer au niveau suivant d'une option de menu ou pour définir une valeur de paramètre à son niveau le plus bas.

#### 3 **Pour quitter le menu de la caméra, appuyer sur la touche [CHARA/MENU] et le maintenir enfoncé pendant environ 2 secondes.**

# **Opérations de base (suite)**

Les opérations suivantes peuvent être effectuées depuis le panneau de commande à distance AK-HRP200. Pour plus de détails sur les opérations, consulter <Les bases> dans le mode d'emploi de l'AK-HRP200.

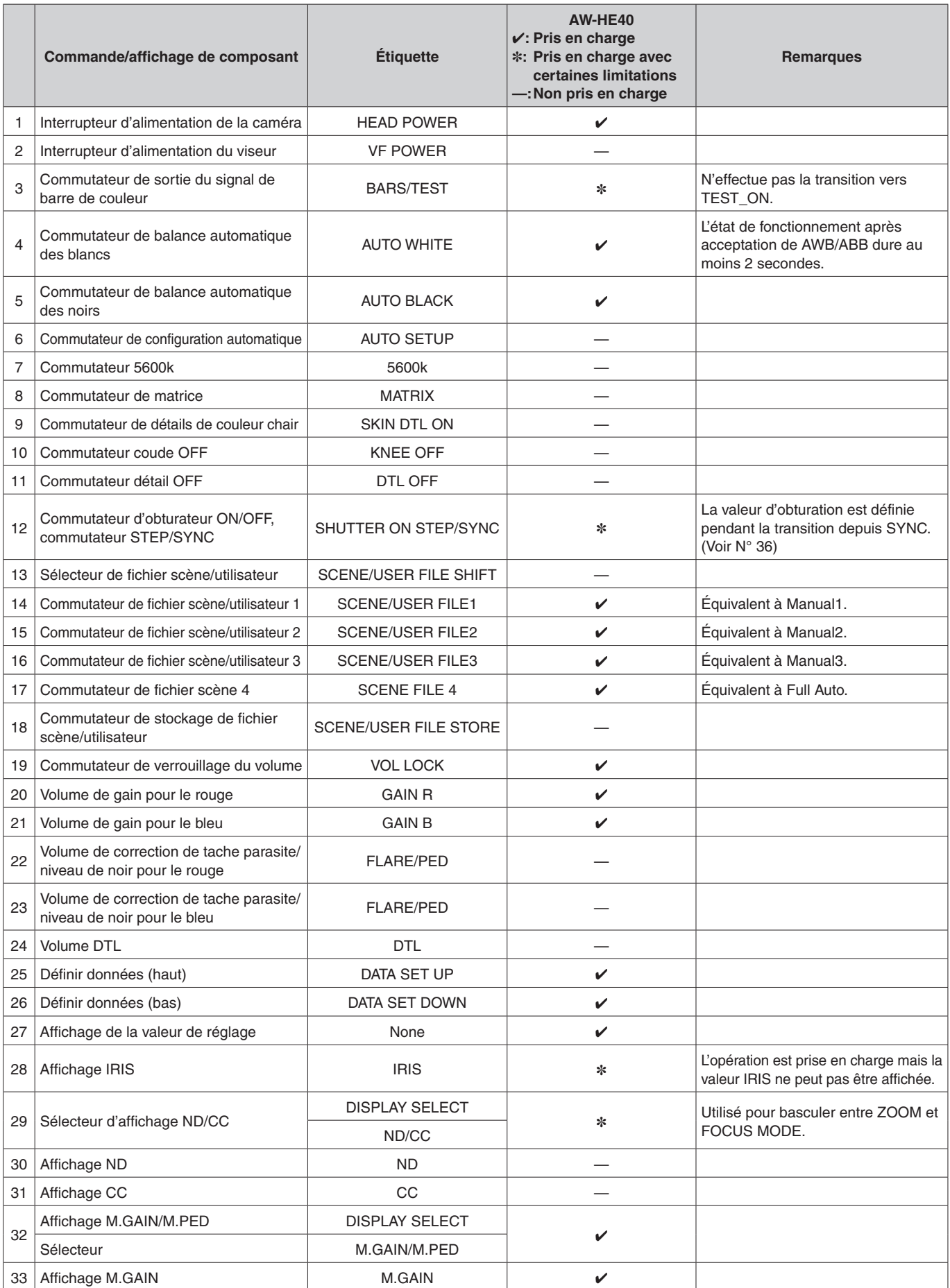

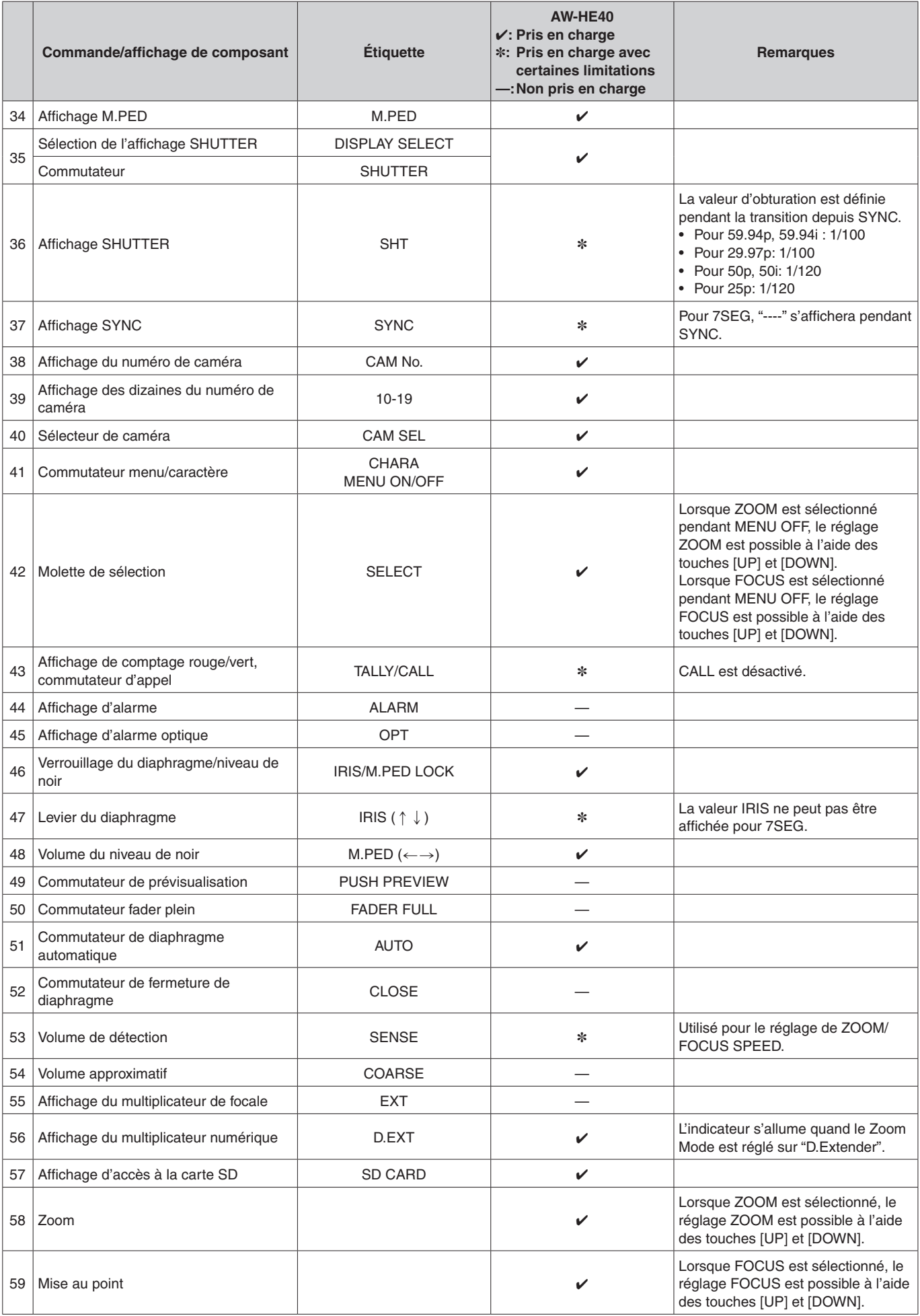

### ■**Réglage des options des menus de la caméra**

Quand des réglages de l'appareil doivent être sélectionnés, les menus de la caméra sont affichés sur le moniteur. Le moniteur est raccordé au connecteur de sortie de signal vidéo.

Les opérations de base des menus de la caméra consistent à afficher des menus secondaires à partir des options du Top Menu, et à sélectionner des paramètres sur les menus secondaires.

Certains menus secondaires ont des options permettant d'effectuer des réglages plus détaillés.

Pour en savoir plus sur les opérations de base pour afficher les menus de la caméra et changer les options depuis la télécommande sans fil fournie ou le panneau de commande (AW-RP50, AW-RP120 ou AK-HRP200), se reporter aux pages 22 à 34.

Les symboles "\*" et "#" dans les titres des menus indiquent le niveau hiérarchique du menu actuellement affiché. Par exemple, "\* Top Menu \*" indique le premier niveau hiérarchique, tandis que "\*\* Camera \*\*" et "## Maintenance ##" indiquent que le second niveau hiérarchique est affiché.

Les options de menu accompagnées d'un astérisque "\*" indiquent que les données sont mémorisées scène par scène; les options de menu accompagnées d'un dièse "#" indiquent que les données sont mémorisées ensemble pour une caméra quelle que soit la scène.

# ■**Écran Top Menu**

Top Menu

 Camera Scene: Full Auto System **Maintenance** 

#### **Camera**

Sélectionner ceci pour ouvrir le menu de caméra correspondant aux images de la caméra.

#### **System**

Afficher le menu Système dans lequel les paramètres d'image de sortie de la caméra sont configurés.

#### **Maintenance**

Sélectionner ceci pour afficher le menu Maintenance, qui permet de vérifier les versions des firmwares de l'appareil et son adresse IP, et d'initialiser les paramètres.

#### **Remarque**

● Le Top Menu ne présente pas d'option "Return". Pour sortir du menu, utiliser le panneau de commande et effectuer l'opération préconisée pour fermer le menu. Pour en savoir plus, se reporter aux pages 22 à 32.

## ■**Écran Camera (quand Full Auto est sélectionné)**

Ce menu sert à régler l'image de la caméra.

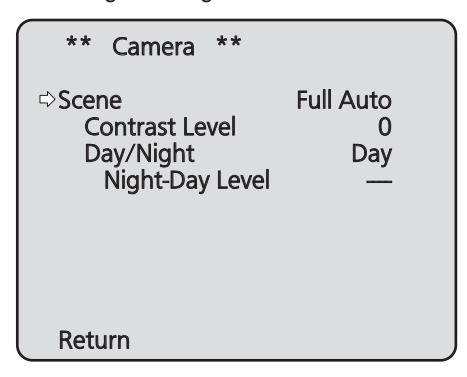

#### **Scene**

#### **[Full Auto, Manual1, Manual2, Manual3]**

Sélectionner le mode de prise de vues correspondant à la situation de tournage.

Sélectionner le mode qui convient le mieux aux conditions de tournage en cours et aux préférences de l'utilisateur.

- **Full Auto:** Dans ce mode, les réglages et ajustements optimaux pour les conditions de tournage actuelles sont effectués automatiquement. Quand "Full Auto" est sélectionné, les menus de réglage et d'ajustement détaillés ne sont pas affichés.
- **Manual1 à 3:** Dans ces modes, les réglages et ajustements détaillés sont établis manuellement en fonction des conditions de tournage actuelles et des préférences de l'utilisateur. Quand le mode Manual1, Manual2 ou Manual3 est sélectionné, le menu de réglage et d'ajustement détaillé pour le mode concerné est affiché.

#### **Contrast Level [–10 à +10]**

Cette option permet de définir le niveau de contraste quand la luminosité de l'image est ajustée.

#### **Day/Night [Day, Night, Auto]**

Cette option sert sélectionner la prise de vues normale ou la prise de vues par faible luminosité (en exposant les sujets à des rayons infrarouges). Pour plus de détails, voir "Écran Contrast 2/2" (page 38).

#### **Night-Day Level [Low, Mid, High]**

Règle le niveau utilisé lors du passage du mode Night au mode Day si Day/Night est réglé sur "Auto".

● Ceci ne peut être configuré que si Day/Night est réglé sur "Auto".

#### **Return**

Cette position sert à revenir au menu précédent.

## ■**Écran Camera (quand Manual1 à 3 est sélectionné)**

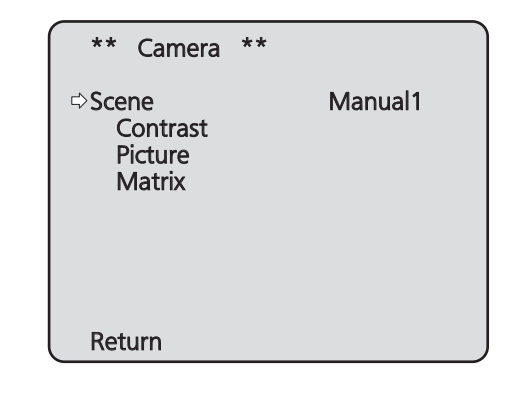

#### **Scene**

#### **[Full Auto, Manual1, Manual2, Manual3]**

Se reporter à la section Scene dans la colonne de gauche.

#### **Contrast**

Sélectionner ceci pour afficher l'écran Contrast et régler la luminosité.

#### **Picture**

Cette option de menu affiche l'écran Picture sur lequel la qualité de l'image est réglée.

Le menu de réglage de la qualité de l'image consiste en trois écrans (Picture 1/3, Picture 2/3 et Picture 3/3).

#### **Matrix**

Cette option sert à régler la matrice couleur sur 16 axes.

#### **Return**

Cette position sert à revenir au menu précédent.
# ■**Écran Contrast 1/2**

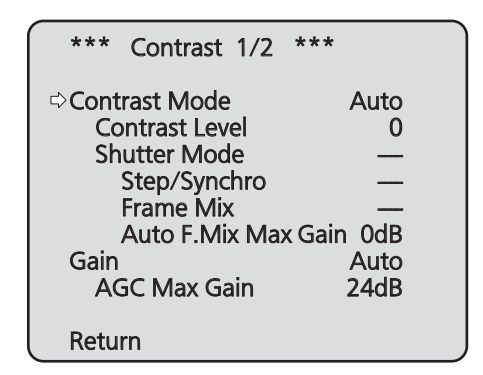

# **Contrast Mode [Auto, Manual]**

Cette option sert à choisir si la luminosité de l'image (contraste) doit être réglée automatiquement ou manuellement.

- **Auto:** Le diaphragme, la vitesse d'obturation, l'adjonction d'image et la luminosité de la caméra sont réglés automatiquement.
- **Manual:** Les valeurs réglées manuellement sont prises en compte.

# **Contrast Level [–10 à +10]**

Cette option permet de définir le niveau de contraste quand la luminosité de l'image est ajustée. Elle est accessible si "Auto" est sélectionné au paramètre "Contrast Mode".

# **Shutter Mode [Off, Step, Synchro]**

Sélectionner la vitesse du mode de la caméra. Cette option est accessible si "Manual" est sélectionné au paramètre "Contrast Mode".

- **Off:** L'obturateur est réglé sur OFF (pour qu'il ne puisse pas être déclenché).
- **Step:** L'obturateur incrémental est sélectionné (les incréments peuvent être modifiés).
- **Synchro:** L'obturateur synchro est sélectionné (le réglage peut être modifié en continu).

#### **Step/Synchro**

Cette option sert à ajuster la vitesse d'obturation dans le mode sélectionné au paramètre "Shutter Mode". Quand une vitesse d'obturation plus élevée est sélectionnée, les sujets rapides sont moins flous, mais les images deviennent plus sombres.

La vitesse d'obturation peut être choisie dans la liste ci-dessous.

#### **[Si la fréquence est réglée sur 59,94 Hz]**

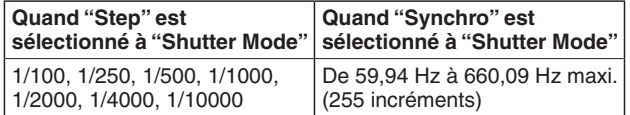

#### **[Si la fréquence est réglée sur 50 Hz]**

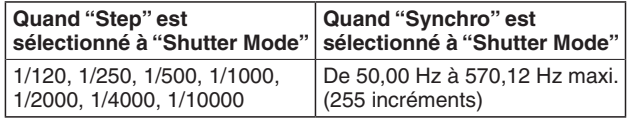

### **Frame Mix [Auto, Off, 6dB, 12dB, 18dB, 24dB]**

Sélectionner la quantité d'adjonction d'images (augmentation du gain grâce à la mémoire de capteur). Cette option peut être réglée si "Off" est sélectionné au paramètre "Shutter Mode".

Quand l'adjonction d'images est réalisée, le film apparaît comme s'il manquait quelques images.

#### **Auto F.Mix Max Gain [0dB, 6dB, 12dB, 18dB]**

Si "Auto" est sélectionné à "Contrast Mode" ou à "Frame Mix", l'adjonction d'images maximum peut être réglée. Si l'adjonction d'images est réalisée au paramètre Auto, le film apparaît comme s'il manquait quelques images.

#### **Gain**

#### **[Auto, 0dB, 3dB, 6dB, 9dB, 12dB, 15dB, 18dB, 21dB, 24dB, 27dB, 30dB, 33dB, 36dB, 39dB, 42dB, 45dB, 48dB]**

Le gain d'image est ajusté ici.

Dans les endroits trop obscurs, régler le gain vers le haut; inversement, dans les endroits trop lumineux, régler le gain vers le bas.

Si "Auto" est choisi, la quantité de lumière est réglée automatiquement.

Le bruit augmente quand le gain est augmenté.

#### **AGC Max Gain**

#### **[6dB, 12dB, 18dB, 24dB, 30dB, 36dB, 42dB, 48dB]**

Si "Auto" est sélectionné au paramètre "Gain", la quantité maximum d'augmentation de gain peut être définie.

#### **Return**

# ■**Écran Contrast 2/2**

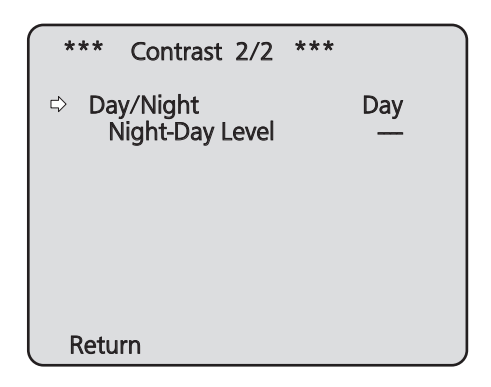

# **Day/Night [Day, Night, Auto]**

Cette option sert sélectionner la prise de vues normale ou la prise de vues par faible luminosité (en exposant les sujets à des rayons infrarouges).

**Day:** Prise de vues normale

- **Night:** Prise de vues par faible luminosité
- **Auto:** Bascule automatiquement entre la prise de vue standard et la prise de vue en vision de nuit en fonction des conditions d'éclairage du sujet et de l'emplacement de prise de vue.

### **Remarques**

- En mode Night, les images sont sorties en noir et blanc.
- Le diaphragme est réglé d'office sur ouvert.
- En mode Night, le réglage de balance des blancs ne peut pas être utilisé.
- Si mise au point est réglée sur manuel, la mise au point peut changer lors du passage du mode Day au mode Night, en fonction des conditions de prise de vue. Si nécessaire, refaire la mise au point ou passer la mise au point en mode automatique.
- Même si "Auto" est sélectionné, la prise de vue peut ne pas passer de mode Day à mode Night comme prévu, en fonction du sujet. Dans de tels cas, effectuez les ajustements

suivants.

#### **Passer du mode Day au mode Night**

 Basculer quand la valeur du gain et la valeur de stockage d'images sont à leur maximum en raison du réglage de la luminosité.

 Si le mode de prise de vue (Scene) est de "Manual1" à "Manual3", vous pouvez ajuster les réglages de AGC Max Gain et de Auto F.Mix Max Gain.

#### **Passer du mode Night au mode Day** Vous pouvez effectuer des ajustements avec le réglage du Night-Day Level.

Si vous effectuez un gros plan sur un objet noir, l'appareil peut passer en mode Night, même après avoir effectué les réglages ci-dessus.

# **Night-Day Level [Low, Mid, High]**

Règle le niveau utilisé lors du passage du mode Nuit au mode Jour si Jour/Nuit est réglé sur "Auto".

● Ceci ne peut être configuré que si Jour/Nuit est réglé sur "Auto".

#### **Return**

# ■**Écran Picture 1/3**

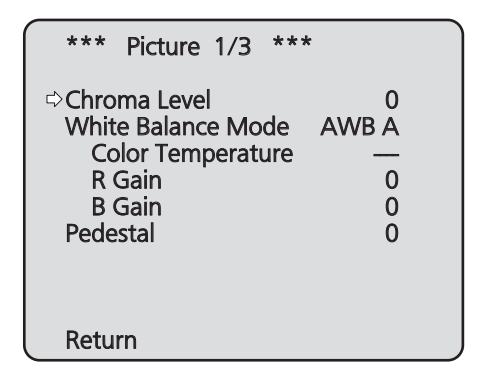

# **Chroma Level [–3 à +3]**

C'est ici que l'on règle l'intensité de couleur (niveau de chroma) des images.

# **White Balance Mode [ATW, AWB A, AWB B, 3200K, 5600K, VAR]**

Le mode de balance des blancs est sélectionné ici. Sélectionner le mode quand la nature de la source lumineuse ou d'autres facteurs produisent des couleurs pas naturelles. Si la couleur blanche servant de référence peut être reconnue, les sujets peuvent être filmés dans des couleurs naturelles.

ATW: Ce mode corrige automatiquement la balance des blancs, même si la source lumineuse ou la température de couleur changent.

#### **AWB A, AWB B:**

 Si AWB A ou AWB B est sélectionné et que la balance des blancs est exécutée, le réglage obtenu est conservé dans la mémoire sélectionnée. Si AWB A ou AWB B est ensuite sélectionné, le réglage de balance des blancs conservé dans la mémoire sélectionnée peut être rappelé.

#### **3200K:**

 Le mode de balance des blancs est idéal quand la source lumineuse est un éclairage à halogène à 3200K.

#### **5600K:**

 Le mode de balance des blancs est idéal quand la source lumineuse est un éclairage fluorescent ou la lumière du soleil à 5600K.

**VAR:** Spécifier une température de couleur de 2400K à 9900K.

# **Color Temperature [2400K à 9900K]**

Spécifier une température de couleur de 2400K à 9900K (par incréments d'environ 100K). Ceci est activé si White Balance Mode est réglé sur "VAR".

# **R Gain, B Gain [**–**30 à +30]**

Si "AWB A", "AWB B" ou "VAR" est sélectionné au paramètre White Balance Mode, la balance des blancs peut être réglée finement une fois que la balance des blancs automatique (AWB) a été effectuée.

#### **Remarques**

- Quand la balance des blancs automatique (AWB) est effectuée, les valeurs de R Gain et B Gain sont ramenées à "0".
- Si "AWB A", "AWB B" ou "VAR" est sélectionné au paramètre White Balance Mode, les valeurs de réglage de R Gain et B Gain peuvent être sauvegardées dans trois mémoires, A, B et VAR.
- Quand de nouvelles valeurs sont posées, les valeurs précédentes sont effacées. Utiliser chaque mémoire pour des besoins différents en fonction des conditions de prise de vues.
- Les réglages R Gain et B Gain ne peuvent pas être effectués si White Balance Mode est réglé sur "ATW", "3200K" ou "5600K".

# **Pedestal [–10 à +10]**

Cette option sert à régler le niveau du noir (le pedestal) de manière que les parties sombres des images soient mieux visibles.

Ces parties deviennent plus sombres si un paramètre négatif est sélectionné, et inversement, elles deviennent plus claires si un paramètre positif est sélectionné.

#### **Return**

# ■**Écran Picture 2/3**

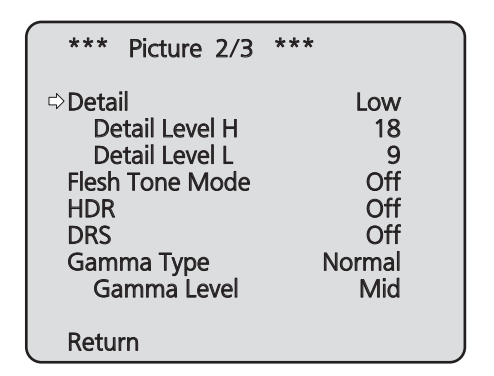

# **Detail [Off, Low, High]**

Le détail d'image (netteté de l'image) est réglé ici. Quand "Low" ou "High" est sélectionné, le détail est amélioré.

# **Detail Level H [Réglage Detail Level L +1 à 18]**

Le niveau de netteté de l'image est réglé ici si "High" a été sélectionné au réglage "Detail".

# **Detail Level L**

# **[1 à réglage Detail Level H –1]**

Le niveau de netteté de l'image est réglé ici si "Low" a été sélectionné au réglage "Detail".

# **Flesh Tone Mode [Off, Low, High]**

C'est ici que l'on règle le mode de ton chair permettant de faire apparaître la peau des sujets plus lisse et agréable à l'œil.

Quand "Low" ou "High" est sélectionné, l'effet est accentué.

# **HDR [Off, Low, High]**

Ajuster l'effet du mode plage dynamique élevée. Lorsque HDR est réglé sur "Low", la correction s'effectue de sorte que l'exposition appropriée soit obtenue pour les zones claires et sombres des sujets présentant un fort contraste. Lorsque "High" est sélectionné, les zones sombres sont plus vives.

En fonction des conditions de prise de vue, cependant, la qualité de l'image peut chuter avec l'augmentation du bruit. De plus, des vibrations de l'appareil peuvent conduire à des images floues ou déformées.

Cet effet n'est pas recommandé lors de prises de vue d'endroits où des vibrations significatives peuvent se produire.

#### **Remarques**

- Lorsque le réglage HDR est modifié, l'image devient temporairement noire et le son est coupé. En outre, la vidéo IP peut s'arrêter pendant environ 30 secondes.
- Lorsque "Low" ou "High" est sélectionné, la convergence de luminosité de l'image prendra plus de temps.
- Si "Low" ou "High" est sélectionné, la luminosité ne peut pas être ajustée.
- Si "Low" ou "High" est sélectionné, la vidéo sera différée de 4 images.
- Si "Low" ou "High" est sélectionné, les paramètres suivants ne peuvent pas être modifiés.
	- Day/Night
	- Night-Day Level
	- Pedestal
	- DRS
	- Gamma Type
	- Back Light COMP.
	- Freeze During Preset
	- Image Stabilizer
- Quand "Low" ou "High" est sélectionné, le menu OSD ne peut pas être affiché pour la vidéo sur l'écran web. Toutefois, le menu OSD peut être affiché sur un moniteur par le biais de la sortie vidéo.

# **DRS [Off, Low, High]**

Régler ici la fonction DRS qui procure la quantité correct de correction quand des images avec des différences prononcées entre les parties lumineuses et sombres sont affichées. Si "Low" ou "High" est sélectionné, l'effet est encore plus prononcé.

En fonction des conditions de prise de vue, cependant, la qualité de l'image peut chuter avec l'augmentation du bruit.

# **Gamma Type [Off, Normal, Cinema]**

Sélectionner ici le type de courbe gamma. Normalement, le paramètre "Normal" est utilisé. Quand "Cinema" est sélectionné, les images peuvent être filmées avec une atmosphère cinématographique.

# **Gamma Level [Low, Mid, High]**

Cette option sert à régler le niveau de correction gamma. Ceci est activé quand le Gamma Type est réglé sur "Normal". Si "Low" est sélectionné, les images apparaissent calmes et posées. La courbe gamma résultante présente une pente douce dans les zones à faible luminosité, et le contraste est plus prononcé.

Inversement, si "High" est sélectionné, la gamme de tons dans les parties sombres est allongée de manière que les images soient plus lumineuses. La courbe gamma obtenue présente une pente raide dans les zones à faible luminosité, et le contraste est plus doux.

#### **Return**

# ■**Écran Picture 3/3**

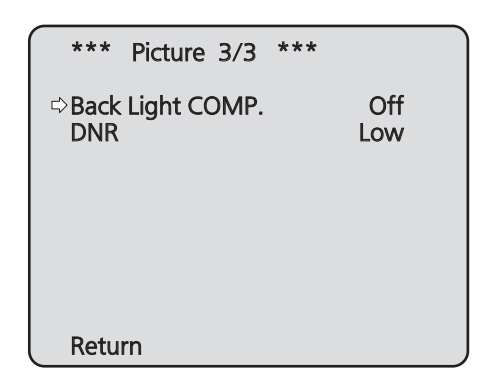

# **Back Light COMP. [Off, On]**

Sélectionner "On" ou "Off" pour la fonction de correction de contrejour.

Quand il y a un contrejour, la fonction empêche que la lumière située derrière le sujet assombrisse ce dernier, et permet de prendre des images plus lumineuses à l'ombre. La fonction prend effet quand "Auto" est sélectionné à l'option de réglage Contrast Mode, Gain ou Frame Mix.

# **DNR [Off, Low, High]**

Régler ici le niveau de l'effet de réduction de bruit numérique de manière à produire des images lumineuses, claires et sans bruit, même la nuit et dans d'autres environnements obscurs.

Sélectionner "Low" ou "High" pour éliminer le bruit. Il y a cependant un risque accru de persistance.

# **Return**

# ■**Matrice couleur sur 16 axes**

 **(Ces manipulations peuvent être effectuées uniquement si Manual1 à 3 est sélectionné au paramètre Scene.)**

# **<Écran Matrix 1/3>**

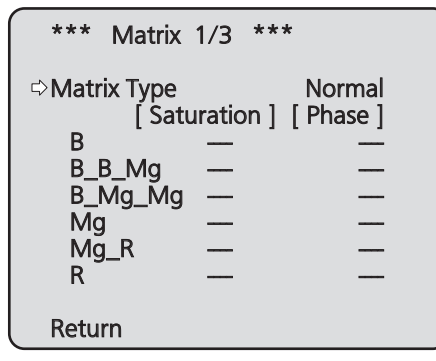

**<Écran Matrix 2/3>**

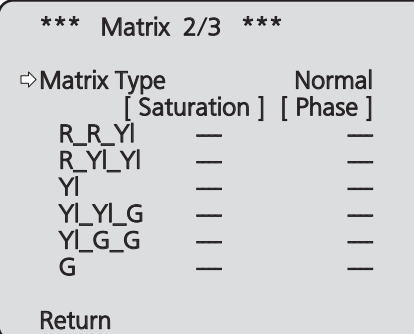

# **<Écran Matrix 3/3>**

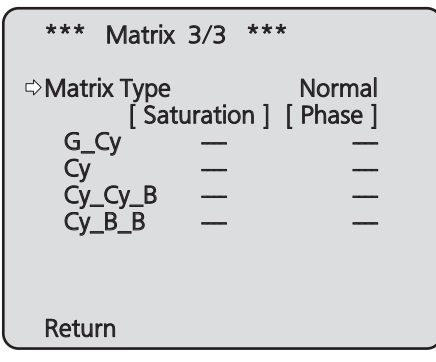

# **Matrix Type [Normal, EBU, NTSC, User]**

Les données de matrice couleur sont chargées, et la saturation et la phrase sont corrigées en conséquence. Quand "User" est sélectionné, la saturation et la phase peuvent être réglées finement à l'aide de la matrice couleur sur 16 axes (B à Cy\_B\_B).

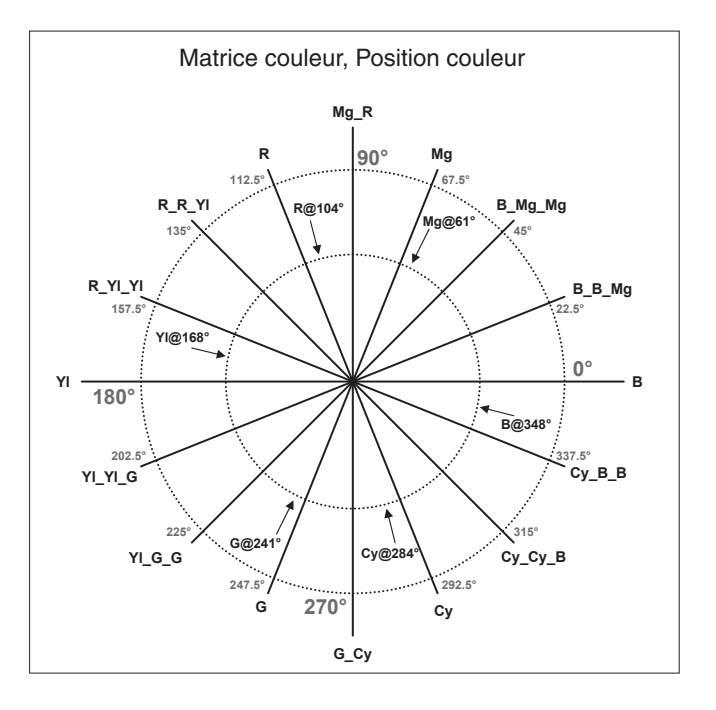

# **B à Cy\_B\_B: Saturation [–31 à +31]**

La saturation de B à Cy\_B\_B peut être réglée finement.

# **B à Cy\_B\_B: Phase [–63 à +63]**

La phase de B à Cy\_B\_B peut être réglée finement.

# **Return**

# ■**Écran System**

Il s'agit du menu dans lequel les paramètres d'image de sortie de la caméra sont configurés.

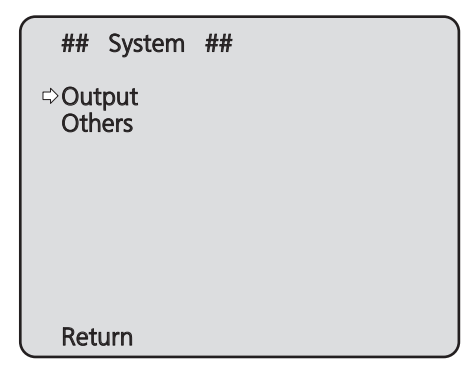

### **Output**

Cette option affiche l'écran Output sur lequel sont sélectionnés les paramètres de l'image de sortie de la caméra.

### **Others**

Cette option affiche l'écran Others (autres) qui permet de sélectionner les paramètres pour l'état d'installation et la vitesse de fonctionnement de la tête panoramique de la caméra ainsi que les paramètres relatifs aux autres fonctions.

### **Return**

# ■**Écran Output**

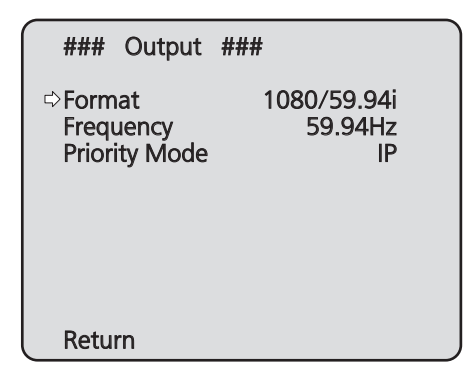

# **Format**

#### **Pour 59.94Hz:**

 **[Auto, 1080/59.94p, 1080/59.94i, 1080/29.97PsF, 1080/29.97p, 720/59.94p]**

#### **Pour 50Hz:**

### **[Auto, 1080/50p, 1080/50i, 1080/25PsF, 1080/25p, 720/50p]**

Le format vidéo est changé sur cet écran. Les formats des images pouvant être sorties diffèrent pour AW-HE40H et AW-HE40S.

Pour en savoir plus sur la manière de changer le format, se reporter à "Changement du format" (page 45).

#### **Remarque**

● Lorsque "Auto" est sélectionné, l'appareil détermine automatiquement la résolution vidéo de sortie sur base des informations du périphérique connecté. Si la résolution correcte ne s'affiche pas lorsque "Auto" est sélectionné, passer à un autre format vidéo que "Auto".

#### **Frequency [59.94Hz, 50Hz]**

Cet élément est sélectionné pour modifier la fréquence d'image.

● Si la fréquence est modifiée, "Format" est réglé comme suit.

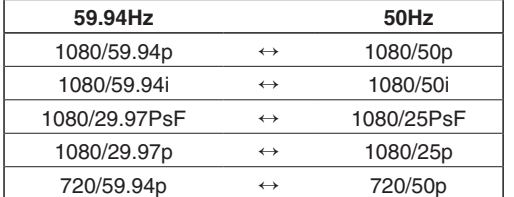

● Pour plus de détails sur la manière de changer la fréquence, voir "Changer la fréquence" (page 45).

#### **Remarque**

● Si la fréquence est modifiée, l'appareil redémarrera automatiquement. Il ne sera pas possible d'effectuer des opérations pendant que l'appareil redémarre. Il se peut que certains périphériques ne détectent pas que l'appareil a redémarré. Si la fréquence est modifiée, veiller à redémarrer tous les périphériques.

# **Priority Mode [IP, SD card, USB]**

Configurer les réglages pour que la sortie vidéo soit prioritaire.

#### **IP:**

 Permet la transmission d'images IP sur des canaux multiples. La transmission d'images IP H.264 est également prise en charge.

#### **SD card:**

 L'insertion d'une carte SD (accessoire optionnel) dans l'appareil permet l'enregistrement d'images H.264 sur la carte SD.

Les données enregistrées sur la carte SD peuvent être lues sur l'écran web, téléchargées sur un ordinateur personnel, et transférées vers un serveur FTP.

#### **USB:**

 Permet d'utiliser l'appareil comme une webcam. L'appareil peut également être commandé à partir d'un ordinateur personnel.

#### **Remarque**

● Les modes "IP" et "SD card" exigent la configuration de différents paramètres à partir d'un ordinateur personnel connecté via le réseau.

#### **Écran de confirmation de modification du mode prioritaire**

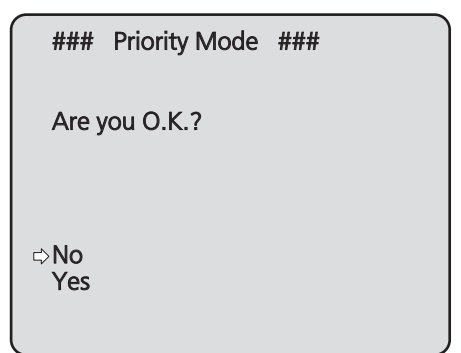

- Si vous déplacez le curseur sur "Yes" et confirmez, le mode prioritaire est modifié, et l'affichage revient à l'écran Output.
- Si vous déplacez le curseur sur "No" et confirmez, le mode est réglé sur le mode qui précédait le changement, et l'affichage revient à l'écran Output.

#### **Return**

# ●**Changement du format**

Quand le format est modifié sur l'écran Output par rapport à son réglage actuel, l'écran de confirmation avant le changement de format s'affiche.

#### **Écran de confirmation avant le changement de format**

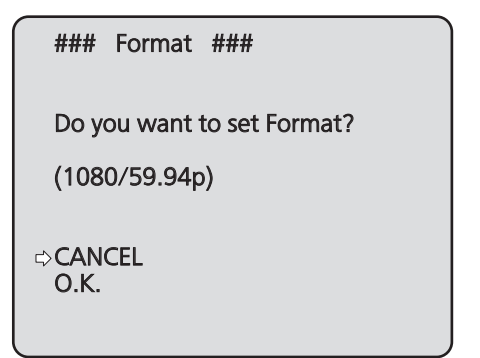

● Le format choisi est indiqué entre parenthèses sur l'écran.

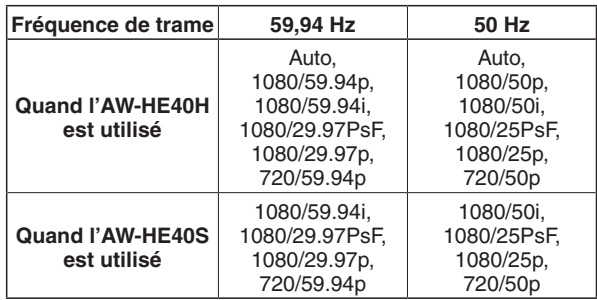

● Si vous déplacez le curseur sur "O.K." dans l'écran de confirmation avant le changement de format et confirmez, le format est modifié, puis l'écran de conformation d'après changement de format apparaît.

#### **Écran de confirmation après le changement de format**

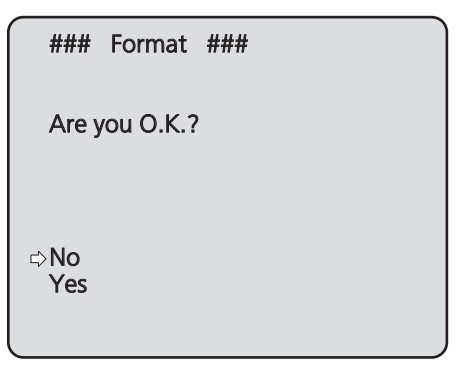

- Si vous déplacez le curseur sur "Yes" et confirmez, le format est réglé sur le format après changement, et l'affichage revient à l'écran Output.
- Si vous déplacez le curseur sur "No" et confirmez, le format est réglé sur le format avant changement, et l'affichage revient à l'écran Output. De même, l'affichage reviendra à l'écran Output si aucune opération n'est effectuée dans les 10 secondes.

#### ●**Changer la fréquence**

Si la fréquence actuellement sélectionnée est modifiée dans sur l'écran Output, l'écran de confirmation de changement de fréquence s'affiche.

#### **Remarque**

Lorsque vous utilisez un moniteur ne prenant pas en charge les fréquences 59,94 Hz ou 50 Hz, il est possible que les images ne s'affichent pas après le changement de fréquence. Vérifier que le moniteur prend en charge la fréquence après changement avant de changer de fréquence.

#### **Écran de confirmation de changement de fréquence**

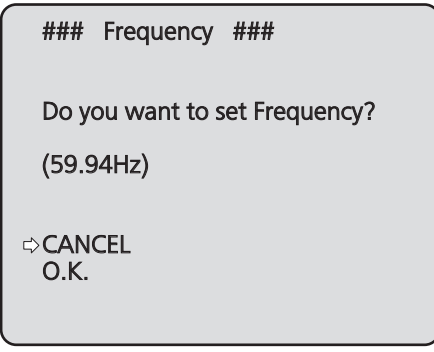

- La fréquence à régler est affichée entre parenthèses à l'écran.
- Si vous déplacez le curseur sur "O.K." dans l'écran de confirmation de changement de fréquence et si vous confirmez, l'appareil redémarre et l'écran Frequency Set apparaît pendant 5 secondes.

#### **Écran Frequency Set**

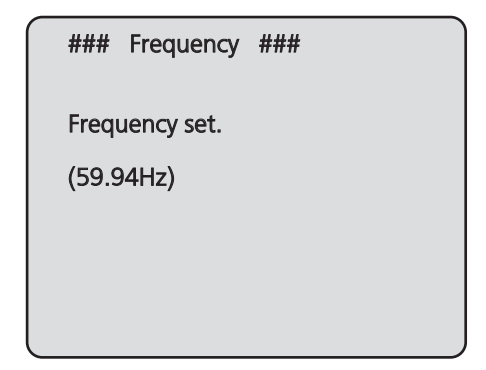

# ■**Écran Others 1/4**

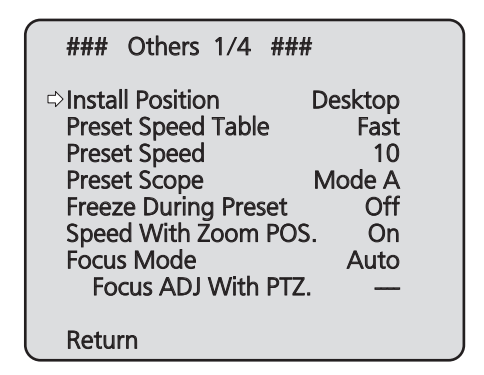

# **Install Position [Desktop, Hanging]**

La méthode d'installation de l'appareil "Desktop" ou "Hanging" est sélectionnée ici.

**Desktop:** Installation autonome **Hanging:** Installation suspendue

● Si "Hanging" est sélectionné, le haut, le bas, la gauche et la droite des images seront inversés, et le réglage up/down/left/right pour le panoramique horizontal et vertical sera également inversé.

### **Preset Speed Table [Slow, Fast]**

Règle le tableau des vitesses prédéfinies (Slow, Fast). Lors de la lecture prédéfinie, des actions de préréglage sont effectuées aux valeurs de Vitesse prédéfinie (de 1 à 30) basées sur le tableau défini ici.

**Slow:** Régler le tableau des vitesses prédéfinie sur "Slow". **Fast:** Régler le tableau des vitesses prédéfinie sur "Fast".

# **Preset Speed [1 à 30]**

Il y a 30 vitesses de fonctionnement préréglées de panoramique horizontal/vertical quand la direction de la caméra et d'autres informations enregistrées dans les mémoires préréglées sont régénérées.

#### **Remarque**

Si une valeur élevée est sélectionnée pour le paramètre Preset Speed, l'image à l'écran risque de trembler quand l'opération s'arrête.

# **Preset Scope [Mode A, Mode B, Mode C]**

Sélectionner ici les options de réglage à rappeler quand le contenu des mémoires préréglées est régénéré.

- **Mode A:** Pan, Tilt, Zoom (y compris zoom numérique), Focus, Iris, Gain, White-BAL
- **Mode B:** Pan, Tilt, Zoom (y compris zoom numérique), Focus, Iris
- **Mode C:** Pan, Tilt, Zoom (y compris zoom numérique), Focus

### **Freeze During Preset [Off, On]**

Activer/désactiver la fonction d'arrêt sur images lors de la lecture prédéfinie.

Lorsqu'elle est réglée sur "On", la lecture prédéfinie est effectuée avec une image fixe précédant immédiatement le début de la génération de la lecture prédéfinie. L'arrêt sur image cesse lorsque la lecture prédéfinie est terminée.

#### **Remarques**

- Lorsqu'elle est réglée sur "On", le démarrage des opérations de préréglage peut être différé momentanément en raison de l'arrêt sur image en cours.
- Si HDR est réglé sur "Low" ou "High", ce paramètre est réglé sur "Off".

# **Speed With Zoom POS. [Off, On]**

La fonction servant à régler la vitesse de réglage de direction de caméra en parallèle avec le grossissement du zoom est réglée ici sur "Off" ou "On".

Si "On" est choisi, les opérations de panoramique horizontal et vertical deviennent plus lentes quand le zoom est utilisé.

Cette fonction n'a aucun effet pendant le fonctionnement préréglé.

### **Focus Mode [Auto, Manual]**

La fonction de mise au point est réglée ici sur "Auto" ou "Manual".

**Auto:** La mise au point est toujours réalisée automatiquement sur les sujets.

**Manual:** La mise au point est effectuée manuellement.

# **Focus ADJ With PTZ. [Off, On]**

Choisir ici "Off" ou "On" pour la fonction qui corrige les erreurs de mise au point pendant les opérations de panoramique horizontal/vertical ou de zooming quand la mise au point est effectuée manuellement. Cette option ne peut être sélectionnée que si "Manual" est sélectionné au réglage "Focus Mode".

#### **Return**

# ■**Écran Others 2/4**

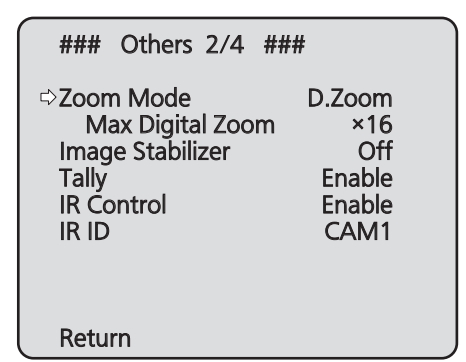

# **Zoom Mode**

# **[Opt.Zoom, i.Zoom, D.Zoom, D.Extender]**

Configurer l'agrandissement maximal du zoom.

- **Opt.Zoom:** Utiliser uniquement le zoom optique. Un zoom optique jusqu'à 30x est possible. **i.Zoom:** Activer la fonction i.Zoom. Activer cette fonction vous permet de faire un zoom électronique tout en réduisant les chutes de qualité d'image. Combiner le zoom optique et le zoom électronique, jusqu'à un zoom 40x est possible. **D.Zoom:** Activer la fonction zoom numérique.
- La qualité d'image se dégrade si le zoom augmente avec le zoom numérique.
- **D.Extender:** Active la fonction multiplicateur numérique. Si cette fonction est activée, vous pouvez effectuer un zoom optique tout en conservant un grossissement fixe avec le zoom numérique. Des opérations de zoom fluides sont possibles moyennant une légère dégradation de la qualité d'image.

# **Max Digital Zoom [x2 à x16]**

Définir le grossissement maximal du zoom numérique. Elle est activée uniquement lorsque Zoom Mode est réglé sur "D.Zoom".

# **Image Stabilizer [Off, On]**

Désactive/Active la fonction de stabilisation d'image numérique.

#### **Remarques**

- Le champ de vision sera plus étroit si la fonction de stabilisation d'image est active.
- Si "On" est sélectionné, la vidéo sera différée d'1 image.
- En cas de passage de "On" à "Off", l'image peut devenir noire et le son peut être coupé temporairement.
- La stabilisation d'image ne peut pas être effectuée si Frame Mix est actif.
- L'effet de la fonction de stabilisation d'image est réduit dans des environnements à faible luminosité.
- La fonction de stabiliseur d'image de l'appareil détecte les mouvements provenant du signal d'image et effectue la correction. En fonction des conditions de prise de vue, il se peut que la fonction ne puisse pas différencier un mouvement d'un sujet et un mouvement de l'appareil, ce qui produira des erreurs de correction.

# **Tally [Disable, Enable]**

La fonction qui allume ou éteint le voyant de Tally en fonction du signal de contrôle de Tally est réglée ici sur "Enable" ou "Disable".

# **IR Control [Disable, Enable]**

Les opérations pilotées depuis la télécommande sans fil sont réglées ici sur "Enable" ou "Disable". Les opérations sont activées quand l'appareil est mis sous tension depuis un dispositif externe autre qu'une télécommande sans fil, et elles sont désactivées quand l'appareil est mis sous tension à partir d'une télécommande sans fil.

### **Remarques**

- Au moment où le réglage de cette option est changé, le nouveau réglage n'est pas pris en compte dans le fonctionnement. Il est pris en compte quand l'appareil est mis en mode de veille puis mis sous tension.
- Suivre une des procédures ci-dessous si le paramètre de cette option est changé par erreur et que l'appareil ne peut plus être exploité depuis une télécommande sans fil. **Si les menus peuvent être pilotés depuis un autre dispositif de commande:**
	- → Tout d'abord changer l'option à l'aide d'un dispositif de commande capable d'exploiter les menus, puis mettre l'appareil hors tension et à nouveau sous tension.

#### **Si les menus ne peuvent pas être exploités depuis un autre dispositif de commande:**

- 1. Mettre les appareils et dispositifs raccordés hors tension.
- 2. Débrancher le câble d'adaptateur secteur de l'appareil et le câble LAN, puis les rebrancher.
- 3. Mettre l'appareil sous tension depuis la télécommande.
- 4. Après avoir changé cette option, mettre l'appareil hors tension et à nouveau sous tension.

# **IR ID [CAM1, CAM2, CAM3, CAM4]**

Configurer l'identifiant de la télécommande de l'appareil. Les réglages de cet élément correspondent aux touches [CAM1] à [CAM4] de la télécommande sans fil.

#### **Return**

# ■**Écran Others 3/4**

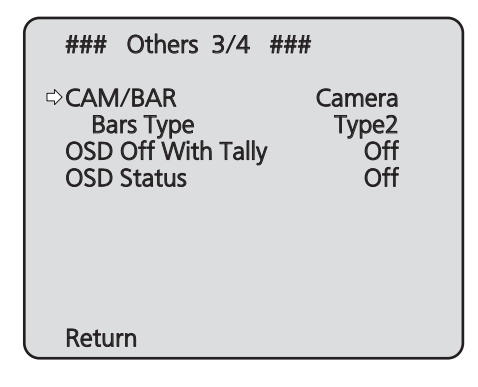

# **CAM/BAR [Camera, Colorbar]**

Basculer entre l'affichage de la barre de couleurs et l'affichage de l'image de la caméra sur le moniteur et l'écran de configuration Web.

#### **Remarque**

● Si la barre de couleurs est affichée, une tonalité de test (1 kHz) est générée conformément au paramètre Audio dans le menu de la caméra.

# **Bars Type [Type1, Type2]**

Changer le type de barre de couleurs à afficher.

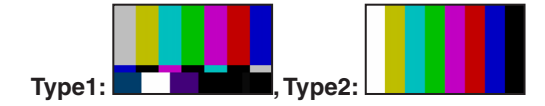

# **OSD Off With Tally [Off, On]**

Cette option sert à activer ou désactiver la fonction qui efface les affichages de menu sur écran quand le signal de Tally est reçu par une commande ou un contact. Quand le signal de Tally est émis, les affichages de menu sur écran originaux sont rétablis.

# **OSD Status [Off, On]**

L'affichage d'état qui apparaît pendant les opérations AWB est réglé ici sur "Off" ou "On".

#### **Return**

# ■**Écran Others 4/4**

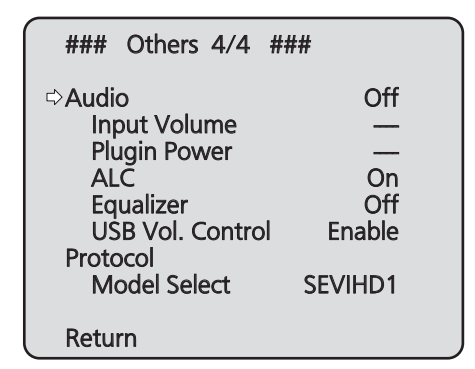

# **Audio [Off, On]**

Activer/Désactiver le signal d'entrée audio provenant de l'appareil connecté vers le connecteur d'entrée audio.

# **Input Volume**

### **[Mic High, Mic Middle, Mic Low, Line High, Line Middle, Line Low]**

Régler l'entrée du microphone, l'entrée de ligne et le volume.

#### **Mic High:**

Utiliser l'entrée du microphone avec le volume réglé sur haut.

#### **Mic Middle:**

Utiliser l'entrée du microphone avec le volume réglé sur moyen.

#### **Mic Low:**

Utiliser l'entrée du microphone avec le volume réglé sur bas.

#### **Line High:**

Utiliser l'entrée de ligne avec le volume réglé sur haut. **Line Middle:**

Utiliser l'entrée de ligne avec le volume réglé sur moyen.

#### **Line Low:**

Utiliser l'entrée de ligne avec le volume réglé sur bas.

# **Plugin Power [Off, On]**

Désactiver/activer l'alimentation du module pour l'audio.

# **ALC [Off, On]**

Désactiver/activer le réglage automatique du volume de l'audio.

# **Equalizer**

# **[Off, Low Cut, Speech Enhancement]**

Régler la fonction de l'égaliseur.

#### **Off:**

Ne pas utiliser la fonction de l'égaliseur.

**Low Cut:**

Tronquer les basses fréquences pour réduire le bruit de la climatisation, d'un projecteur ou de tout autre équipement.

#### **Speech Enhancement:**

Tronquer les basses fréquences et les hautes fréquences pour améliorer la clarté de la parole.

# **USB Vol. Control [Disable, Enable]**

Permet d'activer/désactiver la commande du volume (page 115) à l'aide du logiciel de communication lorsque l'appareil est utilisé comme webcam.

#### **Disable:**

Permet de désactiver la commande du volume à l'aide du logiciel de communication.

#### **Enable:**

Permet d'activer la commande du volume à l'aide du logiciel de communication.

#### **Remarque**

● Lorsque [Enable] est sélectionné, les commandes du volume du logiciel de communication permet de modifier le volume de l'appareil. L'audio peut ne pas être stable selon la combinaison de l'appareil et du logiciel de communication. Si c'est le cas, régler sur [Disable].

#### **Protocol Model Select [SEVIHD1, SBRC300, SBRCZ330, Reserved1 à 7]**

Définir le modèle de protocole pour la communication série standard.

Ne pas sélectionner "Reserved1" à "Reserved7".

#### **Return**

# ■**Écran Maintenance**

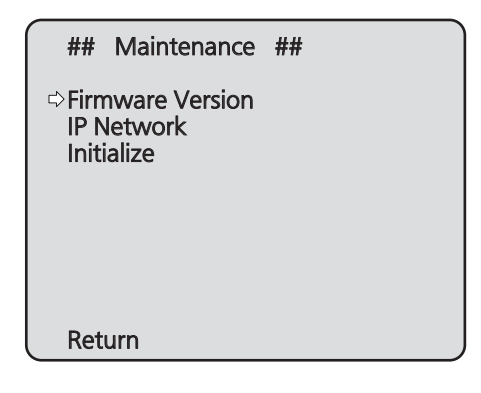

### **Firmware Version**

Choisir cette option pour afficher l'écran Firmware Version sur laquelle est indiquée la version du micrologiciel utilisé.

#### **IP Network**

Sélectionner cette option pour afficher l'écran IP Network sur lequel l'utilisateur peut vérifier les réglages de IP Address, Subnet Mask et Default Gateway qui ont été établis dans l'appareil.

#### **Initialize**

Sélectionner cette option pour afficher l'écran Initialize sur lequel l'utilisateur peut initialiser les réglages de la caméra.

Pour en savoir plus, se reporter à "En ce qui concerne l'initialisation" à la page 51.

#### **Return**

Cette position sert à revenir au menu précédent.

# ■**Écran Firmware Version**

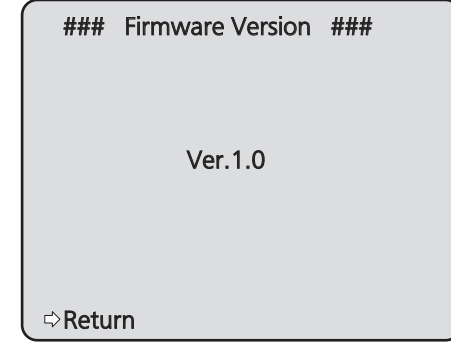

Affiche la version de firmware de l'appareil.

#### **Return**

# ■**Écran IP Network**

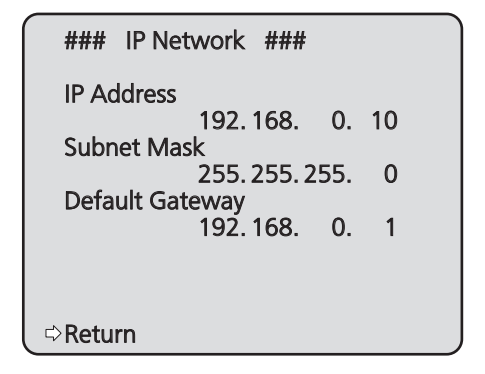

#### **IP Address**

Cette option sert à afficher l'adresse IP qui a été réglée pour l'appareil.

#### **Subnet Mask**

Cette option sert à afficher le masque de sous-réseau qui a été réglée pour cet appareil.

#### **Default Gateway**

Cette option sert à afficher la passerelle par défaut qui a été réglée pour cet appareil.

#### **Remarque**

● Les réglages de IP Address, Subnet Mask et Default Gateway peuvent être affichés sur cet écran, mais ils ne peuvent pas être changés. Pour changer une adresse, utiliser "Écran de configuration du réseau [Network]" (page 89) sur l'écran de réglage Web ou "Utiliser le logiciel Easy IP Setup pour définir les paramètres de l'appareil" (page 45 dans <Les bases>).

#### **Return**

Cette position sert à revenir au menu précédent.

# ●**En ce qui concerne l'initialisation**

Quand "Initialize" est sélectionné sur l'écran Maintenance, l'écran Initialize apparaît.

#### **Écran Initialize**

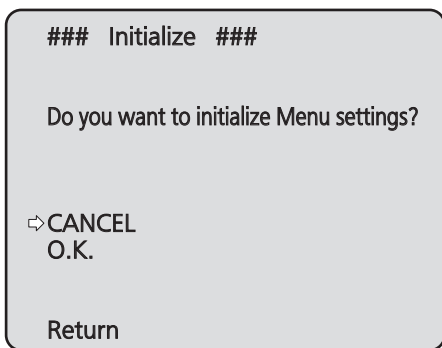

● Si le curseur est amené devant "O.K." sur l'écran Initialize et que le paramètre est entré, l'écran Menu settings initialized s'affiche pendant 5 secondes, et les réglages de la caméra sont ramenés à ceux qui étaient en vigueur au moment de l'achat de l'appareil ("Tableau des options des menus de la caméra" (pages 52 à 54)).

Toutefois, les paramètres Format, Frequency (page 44) et de réseau ne sont pas initialisés. Quand l'opération d'initialisation est terminée, l'écran Initialize est à nouveau affiché.

● Les paramètres du mode prioritaire (page 44, page 65) ne sont pas initialisés. SFU01

#### **Écran Menu settings initialized**

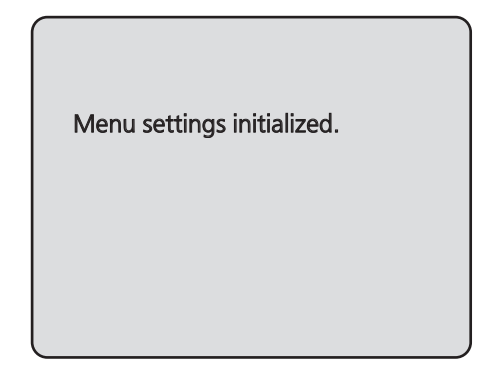

● Si le curseur est amené devant "CANCEL" sur l'écran Initialize et que le réglage est entré, l'écran Menu settings unchanged s'affiche pendant 5 secondes, et l'opération d'initialisation n'est pas exécutée. L'écran Initialize est à nouveau affiché.

#### **Écran Menu settings unchanged**

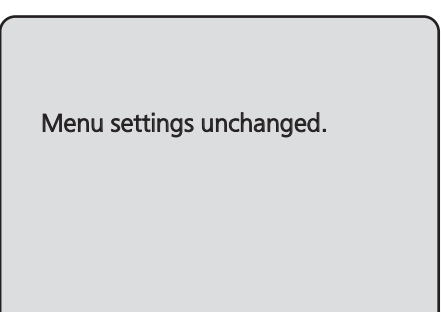

# **Tableau des options des menus de la caméra**

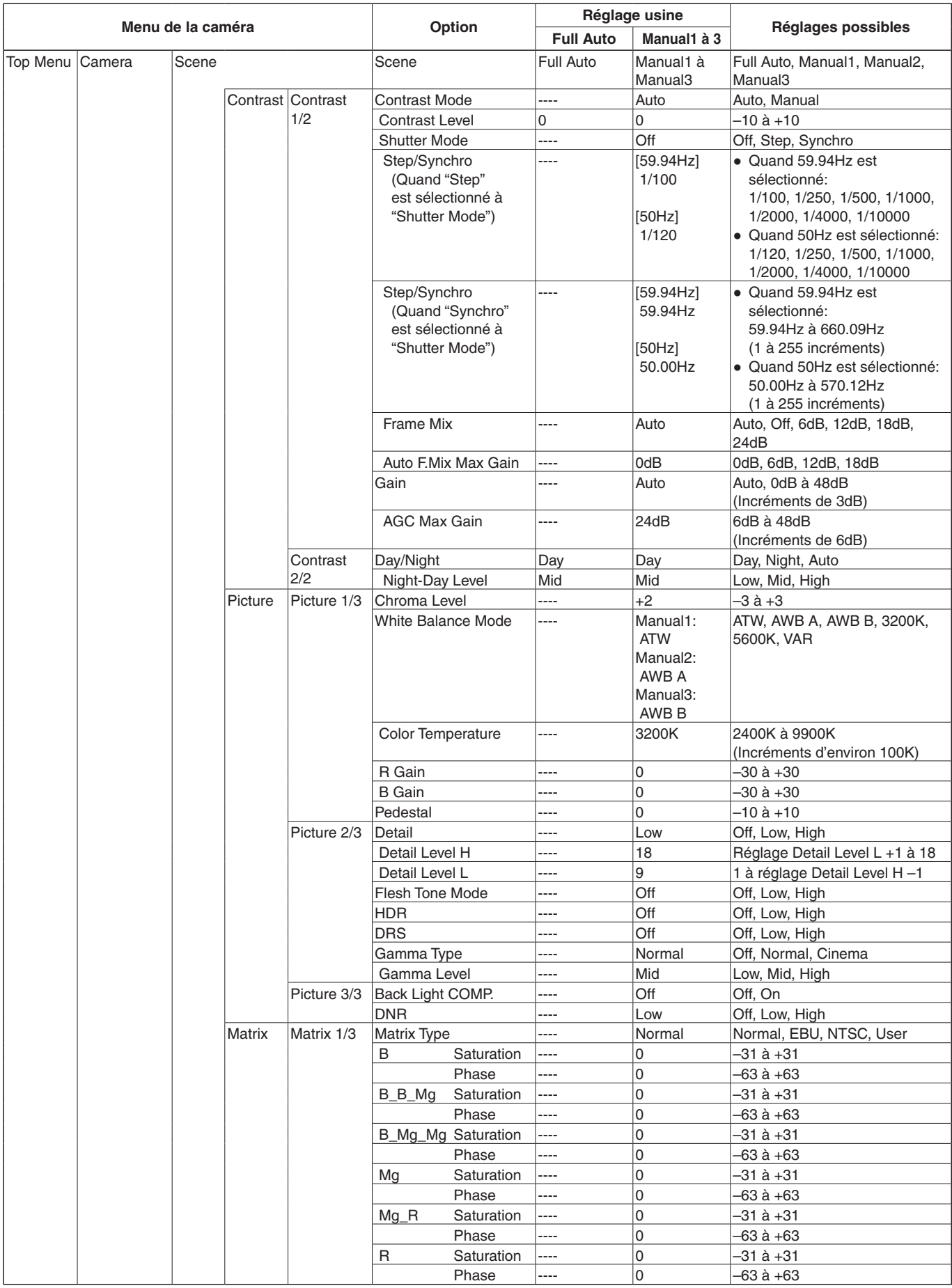

# **Tableau des options des menus de la caméra (suite)**

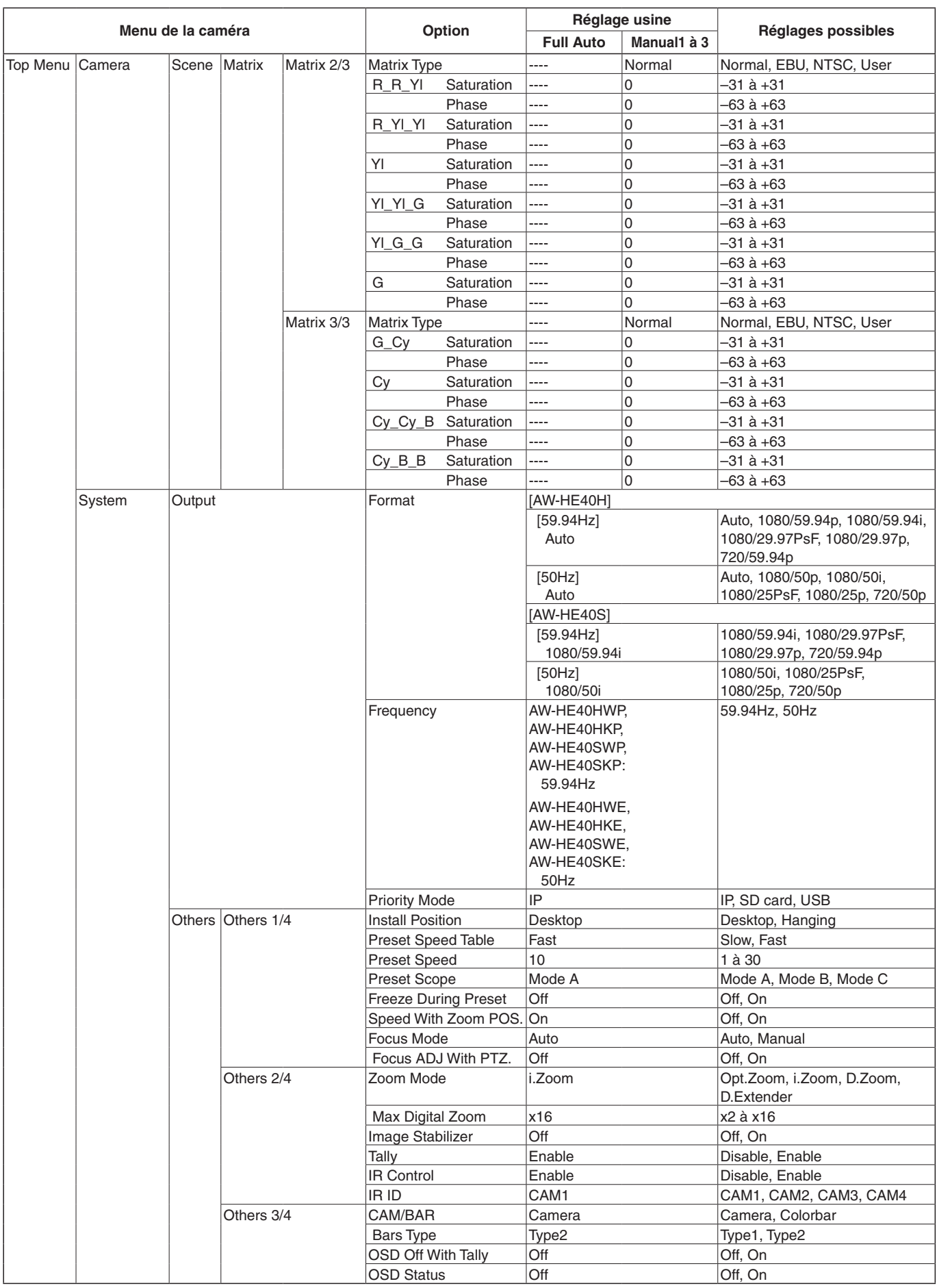

# **Tableau des options des menus de la caméra (suite)**

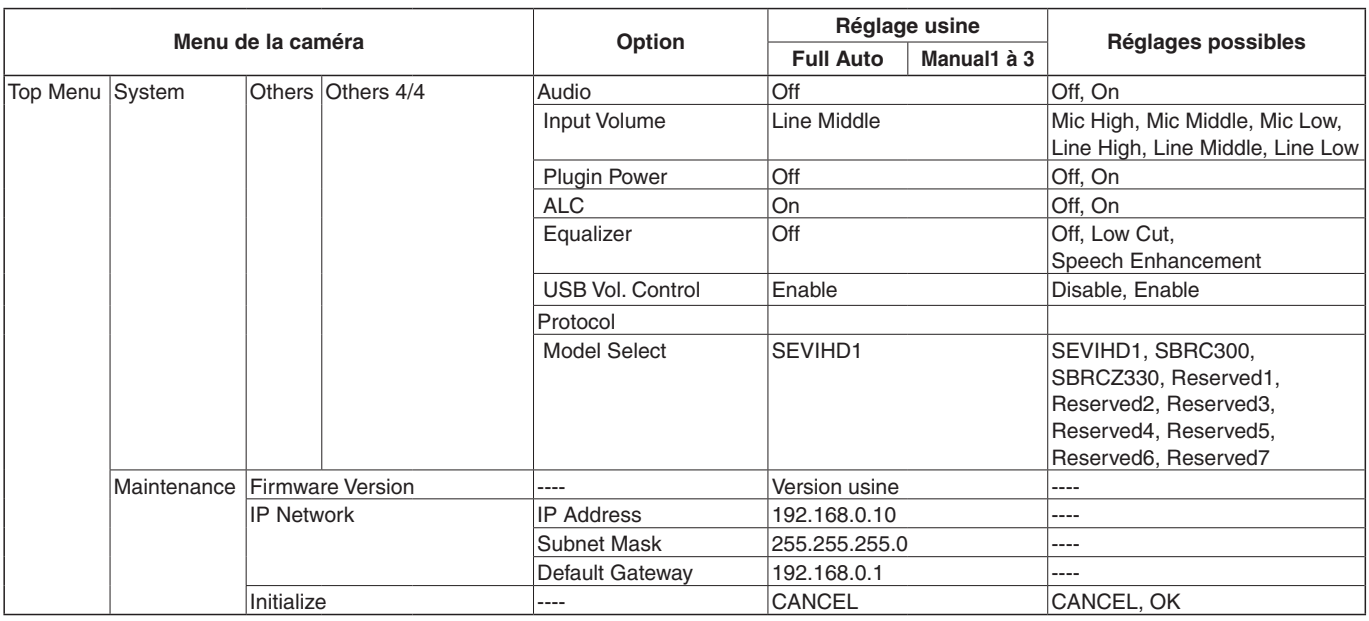

# **Affichage de l'écran web**

Quand un ordinateur personnel est raccordé à l'appareil, il est possible de visualiser les vidéos IP de la caméra ou de sélectionner divers réglages à partir du navigateur Web.

Sélectionner une adresse IP pour l'ordinateur personnel dans la plage des adresses privées tout en s'assurant qu'elle diffère de l'adresse de l'appareil. Régler le masque de sousréseau sur la même adresse que celle de l'appareil.

#### **Adresse IP et masque de sous-réseau de l'appareil (réglages usine)**

Adresse IP: 192.168.0.10 Masque de sous-réseau: 255.255.255.0 Plage d'adresses privées: 192.168.0.0 à 192.168.0.255

● Si le panneau de commande et le navigateur web sont utilisés simultanément, le contenu sélectionné à l'aide du panneau de commande peut ne pas être affiché par le navigateur web.

Lorsque vous utilisez le panneau de commande et le navigateur web, bien s'assurer de vérifier les paramètres à l'aide du panneau de commande ou du menu de la caméra.

**Pour en savoir plus sur l'environnement informatique personnel requis, se reporter à la page 4.**

# **Remarques**

- Certaines fonctions de l'écran de paramétrage web ne peuvent être utilisées que depuis un ordinateur personnel fonctionnant sous Windows. (Elles ne peuvent pas être utilisées sur un ordinateur personnel fonctionnant sous OS X (MAC).)
- Le logiciel plug-in de visualisation "Network Camera View 4S" doit avoir été préalablement installé pour pouvoir afficher les vidéos IP de l'appareil en utilisant un ordinateur personnel fonctionnant sous Windows. (Cela n'est pas nécessaire pour un ordinateur personnel fonctionnant sous OS X (MAC).) Pour en savoir plus, se reporter à "Précisions concernant le logiciel plug-in de visualisation" (page 47 dans <Les bases>).

# **Affichage de l'écran Web sur un ordinateur personnel**

Les explications ci-dessous utilisent des écrans de Windows (Internet Explorer), mais sont aussi valables pour les écrans de Mac (Safari)\*.

\* Certaines parties des affichages sur écran peuvent être différentes.

#### **1. Lancer le navigateur Web de l'ordinateur personnel.**

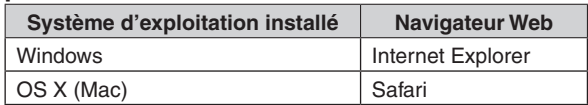

**2. Saisir l'adresse IP configurée sur le logiciel Easy IP Setup dans la barre d'adresse du navigateur web.**

#### **Exemple de saisie d'adresse IPv4:**

http://URL enregistrée avec l'adresse IPv4 http://192.168.0.10/

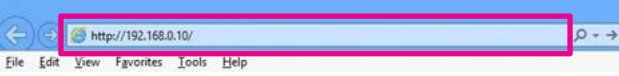

#### **Exemple de saisie d'adresse IPv6:**

http://[URL enregistrée avec l'adresse IPv6] http://[2001:db8::10]/

http://[2001:db8::10] File Edit

#### **Remarque**

● Si le numéro de port HTTP n'est plus "80" suite à une modification, saisir "http://<adresse IP de la caméra>:<numéro de port>" dans la barre d'adresse. Exemple: Lorsque le numéro de port est défini comme 8080 : http://192.168.0.11:8080

# **3. Appuyer sur la touche [Enter].**

L'écran du navigateur s'affiche. L'écran live [Live] (page 57) s'affiche initialement. Vous pouvez si nécessaire basculer sur l'écran de paramétrage web [Setup] (page 64). (page 56)

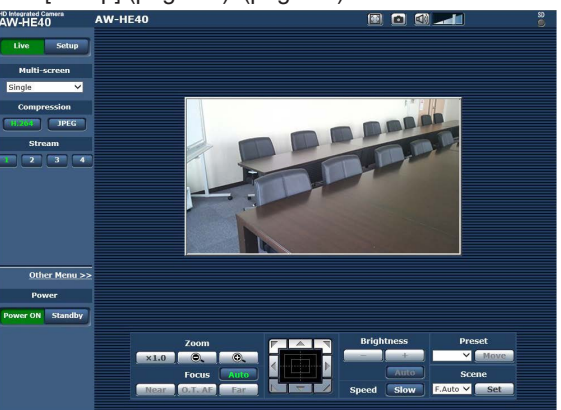

#### **Remarque**

● Si le logiciel plug-in de visualisation n'est pas déjà installé sur l'ordinateur personnel, un message de confirmation apparaît avant que l'écran [Live] ne s'affiche. Dans un cas tel que celui-ci, suivre les consignes données à l'écran pour installer le logiciel. Windows

Pour en savoir plus, se reporter à "Précisions concernant le logiciel plug-in de visualisation" (page 47 dans <Les bases>).

# **Remarques**

- Quand l'affichage de plusieurs images H.264 est lancé sur un ordinateur personnel, suivant les performances de l'ordinateur personnel en question, il arrive que les vidéos IP ne s'affichent pas. Windows
- Un nombre maximum de 14 utilisateurs utilisateurs recevant des images H.264 et utilisateurs recevant des images JPEG — peut accéder à l'appareil en même temps. Cependant, le nombre d'utilisateurs pouvant accéder à l'appareil peut être inférieur à 14 en fonction des paramètres. Lorsque [Transmission type] est réglé sur [Multicast] pour [H.264], les utilisateurs suivants recevant des images H.264 ne sont pas comptabilisés par le comptage total d'accès.
- Il se peut que la vitesse de rafraîchissement des images soit ralentie du fait de l'environnement réseau, des performances de votre ordinateur personnel, du nombre d'accès et des paramètres configurés.
- Quand les scènes filmées varient considérablement, les restrictions imposées par le traitement graphique (GDI) du système d'exploitation installé peuvent donner lieu à un phénomène appelé "screen tearing" (déchirement de l'image), où des parties de l'image ne sont pas affichées en synchronisation.Mais cela dépend de l'ordinateur personnel utilisé.
- Sur un ordinateur personnel fonctionnant sous Windows, si [H.264 transmission] (page 69) est réglé sur [On], des images H.264 et JPEG peuvent être affichées. Si le paramètre est réglé sur [Off], seules des images JPEG apparaissent. Lorsque [H.264 transmission] et [JPEG transmission] sont réglés sur [Off], un écran noir JPEG s'affiche.
- Sur un ordinateur personnel fonctionnant sous OS X (Mac), quel que soit le réglage de [H.264 transmission], seules des images JPEG apparaissent. (Les images H.264 n'apparaissent pas.)

# **Commuter entre l'écran Live [Live] et l'écran de paramétrage web [Setup]**

Lorsque l'écran [Live] s'affiche, cliquer sur la touche setup Pour de plus amples détails sur l'écran de configuration web [Setup], voir "Accéder à l'écran de configuration web [Setup]" (page 63).

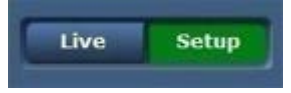

Lorsque l'écran de configuration web [Setup] s'affiche, cliquer sur la touche **Live** 

Pour plus de détails sur l'écran [Live], voir "Live screen [Live]" (page 57, page 62).

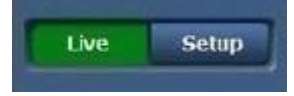

#### **Remarques**

- Pendant le mode Standby, la touche [Setup] est désactivée et vous ne pouvez pas basculer sur l'écran de configuration web [Setup].
- Si l'appareil est basculé en mode Standby depuis un autre terminal alors que l'écran de configuration web [Setup] est affiché, l'affichage basculera sur l'écran [Live] au bout de quelques secondes.

# **Opérations dans l'écran web**

L'écran [Live] possède un "single display mode" (mode d'affichage simple) permettant d'afficher des images IP à partir d'une seule caméra et un "multi display mode" (mode d'affichage multiple) affichant des images IP provenant de plusieurs caméras. Voir ci-dessous pour plus de détails sur le mode d'affichage simple et se reporter à page 62 pour en savoir plus sur le mode d'affichage multiple.

# **Écran [Live] : Mode d'affichage simple**

Vous pouvez afficher des images provenant de la caméra sur un ordinateur personnel et effectuer des opérations telles que le panoramique horizontal, le panoramique vertical, le zoom et la commande de mise au point. Les options affichées à l'écran diffèreront selon que la touche [H.264] ou la touche [JPEG] a été sélectionnée dans [Compression].

#### **Lorsque [H.264] est sélectionné**

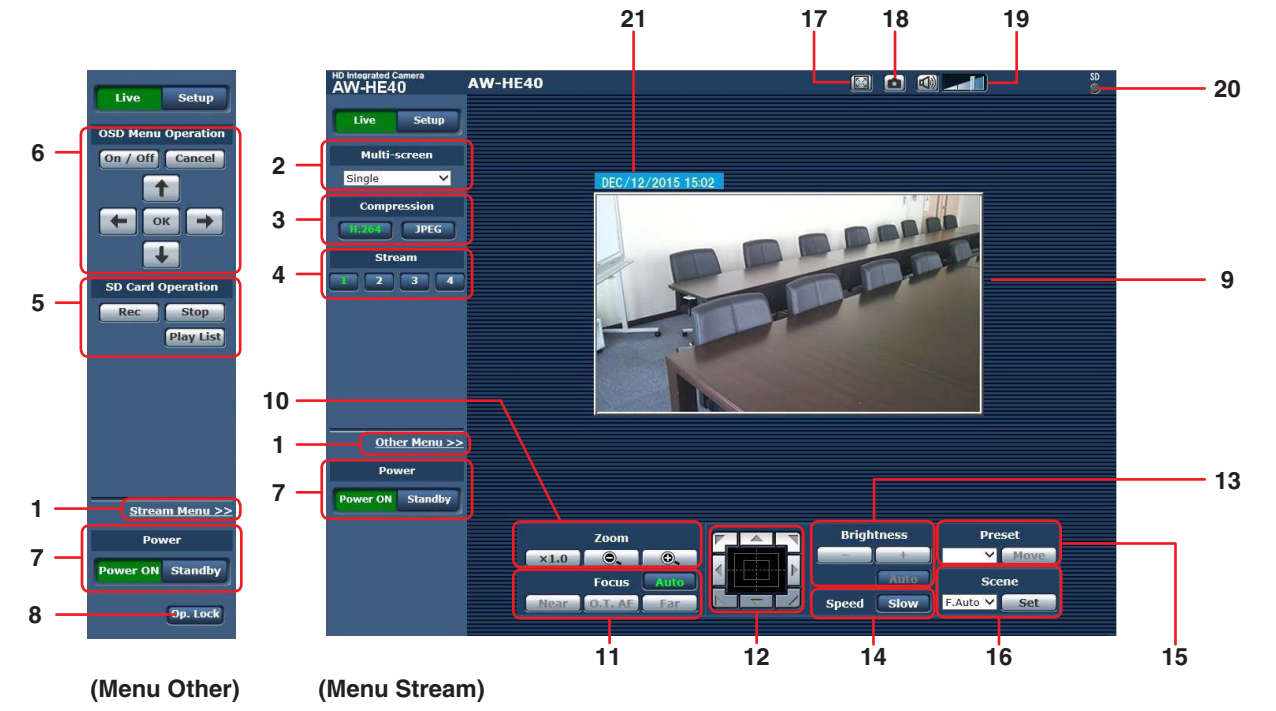

**Lorsque [JPEG] est sélectionné**

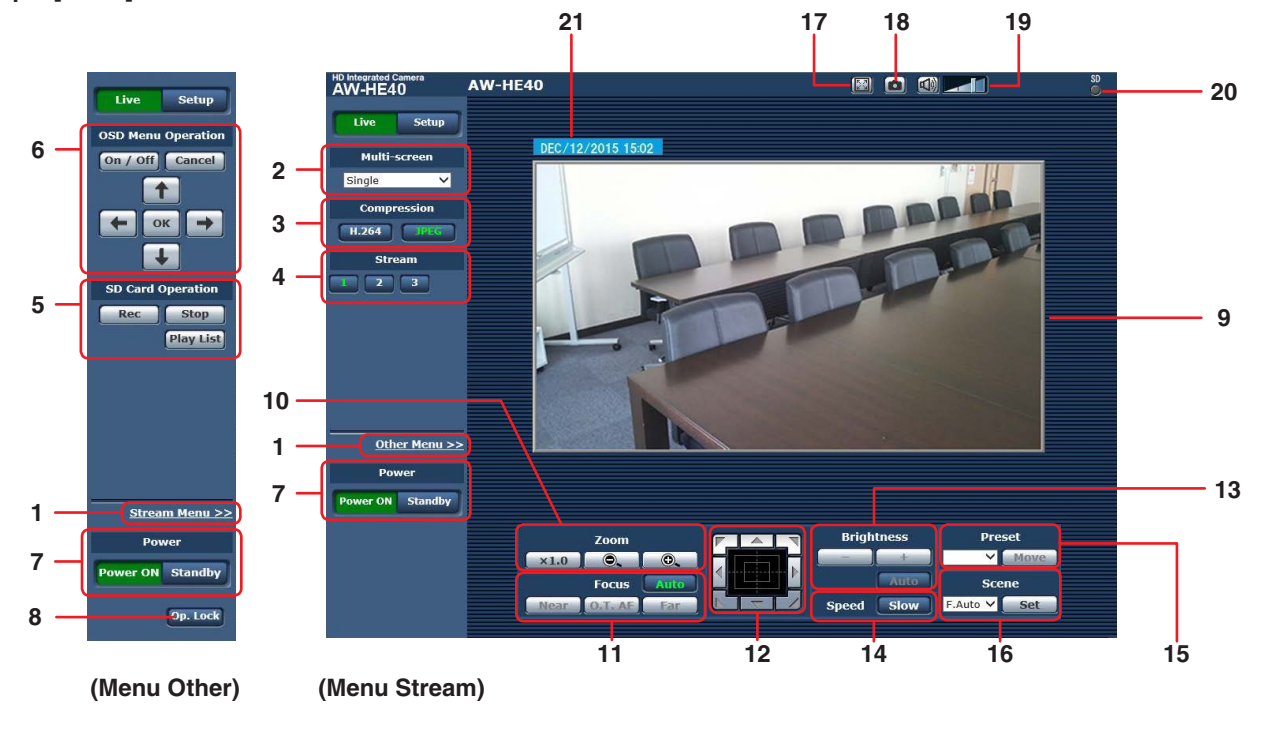

#### **1. Commutation de menu [Other Menu >>] / [Stream Menu >>]**

Commute les affichages de menu.

Cliquer sur [Other Menu >>] lorsque le menu Stream est affiché permet d'afficher le menu Other. Cliquer sur [Stream Menu >>] lorsque le menu Other est

affiché permet d'afficher le menu Stream.

● Le menu Stream est toujours affiché lorsque l'écran web est mis à jour et que l'écran Live est affiché sur un autre écran. Cependant, ce n'est pas le cas lors de l'enregistrement sur une carte SD.

#### **2. Boîte de dialogue multi-écrans [Multi-screen]** Sélectionner ici la méthode d'affichage de l'écran [Live].

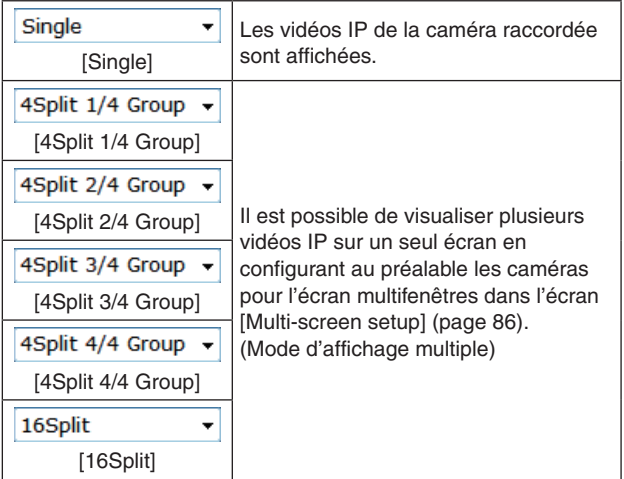

# **3. Touche Compression [Compression]**

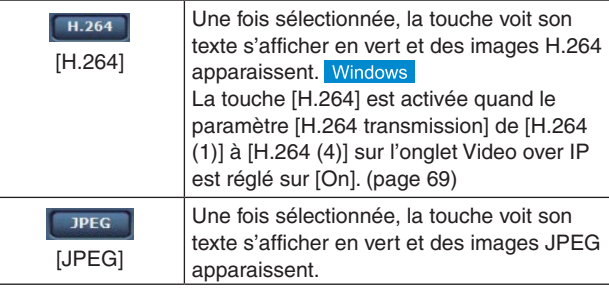

# **Remarque**

- Dans les cas suivant, l'état de sélection des touches [Compression] revient à la configuration définie dans l'onglet [Video over IP] - [Initial display settings for "Live" page] - [Stream].
	- Lors du retour d'une autre scène
	- Lorsque l'écran est mis à jour

# **4. Touches Stream [Stream]**

**Quand [H.264] est sélectionné**  Ces touches apparaissent uniquement lorsque des images H.264 sont affichées.

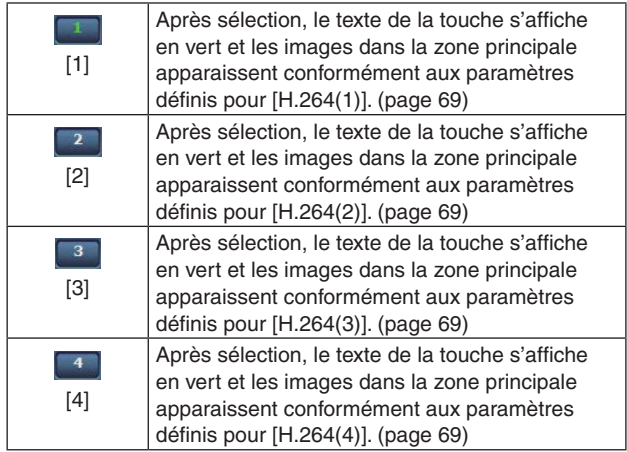

#### **Remarques**

- Dans les cas suivant, l'état de sélection des touches [Stream] revient à la configuration définie dans l'onglet [Video over IP] - [Initial display settings for "Live" page] - [Stream]. Windows
	- Lors du retour d'une autre scène
	- Lorsque l'écran est mis à jour
- L'image H.264 sélectionnée peut être réduite à une taille plus petite que la taille réelle en fonction de la taille de la fenêtre du navigateur web.

#### **Quand [JPEG] est sélectionné**

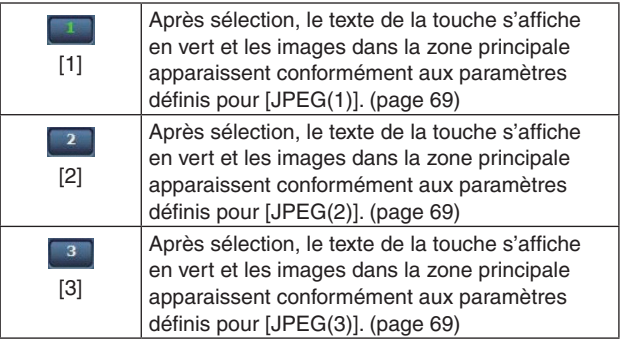

### **5. Touches SD Card Operation [SD Card Operation]**

Effectuer l'enregistrement de la vidéo et de l'audio, capturés avec l'appareil, sur une carte SD.

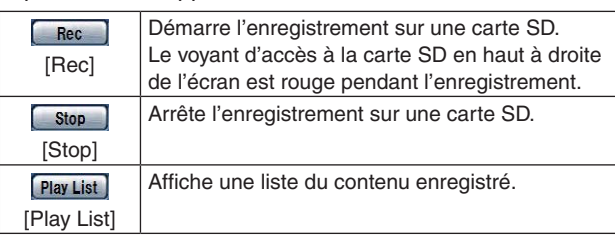

# **6. Utilisation du menu OSD [OSD Menu Operation]**

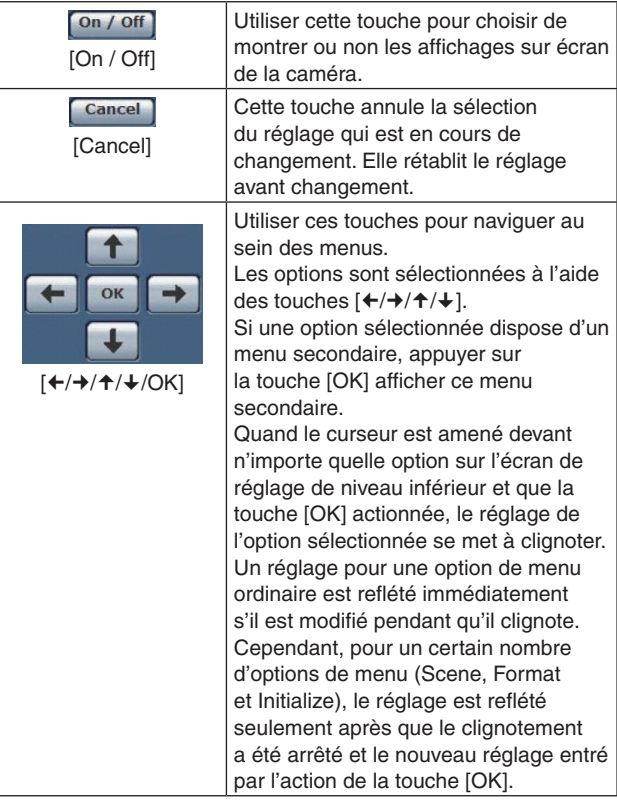

# **Remarque**

● Si l'affichage du menu OSD est réglé sur "On" via l'opération de l'écran web, le menu OSD s'affiche également pour la vidéo de moniteur.

**7. Touche de mise sous tension [Power ON] / Touche de mise en veille [Standby]**

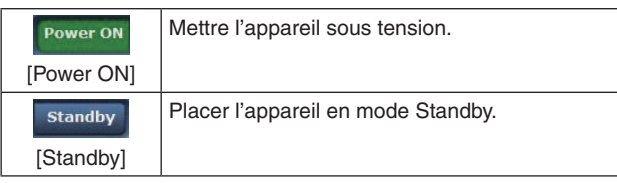

En mode Standby, tous les boutons de l'écran [Live], à l'exception de la boîte de dialogue [Multi-screen], de la touche [Power ON], de la tcuche [Standby] et de la touche [Op. Lock], sont désactivés.

#### **Remarques**

● Si [Power ON] ou [Standby] sont sélectionnés trop précipitamment, l'état sélectionné et l'affichage peuvent ne pas correspondre. Dans un cas tel que celui-ci, suivre les consignes données ci-dessous pour restaurer l'affichage d'état correct: **Pour Windows:** Appuyer sur la touche [F5] du clavier de l'ordinateur personnel. **Pour Mac:** Appuyer sur les touches [Command] + [R] du clavier de l'ordinateur personnel. ● **Quand l'appareil passe en mode Standby:**  Les réglages actuels de zoom, mise au point et diaphragme sont sauvegardés en mémoire (préréglage Power ON). **Quand l'appareil passe en mode Power ON:** Le zoom, la mise au point et le diaphragme reviennent aux positions qui ont été sauvegardées

# **8. Touche Operation lock [Op. Lock]**

l'appareil est passé en mode Standby.

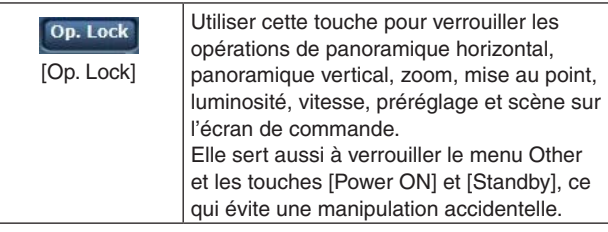

en mémoire (préréglage Power ON) au moment où

**9. Zone principale (zone d'affichage de vidéo IP)**

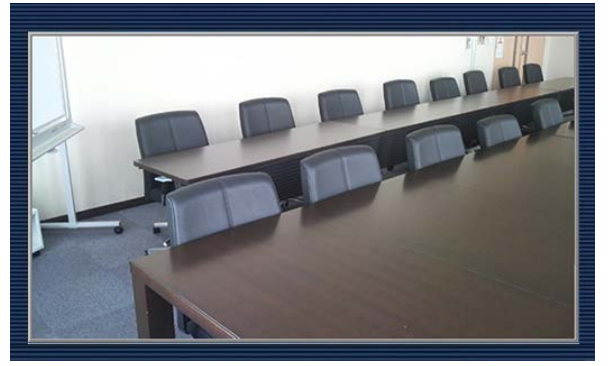

La vidéo IP de la caméra raccordée est affichée. Pendant que le voyant de signalisation est allumé (sauf pendant l'enregistrement), le cadre de la zone devient rouge.

Quand le voyant de Tally est éteint, la zone d'affichage revient à la normale.

Utiliser la molette de la souris à l'intérieur de la zone d'affichage de faire fonctionner le zoom numérique du logiciel plug-in de visualisation. Windows

#### **Remarque**

● Si [Disable] est sélectionné à [Tally] (page 47, page 84), le voyant de Tally de la caméra ne s'allume pas, même si le signal de Tally est entré. Cependant, le cadre de la zone principale (zone d'affichage de vidéo IP) devient rouge.

# **10.Zoom [Zoom]**

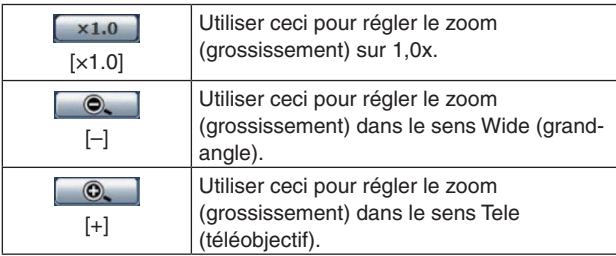

#### **11.Mise au point [Focus]**

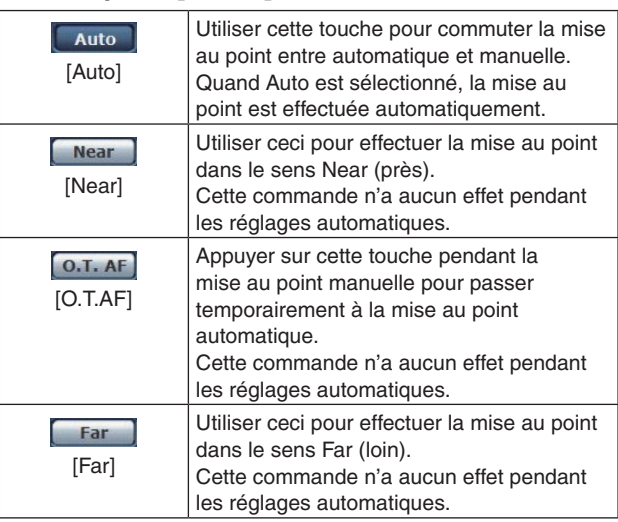

#### **12.Le pavé de commande et son clavier**

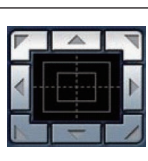

Pour régler l'image dans le sens horizontal ou vertical (panoramique horizontal/ vertical), cliquer sur le pavé et les touches avec le bouton gauche de la souris. Plus la partie cliquée se trouve vers l'extérieur du pavé, plus la caméra réagit

vite. Le réglage est également possible par un déplacement de la souris.

Cliquer sur le pavé avec le bouton droit de la souris pour effectuer un zooming et la mise au point.

Si la moitié supérieure du pavé est cliquée vers le haut ou le bas, le zoom (grossissement) est réglé dans le sens Tele (téléobjectif); inversement, si la moitié inférieure du pavé est cliquée, le zoom (grossissement) est réglé dans le sens Wide (grand-angle).

Si la moitié gauche du pavé est cliquée vers la gauche ou la droite, la mise au point est réglée dans le sens Near (près); inversement, si la moitié droite du pavé est cliquée, la mise au point est réglée dans le sens Far (loin).

Le zooming peut également être réglé avec la molette de la souris.

#### **Remarque**

● Si la souris est utilisée pour effectuer un glissédéposé depuis la zone du pavé de commande vers une position hors de cette zone, les opérations comme le panoramique horizontal ou vertical ne s'arrêteront pas.

Dans un tel cas, cliquer sur la zone du pavé de commande pour arrêter ces opérations.

# **13.Luminosité [Brightness]**

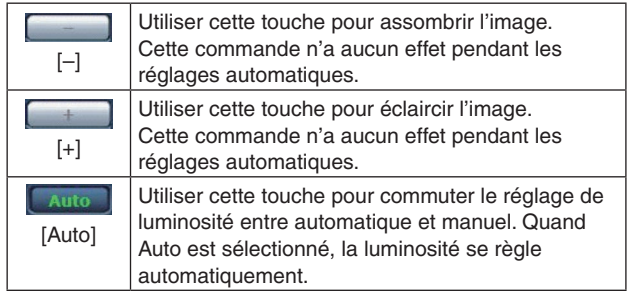

# **14.Vitesse [Speed]**

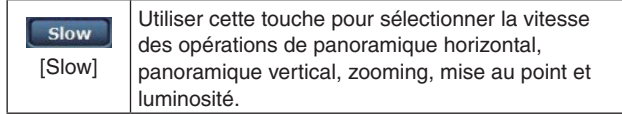

### **15.Préréglage [Preset]**

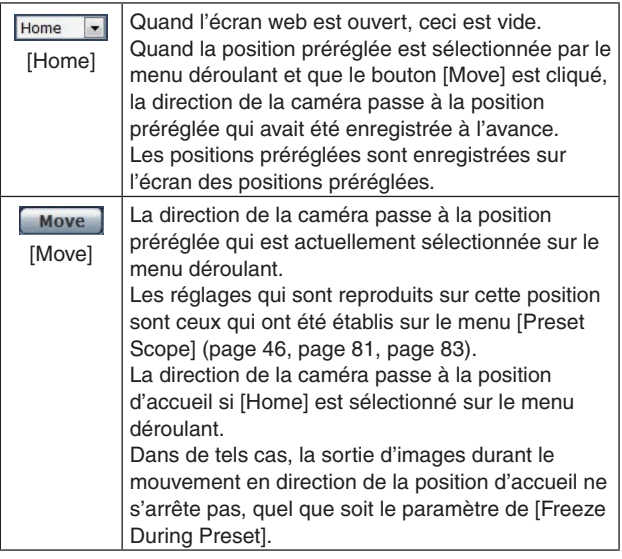

#### **16.Scène [Scene]**

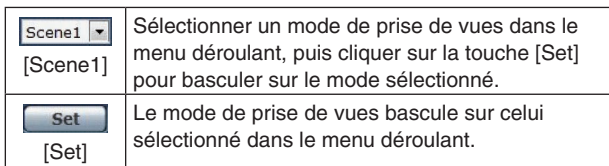

# **17.Touche d'affichage plein écran**

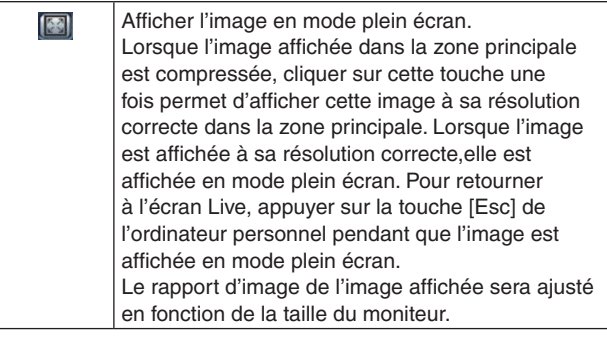

# **18.Touche de capture d'image**

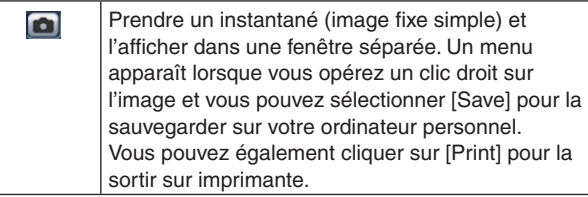

# **Remarques**

- Les réglages suivants peuvent s'avérer nécessaires. Dans la barre de menu d'Internet Explorer, cliquer sur l'onglet [Tools] - [Internet Options] - [Security], sélectionner [Trusted Sites], puis cliquer sur [Sites]. Enregistrer l'adresse de la caméra sous [Websites] dans la fenêtre qui apparaît.
- En fonction de l'environnement réseau, par l'exemple, si la capture d'image prend plus longtemps qu'escompté, l'image peut ne pas apparaître.

# **19.Touche audio**

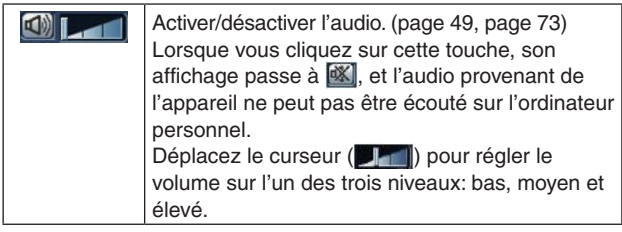

# **20.Voyant d'accès à la carte SD [SD]**

Lorsqu'un accès à la carte SD est en cours ce voyant est rouge.

# **21.Indication de la date et de l'heure**

Affiche la date et l'heure réglées sur l'appareil. ("Onglet des réglages de l'horloge [Date&Time]" à la page 65)

**1**

# **Écran [Live] : Mode d'affichage multiple**

Dans ce mode, les images de plusieurs caméras peuvent être surveillées sur un écran unique (appelé "multi-fenêtres"). Les images de 4 caméras ou d'un maximum de 16 caméras peuvent être surveillées en une fois.

Quand le titre de caméra correspondant à n'importe quelle image est cliqué, l'écran [Live] (mode d'affichage simple) de la caméra en question s'affiche dans une fenêtre séparée.

Pour pouvoir utiliser l'écran multi-fenêtres, les caméras dont les images doivent être visualisées sur cet écran multi-fenêtres doivent être réglées à l'avance.

Il est possible d'enregistrer jusqu'à quatre groupes de caméras, chaque groupe étant composé de 4 caméras (pour un total de 16 caméras). (page 86)

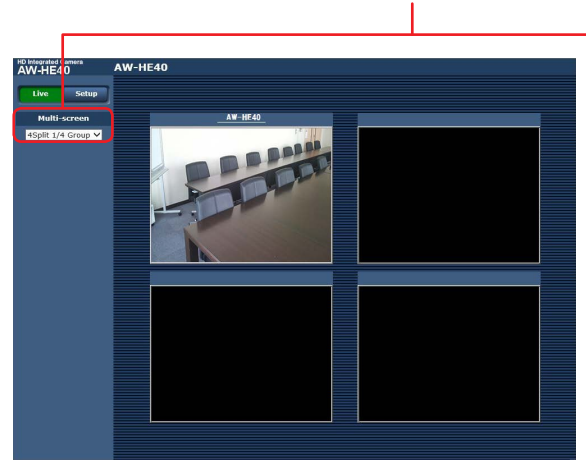

**Écran multi-fenêtres divisé en 4 fenêtres Écran multi-fenêtres divisé en 16 fenêtres**

# **1. Boîte de dialogue multi-écrans [Multi-screen]**

Sélectionner ici la méthode d'affichage de l'écran [Live].

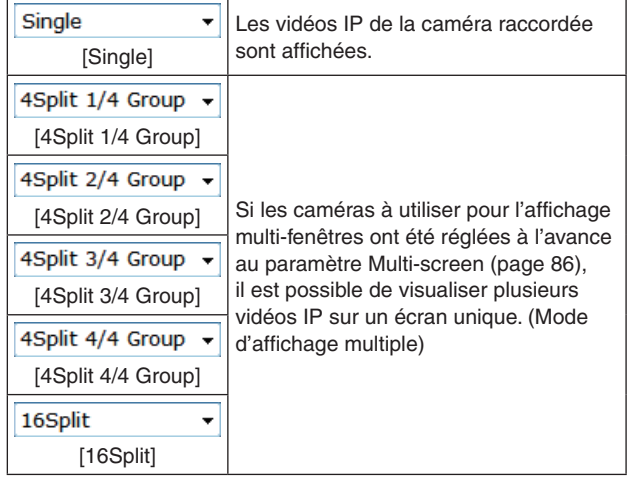

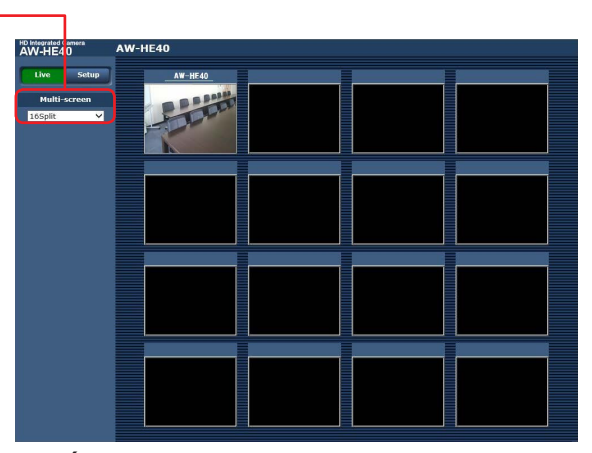

#### **Remarques**

- Les vidéos IP affichées sur l'écran multi-fenêtres ne peuvent être que des images JPEG.
- Les images IP sont uniquement en format JPEG et l'audio n'est pas émis.
- Les images sont étirées verticalement pour correspondre au rapport d'image [4:3] de l'écran multi-fenêtres.
- Il n'est pas possible de transférer de l'écran [Live] vers l'écran multifenêtres si l'appareil a été mis hors tension ou si le câble du réseau a été déconnecté pendant que des vidéos IP étaient affichées.

# **Configurations de l'écran web**

# **Accéder à l'écran de configuration web [Setup]**

**1. Sortez l'appareil du mode veille en le mettant sous tension.**

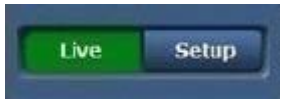

**2. Cliquer sur le bouton [Setup]. (page 56)** L'écran de connexion s'affiche.

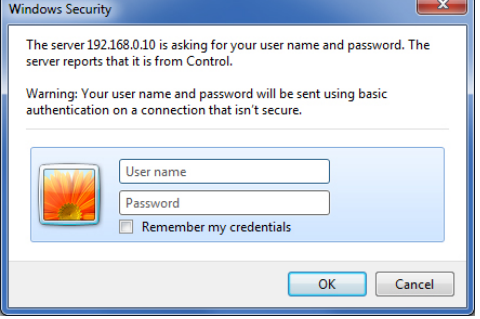

**3. Saisir le nom d'utilisateur et le mot de passe.** Les réglages d'usine pour le nom d'utilisateur et le mot de passe sont les suivants.

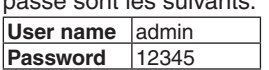

- **4. Cliquer sur le bouton [OK].**
	- Cliquer de nouveau sur [OK] lorsque l'écran suivant apparaît.

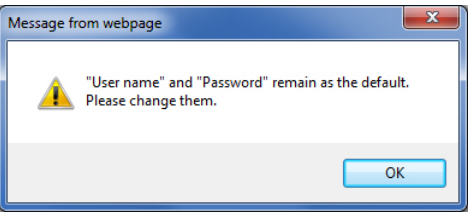

#### **Remarques**

- Lorsque les paramètres initiaux restent utilisés comme nom d'utilisateur et mot de passe, un message invitant l'utilisateur à modifier ces nom d'utilisateur et mot de passe s'affiche après l'autorisation. Pour des raisons de sécurité, le mot de passe pour le nom d'utilisateur "admin" doit impérativement être changé. Il est également recommandé de changer le mot de passe à intervalles réguliers.
- Pendant le mode Standby, la touche [Setup] est désactivée et vous ne pouvez pas basculer sur l'écran de configuration web [Setup].

# **Écran de configuration web [Setup]**

Les paramètres de l'appareil sont sélectionnés sur cet écran.

#### **Remarque**

L'utilisation de ce menu de configuration est réservée uniquement aux utilisateurs dont le niveau d'accès est "1. Administrator".

Pour la procédure employée pour définir le niveau d'accès, se reporter à page 87.

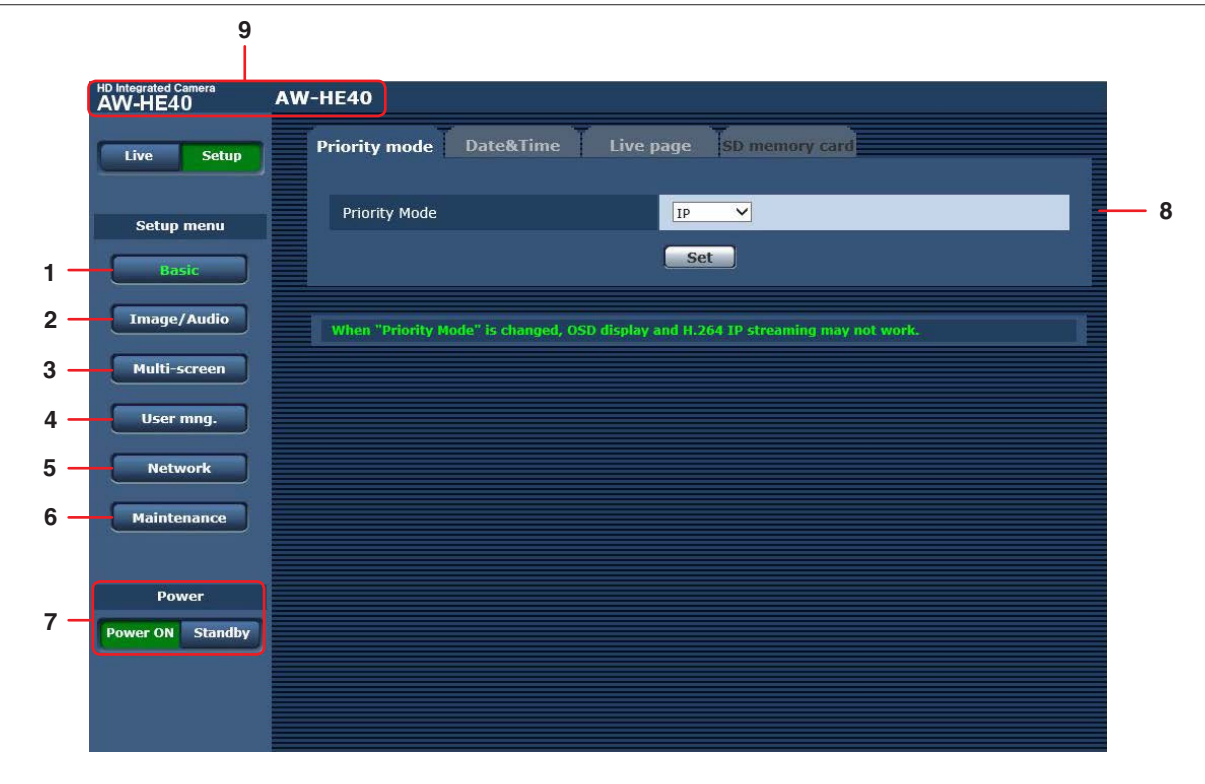

#### **1. Touche Basic [Basic]**

Lorsque vous appuyez sur la touche Basic, l'écran de base s'affiche dans la zone principale.  $\rightarrow$  "Écran de base [Basic]" (page 65)

#### **2. Touche Image/Audio [Image/Audio]**

Lorsque vous appuyez sur la touche Image/Audio, l'écran d'image/audio s'affiche dans la zone principale.  $\rightarrow$  "Écran d'image [Image/Audio]" (page 68)

#### **3. Touche multi-écrans [Multi-Screen]**

Lorsque vous appuyez sur la touche Multi-Screen, l'écran de configuration Multi-Screen s'affiche dans la zone principale.

 $\rightarrow$  "Écran de configuration multi-fenêtres [Multi-screen setup]" (page 86)

#### **4. Bouton User mng. [User mng.]**

Lorsque vous appuyez sur la touche User mng., l'écran de configuration User mng. s'affiche dans la zone principale.  $\rightarrow$  "Ecran de gestion des utilisateurs [User mng.]" (page 87)

#### **5. Touche Network [Network]**

Lorsque vous appuyez sur la touche Network, l'écran de configuration Network s'affiche dans la zone principale. → "Écran de configuration du réseau [Network]" (page 89)

#### **6. Touche Maintenance [Maintenance]**

Lorsque vous appuyez sur la touche Maintenance, l'écran Maintenance s'affiche dans la zone principale.  $\rightarrow$  "Écran de maintenance [Maintenance]" (page 104)

#### **7. Touche de mise sous tension [Power ON] / Touche de mise en veille [Standby]**

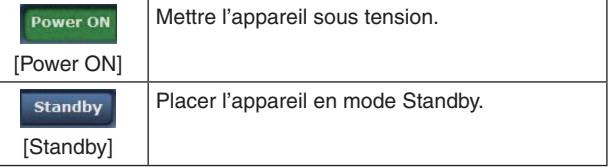

Lorsque vous entrez en mode Standby, l'affichage passe automatiquement en mode Live. De plus, la touche [Setup] dans l'écran [Live] sera désactivée et vous ne pourrez pas utiliser l'écran de configuration web [Setup].

#### **8. Zone principale**

L'écran du menu est affiché.

#### **9. Zone d'affichage du titre de la caméra**

Le nom de l'appareil configuré à l'écran de base [Basic] (page 66) apparaît.

### **Écran de base [Basic]**

#### ■ Onglet de mode prioritaire [Priority Mode] Définir la sortie prioritaire de la vidéo.

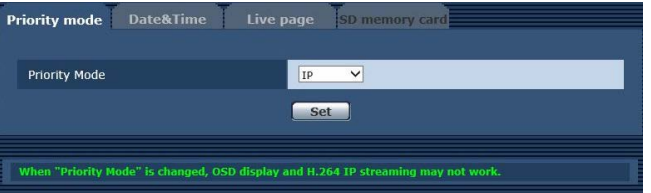

# **Priority Mode**

Configurer les réglages pour que la sortie vidéo soit prioritaire.

#### **Valeur de réglage:**

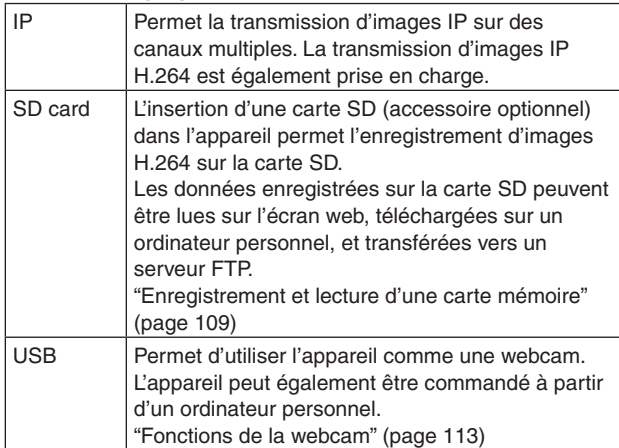

#### **Réglages usine:** IP

#### **Remarque**

● Lorsque le mode prioritaire est modifié, l'arrêt du fonctionnement du mode avant la modification est forcé.

# **Onglet des réglages de l'horloge [Date&Time]**

Configurer les réglages de l'horloge.

Réglez l'heure en utilisant une des trois méthodes suivantes: "PC synchronization", "NTP" et "Manual".

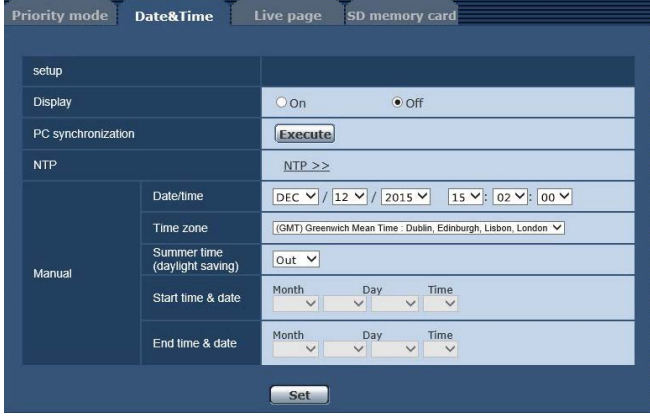

#### **Display**

Définir l'affichage de la date et de l'heure sur l'écran Live. **Réglages usine:** Off

#### **PC synchronization**

Si vous cliquez sur le bouton [Execute], les réglages sont configurés en synchronisant l'appareil avec la date et l'heure de l'ordinateur personnel qui est connecté.

#### **Remarque**

● Le fuseau horaire de l'ordinateur personnel n'est pas dupliqué sur l'appareil. Réglez le fuseau horaire sur l'appareil.

#### **NTP**

Si vous cliquez sur "NTP>>", l'écran de réglages du serveur NTP apparaît. (page 93)

#### **Manual - Date/time**

Configurer les réglages pour le mois, le jour et l'année, et pour l'heure, la minute et la seconde.

#### **Remarques**

- Le format d'affichage des données est Mmm/JJ/ AAAA.
- L'heure est au format 24 heures.

#### **Manual - Time zone**

Sélectionner le fuseau horaire en fonction de la région où la caméra est utilisée.

#### **Réglages usine:**

(GMT) Greenwich Mean Time: Dublin, Edinburgh, Lisbon, London

# **Manual - Summer time (daylight saving)**

Déterminer si l'heure d'été doit être utilisée.

Sélectionner le fuseau horaire correspondant à la région dans laquelle l'appareil doit être utilisé.

#### **Valeur de réglage:**

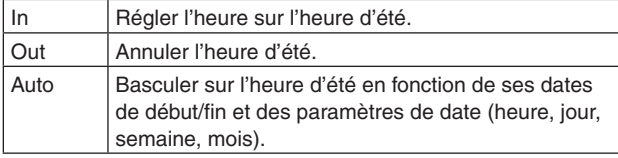

#### **Réglages usine:** Out

#### **Remarque**

"\*" est ajouté à l'indication de date et d'heure sur l'écran Live à l'heure d'été. Si l'heure d'été ne s'affiche pas correctement, rafraîchissez l'écran.

### **Manual - Start time & date Manual - End time & date**

Définir la date et l'heure de début/fin de l'heure d'été par heure, jour, semaine et mois lorsque [Auto] est sélectionné dans le réglage [Manual - Summer time (daylight saving)].

#### **Remarques**

- Les réglages "Start time & date" et "End time & date" ne peuvent pas avoir la même valeur. S'ils ont la même valeur, tous les éléments sous "Manual -" sont rétablis à leurs valeurs originales.
- Si un réglage plus précis de l'heure est nécessaire pour le fonctionnement du système, utilisez un serveur NTP. (page 93)

# **Onglet de page en direct [Live page]**

Configurer le réglage pour le titre de la caméra.

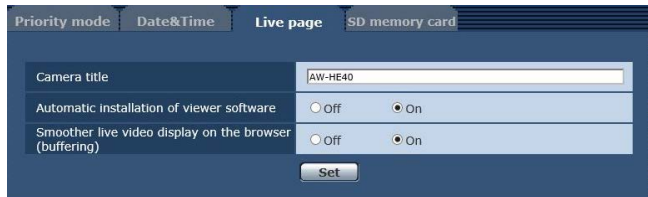

### **Camera title**

Saisir le nom de la caméra ici. Quand la touche [Set] est cliquée, le nom saisi apparaît dans la zone d'affichage du titre de la caméra.

- Le paramètre par défaut est le numéro de modèle de l'appareil.
- Vous pouvez saisir de 0 à 20 caractères demi-chasse.
- Les caractères suivants peuvent être affichés.

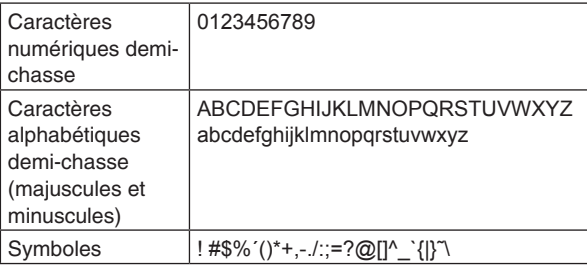

# **Automatic installation of viewer software**

Sélectionner un des réglages suivants pour l'installation automatique ou non du logiciel plug-in de visualisation. **Réglages usine:** On

# **Smoother live video display on the browser (buffering)**

Configurer les paramètres permettant d'afficher les images de l'appareil sur le logiciel plug-in de visualisation. **Valeur de réglage:**

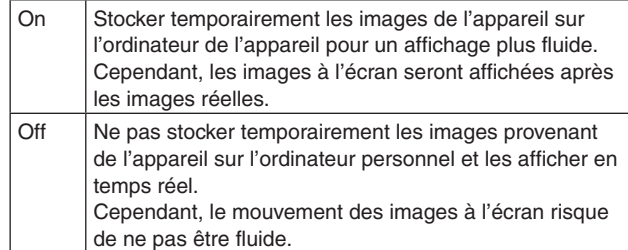

**Réglages usine:** On

# **Onglet carte SD [SD memory card]**

Configurer les réglages de format de la vidéo à enregistrer sur une carte SD ou initialiser une carte.

● Le mode prioritaire doit être réglé sur "SD card". Pour en savoir plus, se reporter à "Onglet de mode prioritaire [Priority Mode]" (page 65).

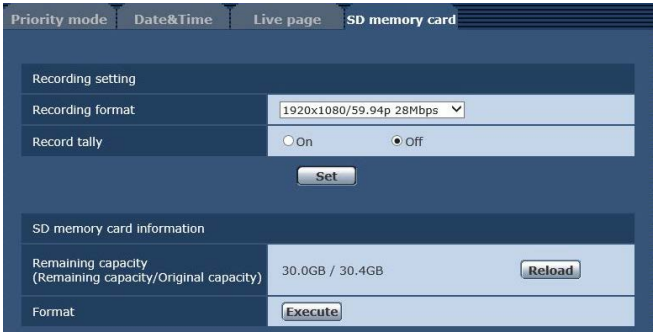

### **Recording format**

Définir la taille, la fréquence d'images et le débit binaire de la vidéo à enregistrer sur une carte SD.

#### **Valeur de réglage:**

#### **[Si la fréquence de l'appareil est réglée sur 59,94 Hz]**

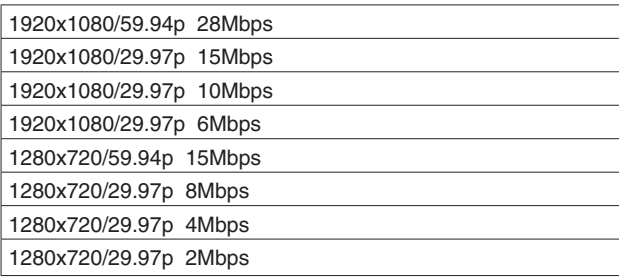

#### **[Si la fréquence de l'appareil est réglée sur 50 Hz]**

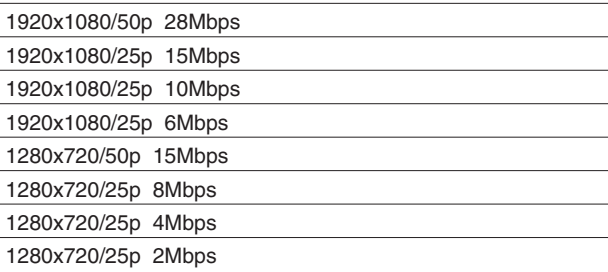

#### **Record tally**

Désactiver/activer la fonction permettant au voyant de Tally de s'allumer pendant l'enregistrement sur une carte SD.

**Réglages usine:** Off

#### **Remaining capacity**

### **(Remaining capacity/Original capacity)**

Affiche la capacité restante et la capacité totale de la carte SD.

- La capacité est indiquée en Go. Si aucune carte n'est insérée ou qu'elle n'est pas reconnue, "--- GB" s'affiche.
- La capacité correcte peut ne pas s'afficher immédiatement après le formatage (initialisation) d'une carte SD ou si une carte SD est insérée après l'ouverture de l'onglet carte SD. Si cela se produit, cliquez sur la touche [Reload].

#### **Format**

Quand vous cliquez sur le bouton [Execute], un message de confirmation apparaît.

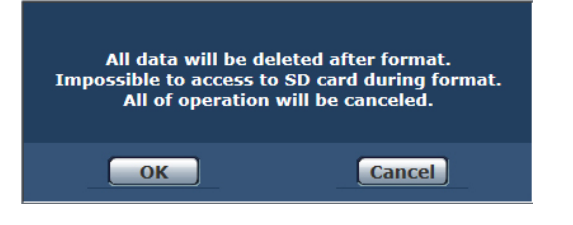

Lorsque vous cliquez sur la touche [OK], la carte SD est formatée (initialisée).

Now formatting ... (00:06)

-<br>Formating will complete within approx. 2 Oo not operate browser during formatting

#### **Remarques**

- L'enregistrement sur une carte SD n'est pas possible pendant le formatage.
- Si vous exécutez un formatage, toutes les données stockées sur la carte SD sont supprimées.
- Ne pas éteindre l'appareil pendant le formatage.

# **Écran d'image [Image/Audio]**

# **Onglet des paramètres de vidéo IP [Video over IP]**

Les réglages des images JPEG et des images H.264 ainsi que les réglages liés à la qualité d'image sont sélectionnés sur cet écran.

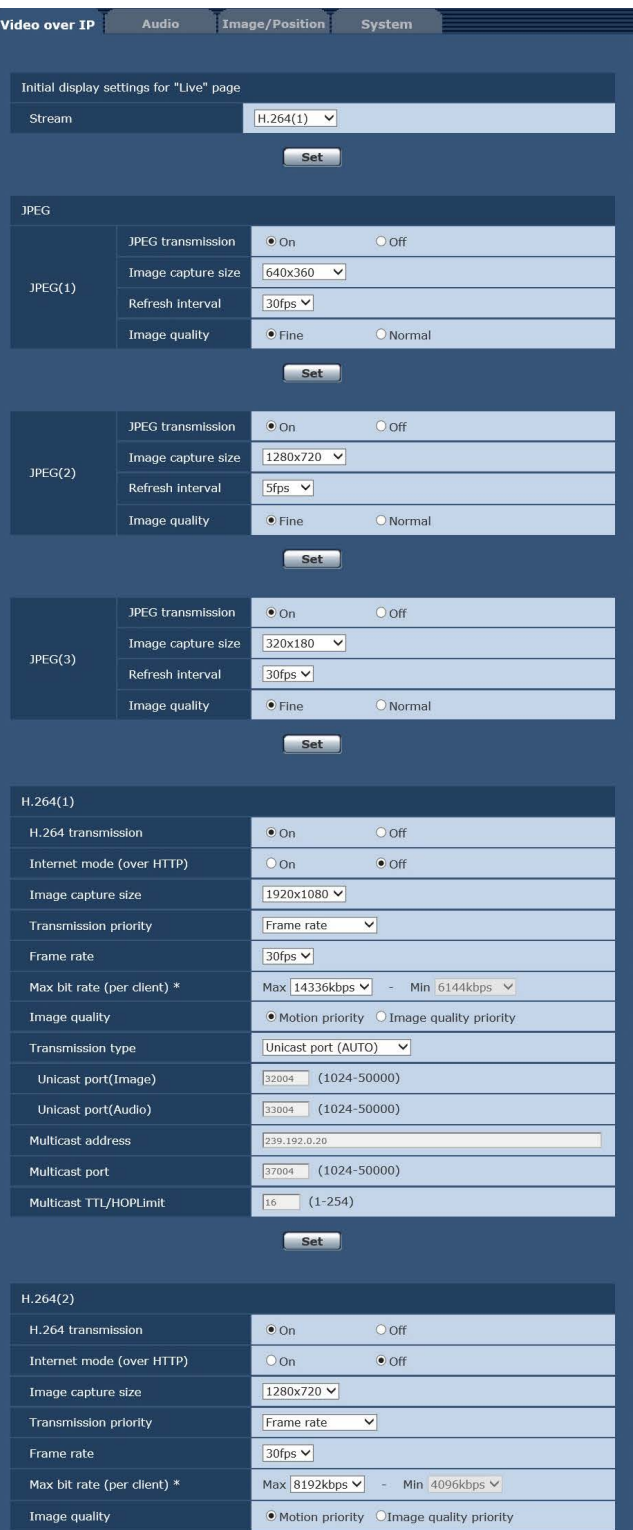

Unicast port (AUTO)

 $\boxed{32014}$  (1024-50000)

 $\overline{33014}$  (1024-50000)

239.192.0.2  $\boxed{37004}$  (1024-50000)

 $\boxed{16}$  (1-254) Set

 $\overline{\phantom{0}}$ 

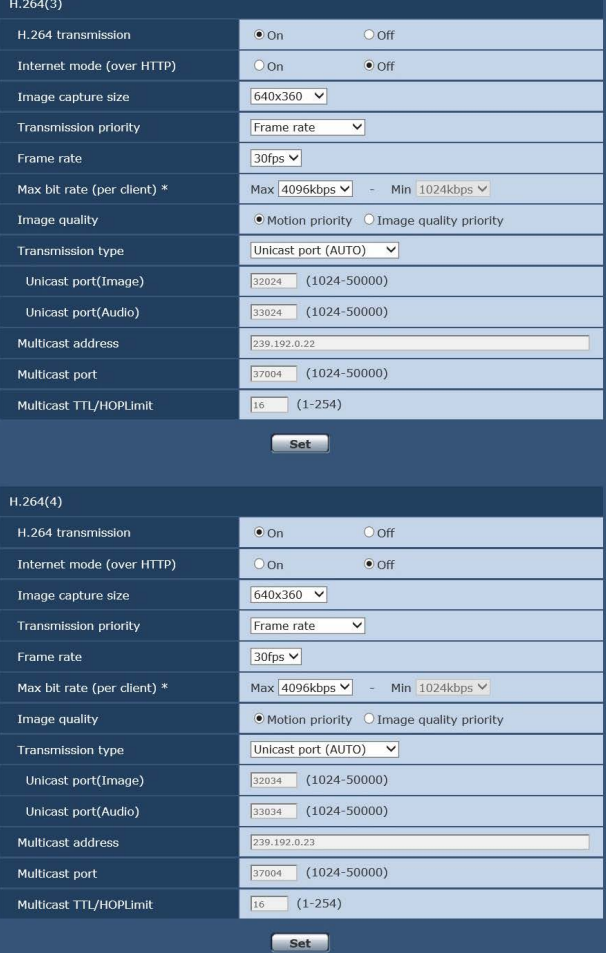

# z**Initial display settings for "Live" page**

#### **Stream**

Sélectionnez le type d'images à afficher dans l'écran [Live].

#### **Valeur de réglage:**

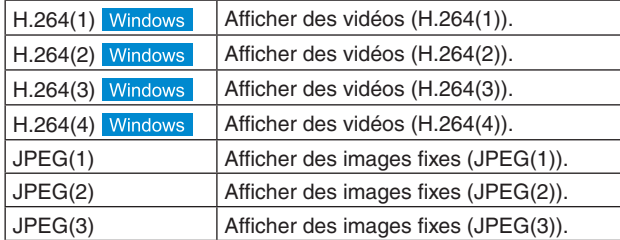

**Réglages usine:** H.264(1)

Transmission type

Multicast port Multicast TTL/HOPLimit

Unicast port(Image)

Unicast port(Audio) Multicast address

# **Configurations de l'écran web (suite)**

Il existe des restrictions sur la transmission simultanée de JPEG et H.264. Pour en savoir plus, se reporter à la page 72.

# z**JPEG(1) • JPEG(2) • JPEG(3)**

Configurer les réglages pour les images JPEG.

### **JPEG transmission**

Indiquer si les images JPEG doivent être transmises. **Réglages usine:** On

### **Image capture size**

Sélectionner parmi les résolutions suivantes pour les images JPEG devant être affichées.

### **Valeur de réglage:**

1920x1080, 1280x720, 640x360, 320x180

#### **Réglages usine:**

JPEG(1): 640×360

- JPEG(2): 1280×720
- JPEG(3): 320×180

### **Refresh interval**

Sélectionner la fréquence d'images des images JPEG.

**Valeur de réglage:**

**Pour 59.94Hz:** 5fps, 15fps, 30fps

**Pour 50Hz:**

5fps, 12.5fps, 25fps **Réglages usine:** 

# JPEG(1): 30fps

JPEG(2): 5fps

JPEG(3): 30fps

#### **Remarque**

● La fréquence d'images peut être ralentie par l'environnement réseau, la résolution, la qualité d'image, le volume d'accès, etc.

# **Image quality**

Définir la qualité d'image JPEG (2 types) pour chaque résolution.

**Valeur de réglage:** Fine, Normal **Réglages usine:** Fine

# z**H.264(1) • H.264(2) • H.264(3) • H.264(4)**

### **Windows**

Configurer les réglages pour les images H.264.

### **H.264 transmission**

Indiquer ici si les images H.264 doivent être transmises. **Réglages usine:** On

# **Internet mode (over HTTP)**

Effectuer ce réglage avant de transmettre les images H.264 par l'Internet.

Les images H.264 peuvent être transmisses selon les mêmes réglages de routeur large bande que lors de la transmission d'images JPEG.

#### **Valeur de réglage:**

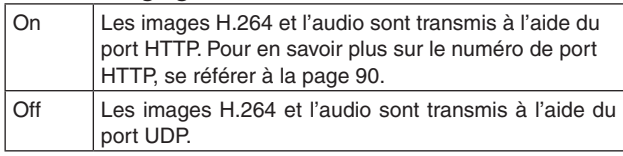

#### **Réglages usine:** Off

#### **Remarques**

- Quand [On] est sélectionné, seul [Unicast port (AUTO)] peut être sélectionné au paramètre [Transmission type].
- Quand [On] est sélectionné, il faut compter quelques secondes avant que les images H.264 soient affichées.
- Lorsque ce paramètre est réglé sur [On], il se peut que des images H.264 n'apparaissent du fait du nombre d'utilisateurs accédant à l'appareil ou de l'éventuelle présence de données audio.
- Lorsque ce paramètre est réglé sur [On], l'accès est limité à IPv4.

### **Image capture size**

Sélectionner la résolution des images H.264. Les options pouvant être choisies varieront selon le paramètre de résolution sélectionné.

#### **Valeur de réglage:**

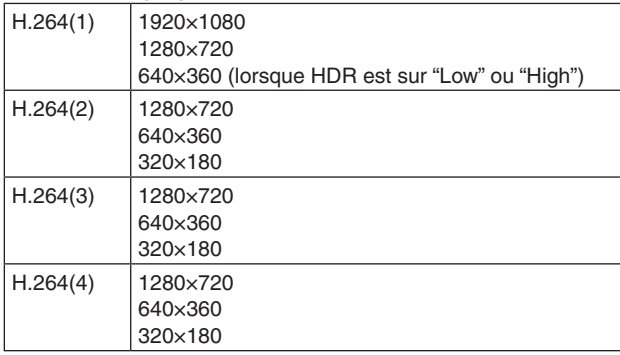

#### **Réglages usine:**

H.264(1): 1920×1080

H.264(2): 1280×720

H.264(3): 640×360

H.264(4): 640×360

### **Transmission priority**

Définir le mode de transmission des images H.264.

### **Valeur de réglage:**

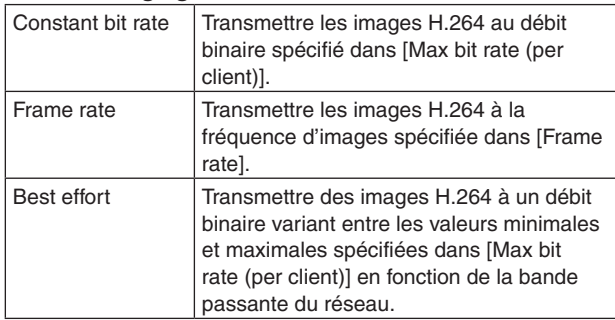

**Réglages usine:** Fréquence d'images

#### **Frame rate**

Paramétrer la fréquence d'images des images H.264.

**Valeur de réglage: Pour 59.94Hz:**

5fps, 15fps, 30fps, 60fps **Pour 50Hz:** 5fps, 12.5fps, 25fps, 50fps **Réglages usine:**

**Pour 59.94Hz:** 30fps **Pour 50Hz:** 25fps

#### **Remarques**

- Quand 1920×1080/60fps ou 1920×1080/50fps est utilisé, le réglage devient seulement H.264(1).
- Lors de la définition de 1920×1080/60fps ou 1920×1080/50fps, réglez H.264(4) sur "Off", puis définissez la fréquence d'images et le débit binaire.

### **Max bit rate (per client)\***

Définir le débit binaire pour les images H.264 par client. Lorsque [Transmission priority] est réglé sur [Best effort], spécifier les débits binaires maximum et minimum.

#### **Valeur de réglage:**

512kbps, 768kbps, 1024kbps, 1536kbps, 2048kbps, 3072kbps, 4096kbps, 6144kbps, 8192kbps, 10240kbps, 12288kbps, 14336kbps, 16384kbps, 20480kbps, 24576kbps

#### **Réglages usine:**

H.264(1): 14336kbps

- H.264(2): 8192kbps
- H.264(3): 4096kbps
- H.264(4): 4096kbps
- \* Le débit binaire pour les images H.264 est limité par le paramètre [Bandwidth control (bitrate)] (page 91) dans l'onglet [Network] de l'écran de configuration du réseau [Network]. Le débit binaire réel peut être inférieur à la valeur spécifiée.

La plage des débits binaires pour les images H.264 pouvant être spécifiés varie en fonction de la résolution.

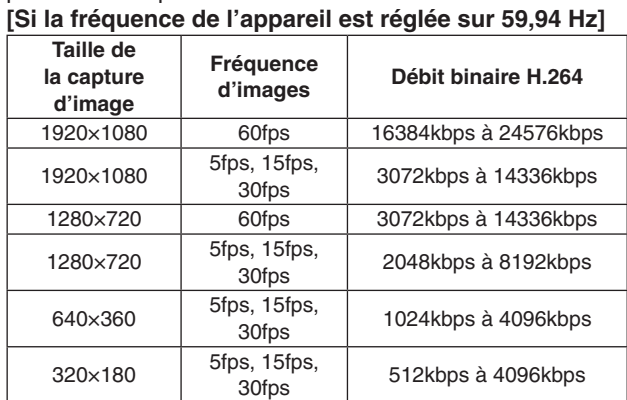

#### **[Si la fréquence de l'appareil est réglée sur 50 Hz]**

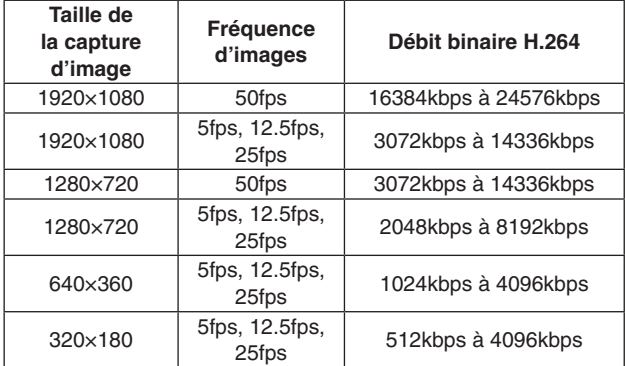

#### **Image quality**

Sélectionner la qualité des images H.264.

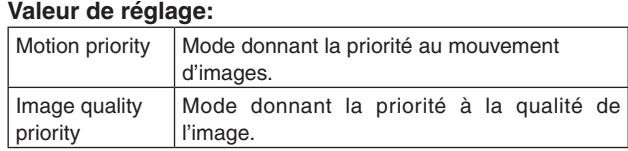

#### **Réglages usine:** Motion priority

#### **Remarque**

● Ce paramètre est activé uniquement lorsque [Transmission priority] est réglé sur [Constant bit rate] ou [Best effort].

# **Transmission type**

Sélectionner le format de transmission des images H.264. **Valeur de réglage:**

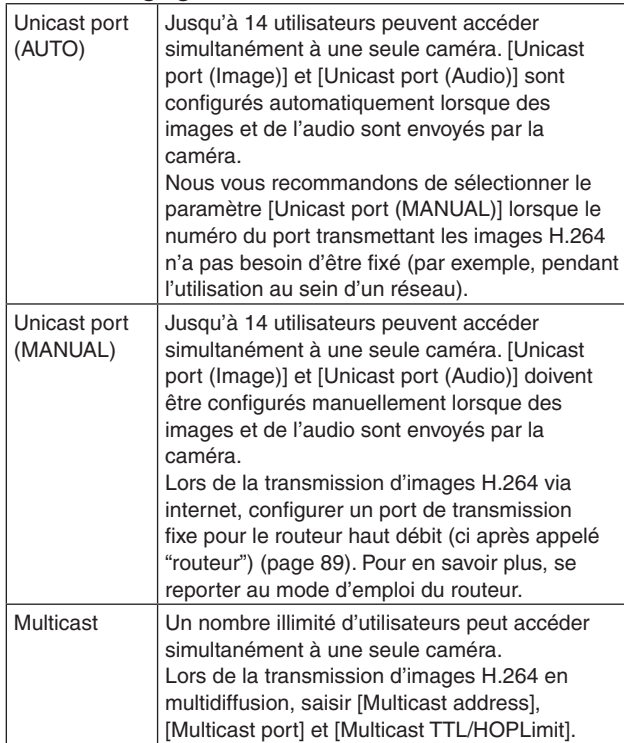

#### **Réglages usine:** Unicast port (AUTO)

#### **Remarque**

Pour en savoir plus sur le nombre maximal d'accès simultanés, voir page 56.

# **Unicast port (Image)**

Saisir le numéro de port pour la monodiffusion (utilisé lorsque des images sont envoyées depuis l'appareil). **Plage de numéros de port utilisables:** 1024 à 50000

- Seuls des nombres pairs peuvent être réglés.
- Le numéro de port ne peut pas être fixé à 10670.

**Réglages usine:**

H.264(1): 32004 H.264(2): 32014 H.264(3): 32024 H.264(4): 32034

# **Unicast port (Audio)**

**Plage de numéros de port utilisables:** 1024 à 50000

- Seuls des nombres pairs peuvent être réglés.
- Le numéro de port ne peut pas être fixé à 10670. **Réglages usine:**

H.264(1): 33004 H.264(2): 33014 H.264(3): 33024

H.264(4): 33034

#### **Remarque**

● Le numéro de port pour la monodiffusion doit être configuré lorsque [Transmission type] est réglé sur [Unicast port (MANUAL)].

#### **Multicast address**

Saisir l'adresse IP pour la multidiffusion. Les images et l'audio seront envoyés à l'adresse IP spécifiée.

#### **Valeurs utilisables:**

IPv4: 224.0.0.0 à 239.255.255.255

IPv6: Adresse de multidiffusion commençant par FF.

#### **Réglages usine:**

H.264(1): 239.192.0.20 H.264(2): 239.192.0.21 H.264(3): 239.192.0.22 H.264(4): 239.192.0.23

#### **Remarque**

Vérifier les adresses IP utilisables pour la multidiffusion avant de définir ce paramètre.

#### **Multicast port**

Saisir le numéro de port pour la multidiffusion (utilisé lorsque des images sont envoyées depuis l'appareil). **Plage de numéros de port utilisables:** 1024 à 50000

- Seuls des nombres pairs peuvent être réglés.
- Le numéro de port ne peut pas être fixé à 10670.
- **Réglages usine:** 37004

#### **Remarque**

● Lorsque de l'audio est envoyé par l'appareil, un numéro de port correspondant au numéro de port pour la multidiffusion auquel "1000" a été ajouté sera utilisé.

#### **Multicast TTL/HOP Limit**

Saisir la valeur TTL/HOPLimit pour la multidiffusion. **Valeurs utilisables:** 1 à 254 **Réglages usine:** 16

#### **Remarques**

- Lors de la transmission d'images H.264 via internet, il se peut que les images envoyées n'apparaissent pas du fait des paramètres de serveur proxy, de pare-feu, etc. Dans de tels cas, s'adresser à votre administrateur réseau.
- Lorsque des images provenant d'une multidiffusion sont affichées sur un ordinateur personnel sur lequel plusieurs cartes LAN sont installées, désactiver les cartes LAN qui ne sont pas utilisées pour la réception.

#### **Remarque**

● Le contrôle IP peut être effectué, mais si vous ne souhaitez pas réaliser une transmission d'image IP, réglez "JPEG transmission", "H.264 transmission" et "Audio Transmission" sur "Off".

Dans ce cas, les images IP ne seront pas affichées non plus sur le terminal mobile.

# **Liste des paramètres de sortie de transmission de vidéo IP**

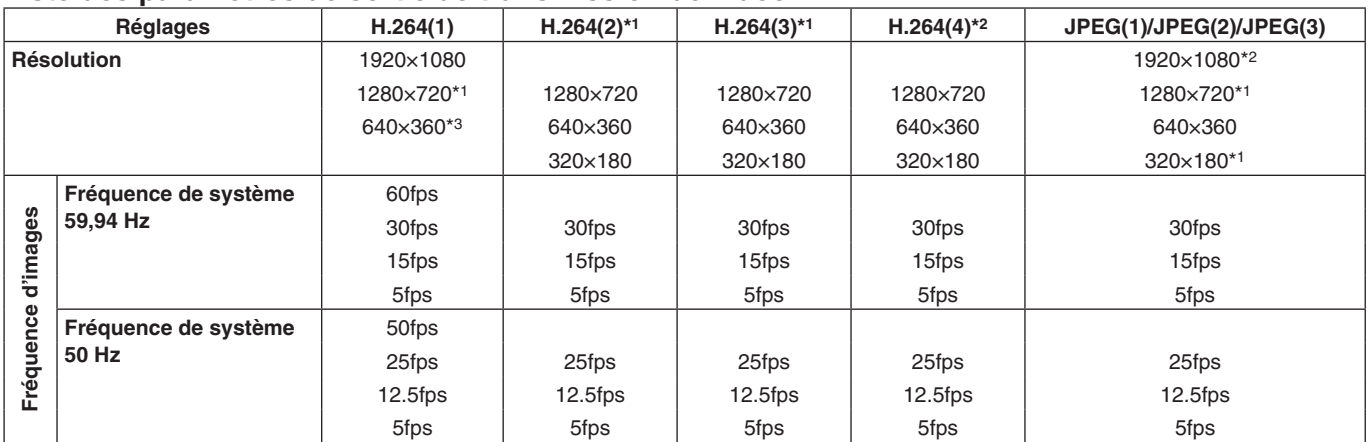

\*1: Réglable lorsque HDR est sur "Off".

\*2: Réglable lorsque HDR est réglé sur "Off" et que la fréquence d'images est différente de 60fps (ou 50fps).

\*3: Non réglable lorsque HDR est sur "Off".

### **Restrictions de diffusion IP**

Chaque valeur de débit binaire varie selon les paramètres JPEG(1) à (3) et H.264(1) à (4).

Si le total du débit binaire est supérieur au débit indiqué ci-dessous, la configuration et la transmission risquent de ne pas être possibles.

Si la configuration des paramètres JPEG(1) à (3) et H.264(1) à (4) n'est pas possible, vérifiez le débit binaire total, puis configurez à nouveau les paramètres.

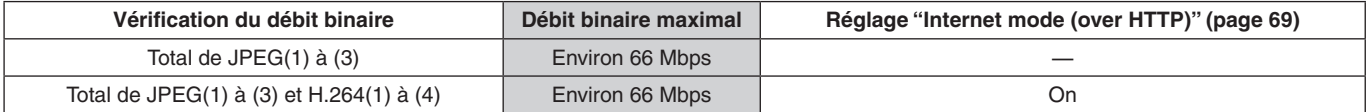

#### ● **JPEG**

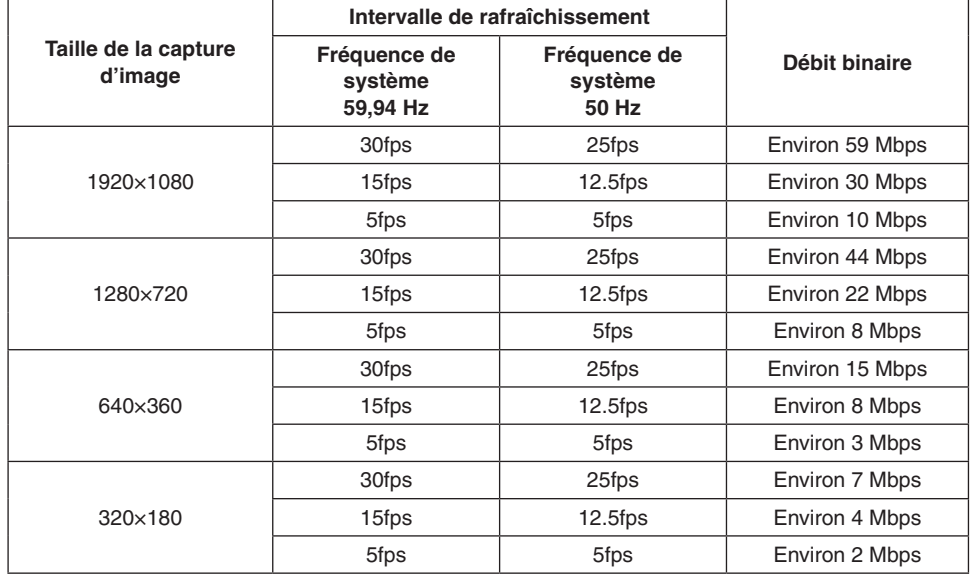

- Les valeurs du débit binaire sont lorsque "Fine" est sélectionné pour "Image quality" (page 69). Lorsque "Normal" est sélectionné, le débit binaire d'images devient plus faible qu'avec "Fine".
- Les valeurs du débit binaire sont au-dessus des valeurs maximales. Pour les images normales, les valeurs passeront à environ 1/2 à 1/4.
# **Audio [Audio]**

Configurer les paramètres audio.

#### **Remarques**

- Les images et l'audio ne sont pas synchronisés. Aussi les images et l'audio peuvent-ils être légèrement décalés.
- L'audio peut varier selon l'environnement réseau.

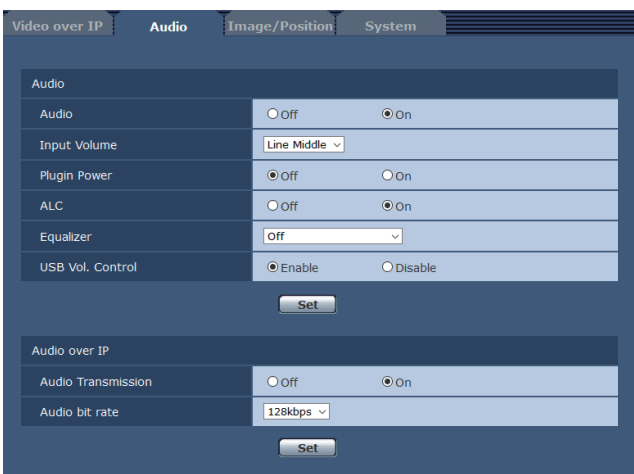

# z**Audio**

## **Audio**

Activer/Désactiver le signal d'entrée audio provenant de l'appareil connecté vers le connecteur d'entrée audio. **Réglages usine:** Off

# **Input Volume**

Régler le volume de l'audio depuis l'appareil lorsque vous l'écoutez sur l'ordinateur personnel.

# **Valeur de réglage:**

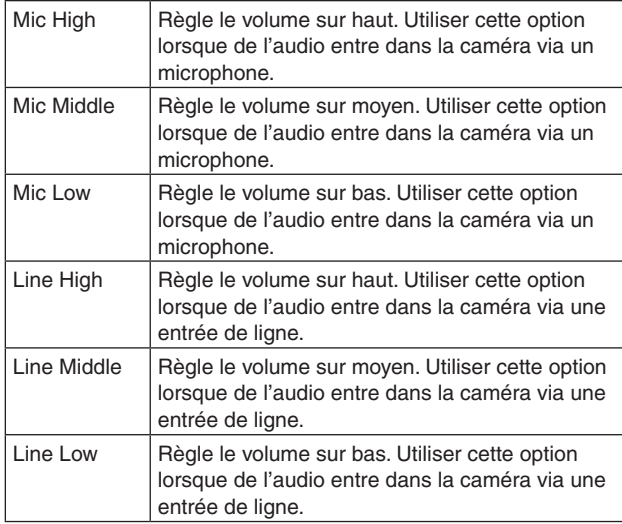

**Réglages usine:** Line Middle

## **Plugin Power**

Activer/désactiver l'alimentation PIP. **Réglages usine:** Off

## **ALC**

Désactiver/activer le réglage automatique du volume de l'audio.

**Réglages usine:** On

#### **Equalizer**

Régler la fonction de l'égaliseur. **Valeur de réglage:**

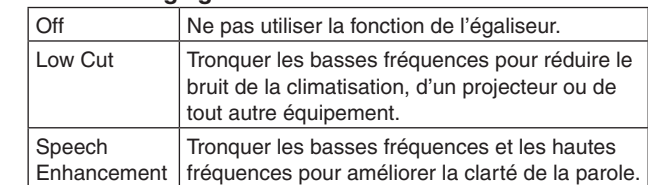

**Réglages usine:** Off

## **USB Vol. Control**

Permet d'activer/désactiver la commande du volume (page 115) à l'aide du logiciel de communication lorsque l'appareil est utilisé comme webcam.

#### **Disable:**

Permet de désactiver la commande du volume à l'aide du logiciel de communication.

#### **Enable:**

Permet d'activer la commande du volume à l'aide du logiciel de communication.

#### **Remarque**

● Lorsque [Enable] est sélectionné, les commandes du volume du logiciel de communication permet de modifier le volume de l'appareil. L'audio peut ne pas être stable selon la combinaison de l'appareil et du logiciel de communication. Si c'est le cas, régler sur [Disable].

**Réglages usine:** Enable

# ● Audio over **IP**

#### **Audio Transmission**

Définir le mode de communication utilisé pour transmettre les données audio vers un ordinateur personnel, etc. **Valeur de réglage:**

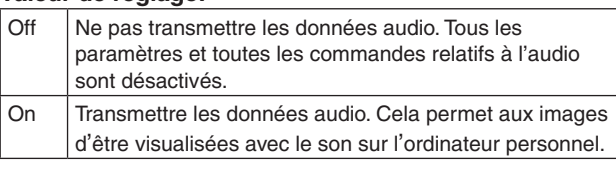

**Réglages usine:** On

#### **Audio bit rate**

Paramétrer le débit binaire de la transmission audio. **Valeur de réglage:** 64kbps, 96kbps, 128kbps **Réglages usine:** 128kbps

# **Écran de réglage d'image/position préréglée [Image/Position]**

Afficher l'écran de réglage d'image/position préréglée.

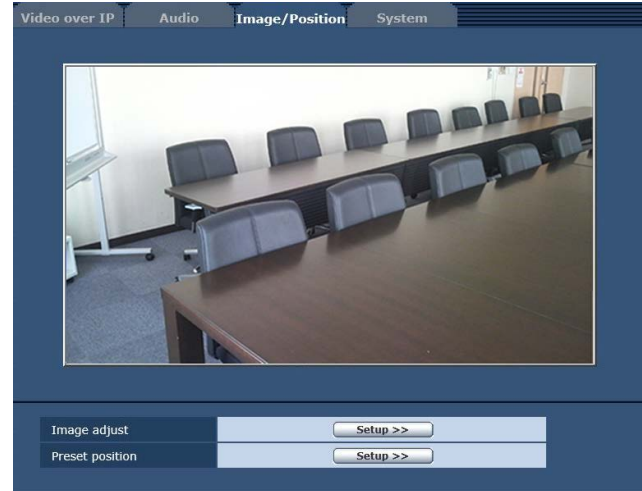

#### **Image adjust**

Lorsque vous cliquez sur la touche [Setup], l'écran de réglage d'image [Image adjust] apparaît.

## **Preset position**

Lorsque vous cliquez sur la touche [Setup], l'écran de position préréglée [Preset position] apparaît. (page 80)

# ● Ecran de réglage d'image [Image adjust]

Régler la qualité de l'image.

Pour afficher l'écran de réglage d'image, cliquer sur la touche [Setup] et sélectionner [Image adjust] dans le bas de l'écran de réglage d'image/position préréglée.

Les paramètres à l'écran (à l'exception de [Scene]) sont appliqués immédiatement.

#### **Scene**

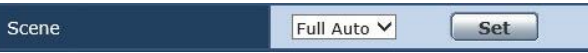

Sélectionner le mode de prise de vues correspondant à la situation de tournage.

Sélectionner le mode qui convient le mieux aux conditions de tournage en cours et aux préférences de l'utilisateur.

#### **Valeur de réglage:**

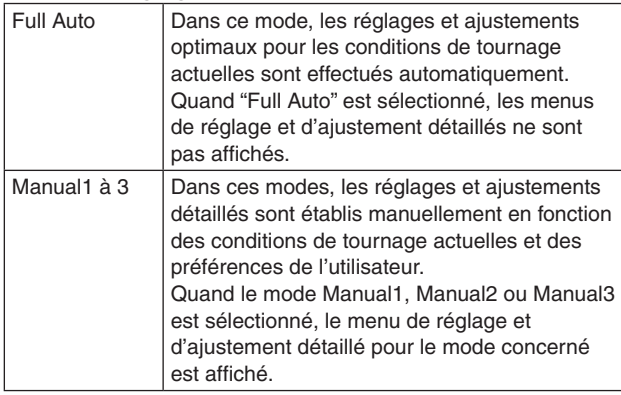

**Réglages usine:** Full Auto

# z**Contraste [Contrast]**

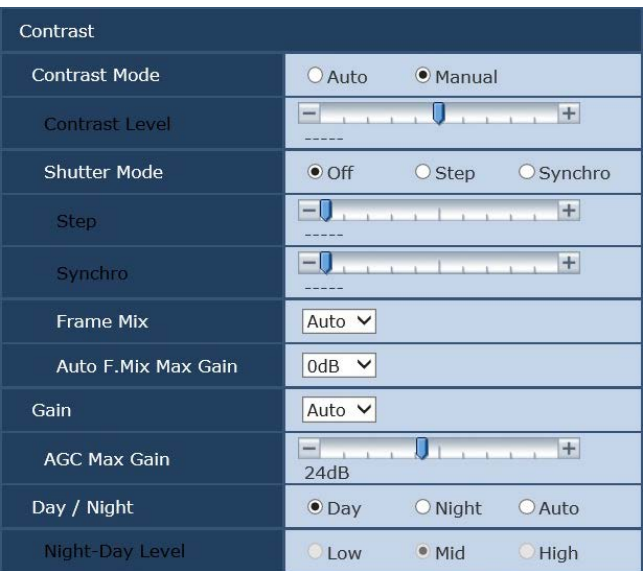

## **Contrast Mode**

Cette option sert à choisir si la luminosité de l'image (contraste) doit être réglée automatiquement ou manuellement.

#### **Valeur de réglage:**

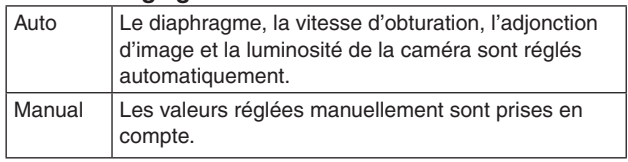

**Réglages usine:** Auto

#### **Contrast Level**

Cette option permet de définir le niveau de contraste quand la luminosité de l'image est ajustée. Elle est accessible si "Auto" est sélectionné au paramètre "Contrast Mode". **Plage de réglage:** –10 à +10

**Réglages usine:** 0

# **Shutter Mode**

Sélectionner la vitesse du mode de la caméra. Cette option est accessible si "Manual" est sélectionné au paramètre "Contrast Mode".

Quand une vitesse d'obturation plus élevée est sélectionnée, les sujets rapides sont moins flous, mais les images deviennent plus sombres.

#### **Valeur de réglage:**

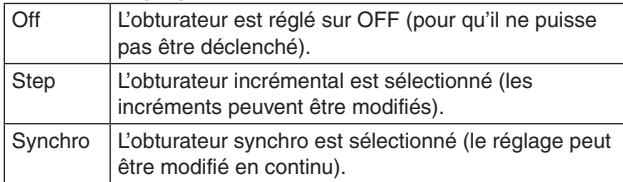

#### **Réglages usine:** Off

La vitesse d'obturation peut être choisie dans la liste ci-dessous.

#### **[Si la fréquence est réglée sur 59,94 Hz]**

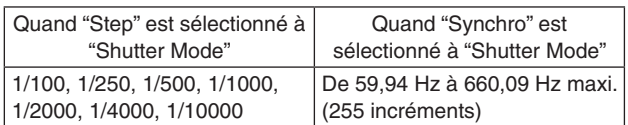

**Réglages usine:** 1/100

## **[Si la fréquence est réglée sur 50 Hz]**

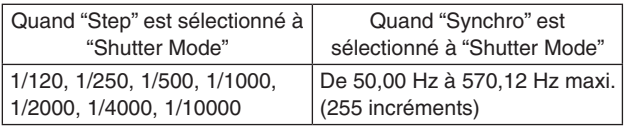

**Réglages usine:** 1/120

#### **Frame Mix**

Sélectionner la quantité d'adjonction d'images (augmentation du gain grâce à la mémoire de capteur). Cette option peut être réglée si "Off" est sélectionné au paramètre "Shutter Mode".

Quand l'adjonction d'images est réalisée, le film apparaît comme s'il manquait quelques images.

**Valeur de réglage:** Auto, Off, 6dB, 12dB, 18dB, 24dB **Réglages usine:** Auto

# **Auto F.Mix Max Gain**

Si "Auto" est sélectionné à "Contrast Mode" ou à "Frame Mix", l'adjonction d'images maximum peut être réglée. Si l'adjonction d'images est réalisée au paramètre Auto, le film apparaît comme s'il manquait quelques images. **Valeur de réglage:** 0dB, 6dB, 12dB, 18dB **Réglages usine:** 0dB

# z**Gain**

Le gain d'image est ajusté ici.

Dans les endroits trop obscurs, régler le gain vers le haut; inversement, dans les endroits trop lumineux, régler le gain vers le bas.

Si "Auto" est choisi, la quantité de lumière est réglée automatiquement.

Le bruit augmente quand le gain est augmenté.

**Valeur de réglage:** Auto, 0dB, 3dB, 6dB, 9dB, 12dB, 15dB, 18dB, 21dB, 24dB, 27dB, 30dB,

33dB, 36dB, 39dB, 42dB, 45dB, 48dB

**Réglages usine:** Auto

## **AGC Max Gain**

Si "Auto" est sélectionné au paramètre "Gain", la quantité maximum d'augmentation de gain peut être définie. **Valeur de réglage:** 6dB, 12dB, 18dB, 24dB, 30dB, 36dB, 42dB, 48dB

**Réglages usine:** 24dB

# **Day/Night**

Cette option sert sélectionner la prise de vues normale ou la prise de vues par faible luminosité (en exposant les sujets à des rayons infrarouges). Pour plus de détails, voir "Écran Contrast 2/2" (page 38). **Valeur de réglage:** Day, Night, Auto **Réglages usine:** Day

# **Night-Day Level**

Règle le niveau utilisé lors du passage du mode Night au mode Day si Day/Night est réglé sur "Auto".

● Ceci ne peut être configuré que si Day/Night est réglé sur "Auto".

**Valeur de réglage:** Low, Mid, High **Réglages usine:** Mid

# **● Picture**

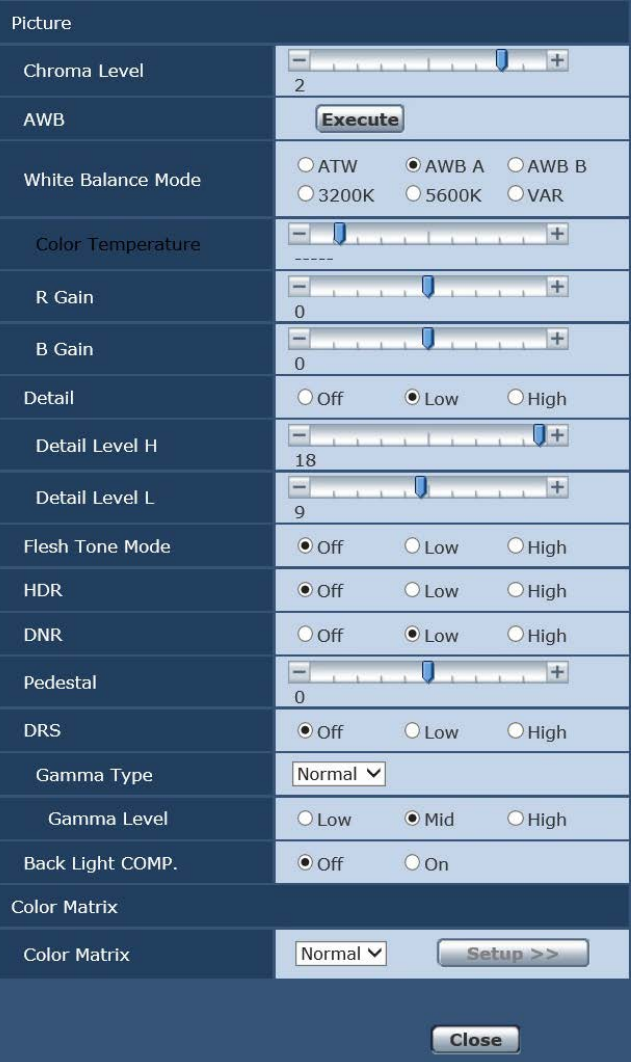

# **Chroma Level**

C'est ici que l'on règle l'intensité de couleur (niveau de chroma) des images.

**Plage de réglage:** –3 à +3 **Réglages usine:** +2

#### **AWB**

Quand vous cliquez sur le bouton [Execute], ceci sert à exécuter la balance des blancs automatique (AWB) pour régler la balance des blancs.

Pour en savoir plus, se reporter à la page 17.

# **White Balance Mode**

Le mode de balance des blancs est sélectionné ici. Sélectionner le mode quand la nature de la source lumineuse ou d'autres facteurs produisent des couleurs pas naturelles.

Si la couleur blanche servant de référence peut être reconnue, les sujets peuvent être filmés dans des couleurs naturelles.

#### **Valeur de réglage:**

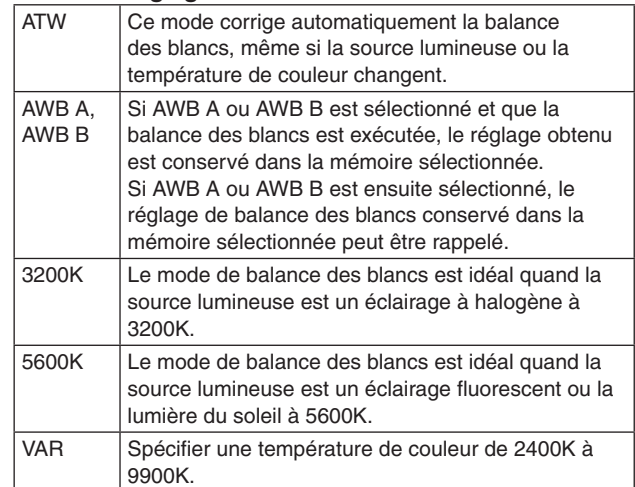

#### **Réglages usine:**

Manual1: ATW Manual2: AWB A Manual3: AWB B

## **Color Temperature**

Spécifier une température de couleur de 2400K à 9900K (par incréments d'environ 100K). Ceci est activé si White Balance Mode est réglé sur "VAR". **Plage de réglage:** 2400K à 9900K **Réglages usine:** 3200K

# **R Gain, B Gain**

Si "AWB A", "AWB B" ou "VAR" est sélectionné au paramètre White Balance Mode, la balance des blancs peut être réglée finement une fois que la balance des blancs automatique (AWB) a été effectuée. **Plage de réglage:** –30 à +30 **Réglages usine:** 0

- Quand la balance des blancs automatique (AWB) est effectuée, les valeurs de R Gain et B Gain sont ramenées à "0".
- Si "AWB A", "AWB B" ou "VAR" est sélectionné au paramètre White Balance Mode, les valeurs de réglage de R Gain et B Gain peuvent être sauvegardées dans trois mémoires, A, B et VAR.
- Quand de nouvelles valeurs sont posées, les valeurs précédentes sont effacées. Utiliser chaque mémoire pour des besoins différents en fonction des conditions de prise de vues.
- Les réglages R Gain et B Gain ne peuvent pas être effectués si "White Balance Mode" est réglé sur "ATW", "3200K" ou "5600K".

# **Detail**

Le détail d'image (netteté de l'image) est réglé ici. Quand "Low" ou "High" est sélectionné, le détail est amélioré.

**Valeur de réglage:** Off, Low, High **Réglages usine:** Low

## **Detail Level H**

Le niveau de netteté de l'image est réglé ici si "High" a été sélectionné au réglage "Detail". **Plage de réglage:** Réglage Detail Level L +1 à 18 **Réglages usine:** 18

## **Detail Level L**

Le niveau de netteté de l'image est réglé ici si "Low" a été sélectionné au réglage "Detail". **Plage de réglage:** 1 à réglage Detail Level H –1

**Réglages usine:** 9

## **Flesh Tone Mode**

C'est ici que l'on règle le mode de ton chair permettant de faire apparaître la peau des sujets plus lisse et agréable à l'œil.

Quand "Low" ou "High" est sélectionné, l'effet est accentué.

**Valeur de réglage:** Off, Low, High **Réglages usine:** Off

#### **HDR**

Ajuster l'effet du mode plage dynamique élevée. Lorsque HDR est réglé sur "Low", la correction s'effectue de sorte que l'exposition appropriée soit obtenue pour les zones claires et sombres des sujets présentant un fort contraste. Lorsque "High" est sélectionné, les zones sombres sont plus vives.

En fonction des conditions de prise de vue, cependant, la qualité de l'image peut chuter avec l'augmentation du bruit. De plus, des vibrations de l'appareil peuvent conduire à des images floues ou déformées.

Cet effet n'est pas recommandé lors de prises de vue d'endroits où des vibrations significatives peuvent se produire.

**Valeur de réglage:** Off, Low, High **Réglages usine:** Off

#### **Remarques**

- Lorsque le réglage HDR est modifié, l'image devient temporairement noire et le son est coupé. En outre, la vidéo IP peut s'arrêter pendant environ 30 secondes.
- Lorsque "Low" ou "High" est sélectionné, la convergence de luminosité de l'image prendra plus de temps.
- Si "Low" ou "High" est sélectionné, la luminosité ne peut pas être ajustée.
- Si "Low" ou "High" est sélectionné, la vidéo sera différée de 4 images.
- Si "Low" ou "High" est sélectionné, les paramètres suivants ne peuvent pas être modifiés.
	- Day/Night
	- Night-Day Level
	- Pedestal
	- DRS
	- Gamma Type
	- Back Light COMP.
	- Freeze During Preset
	- Image Stabilizer

#### **Remarques**

- Quand "Low" ou "High" est sélectionné, le menu OSD ne peut pas être affiché pour la vidéo sur l'écran web. Toutefois, le menu OSD peut être affiché sur un moniteur par le biais de la sortie vidéo.
- Si vous essayez d'afficher le menu OSD sur l'écran web quand "Low" ou "High" est réglé, l'élément HDR devient un affichage de barre et le réglage ne peut pas être changé. Changer le réglage à partir de l'écran de paramétrage web, de la télécommande infrarouge, etc.
- Lorsque le mode prioritaire (page 44, page 65) est le mode "IP" et lorsque HDR est réglé sur "Low" ou "High", il existe les restrictions suivantes.
	- JPEG(1) à (3): Défini sur 640  $\times$  360.
	- H.264(1): 1280×720 ne peut pas être utilisé.
	- H.264(2) à (4): Utilisation impossible.

## **DNR**

Régler ici le niveau de l'effet de réduction de bruit numérique de manière à produire des images lumineuses, claires et sans bruit, même la nuit et dans d'autres environnements obscurs.

Sélectionner "Low" ou "High" pour éliminer le bruit. Il y a cependant un risque accru de persistance. **Valeur de réglage:** Off, Low, High **Réglages usine:** Low

#### **Pedestal**

Cette option sert à régler le niveau du noir (le pedestal) de manière que les parties sombres des images soient mieux visibles.

Ces parties deviennent plus sombres si un paramètre négatif est sélectionné, et inversement, elles deviennent plus claires si un paramètre positif est sélectionné. **Plage de réglage:** –10 à +10 **Réglages usine:** 0

# **DRS**

Régler ici la fonction DRS qui procure la quantité correct de correction quand des images avec des différences prononcées entre les parties lumineuses et sombres sont affichées.

Si "Low" ou "High" est sélectionné, l'effet est encore plus prononcé.

En fonction des conditions de prise de vue, cependant, la qualité de l'image peut chuter avec l'augmentation du bruit.

**Valeur de réglage:** Off, Low, High **Réglages usine:** Off

# **Gamma Type**

Sélectionner ici le type de courbe gamma. Normalement, le paramètre "Normal" est utilisé. Quand "Cinema" est sélectionné, les images peuvent être filmées avec une atmosphère cinématographique. **Valeur de réglage:** Off, Normal, Cinema **Réglages usine:** Normal

## **Gamma Level**

Cette option sert à régler le niveau de correction gamma. Ceci est activé quand le Gamma Type est réglé sur "Normal".

Si "Low" est sélectionné, les images apparaissent calmes et posées. La courbe gamma résultante présente une pente douce dans les zones à faible luminosité, et le contraste est plus prononcé.

Inversement, si "High" est sélectionné, la gamme de tons dans les parties sombres est allongée de manière que les images soient plus lumineuses. La courbe gamma obtenue présente une pente raide dans les zones à faible luminosité, et le contraste est plus doux.

**Valeur de réglage:** Low, Mid, High **Réglages usine:** Mid

# **Back Light COMP.**

Sélectionner "Off" ou "On" pour la fonction de correction de contrejour.

Quand il y a un contrejour, la fonction empêche que la lumière située derrière le sujet assombrisse ce dernier, et permet de prendre des images plus lumineuses à l'ombre. La fonction prend effet quand "Auto" est sélectionné à l'option de réglage Contrast Mode, Gain ou Frame Mix. **Réglages usine:** Off

# z**Color Matrix**

# **Color Matrix**

Les données de matrice couleur sont chargées, et la saturation et la phrase sont corrigées en conséquence. Quand "User" est sélectionné, la saturation et la phase peuvent être réglées finement à l'aide de la matrice couleur sur 16 axes (B à Cy\_B\_B). **Valeur de réglage:** Normal, EBU, NTSC, User

**Réglages usine:** Normal

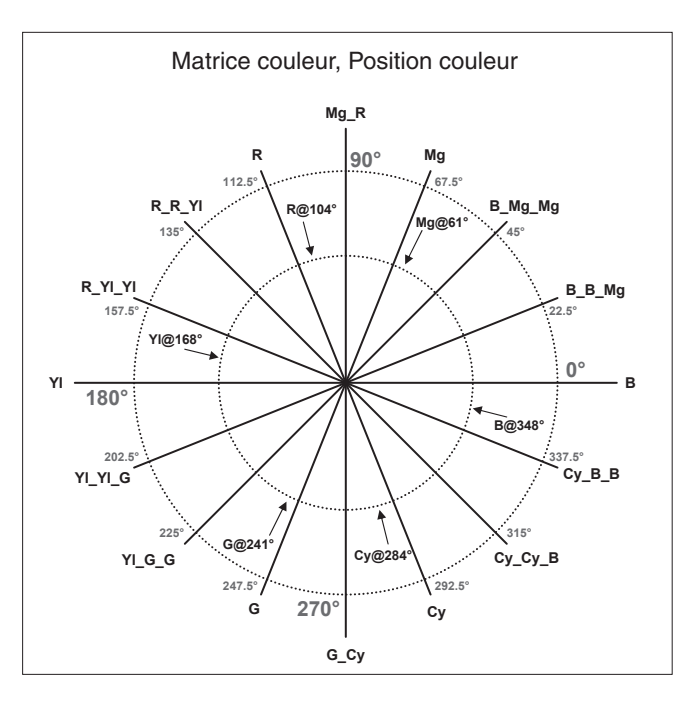

z**Écran User Color Matrix Setup (écran des paramètres de la matrice de couleurs)** L'écran User Color Matrix Setup s'affiche quand "User" est sélectionné au paramètre "Color Matrix" sur l'écran Image adjust et que le bouton [Setup] est cliqué.

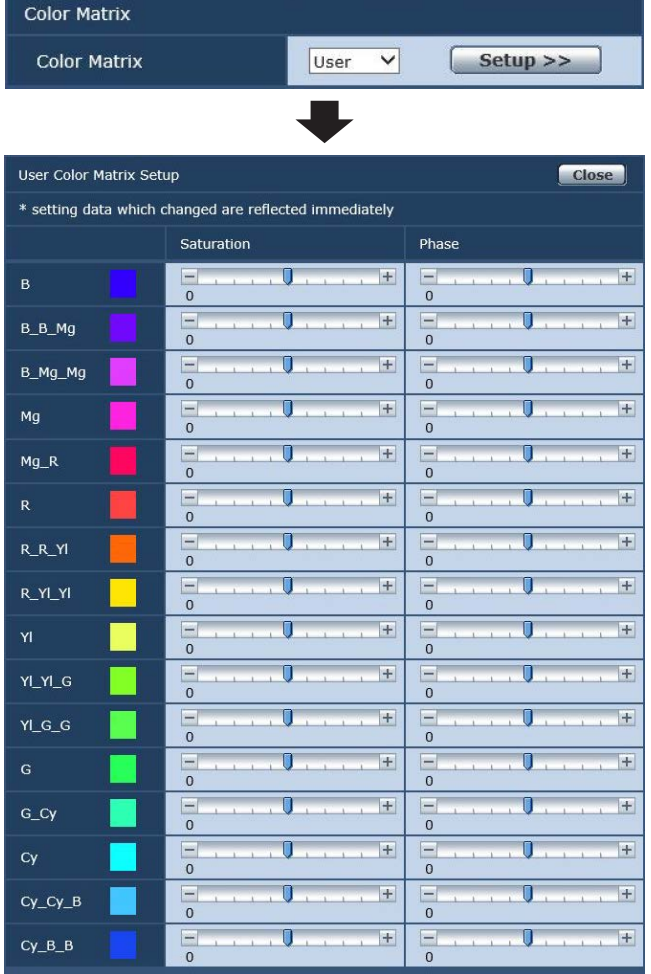

# **B à Cy\_B\_B: Saturation**

La saturation de B à Cy\_B\_B peut être réglée finement. **Plage de réglage:** –31 à +31 **Réglages usine:** 0

# **B à Cy\_B\_B: Phase**

La phase de B à Cy\_B\_B peut être réglée finement. **Plage de réglage:** –63 à +63 **Réglages usine:** 0

# z**Écran de position préréglée [Preset position]**

Effectuer des opérations et des réglages relatifs aux positions préréglées.

Pour afficher l'écran de position préréglée, cliquer sur la touche [Setup] et sélectionner [Preset position] sur l'écran de réglage d'image/position préréglée [Image/Position].

Les paramètres de cet écran (à l'exception de [Preset]) sont appliqués immédiatement.

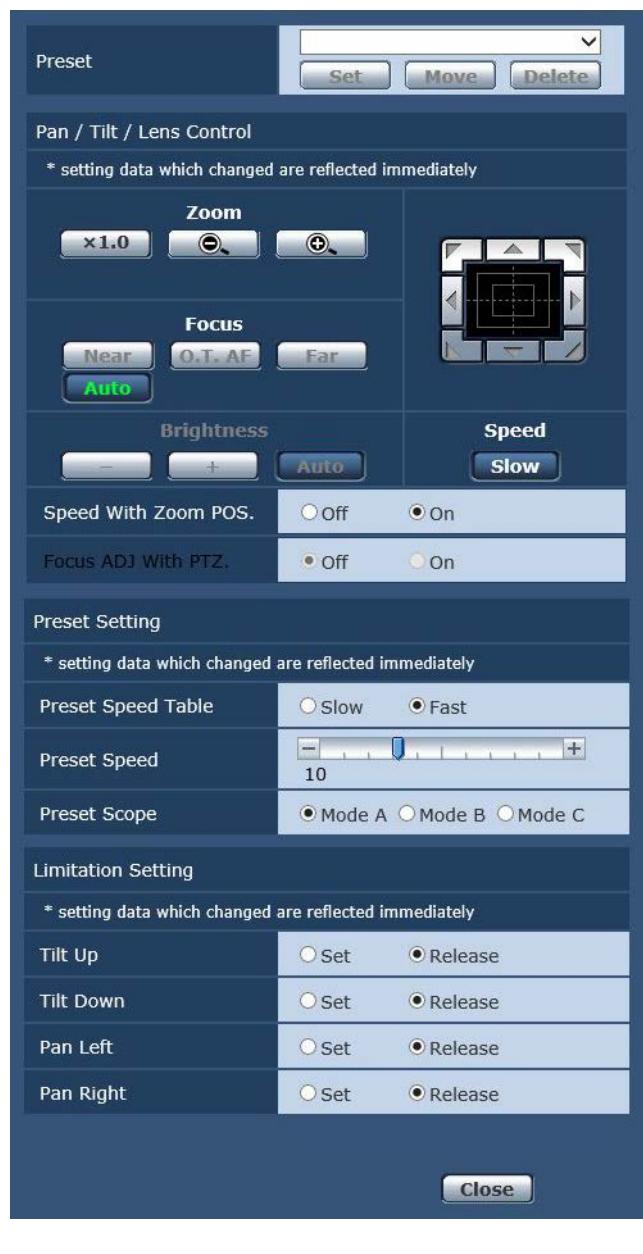

# **Preset**

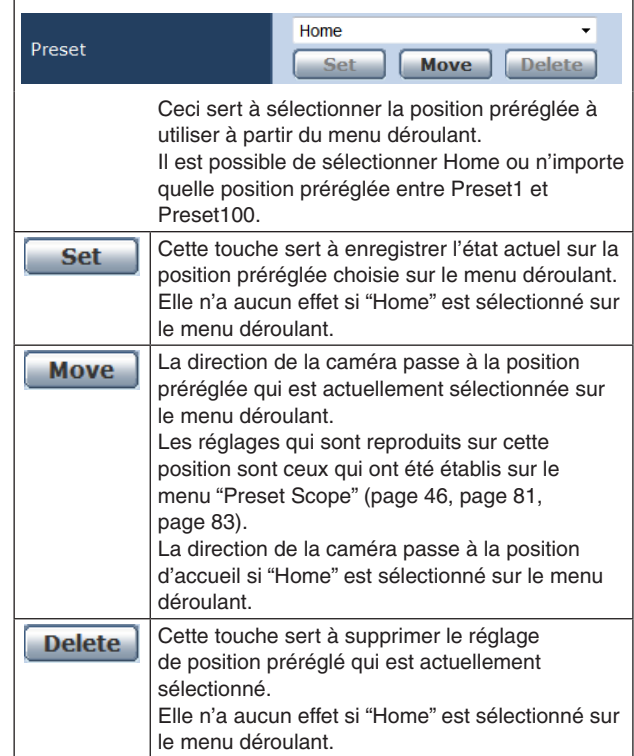

# **Pan/Tilt/Lens Control**

# **Zoom**

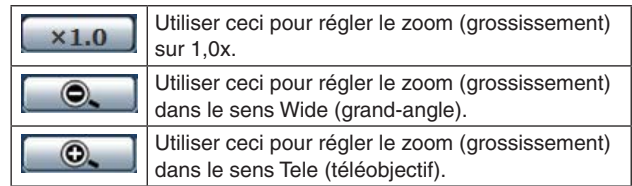

#### **Focus**

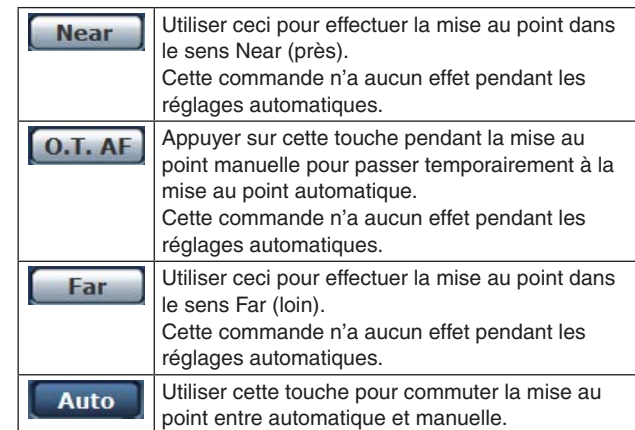

## **Brightness**

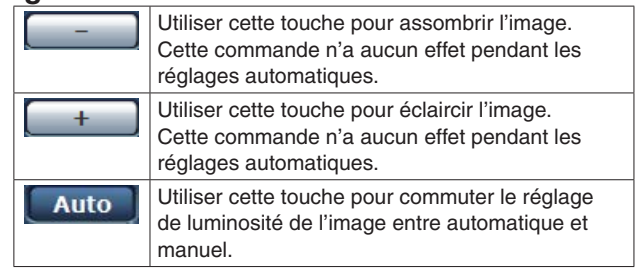

## **Le pavé de commande et son clavier**

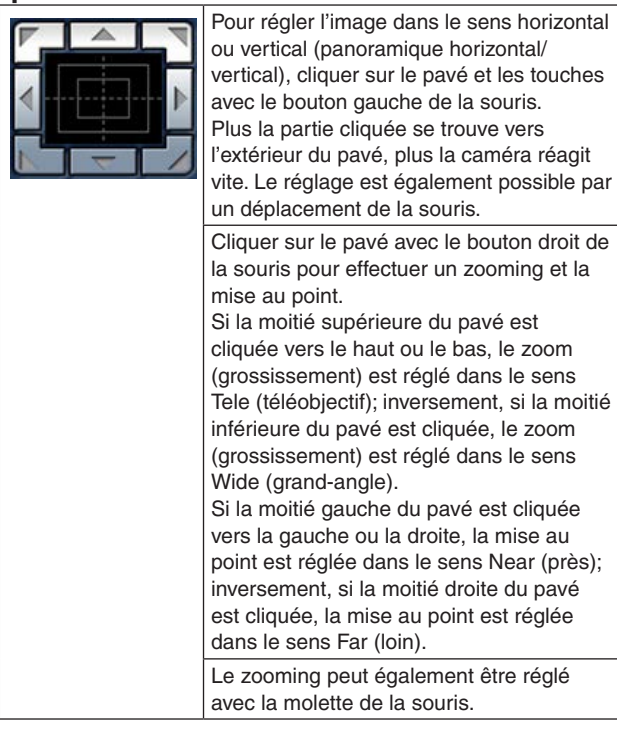

#### **Remarque**

● Si la souris est utilisée pour effectuer un glissédéposé depuis la zone du pavé de commande vers une position hors de cette zone, les opérations comme le panoramique horizontal ou vertical ne s'arrêteront pas.

Dans un tel cas, cliquer sur la zone du pavé de commande pour arrêter ces opérations.

# **Speed**

Slow

Utiliser cette touche pour sélectionner la vitesse des opérations de panoramique horizontal. panoramique vertical, zooming et mise au point.

# **Speed With Zoom POS.**

Choisir ici "Off" ou "On" pour la fonction servant à régler la vitesse de réglage du panoramique en même temps que le grossissement du zoom.

#### **Valeur de réglage:**

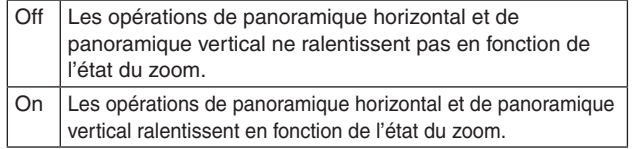

#### **Réglages usine:** On

Cette fonction n'a aucun effet pendant le fonctionnement préréglé.

# **Focus ADJ With PTZ.**

Choisir ici "Off" ou "On" pour la fonction qui compense une mauvaise mise au point pendant un panoramique horizontal ou vertical ou un zooming.

#### **Réglages usine:** Off

Si "Off" est choisi, régler la mise au point après le zooming si nécessaire, ou passer la mise au point en mode automatique.

Cette option ne peut être sélectionnée que si "Manual" est sélectionné au réglage "Focus Mode".

# **Preset Setting**

## **Preset Speed Table**

Règle le tableau des vitesses prédéfinies (Slow, Fast). Lors de la lecture prédéfinie, des actions de préréglage sont effectuées aux valeurs de Vitesse prédéfinie (de 1 à 30) basées sur le tableau défini ici.

## **Valeur de réglage:**

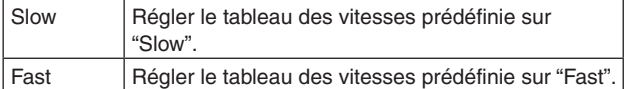

**Réglages usine:** Fast

## **Preset Speed**

Il y a 30 vitesses de fonctionnement préréglées de panoramique horizontal/vertical quand la direction de la caméra et d'autres informations enregistrées dans les mémoires préréglées sont régénérées.

**Valeur de réglage:** 1 à 30

**Réglages usine:** 10

#### **Remarque**

● Si une valeur élevée est sélectionnée pour le paramètre Preset Speed, l'image à l'écran risque de trembler quand l'opération s'arrête.

#### **Preset Scope**

Sélectionner ici les options de réglage à rappeler quand le contenu des mémoires préréglées est régénéré.

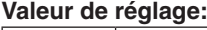

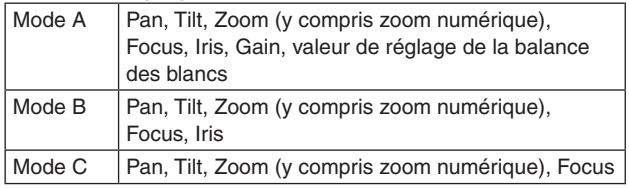

**Réglages usine:** Mode A

# **Limitation Setting**

Ce réglage établit les limites haut, bas, gauche et droite de la tête panoramique.

Tout d'abord, amener la tête panoramique à une position choisie comme limite, et appuyer sur la touche correspondante ci-dessous pour définir le sens (haut, bas, gauche ou droite) dans lequel cette limite doit être posée. Après que chaque paramètre a été sélectionné, appuyer sur la touche [Set] pour entrer le paramètre.

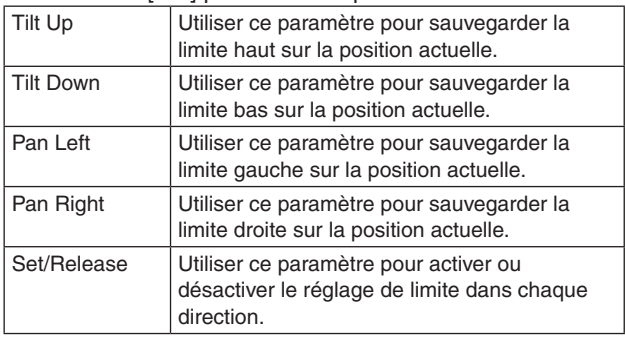

Quand la touche [Set/Release] est actionnée, le voyant de Tally de l'appareil clignote.

Si un limiteur est défini, il clignote une fois. Si un limiteur est annulé, il clignote deux fois.

# **Écran de paramètres du système [System]**

Ce menu présente des options relatives au réglage de phase de genlock et des réglages pour l'image de sortie de la caméra.

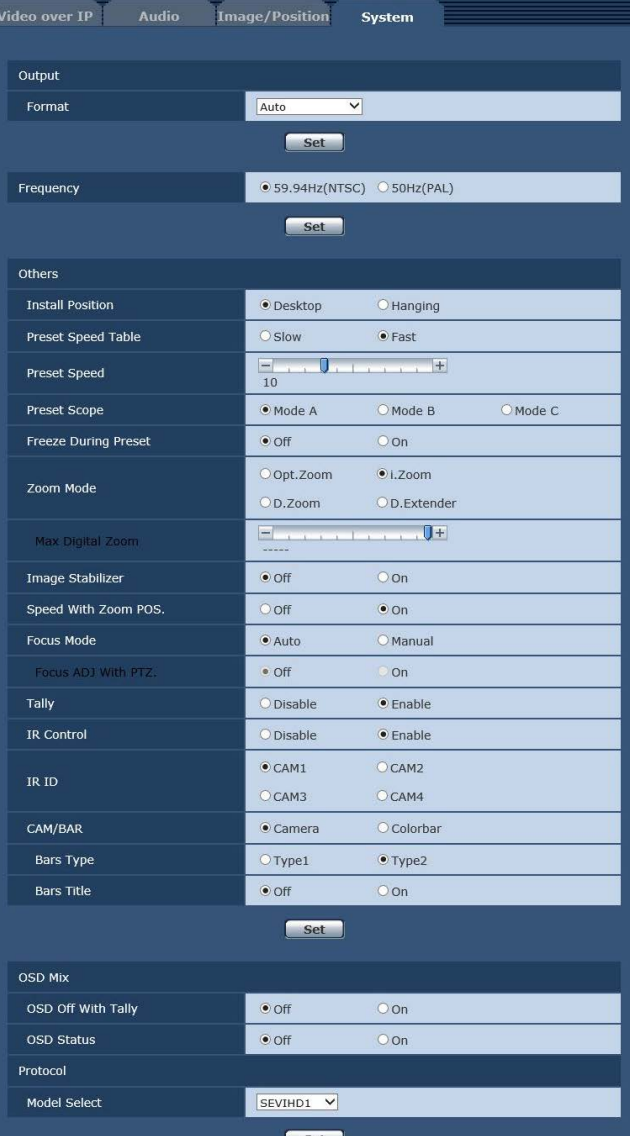

## ● Output

Le réglage de cette option prend effet quand la touche [Set] est actionnée.

## **Format**

Le format vidéo est changé sur cet écran.

Les formats des images pouvant être sorties diffèrent pour AW-HE40H et AW-HE40S.

Pour en savoir plus sur la manière de changer le format, se reporter à "Changement du format" (page 45).

#### **Valeur de réglage: Pour 59.94Hz:**

Auto, 1080/59.94p, 1080/59.94i, 1080/29.97PsF, 1080/29.97p, 720/59.94p **Pour 50Hz:** Auto, 1080/50p, 1080/50i, 1080/25PsF, 1080/25p, 720/50p

# **Frequency**

Cette option permet de commuter la fréquence d'image complète.

- **Valeur de réglage:** 59.94Hz(NTSC), 50Hz(PAL)
- Quand la fréquence est commutée, "Format" est réglé comme suit.

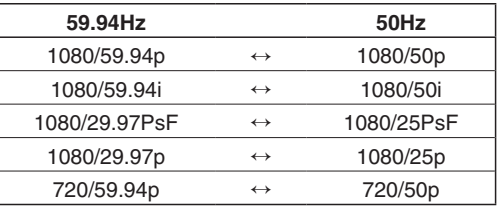

#### **Remarque**

● Si la fréquence est modifiée, l'appareil redémarrera automatiquement. Il ne sera pas possible d'effectuer des opérations pendant que l'appareil redémarre. Il se peut que certains périphériques ne détectent pas que l'appareil a redémarré. Si la fréquence est modifiée, veiller à redémarrer tous les périphériques.

## **D** Others

Le réglage de cette option prend effet quand la touche [Set] est actionnée.

#### **Install Position**

La méthode d'installation de l'appareil "Desktop" ou "Hanging" est sélectionnée ici.

#### **Valeur de réglage:**

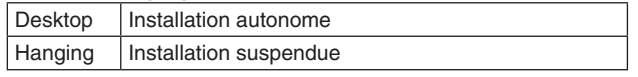

#### **Réglages usine:** Desktop

● Si "Hanging" est sélectionné, le haut, le bas, la gauche et la droite des images seront inversés, et le réglage up/down/left/right pour le panoramique horizontal et vertical sera également inversé.

## **Preset Speed Table**

Règle le tableau des vitesses prédéfinies (Slow, Fast). Lors de la lecture prédéfinie, des actions de préréglage sont effectuées aux valeurs de Vitesse prédéfinie (de 1 à 30) basées sur le tableau défini ici.

#### **Valeur de réglage:**

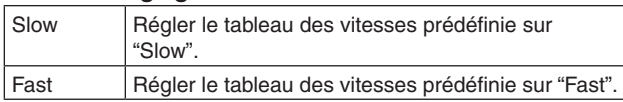

#### **Réglages usine:** Fast

#### **Preset Speed**

Il y a 30 vitesses de fonctionnement préréglées de panoramique horizontal/vertical quand la direction de la caméra et d'autres informations enregistrées dans les mémoires préréglées sont régénérées. **Plage de réglage:** 1 à 30

**Réglages usine:** 10

#### **Remarque**

● Si une valeur élevée est sélectionnée pour le paramètre Preset Speed, l'image à l'écran risque de trembler quand l'opération s'arrête.

#### **Preset Scope**

Sélectionner ici les options de réglage à rappeler quand le contenu des mémoires préréglées est régénéré.

#### **Valeur de réglage:**

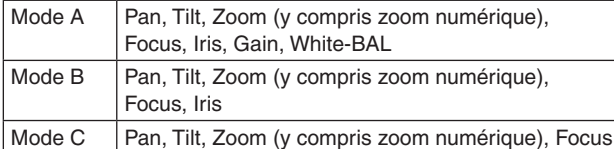

**Réglages usine:** Mode A

## **Freeze During Preset**

Activer/désactiver la fonction d'arrêt sur images lors de la lecture prédéfinie.

Lorsqu'elle est réglée sur "On", la lecture prédéfinie est effectuée avec une image fixe précédant immédiatement le début de la génération de la lecture prédéfinie. L'arrêt sur image cesse lorsque la lecture prédéfinie est terminée. **Réglages usine:** Off

#### **Remarques**

- Lorsqu'elle est réglée sur "On", le démarrage des opérations de préréglage peut être différé momentanément en raison de l'arrêt sur image en cours.
- Si HDR est réglé sur "Low" ou "High", ce paramètre est réglé sur "Off".

## **Zoom Mode**

Configurer l'agrandissement maximal du zoom. **Valeur de réglage:**

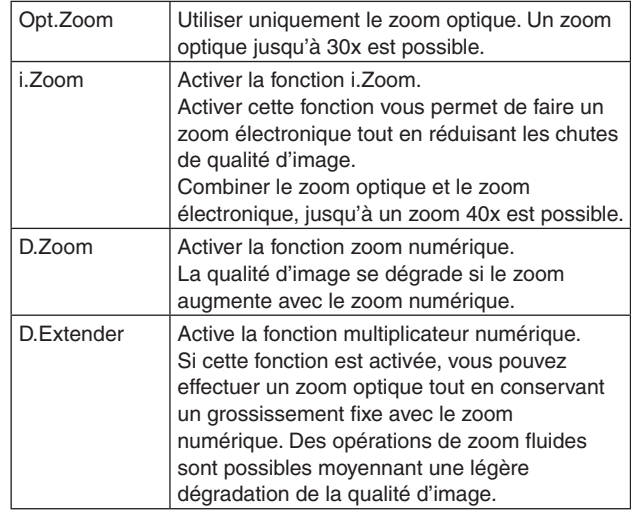

**Réglages usine:** i.Zoom

#### **Max Digital Zoom**

Définir le grossissement maximal du zoom numérique. Elle est activée uniquement lorsque Zoom Mode est réglé sur "D.Zoom".

**Plage de réglage:** x2 à x16 **Réglages usine:** x16

# **Image Stabilizer**

Désactive/Active la fonction de stabilisation d'image numérique.

**Réglages usine:** Off

#### **Remarques**

- Le champ de vision sera plus étroit si la fonction de stabilisation d'image est active.
- Si "On" est sélectionné, la vidéo sera différée d'1 image.
- En cas de passage de "Off" à "On", l'image peut devenir noire et le son peut être coupé temporairement.
- La stabilisation d'image ne peut pas être effectuée si Frame Mix est actif.
- L'effet de la fonction de stabilisation d'image est réduit dans des environnements à faible luminosité.
- La fonction de stabiliseur d'image de l'appareil détecte les mouvements provenant du signal d'image et effectue la correction. En fonction des conditions de prise de vue, il se peut que la fonction ne puisse pas différencier un mouvement d'un sujet et un mouvement de l'appareil, ce qui produira des erreurs de correction.

# **Speed With Zoom POS.**

La fonction servant à régler la vitesse de réglage de direction de caméra en parallèle avec le grossissement du zoom est réglée ici sur "Off" ou "On".

Si "On" est choisi, les opérations de panoramique horizontal et vertical deviennent plus lentes quand le zoom est utilisé.

Cette fonction n'a aucun effet pendant le fonctionnement préréglé.

**Réglages usine:** On

#### **Focus Mode**

La fonction de mise au point est réglée ici sur "Auto" ou "Manual".

#### **Valeur de réglage:**

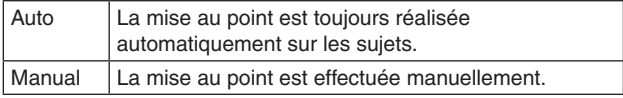

**Réglages usine:** Auto

# **Focus ADJ With PTZ.**

Choisir ici "Off" ou "On" pour la fonction qui corrige les erreurs de mise au point pendant les opérations de panoramique horizontal/vertical ou de zooming quand la mise au point est effectuée manuellement.

Cette option ne peut être sélectionnée que si "Manual" est sélectionné au réglage "Focus Mode".

**Réglages usine:** Off

## **Tally**

La fonction qui allume ou éteint le voyant de Tally en fonction du signal de contrôle de Tally est réglée ici sur "Enable" ou "Disable".

**Valeur de réglage:** Disable, Enable **Réglages usine:** Enable

# **IR Control**

Les opérations pilotées depuis la télécommande sans fil sont réglées ici sur "Enable" ou "Disable". Les opérations sont activées quand l'appareil est mis sous tension depuis un dispositif externe autre qu'une télécommande sans fil, et elles sont désactivées

quand l'appareil est mis sous tension à partir d'une télécommande sans fil.

**Valeur de réglage:** Disable, Enable **Réglages usine:** Enable

#### **Remarques**

- Au moment où le réglage de cette option est changé, le nouveau réglage n'est pas pris en compte dans le fonctionnement. Il est pris en compte quand l'appareil est mis en mode de veille puis mis sous tension.
- Suivre une des procédures ci-dessous si le paramètre de cette option est changé par erreur et que l'appareil ne peut plus être exploité depuis une télécommande sans fil.

**Si les menus peuvent être pilotés depuis un autre dispositif de commande:**

→ Tout d'abord changer l'option à l'aide d'un dispositif de commande capable d'exploiter les menus, puis mettre l'appareil hors tension et à nouveau sous tension.

**Si les menus ne peuvent pas être exploités depuis un autre dispositif de commande:**

- 1. Mettre les appareils et dispositifs raccordés hors tension.
- 2. Débrancher le câble d'adaptateur secteur de l'appareil et le câble LAN, puis les rebrancher.
- 3. Mettre l'appareil sous tension depuis la télécommande.
- 4. Après avoir changé cette option, mettre l'appareil hors tension et à nouveau sous tension.

# **IR ID**

Configurer l'identifiant de la télécommande de l'appareil. Les réglages de cet élément correspondent aux touches [CAM1] à [CAM4] de la télécommande sans fil. **Valeur de réglage:** CAM1, CAM2, CAM3, CAM4 **Réglages usine:** CAM1

# **CAM/BAR**

Basculer entre l'affichage de la barre de couleurs et l'affichage de l'image de la caméra sur le moniteur et l'écran de configuration Web.

**Valeur de réglage:** Camera, Colorbar **Réglages usine:** Camera

#### **Remarque**

● Si la barre de couleurs est affichée, une tonalité de test (1 kHz) est générée conformément au paramètre Audio dans le menu de la caméra.

#### **Bars Type**

Changer le type de barre de couleurs à afficher. (page 48) **Valeur de réglage:** Type1, Type2 **Réglages usine:** Type2

#### **Bars Title**

Réglez l'affichage du titre de la caméra (page 66) sur Off/On quand la barre de couleur est affichée. **Réglages usine:** Off

# ● OSD Mix

## **OSD Off With Tally**

Cette option sert à activer ou désactiver la fonction qui efface les affichages de menu sur écran quand le signal de Tally est reçu par une commande ou un contact. Quand le signal de Tally est émis, les affichages de menu sur écran originaux sont rétablis. **Réglages usine:** Off

#### **OSD Status**

L'affichage d'état qui apparaît pendant les opérations AWB est réglé ici sur "Off" ou "On". **Réglages usine:** Off

# z**Protocol**

#### **Model Select**

Définir le modèle de protocole pour la communication série standard. Ne pas sélectionner "Reserved1" à "Reserved7". **Valeur de réglage:** SEVIHD1, SBRC300, SBRCZ330, Reserved1 à 7 **Réglages usine:** SEVIHD1

# **Écran de configuration multi-fenêtres [Multi-screen setup]**

Les caméras dont les images doivent être affichées sur l'écran multifenêtres sont réglées ici.

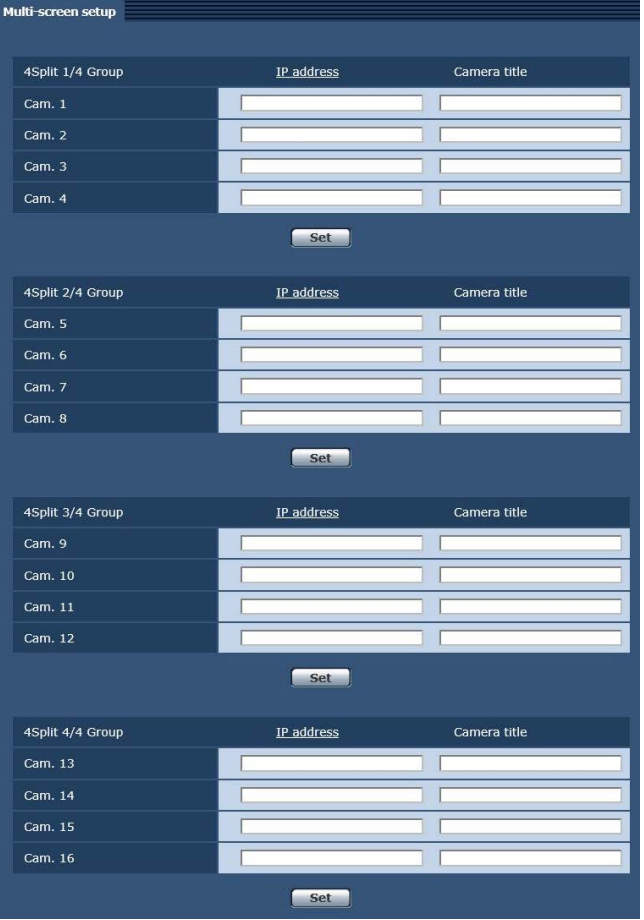

## **IP address**

Saisir ici l'adresse IP de la caméra dont les images doivent être affichées sur l'écran multi-fenêtres ou le nom de l'hôte. Il est possible d'enregistrer jusqu'à quatre groupes de caméras, chaque groupe étant composé de 4 caméras (pour un total de 16 caméras). Saisir comme suit si le numéro de port HTTP de la

caméra dont les images doivent être affichées a été changé.

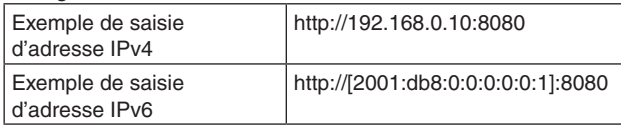

Saisir les paramètres suivants lors d'une connexion via HTTPS.

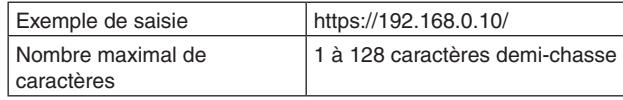

#### **Réglages usine:**

Cam 1 à Cam 16: non enregistré

#### **Remarques**

- Lors d'une connexion via HTTPS, installer le certificat de sécurité de la caméra à afficher. (page 102)
- Lors de la configuration d'un nom d'hôte, les paramètres DNS de l'ordinateur personnel appelé à afficher l'écran multi-fenêtres doivent être configurés. Pour plus de détails sur les paramètres DNS d'un ordinateur personnel, s'adresser à votre administrateur réseau.

#### **Camera title**

Saisir ici le titre de la caméra. Le titre de caméra qui est saisi est affiché sur l'écran multi-fenêtres.

- Vous pouvez saisir de 0 à 20 caractères demi-chasse.
- Les caractères suivants peuvent être affichés.

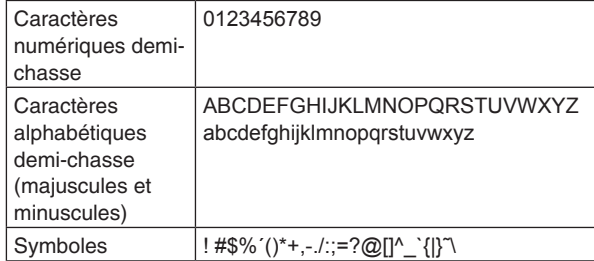

#### **Réglages usine:**

Cam 1 à Cam 16: vide

- Lorsqu'une configuration multi-fenêtres de 16 écrans est sélectionnée, les titres de caméras en sont que partiellement affichés.
- Les écrans multi-fenêtres s'affichent avec un rapport d'image de 4:3.

# **Écran de gestion des utilisateurs [User mng.]**

Les utilisateurs et ordinateurs personnels (adresse IP) pouvant accéder à l'appareil depuis des ordinateurs personnels ou des terminaux mobiles sont enregistrés dans l'écran de gestion des utilisateurs [User mng.].

# **Écran d'authentification de l'utilisateur [User auth.]**

Cliquer sur l'onglet [User auth.] de l'écran de gestion utilisateur [User mng.]. Configurer les paramètres d'autorisation aux utilisateurs pour les ordinateurs personnels et les terminaux mobiles pouvant accéder à l'appareil.

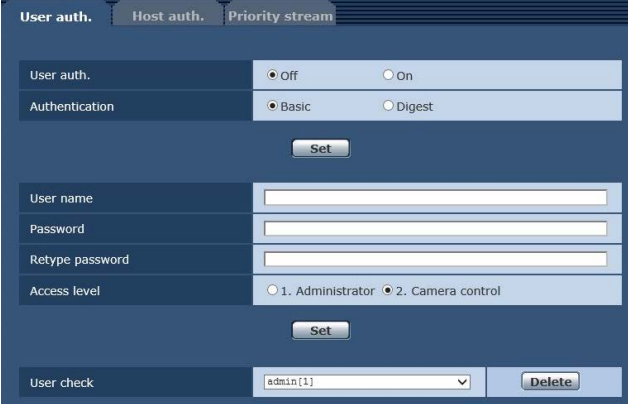

#### **User auth.**

L'autorisation de l'utilisateur est fixée à "Off" ou "On" ici. Entrer le paramètre à l'aide de la touche [Set]. **Réglages usine:** Off

# **Authentication**

Déterminer la méthode d'authentification utilisateur à utiliser.

#### **Valeur de réglage:**

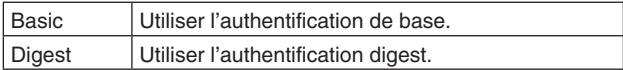

#### **Réglages usine:** Basic

#### **Remarques**

- En cas de modification du paramètre Authentication, fermer le navigateur et procéder à l'accès à nouveau.
- Lorsque [User auth.] est réglé sur [On], la connexion réseau avec l'AW-RP50 sera désactivée.
- Lorsque [User auth.] est réglé sur [On] alors que [Authentication] est réglé sur [Digest], la connexion réseau avec l'AW-RP50, l'AW-RP120 et l'AK-HRP200 sera désactivée.

## **User name [1 à 32 caractères demi-chasse]**

Saisir le nom de l'utilisateur ici.

- Entrer le paramètre à l'aide de la touche [Set].
- Pour les détails sur les caractères utilisables, se reporter à la page 66.

#### **Password**

## **Retype password [4 à 32 caractères demichasse]**

Saisir le mot de passe ici. Entrer le paramètre à l'aide de la touche [Set].

#### **Access level**

Sélectionner un des paramètres suivants pour définir le niveau d'accès de l'utilisateur.

Entrer le paramètre à l'aide de la touche [Set].

#### **Valeur de réglage:**

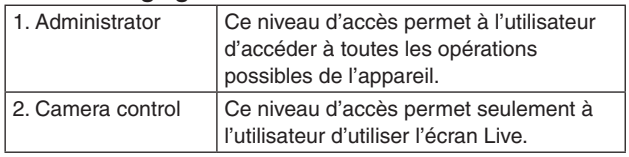

**Réglages usine:** 2. Camera control

#### **User check**

Un menu déroulant peut être ouvert ici, et les utilisateurs enregistrés peuvent être vérifiés.

Un utilisateur enregistré est indiqué sous la forme "Nom de l'utilisateur enregistré [Access level]". (Exemple: admin[1])

Pour supprimer un utilisateur enregistré, sélectionner l'utilisateur à supprimer, puis cliquer sur le bouton [Delete] située à droite.

Il est possible d'enregistrer jusqu'à 9 utilisateurs.

# **Écran d'authentification de l'hôte [Host auth.]**

Cliquer sur l'onglet [Host auth.] de l'écran de gestion utilisateur [User mng.].

Configurer les paramètres d'autorisation de l'hôte limitant l'accès d'ordinateurs personnels (adresses IP) à l'appareil.

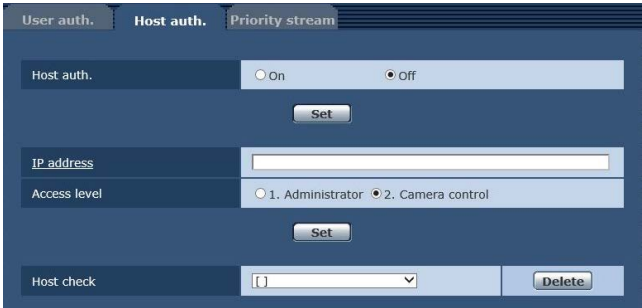

## **Host auth.**

L'autorisation de l'hôte est fixée à "On" ou "Off" ici. **Réglages usine:** Off

## **IP address**

L'adresse IP de l'ordinateur personnel à partir duquel l'accès à la caméra est permis est saisi ici. Le nom de l'hôte ne peut pas être saisi en tant qu'adresse IP.

## **Remarques**

- Quand "adresse IP/longueur de masque de sousréseau" est saisi, les ordinateurs personnels autorisés à accéder à la caméra peuvent se voir limités à un sous-réseau en fonction des sousréseaux. Si, par exemple, "192.168.0.1/24" a été saisi et que l'option [2. Camera control] a été sélectionnée dans le paramètre [Access level], les ordinateurs personnels de "192.168.0.1" à "192.168.0.254" pourront accéder à la caméra avec le niveau d'accès [2. Camera control].
- Si une adresse IP déjà enregistrée est saisie et que le bouton [Set] est cliqué, l'information d'hôte sera écrasée.

# **Access level**

Sélectionner un des paramètres suivants comme niveau d'accès d'hôte.

**Valeur de réglage:**

| 1. Administrator  | Ce niveau d'accès permet à l'utilisateur<br>d'accéder à toutes les opérations<br>possibles de l'appareil.                             |
|-------------------|----------------------------------------------------------------------------------------------------|
| 2. Camera control | Ce niveau d'accès vous permet d'afficher<br>des images et de contrôler l'appareil. Il<br>n'est pas possible de paramétrer l'appareil. |

**Réglages usine:** 2. Camera control

#### **Host check**

Vous pouvez visualiser adresses IP des hôtes enregistrés en cliquant sur  $\overline{\vee}$  dans [Host check].

Un hôte est indiqué sous la forme "Adresse IP enregistrée [Access level]". (Exemple: 192.168.0.21 [1])

Vous pouvez effacer des hôtes sélectionnés (adresses IP) en cliquant sur la touche [Delete] sur le côté droit.

# **Écran de flux prioritaire [Priority stream]**

Cliquer sur l'onglet [Priority stream] de l'écran de gestion utilisateur [User mng.].

Cet écran sert à sélectionner les réglages pour le flux prioritaire, qui permet d'envoyer les images sans baisse de qualité d'image ou de vitesse de rafraîchissement, même si des utilisateurs multiples accèdent à l'appareil en même temps.

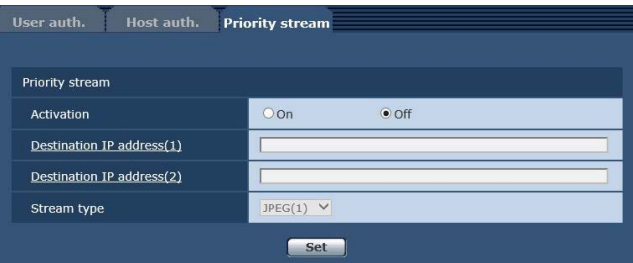

# $\bullet$  **Priority stream**

## **Activation**

Activer ou désactiver la transmission du flux prioritaire en sélectionnant "On" ou "Off". **Réglages usine:** Off

#### **Remarque**

● Lorsque [Activation] est réglé sur [On], le nombre d'utilisateurs pouvant accéder à l'appareil peut être restreint.

# **Destination IP address (1)**

Saisir ici l'adresse IP de la première destination d'envoi.

#### **Destination IP address (2)**

Saisir ici l'adresse IP de la seconde destination d'envoi.

# **Stream Type**

Sélectionner le type de flux

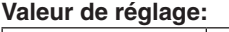

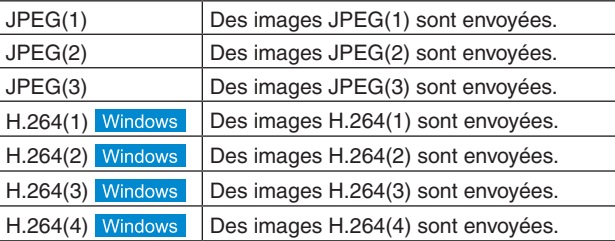

**Réglages usine:** JPEG(1)

# **Écran de configuration du réseau [Network]**

Configurer les paramètres du réseau sur l'écran de configuration du réseau.

L'écran de configuration du réseau se compose de deux onglets, [Network] et [Advanced].

# **Écran de configuration du réseau [Network]**

Cliquer sur l'onglet [Network] dans l'écran de configuration réseau.

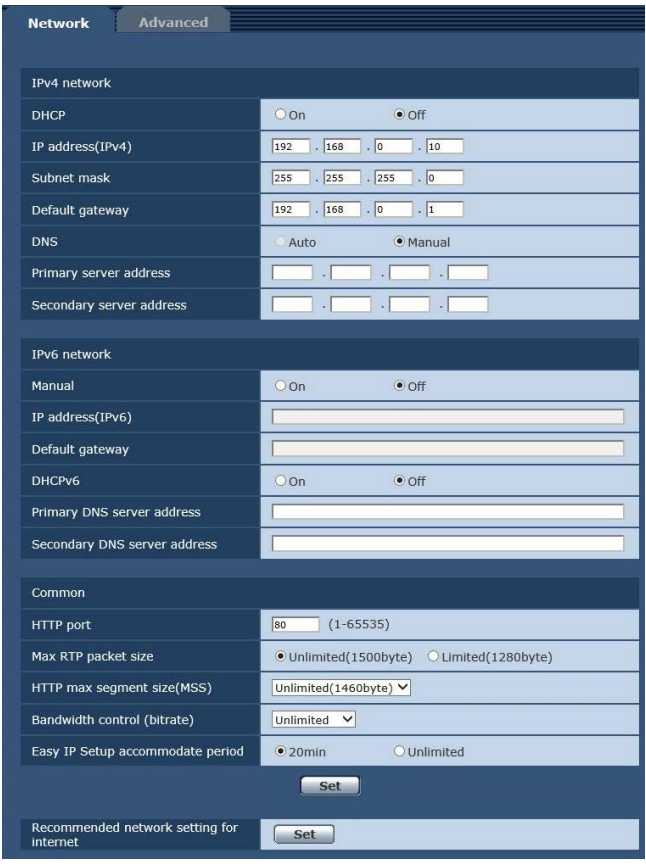

Les informations suivantes sont requises pour la

configuration des paramètres du réseau. S'adresser à votre administrateur réseau ou votre fournisseur d'accès internet. ● Adresse IP

- 
- Masque de sous-réseau
- Passerelle par défaut (si utilisation d'une passerelle par défaut ou d'un routeur)
- Port HTTP
- Adresses primaire et secondaire du serveur DNS (si utilisation de DNS)

# z**IPv4 network**

#### **DHCP**

Choisir si la fonction DHCP doit être utilisée ou non en sélectionnant "On" ou "Off" ici. Régler le serveur DHCP de manière que la même adresse IP ne puisse pas être utilisée par des ordinateurs personnels sans la fonction DHCP ou par d'autres caméras de réseau. Pour en savoir plus sur les réglages du réseau, s'adresser à l'administrateur du réseau. **Réglages usine:** Off

## **IP address(IPv4)**

Saisir ici l'adresse IP de l'appareil si la fonction DHCP ne doit pas être utilisée. Saisir une adresse qui ne va pas dupliquer une adresse IP existante déjà attribuée à un ordinateur personnel ou une autre caméra de réseau. **Réglages usine:** 192.168.0.10

#### **Remarque**

● Plusieurs adresses IP ne peuvent pas être utilisées même lorsque la fonction DHCP est employée. Pour en savoir plus sur les paramètres du serveur DHCP, s'adresser à l'administrateur du réseau.

## **Subnet mask**

Saisir ici le masque de sous-réseau de l'appareil si la fonction DHCP ne doit pas être utilisée. **Réglages usine:** 255.255.255.0

## **Default gateway**

Saisir ici la passerelle par défaut de l'appareil si la fonction DHCP ne doit pas être utilisée. **Réglages usine:** 192.168.0.1

#### **Remarque**

Il n'est pas possible d'utiliser plusieurs adresses IP pour la passerelle par défaut, même si la fonction DHCP est utilisée.

Pour en savoir plus sur les paramètres du serveur DHCP, s'adresser à l'administrateur du réseau.

## **DNS**

Choisir ici si l'adresse du serveur DNS doit être obtenue automatiquement (Auto) ou manuellement (Manual). Si "Manual" est sélectionné, les réglages de DNS doivent être effectués.

Si "Auto" est sélectionné alors que la fonction DHCP ne doit pas être utilisée, l'adresse du serveur DNS est obtenue automatiquement.

Pour en savoir plus, s'adresser à l'administrateur du réseau.

**Valeur de réglage:** Auto, Manual **Réglages usine:** Auto

#### **Primary server address Secondary server address**

Saisir l'adresse IP du serveur DNS si le paramètre "Manual" a été sélectionné pour "DNS". Pour en savoir plus sur l'adresse IP du serveur DNS, s'adresser à l'administrateur du réseau.

# z**IPv6 network**

#### **Manual**

Activer/désactiver la configuration manuelle de l'adresse IPv6.

**Réglages usine:** Off

## **IP address(IPv6)**

Lorsque [Manual] est réglé sur [On], l'adresse IPv6 doit être saisie manuellement.

Veiller à saisir une adresse unique par rapport aux autres dispositifs.

#### **Remarque**

● Lors de la connexion via un routeur à une adresse IP définie manuellement, utiliser un routeur compatible avec IPv6 et activer la fonction de configuration automatique pour l'adresse IPv6. Veiller à configurer un adresse IPv6 comportant l'information de préfixe fournie par le routeur compatible avec IPv6. Pour en savoir plus, se reporter au mode d'emploi du routeur.

#### **Default gateway**

Lorsque [Manual] est réglé sur [On] pour [IPv6 network], saisir la passerelle par défaut pour le réseau IPv6 de l'appareil.

**Réglages usine:** vide

# **DHCPv6**

Activer/désactiver la fonction DHCP pour IPv6. Configurer le serveur DHCP de telle sorte que la même adresse IP ne soit pas paramétrée pour un ordinateur personnel n'utilisant la fonction DHCP ou pour d'autres caméras du réseau. Pour en savoir plus sur les paramètres du serveur, s'adresser à l'administrateur du réseau.

**Réglages usine:** Off

#### **Primary DNS server address Secondary DNS server address**

Saisir l'adresse IPv6 du serveur DNS. Pour en savoir plus sur l'adresse IPv6 du serveur DNS, s'adresser à l'administrateur du réseau.

# ● Common (IPv6/IPv4)

## **HTTP port**

Les numéros de port sont attribués séparément. **Plage de réglage:** 1 à 65535 Les numéros de port suivants sont utilisés par l'appareil et ne sont donc pas disponibles. 20, 21, 23, 25, 42, 53, 67, 68, 69, 110, 123, 161, 162, 443, 554, 995, 10669, 10670, 59000 à 61000 **Réglages usine:** 80

## **Max RTP packet size**

Déterminer si la taille des paquets RTP envoyés par la caméra à l'aide de RTP pour visualiser les images doit être limitée.

#### **Valeur de réglage:**

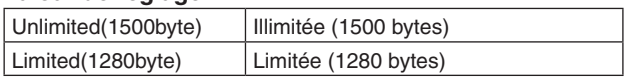

#### **Réglages usine:** Unlimited(1500byte)

Normalement, il est recommandé d'utiliser le paramètre par défaut [Unlimited(1500byte)].

Sélectionner [Limited(1280byte)] lorsque la taille de paquet de la ligne de communication utilisée est limitée. Pour de plus amples détails concernant la taille maximale de paquet des lignes de communication, s'adresser à votre administrateur réseau.

# **HTTP max segment size(MSS)**

Sélectionner si la taille maximale des segments (MSS) transmis par la caméra à l'aide de HTTP lors d'une visualisation des images doit être limitée.

#### **Valeur de réglage:**

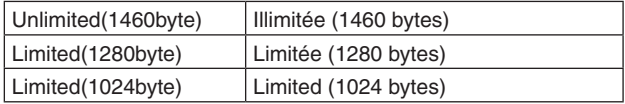

**Réglages usine:** Unlimited(1460byte)

Il est normalement recommandé d'utiliser le réglage par défaut.

Sélectionner [Limited(1024byte)] ou [Limited(1280byte)] lorsque la taille maximale de segment (MSS) de la ligne de communication utilisée est limitée. Pour de plus amples détails concernant la taille maximale de segment (MSS) des lignes de communication, s'adresser à votre administrateur réseau.

## **Bandwidth control (bitrate)**

Sélectionner le volume de donnée à distribuer.

**Valeur de réglage:**

Unlimited, 1024kbps, 2048kbps, 4096kbps, 8192kbps, 16384kbps, 32768kbps

**Réglages usine:** Unlimited

#### **Easy IP Setup accommodate period**

Sélectionner "20min" ou "Unlimited" comme temps pendant lequel les réglages du réseau peuvent être réalisés à partir du logiciel Easy IP Setup. **Valeur de réglage:**

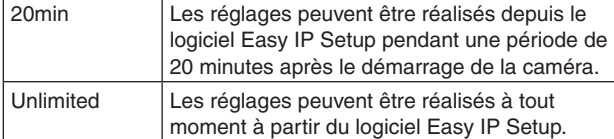

**Réglages usine:** 20min

#### **Recommended network setting for internet**

Effectuer les paramétrages recommandés pour connecter la caméra à internet.

Cliquer sur la touche [Set] permet d'afficher une boîte de dialogue indiquant à l'utilisateur que des paramètres d'option seront modifiés.

Après avoir confirmé ce point, cliquer sur la touche [OK].

#### **• Onglet [JPEG/H.264] de l'écran de la caméra [Image/ Audio]**

**JPEG(1)** Taille de la capture d'image: 640×360 **JPEG(2) Lorsque HDR est sur "Off"** Image capture size: 320×180 **Lorsque HDR est sur "Low" ou "High"** JPEG transmission: Off **JPEG(3)** JPEG transmission: Off **H.264(1) Lorsque HDR est sur "Off"** Internet mode (over HTTP): On Image capture size: 1280×720 Max bit rate (per client): Max 8192 kbps, Min 2048 kbps Transmission priority: Best effort **Lorsque HDR est sur "Low" ou "High"** Internet mode (over HTTP): On Image capture size: 640×360 Max bit rate (per client): Max 4096 kbps, Min 1024 kbps Transmission priority: Best effort **H.264(2) Lorsque HDR est sur "Off"** Internet mode (over HTTP): On Image capture size: 640×360 Max bit rate (per client): Max 4096 kbps, Min 1024 kbps Transmission priority: Best effort **Lorsque HDR est sur "Low" ou "High"** H.264 transmission: Off **H.264(3) Lorsque HDR est sur "Off"** Internet mode (over HTTP): On Image capture size: 320×180 Max bit rate (per client): Max 4096 kbps, Min 512 kbps

Transmission priority: Best effort **Lorsque HDR est sur "Low" ou "High"**

**• Onglet "Network" sur l'écran de configuration du** 

HTTP max segment size (MSS): Limited(1280byte)

Max RTP packet size: Limited(1280byte)

H.264 transmission: Off

H.264 transmission: Off

**H.264(4)** 

**IPv6/v4 commun**

**réseau**

# **Écran de configuration du réseau avancée [Advanced]**

Cliquer sur l'onglet [Advanced] dans l'écran de configuration réseau [Network].

Les paramétrages relatifs aux fonctions FTP, NTP, UPnP et HTTPS sont effectués ici.

Cliquer sur les liens de chaque option pour accéder à la page de configuration correspondante.

# **a**FTP

Configurer les réglages liés au serveur FTP.

#### **Remarques**

- Le contrôle CGI par un appareil extérieur est requis pour pouvoir utiliser la fonction FTP.
- Pour utiliser la fonction FTP, réglez le mode prioritaire sur "SD card". Pour en savoir plus, se reporter à "Onglet de mode prioritaire [Priority Mode]" (page 65).
- Lorsque les données sont transférées vers un serveur FTP, l'enregistrement et la lecture à partir d'une carte SD ne sont pas possibles. En outre, l'écran Play List ne peut pas être affiché.

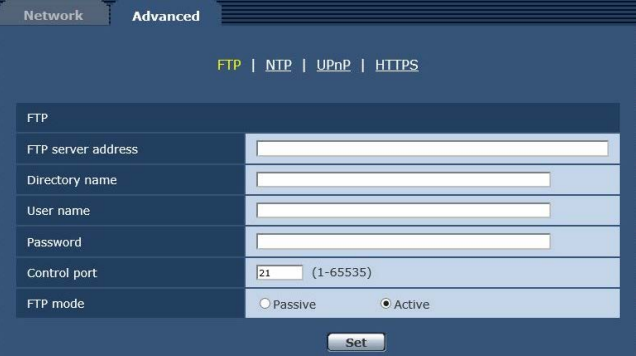

#### **FTP server address**

Saisir l'adresse IP ou le nom de l'hôte du serveur FTP auquel les données d'images doivent être envoyées.

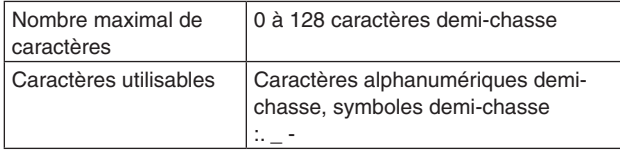

#### **Réglages usine:** vide

#### **Remarque**

● Pour saisir le nom de l'hôte de [FTP server address], vous devez configurer les réglages [DNS] sous l'onglet [Network] de l'écran [Network] de la configuration du réseau. (page 90)

## **Directory name**

Saisir le nom du répertoire dans lequel enregistrer les données vidéo à envoyer.

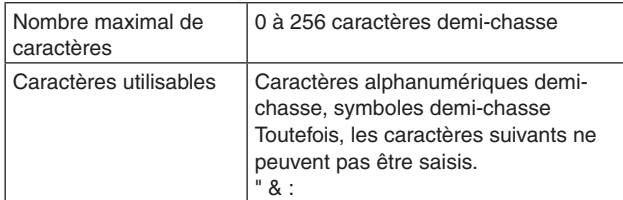

#### **Réglages usine:** vide

#### **User name**

Saisir le nom d'utilisateur (nom de connexion) pour accéder au serveur FTP.

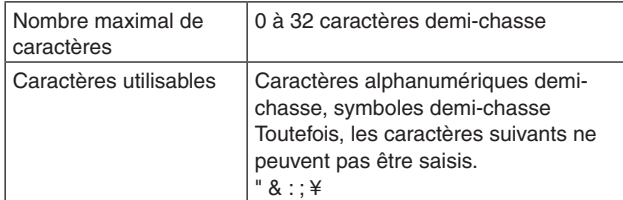

#### **Réglages usine:** vide

#### **Password**

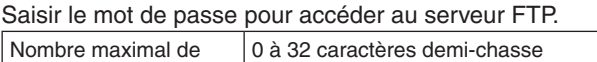

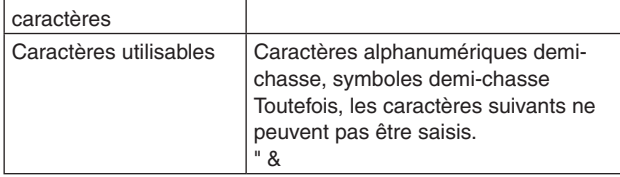

#### **Réglages usine:** vide

#### **Remarque**

Quand vous saisissez un mot de passe et cliquez sur le bouton [Set], rien n'est affiché dans le champ d'entrée, mais le réglage est effectué.

# **Control port**

Saisir le numéro de port pour le contrôle du serveur FTP. **Numéros de port pouvant être sélectionnés:** 1 à 65535 Les numéros de port suivants sont utilisés par l'appareil et ne sont donc pas disponibles.

20, 23, 25, 42, 53, 67, 68, 69, 80, 110, 123, 161, 162, 443, 554, 995, 10669, 10670, 59000 à 61000 **Réglages usine:** 21

#### **FTP mode**

Sélectionner le mode passif ou actif de communication FTP.

**Réglages usine:** Active

# **a** NTP

Les paramétrages relatifs à l'adresse de serveur NTP et au numéro de port sont effectués.

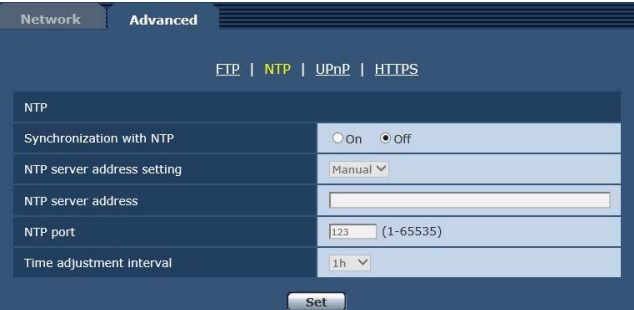

## **Synchronization with NTP**

Sélectionner On ou Off pour utiliser ou non un serveur NTP.

#### **Valeur de réglage:**

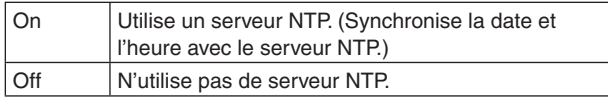

**Réglages usine:** Off

## **NTP server address setting**

Sélectionner la méthode d'acquisition de l'adresse de serveur NTP.

## **Valeur de réglage:**

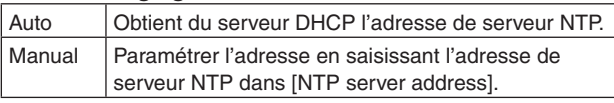

#### **Réglages usine:** Manual

#### **Remarque**

● Pour acquérir l'adresse du serveur NTP à partir du serveur DHCP, vous devez régler "DHCP" (page 89) de "IPv4 network" sous l'onglet [Network] de l'écran de configuration du réseau [Network] sur "On".

## **NTP server address**

Lorsque [Manual] est sélectionné dans [NTP server address setting], saisir l'adresse IP ou le nom d'hôte du serveur NTP.

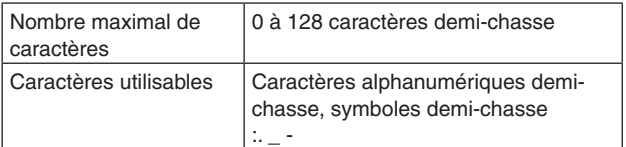

#### **Réglages usine:** vide

#### **Remarque**

● Pour saisir le nom d'hôte [NTP server address], l'option [DNS] doit être sélectionnée dans l'onglet [Network] de l'écran de configuration du réseau [Network]. (page 90)

## **NTP port**

Saisir le numéro de port du serveur NTP. **Numéros de port pouvant être sélectionnés:** 1 à 65535 Les numéros de port suivants sont utilisés par l'appareil et ne sont donc pas disponibles. 20, 21, 23, 25, 42, 53, 67, 68, 69, 80, 110, 161, 162, 443,

554, 995, 10669, 10670, 59000 à 61000 **Réglages usine:** 123

## **Time adjustment interval**

Sélectionner l'intervalle (1 à 24 heures par incréments d'une heure) pour obtenir l'heure depuis le serveur NTP. **Plage de réglage:** 1h à 24h **Réglages usine:** 1h

# z**UPnP**

Cet appareil prend en charge UPnP (Universal Plug and Play). Utiliser la fonction UPnP permet aux paramètres suivant d'être configurés automatiquement.

● Paramétrer la fonction de transfert de port du routeur. (Un routeur compatible avec UPnP est néanmoins nécessaire.)

Ce réglage est utile lorsque vous accédez à la caméra depuis internet ou un terminal portable.

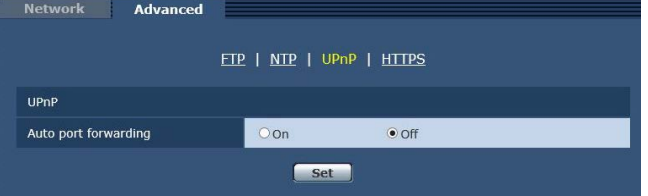

# **Auto port forwarding**

Déterminer si la fonction de transfert de port du routeur peut être utilisée en sélectionnant "On" ou "Off". Pour utiliser la fonction de transfert automatique de port, le routeur employé doit prendre en charge UPnP et la fonction UPnP doit être activée. **Réglages usine:** Off

## **Remarques**

- Il se peut que le numéro de port soit modifié par le transfert automatique de port. Si ce numéro est modifié, le numéro de port de la caméra enregistré sur l'ordinateur personnel ou l'enregistreur doit être également modifié.
- La fonction UPnP peut être utilisée lorsque la caméra est connectée au réseau IPv4. IPv6 ne peut pas être utilisé.
- Pour vérifier que le transfert automatique de port a été correctement paramétré, cliquer sur l'onglet [Status] de l'écran de maintenance [Maintenance] pour s'assurer que l'état de [UPnP] est réglé sur [Enable]. (page 106)

Si [Enable] n'est pas affiché, se reporter à "Pas d'accès possible depuis le navigateur Web" idans la section "Diagnostic de panne" (page 125).

## $\bullet$  HTTPS

Utiliser la fonction HTTPS active le cryptage de l'accès à la caméra et améliore la sécurité des communications. Voir page 96 pour plus de détails sur la méthode de paramétrage de HTTPS.

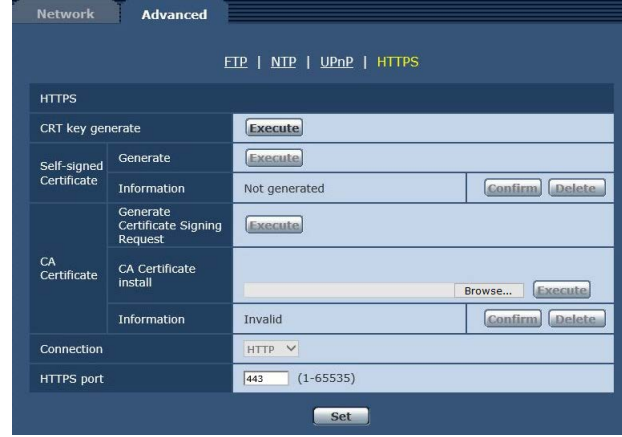

# **CRT key generate**

Une clé CRT (clé de chiffrement SSL) est générée par HTTPS. Pour générer une clé CRT, cliquer sur la touche [Execute] pour afficher la boîte de dialogue [CRT key generate].

Pour plus de détails, se reporter à "Générer une clé CRT (clé de chiffrement SSL)" (page 97).

## **Self-signed Certificate - Generate**

Un certificat de sécurité auto-signé est généré par HTTPS. (Certificat auto-signé)

Pour générer un certificat auto-signé (certificat de sécurité), cliquer sur la touche [Execute] pour afficher la boîte de dialogue [Self-signed Certificate - Generate] et effectuer l'opération.

Pour plus de détails, se reporter à "Générer un certificat auto-signé" (page 98).

# **Self-signed Certificate - Information**

Cette option permet d'afficher les informations relatives au certificat auto-signé (certificat de sécurité). Lorsque vous cliquez sur la touche [Confirm], le contenu enregistré du certificat auto-signé généré (certificat de

sécurité) est affiché dans la boîte de dialogue [Self-signed Certificate - Confirm] .

Cliquer sur la touche [Delete] pour effacer le certificat auto-signé généré (certificat de sécurité).

#### **CA Certificate - Generate Certificate Signing Request**

Lorsque vous utilisez comme certificat de sécurité pour HTTPS un certificat de sécurité délivré par une autorité de certification (CA), un demande de signature de certificat (CSR) est générée pour être soumise à cette même autorité de certification (CA).

Pour générer une demande de signature de certificat (CSR), cliquer sur la touche [Execute] pour afficher la boîte de dialogue [CA Certificate - Generate Certificate Signing Request] et effectuer l'opération.

Pour plus de détails, se reporter à "Générer une demande de signature de certificat (CSR)" (page 99).

# **CA Certificate - CA Certificate install**

Cette option permet d'afficher les informations relatives aux certificats de serveur (certificats de sécurité) délivrés par une autorité de certification (CA) et déjà installés ou sur le point de l'être.

Dans la boîte de dialogue [File Open] affichée en cliquant sur la touche [Browse], sélectionner le fichier du certificat de serveur (certificat de sécurité) délivré par l'autorité de certification (CA), puis cliquer sur la touche [Execute] pour installer ce même certificat de serveur (certificat de sécurité).

Si le certificat de serveur (certificat de sécurité) est installé, son nom de fichier s'affichera.

Pour plus de détails, se référer à "Installer un certificat de serveur" (page 100).

# **CA Certificate - Information**

Cette option permet d'afficher les informations relatives au certificat de serveur (certificat de sécurité).

Lorsque vous cliquez sur la touche [Confirm], le contenu enregistré du certificat de serveur (certificat de sécurité) installé est affiché dans la boîte de dialogue [CA Certificate - Confirm]. Si le certificat de serveur (certificat de sécurité) n'est pas installé, le contenu de la demande de signature de certificat (CSR) générée est affiché. Cliquer sur la touche [Delete] pour effacer le certificat de serveur (certificat de sécurité) installé.

#### **Remarque**

● Pour effacer un certificat de serveur (certificat de sécurité) activé, vérifier sil existe une copie de sauvegarde de ce certificat sur votre ordinateur personnel ou votre support d'enregistrement. Un certificat de serveur (certificat de sécurité) sera nécessaire pour le réinstaller.

# **Connection**

Cette option configure la méthode de connexion à l'appareil.

#### **Valeur de réglage:**

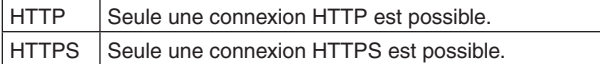

#### **Réglages usine:** HTTP

Pour plus de détails, se référer à "Paramétrer la méthode de connexion" (page 101).

#### **Remarque**

● Lors de l'utilisation d'une connexion HTTPS, la connexion réseau avec l'AW-RP50, l'AW-RP120 et l'AK-HRP200 sera désactivée.

# **HTTPS port**

Le numéro de port à utiliser avec HTTPS est défini ici. **Numéros de port pouvant être sélectionnés:** 1 à 65535 Les numéros de port suivants sont utilisés par l'appareil et ne sont donc pas disponibles.

20, 21, 23, 25, 42, 53, 67, 68, 69, 80, 110, 123, 161, 162, 554, 995, 10669, 10670, 59000 à 61000 **Réglages usine:** 443

- Cet appareil redémarrera si la méthode de connexion est modifiée.
- Lorsque vous utilisez un certificat auto-signé: Un écran d'avertissement s'affiche quand vous accédez à la caméra via HTTPS pour la première fois. Installer le certificat auto-signé (certificat de sécurité) sur votre ordinateur personnel en suivant les consignes à l'écran. (page 102)
- Lorsque vous utilisez un certificat de serveur: Installer au préalable le certificat racine ou un certificat intermédiaire de l'autorité de certification (CA) sur votre navigateur web. Suivre les procédures de l'autorité de certification (CA) pour obtenir et installer les certificats racine et intermédiaires.
- Lorsque vous accédez à la caméra via HTTPS, il se peut que la vitesse d'affichage et la fréquence d'images du film soient réduites.
- Lorsque vous accédez à la caméra via HTTPS, il se peut que l'affichage des images prenne un certain temps.
- Lorsque vous accédez à la caméra via HTTPS, il se peut que les images soient troublées et que le son soit interrompu.
- Le nombre maximal de caméras pouvant être connectées simultanément dépend de la taille maximale d'image et du format de distribution.

# **Paramètres HTTPS [HTTPS]**

Cette option permet de crypter l'accès à la caméra et de paramétrer HTTPS afin d'améliorer la sécurité des communications. Le paramétrage de HTTPS s'effectue en suivant la procédure décrite ci-dessous.

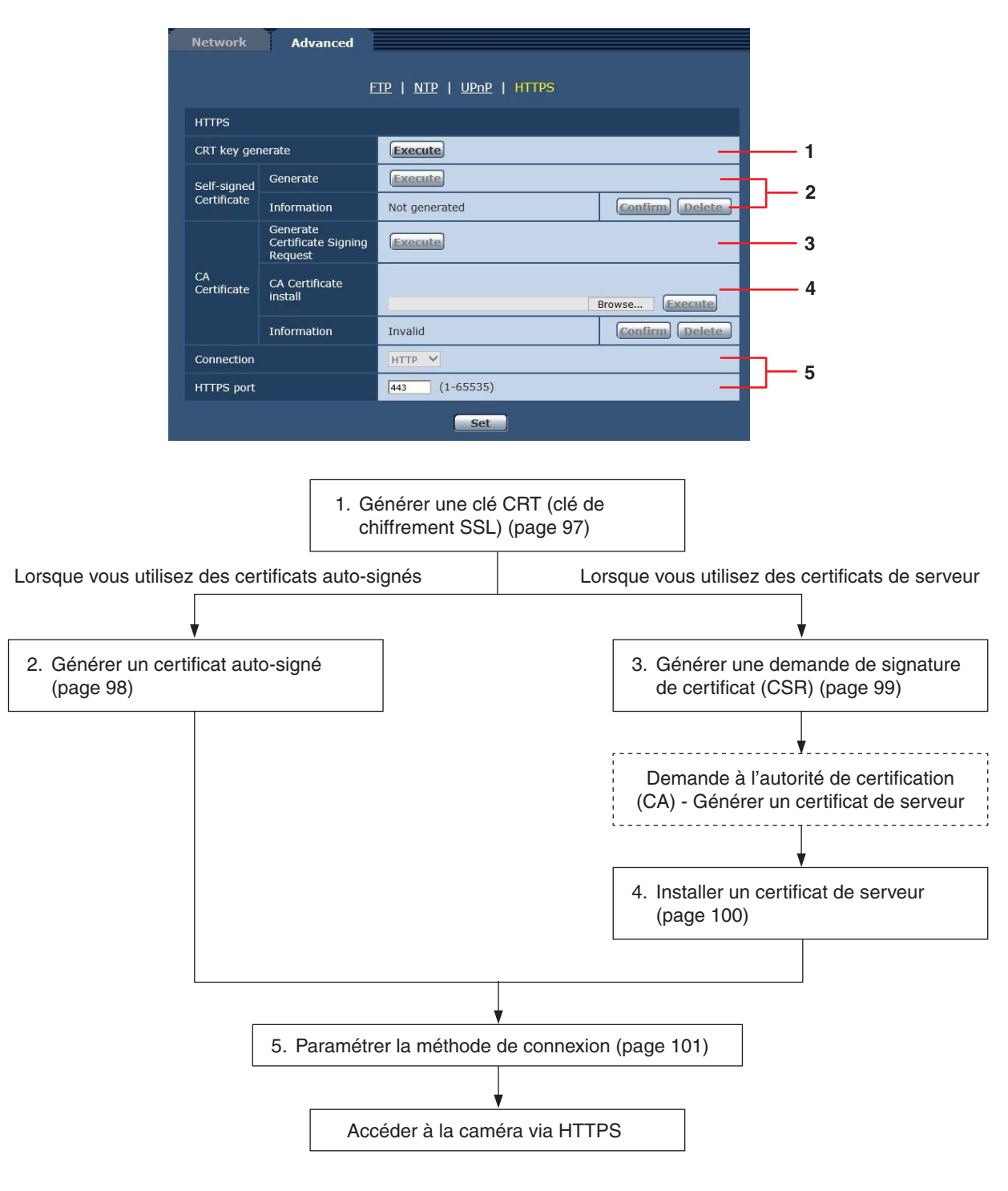

- Lorsque vous utilisez un certificat de serveur, la procédure allant de la demande à l'autorité de certification (CA) à la délivrance d'un certificat de serveur doit être effectuée entre client et autorité de certification (CA).
- Utiliser soit un certificat auto-signé, soit un certificat de serveur. Lorsque la génération d'un certificat auto-signé et l'installation d'un certificat de serveur sont simultanées, l'appareil donne la priorité au certificat de serveur.

# ■ Générer une clé CRT (clé de chiffrement **SSL) [CRT key generate]**

#### **Remarques**

- Une clé CRT ne peut être générée si des certificats auto-signés et des certificats de serveur sont activés.
- La taille de la clé pouvant être utilisée par l'autorité de certification (CA) diffère lorsqu'un certificat de serveur est utilisé. Confirmer au préalable la taille de la clé pouvant être utilisée.
- Générer une clé CRT prend environ 1 minute pour 1024 bits et environ 2 minutes pour 2048 bits. Ne pas utiliser le navigateur web avant que la génération de la clé CRT ne soit achevée. Il se peut que l'affichage d'image et la vitesse de communication soient amoindris pendant que la clé CRT est en train d'être générée.
- **1. Cliquer sur la touche [Execute] dans [CRT key generate].**

La boîte de dialogue [CRT key generate] s'affiche.

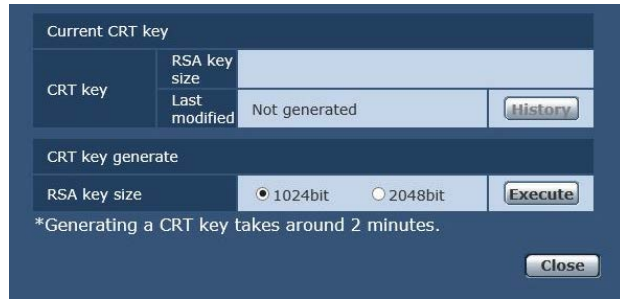

**2. La taille de la clé CRT générée peut être au choix de [1024bit] ou [2048bit] dans [CRT key generate] - [RSA key size].**

#### **Remarque**

● Lorsque vous utilisez un certificat de serveur, la taille de la clé RSA doit se conformer aux prescriptions de l'autorité de certification (CA) à laquelle elle sera demandée.

# **3. Cliquer sur le bouton [Execute].**

La génération de la clé CRT commence. Lorsque la procédure de génération de la clé CRT est terminée, la taille de la clé CRT produite par [Current CRT key] ainsi que ses date et heure de création sont affichées.

- Effectuer les procédures 1 à 3 pour modifier (mettre à jour) la clé CRT générée. Comme la clé CRT, le certificat auto-signé et le certificat de serveur sont activés comme un tout, il sera nécessaire de produire à nouveau un certificat auto-signé ou de demander un certificat de serveur lorsque la clé CRT est modifiée.
- Lorsque la clé CRT est modifiée, les clés CRT précédentes sont gérées chronologiquement une par une. Cliquer sur la touche [Apply] de [Current CRT key] dans la boîte de dialogue [CRT key generate] permet d'afficher la boîte de dialogue [Previous CRT key] et ainsi de confirmer la taille de la clé ainsi que les date et heure de sa création. Cliquer sur la touche [Apply] dans [Previous CRT key] permet de basculer de la clé CRT précédente à la clé CRT actuelle.

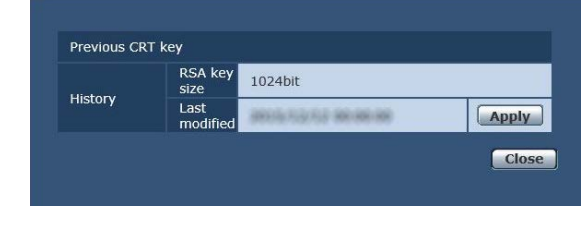

# **Générer un certificat auto-signé [Self-signed Certificate - Generate]**

#### **Remarque**

- Un certificat auto-signé ne peut pas être généré si une clé CRT n'a pas été créée.
- **1. Cliquer sur la touche [Execute] dans [Selfsigned Certificate - Generate].**

[Self-signed Certificate - Generate] s'affiche.

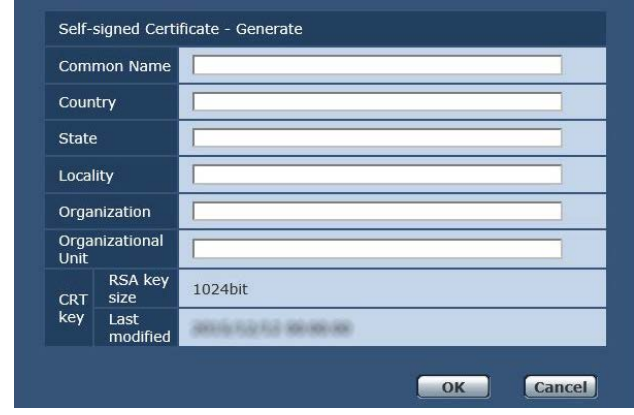

#### **2. Saisir les informations concernant le certificat à créer.**

Les éléments à saisir sont les suivants.

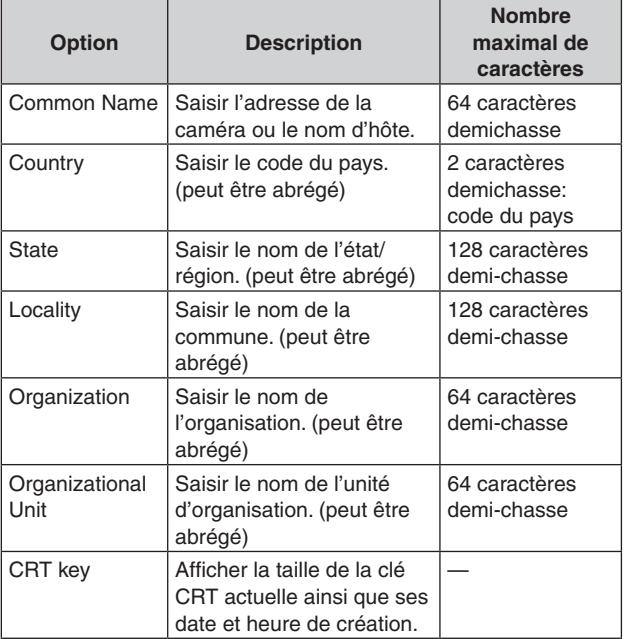

#### **Remarques**

- Le caractères pouvant être utilisés dans [Common Name], [Country], [State], [Locality], [Organization] et [Organizational Unit] sont les chiffres de 0 à 9 (caractères demi-chasse), les majuscules de A à Z (caractères demi-chasse), les minuscules de a à z (caractères demi-chasse) ainsi que les symboles demi-chasse suivants  $: -1, +/()$ .
- Lorsque vous connectez la caméra à internet, paramétrer l'adresse ou le nom d'hôte auquel vous accédez depuis internet dans [Common Name]. Dans ce cas, lorsque vous accédez localement à la caméra, un écran d'avertissement de sécurité s'affiche à chaque fois que vous accédez à la caméra, même si un certificat de sécurité est installé.
- Lors de la saisie de l'adresse IPv6 dans [Common Name], encadrer l'adresse de [ ]. Ex. : [2001:db8::10]
- **3. Cliquer sur la touche [OK] après saisie de l'adresse.**

Un certificat auto-signé est alors généré.

#### **Remarques**

● Les informations concernant le certificat auto-signé créé sont affichées dans [Self-signed Certificate] - [Information]. Les éléments suivants s'affichent en fonction de l'état du certificat de sécurité auto-signé.

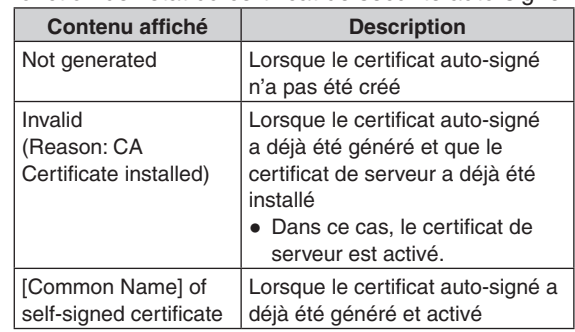

● Lorsque vous cliquez sur la touche [Confirm], le contenu enregistré du certificat auto-signé généré (certificat de sécurité) est affiché dans la boîte de dialogue [Self-signed Certificate - Confirm].

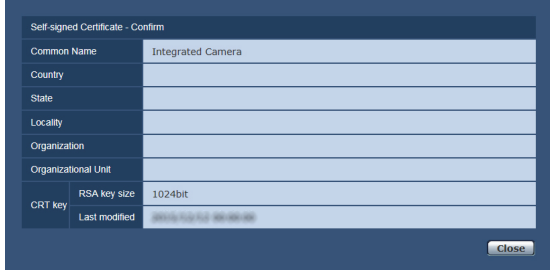

- Cliquer sur la touche [Delete] pour effacer le certificat auto-signé généré (certificat de sécurité).
- Lorsque [HTTPS] est sélectionné dans [Connection], le certificat auto-signé (certificat de sécurité) ne peut pas être effacé.

 **Générer une demande de signature de certificat (CSR) [CA Certificate - Generate Certificate Signing Request]**

#### **Remarques**

- Une demande de signature de certificat (CSR) ne peut pas être générée si une clé CRT n'a pas été créée.
- Pour créer une demande signature de certificat (CSR), effectuer au préalable les réglages suivants dans les options internet du navigateur web. Effectuer les réglages suivants dans l'onglet [Security] (atteint depuis [Tools] dans la barre de menu - [Internet Options] - [Security]).
- Enregistrer la caméra en tant que [Trusted Site].
- Dans [Level Customize], aller sur [File Download] depuis [Download] et régler sur [Enable].
- Dans [Level Customize], aller sur [Automatically Display Dialog when Downloading File] depuis [Download] et régler sur [Enable].

#### **1. Cliquer sur la touche [Execute] dans [CA Certificate - Generate Certificate Signing Request].**

La boîte de dialogue [CA Certificate - Generate Certificate Signing Request] s'affiche.

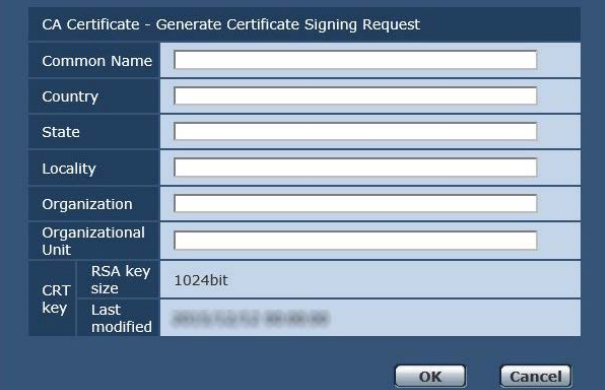

## **2. Saisir les informations concernant le certificat à créer.**

Les éléments à saisir sont les suivants.

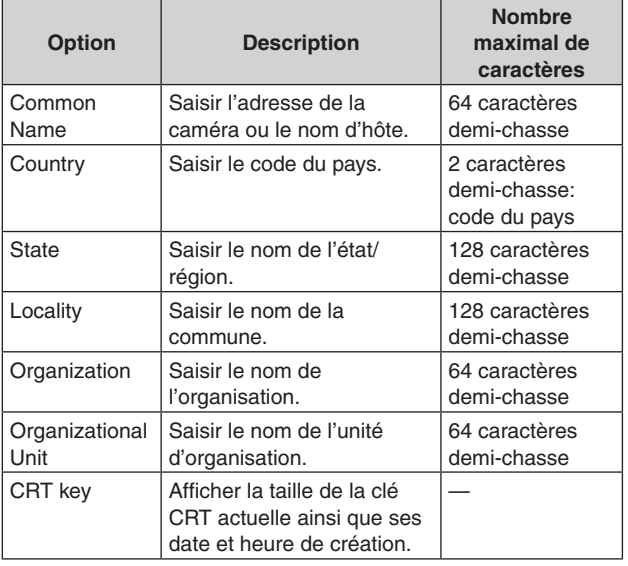

#### **Remarques**

- Lorsque vous utilisez un certificat de serveur, les informations à saisir doivent se conformer aux prescriptions de l'autorité de certification (CA) à laquelle la demande sera effectuée.
- Le caractères pouvant être utilisés dans [Common Name], [Country], [State], [Locality], [Organization] et [Organizational Unit] sont les chiffres de 0 à 9 (caractères demi-chasse), les majuscules de A à Z (caractères demi-chasse), les minuscules de a à z (caractères demi-chasse) ainsi que les symboles demi-chasse suivants:  $+$  / ().
- **3. Cliquer sur la touche [OK] après saisie de l'adresse.**

La boîte de dialogue [Save As] s'affiche.

**4. Dans la boîte de dialogue [Save As], attribuer un nom de fichier à la demande de signature de certificat (CSR) et sauvegarder sur votre ordinateur personnel.**

Effectuer une demande à l'autorité de certification (CA) au moyen de la demande de signature de certificat (CSR) sauvegardée.

- Un certificat de serveur est délivré à la fois pour la demande de signature de certificat (CSR) générée et la clé CRT. Le certificat de serveur délivré ne peut plus être utilisé lors d'une création/mise à jour de clé CRT après demande à l'autorité de certification (CA).
- La demande de signature de certificat (CSR) créée par cet appareil est en format PEM.

# **Installer un certificat de serveur [CA Certificate - CA Certificate install]**

#### **Remarques**

- Un certificat de serveur (certificat de sécurité) ne peut être installé si une demande de signature de certificat (CSR) n'a pas été générée.
- Le certificat de serveur doit avoir été délivré par une autorité de certification (CA) pour pouvoir être installé.
- **1. Cliquer sur la touche [Browse] dans [CA Certificate - CA Certificate install].** La boîte de dialogue [Open File] s'affiche.
- **2. Sélectionner le fichier du certificat de serveur et cliquer sur [Open]. Appuyer ensuite sur la touche [Execute].**

Le certificat de serveur est installé.

# **Remarques**

● Le nom d'hôte enregistré sur le certificat de serveur installé s'affiche dans [CA Certificate] - [Information]. Les éléments suivants s'affichent également en fonction de l'état du certificat de serveur.

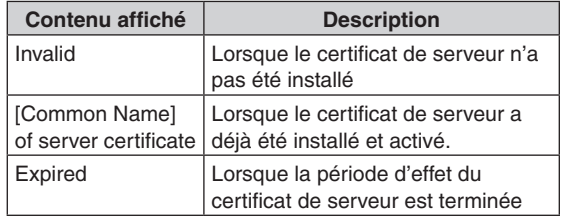

Lorsque vous cliquez sur la touche [Confirm], le contenu enregistré du certificat de serveur installé (certificat de sécurité) est affiché dans la boîte de dialogue [CA Certificate - Confirm]. (Un astérisque est affiché uniquement dans le champ [Organizational Unit].)

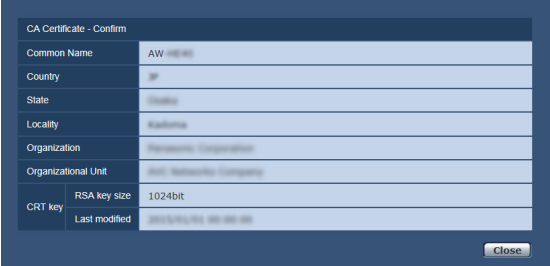

- Cliquer sur la touche [Delete] pour effacer le certificat de serveur (certificat de sécurité) installé.
- Lorsque [HTTPS] est sélectionné dans [Connection], le certificat de serveur (certificat de sécurité) ne peut pas être effacé.
- Effectuer les étapes 1 à 2 pour mettre à jour un certificat de serveur.
- Pour effacer un certificat de serveur (certificat de sécurité) activé, vérifier sil existe une copie de sauvegarde de ce certificat sur votre ordinateur personnel ou votre support d'enregistrement. Un certificat de serveur (certificat de sécurité) sera nécessaire pour le réinstaller.
- La fonction HTTPS ne peut plus être utilisée lorsque la période d'effet du certificat de serveur est terminée. Dans ce cas, la méthode de connexion bascule sur HTTP lorsque l'appareil redémarre. Mettre à jour le certificat de serveur avant que sa période d'effet ne touche à sa fin.
- La période d'effet du certificat de serveur peut être vérifiée en double-cliquant sur le fichier du certificat de serveur délivré par l'autorité de certification (CA).

# **Paramétrer la méthode de connexion [Connection]**

**1. Paramétrer la méthode d'accès à la caméra dans [Connection].**

HTTP: Seule une connexion HTTP est possible. HTTPS: Seule une connexion HTTPS est possible.

#### **Remarque**

● Lors de l'utilisation d'une connexion HTTPS, la connexion réseau avec l'AW-RP50, l'AW-RP120 et l'AK-HRP200 sera désactivée.

#### **2. Définir le numéro de port à utiliser avec HTTPS dans [HTTPS Port].**

**Numéros de port pouvant être sélectionnés:** 1 à 65535 Les numéros de port suivants sont utilisés par l'appareil et ne sont donc pas disponibles.

20, 21, 23, 25, 42, 53, 67, 68, 69, 80, 110, 123, 161, 162, 554, 995, 10669, 10670, 59000 à 61000 **Réglages usine:** 443

#### **3. Cliquer sur le bouton [Set].**

La caméra redémarre et l'accès à la caméra via HTTPS est activé.

#### **Remarques**

- Cet appareil redémarrera si la méthode de connexion est modifiée.
- **Utilisation d'un certificat auto signé** Un écran d'avertissement s'affiche lorsque vous accédez pour la première fois à la caméra via HTTPS. Installer le certificat autosigné (certificat de sécurité) sur votre ordinateur personnel en suivant les consignes à l'écran. (page 102)
- **Utilisation d'un certificat de serveur** Installer au préalable le certificat racine ou un certificat intermédiaire de l'autorité de certification (CA) sur votre navigateur web. Suivre les procédures de l'autorité de certification (CA) pour obtenir et installer les certificats racine et intermédiaires.
- Lorsque vous accédez à la caméra via HTTPS, il se peut que la vitesse d'affichage et la fréquence d'images du film soient réduites.
- Lorsque vous accédez à la caméra via HTTPS, il se peut que l'affichage des images prenne un certain temps.
- Lorsque vous accédez à la caméra via HTTPS, il se peut que les images soient troublées et que le son soit interrompu.
- Le nombre maximal de caméras pouvant être connectées simultanément dépend de la taille maximale d'image et du format de distribution.

# **Accéder à la caméra via HTTPS**

**1. Lancer le navigateur web sur votre ordinateur personnel.**

#### **2. Saisir l'adresse IP de la caméra dans la barre d'adresse du navigateur web.** Adresse saisie: https://192.168.0.10/

## **Remarques**

- Lorsque le numéro de port HTTPS a été modifié et n'est plus "443", saisir "https://adresse IP de la caméra: numéro de port" dans la barre d'adresse. Ex. : https://192.168.0.11:61443
- Lorsque cet appareil figure dans un réseau local, définir un serveur proxy depuis le navigateur web (barre de menu : [Tools] - [Internet Options]) pour faire en sorte qu'un serveur proxy ne soit pas utilisé pour une adresse locale.

#### **3. Appuyer sur la touche [Enter].**

L'écran Live est affiché.

Le certificat de sécurité est installé lorsque l'écran d'avertissement de sécurité s'affiche. (page 102) Lorsque [User auth.] est réglé sur [On], l'écran de saisie du nom d'utilisateur et du mot de passe s'affiche avant que l'écran n'apparaisse.

#### **Remarque**

● Lorsque HTTPS est utilisé, il se peut que l'écran, l'affichage d'image et l'intervalle de rafraîchissement des images (fréquence d'images) subissent un ralentissement.

## **Installer le certificat de sécurité**

Lorsque vous utilisez HTTPS pour accéder à la caméra, l'écran d'avertissement de sécurité s'affichera si le certificat de sécurité de ladite caméra n'a pas été installé sur votre ordinateur personnel.

Pour éviter que cet écran d'avertissement ne s'affiche, le certificat de sécurité doit être installé conformément aux procédures suivantes.

S'il n'est pas installé, l'écran d'avertissement de sécurité s'affichera à chaque fois que vous accéderez à la caméra.

#### **Remarques**

● Le certificat de sécurité sera installé sur votre ordinateur personnel en se basant sur le contenu défini pour [Common Name]. Le contenu défini pour "Host Name" doit donc correspondre à celui défini pour l'adresse/nom d'hôte utilisé(e) pour accéder à la caméra.

Si ces contenus diffèrent, un écran d'avertissement de sécurité s'affichera à chaque fois que vous accéderez à la caméra.

- Un écran d'avertissement de sécurité s'affichera si l'adresse de la caméra/nom d'hôte est modifié(e) même si un certificat de sécurité a été installé. Réinstaller le certificat de sécurité.
- Lorsque vous connectez la caméra à internet, paramétrer l'adresse ou le nom d'hôte auquel vous accédez depuis internet dans [Common Name]. Dans ce cas, lorsque vous accédez localement à la caméra, un écran d'avertissement de sécurité s'affiche à chaque fois que vous accédez à la caméra, même si un certificat de sécurité est installé.
- Lorsque le certificat de sécurité est correctement installé, une icône de clé sera affichée dans la barre d'adresse du navigateur web accédant à la caméra. (pour le cas d'Internet Explorer 8.0 et 9.0)
- L'écran sera légèrement différent avec Internet Explorer 10 et 11.

#### **1. Accéder à la caméra via HTTPS.**

**2. Lorsque l'écran d'avertissement de sécurité s'affiche, cliquer sur [Continue to this website (not recommended)].**

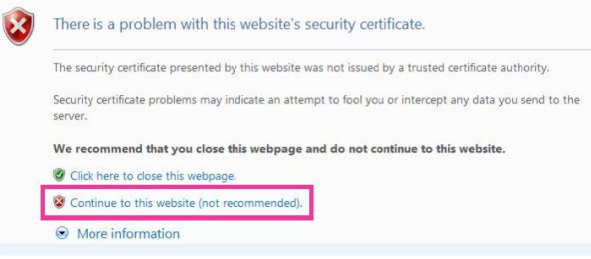

#### L'écran [Live] s'affiche.

Lorsque l'écran d'authentification s'affiche, saisir le nom d'utilisateur et le mot de passe.

#### **Remarque**

● Lorsque l'écran ci-dessus s'affiche après avoir accédé à un dispositif différent de la caméra ou un site web, il se peut qu'il y ait un problème de sécurité, il faut vérifier cela avec précaution.

**3. Cliquer sur [Certificate Error] dans l'URL, puis sur [View certificates].**

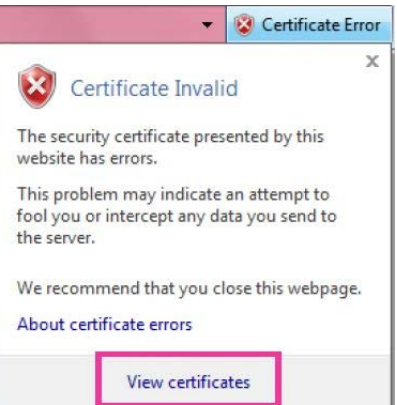

#### **4. Cliquer sur [Install Certificate...].**

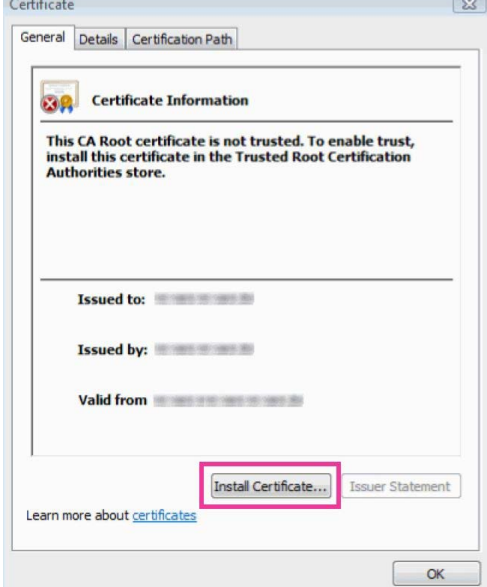

- Si [Install Certificate...] ne s'affiche pas, fermer Internet Explorer et le redémarrer en sélectionnant [Run as Administrator]. [Start] - [Program] - opérer un clic droit sur [Internet Explorer] puis cliquer sur [Execute as Administrator  $(A).$ ]. Sous Windows 8 et 8.1, opérer un clic droit sur
- [iexplore] dans [C:\Program Files\Internet Explorer], puis cloquer sur [Execute as Administrator (A)..].

# **Configurations de l'écran web (suite)**

**5. Cliquer sur [Next], affiché sur l'assistant d'importation de certificat.**

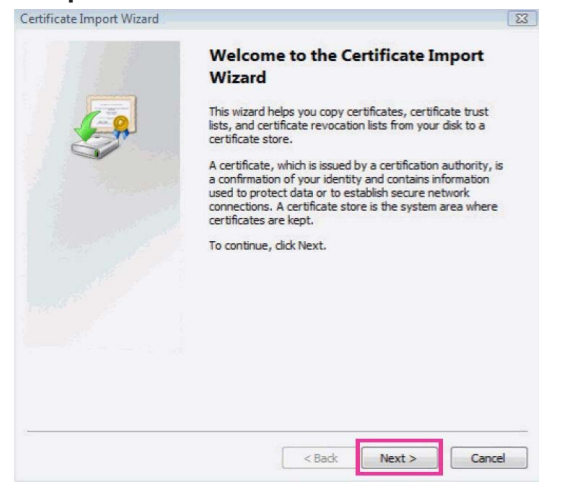

#### **Remarque**

- Avec Internet Explorer 10 et 11, sélectionner [Save destination], puis cliquer sur [Next].
- **6. Sélectionner [Place all certificates in the following store] et cliquer sur [Browse].**

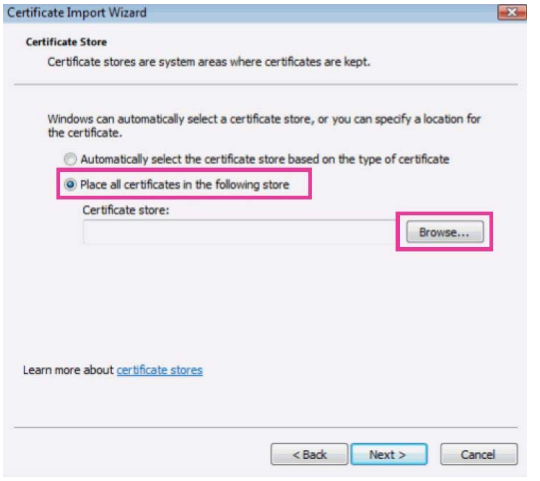

**7. Sélectionner [Trusted Root Certification Authorities] et cliquer sur [OK].**

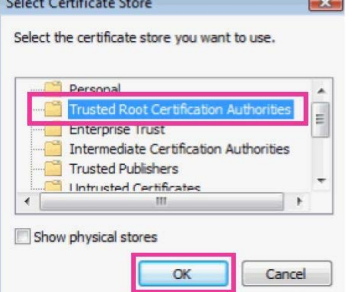

#### **8. Cliquer sur [Next].**

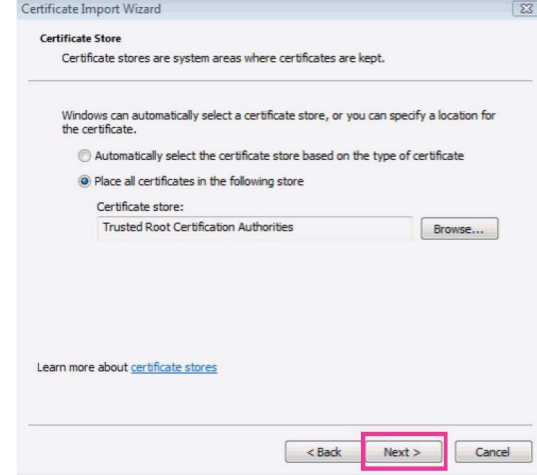

#### **9. Cliquer sur [Finish].**

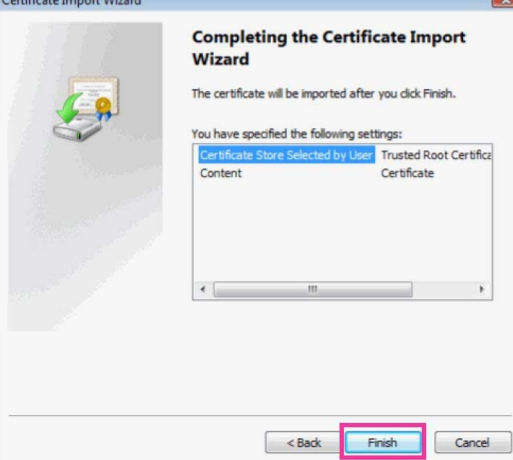

#### **10.Cliquer sur [Yes].**

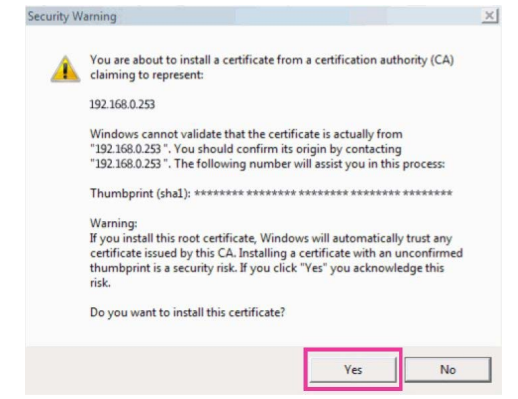

Lorsque l'importation est achevée, l'écran "The import was successful." s'affiche.

#### **11.Cliquer sur [OK].**

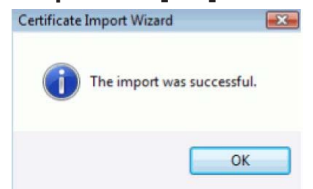

Fermer le navigateur web après l'importation du certificat et s'y reconnecter empêchera l'écran "Certifcate error" de s'afficher.

# **Écran de maintenance [Maintenance]**

Parmi les diverses opérations de maintenance réalisées sur cet écran, on peut citer les vérifications des relevés du système, la mise à jour de la version du système et l'initialisation de l'appareil.

L'écran de maintenance se compose de six onglets: [System log], [Product info.], [Status], [Default reset], [Backup] et [Activate].

# **Écran de relevés de système [System log]**

Jusqu'à 100 événements et 32 erreurs peuvent être enregistrés dans la mémoire interne de l'appareil. Si ce nombre maximum est dépassé, les relevés les plus

anciens sont écrasés par les nouveaux. Les relevés sont conservés même si l'appareil est mis hors

tension.

● Les relevés d'événements sont toujours affichés quand l'écran de relevés de système est affiché.

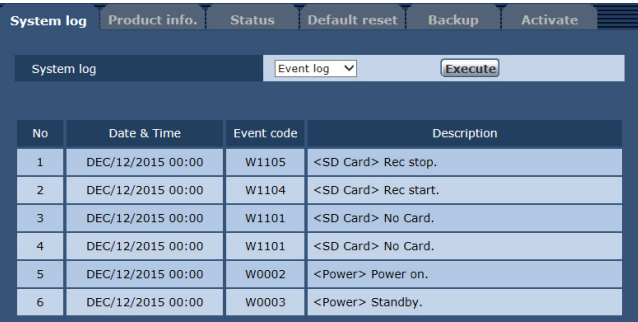

# **System log**

Commuter l'affichage entre les relevés d'événements et les relevés d'erreurs.

**Valeur de réglage:**

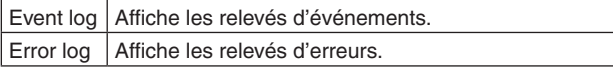

# **[Event log]**

#### **No**

Affiche les numéros de séquence du relevé.

"1" indique la dernière information, et jusqu'à 100 relevés peuvent être enregistrés.

# **Date & Time**

Affiche les dates et les heures des occurrences des événements.

Les dates et les heures des occurrences des événements sont affichées au format 24 heures selon l'horloge de l'appareil.

# **Event code**

Affiche les numéros de code des événements.

#### **Description**

Affiche les descriptions des événements. Afficher des exemples :

- Rec stop.
- Rec start.
- No card.
- Power on.

# **[Error log]**

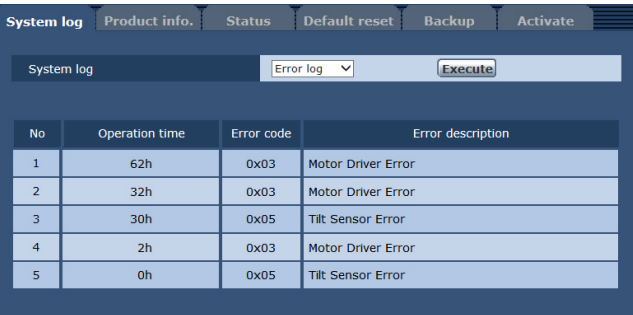

#### **No**

Affiche les numéros de séquence du relevé.

"1" indique la dernière information, et jusqu'à 32 relevés peuvent être enregistrés.

#### **Operation time**

Affiche les dates et les heures des occurrences des erreurs.

Les dates et les heures des occurrences des erreurs sont indiquées par le compteur d'heures (de 0h à 99999h) de l'appareil.

## **Error code**

Affiche les numéros de code des erreurs.

# **Error description**

Affiche les descriptions des erreurs.

- Afficher des exemples :
- Tilt Sensor Error.
- Motor Driver Error.

# **Écran d'informations sur le produit [Product info.]**

Les versions du logiciel de l'appareil peuvent être vérifiées sur cet écran.

Des informations relatives à l'appareil, telles que [Model no.], [MAC address], [Serial no.] et [Firmware version], sont affichées.

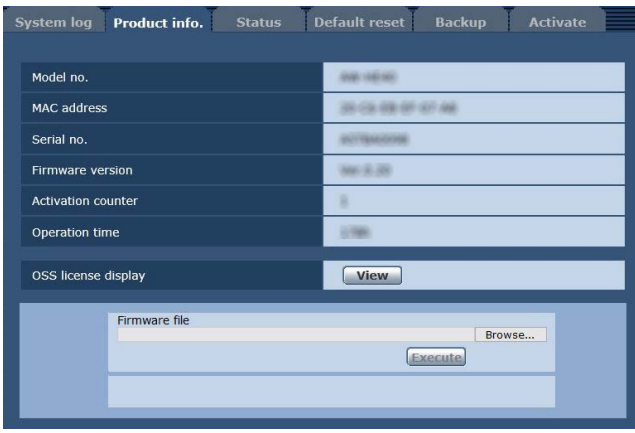

#### **Model no.**

Le numéro de modèle de l'appareil est affiché ici.

## **MAC address**

L'adresse MAC de l'appareil est affichée ici.

#### **Serial no.**

Le numéro de série de l'appareil est affiché ici.

#### **Firmware version**

Affiche la version de firmware de l'appareil.

# **Activation counter**

Afficher combien de fois l'activation a été effectuée. Le compte est incrémenté quand l'activation est réussie. L'activation peut être effectuée en achetant une "Feature Upgrade" (mise à jour payante). "Activation" (page 122)

# **Operation time**

Afficher la durée de fonctionnement totale de l'appareil. (Jusqu'à 99999h)

# **OSS license display**

Si vous appuyez sur la touche [View], la licence OSS apparaît.

Appuyer sur la touche [Close] pour fermer l'écran d'affichage de la licence OSS.

# **Firmware file**

#### **1. Télécharger le dernier logiciel sur votre ordinateur personnel.**

#### **Remarque**

- Le nombre combiné maximum de caractères à utiliser pour le nom du répertoire dans lequel le logiciel doit être sauvegardé et pour le nom du logiciel qui a été téléchargé est limité à 250 caractères.
- **2. Cliquer sur le bouton [Browse], et spécifier le logiciel téléchargé.**

#### **3. Cliquer sur le bouton [Execute].**

L'écran de vérification de mise à niveau du logiciel s'affiche.

Après que la version d'un logiciel a été mise à niveau, les fichiers Internet temporaires doivent être supprimés sans faute.

#### **Remarques**

- Une barre d'avancement de mise à niveau apparaît après avoir cliqué sur le bouton [Execute]. Le processus prend environ 1 minute.
- Utiliser l'ordinateur personnel sur le même sousréseau que la caméra pour mettre la version d'un logiciel à niveau.
- Avant d'utiliser le logiciel de mise à niveau, vérifier sans faute les précautions à prendre, et suivre les instructions.
- En ce qui concerne les logiciels servant à la mise à niveau de la version, utiliser les fichiers suivants spécifiés par Panasonic Corporation.

#### UPDATE.HDC

- Ne pas mettre l'appareil hors tension pendant la mise à niveau de la version d'un logiciel. (Un écran contextuel apparaît pour indiquer que le processus est terminé.)
- Pendant la mise à niveau de la version d'un logiciel, ne pas essayer d'exécuter d'autres opérations jusqu'à ce que la mise à niveau soit terminée.
- Fermez le navigateur web, après avoir effectué une mise à niveau de version.

#### **Écran de confirmation d'état [Status]** Vérifier l'état de l'appareil.

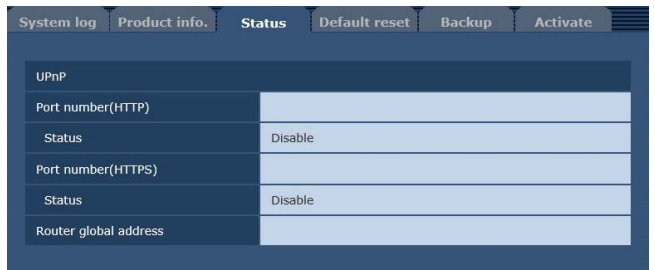

# z**UPnP**

## **Port number(HTTP)**

Afficher le numéro de port configuré via transfert de port UPnP.

#### **Status**

Afficher l'état du transfert de port.

## **Port number(HTTPS)**

Afficher le numéro de port configuré via transfert de port UPnP.

#### **Status**

Afficher l'état du transfert de port.

#### **Router global address**

Afficher l'adresse globale du routeur.

# **Écran de réinitialisation aux valeurs par défaut [Default reset]**

Cet écran sert à initialiser les données de réglage de l'appareil et à redémarrer l'appareil.

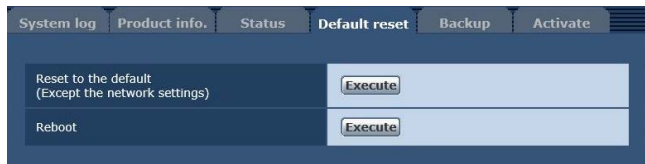

## **Reset to the default (Except the network settings)**

Quand le bouton [Execute] est cliqué, l'appareil est ramené aux réglages par défaut.

Les réglages suivants ne sont pas initialisés.

- $\bullet$  Tous les réglages sous [Setup]  $\rightarrow$  [Basic]  $\rightarrow$  [Date&Time]
- $\bullet$  Tous les réglages sous [Setup]  $\rightarrow$  [Image/Audio]  $\rightarrow$ [Video over IP]
- $\bullet$  Tous les réglages Format et Frequency sous [Setup]  $\rightarrow$  $[Image/Audio] \rightarrow [System]$
- $\bullet$  Tous les réglages sous [Setup]  $\rightarrow$  [User mng.]
- $\bullet$  Tous les réglages sous [Setup]  $\rightarrow$  [Maintenance]

Quand l'opération d'initialisation est lancée, aucune opération ne peut être exécutée pendant environ 1 minute.

#### **Reboot**

Quand le bouton [Execute] est cliqué, l'appareil redémarre. Après que l'appareil a redémarré, aucune opération ne peut être exécutée pendant environ 1 minute, comme c'est le cas quand l'appareil est mis sous tension.

# **Écran de paramètres de réinitialisation [Backup]**

Cet écran permet de sauvegarder les paramètres de l'appareil sur un ordinateur personnel, ou de charger dans la caméra les paramètres sauvegardés sur un ordinateur personnel.

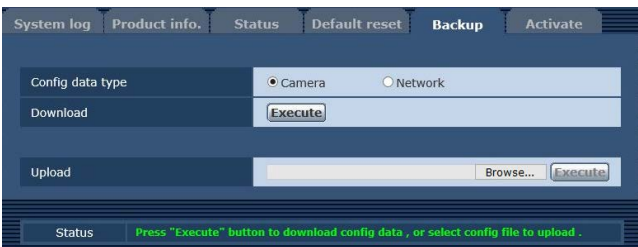

# **Config data type**

Spécifier le type des paramètres à sauvegarder lors d'une sauvegarde des données de configuration de l'appareil sur un ordinateur personnel.

#### **Valeur de réglage:**

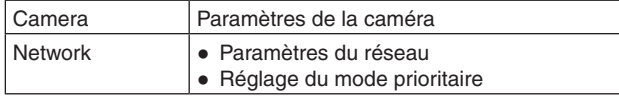

## **Download**

Sauvegarder les paramètres de l'appareil sur un ordinateur personnel.

Lorsque la boîte de dialogue de destination apparaît après avoir cliqué sur la touche [Execute], spécifier le dossier de destination.

Lorsque [Camera] est sélectionné dans [Config data type], les paramètres suivants sont sauvegardés.

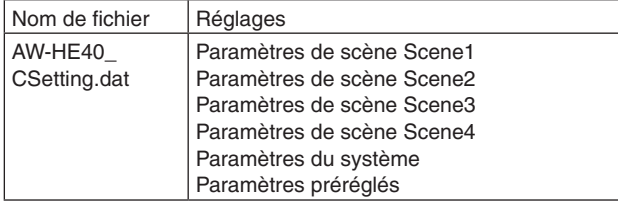

Lorsque [Network] est sélectionné dans [Config data type], les paramètres suivants sont sauvegardés.

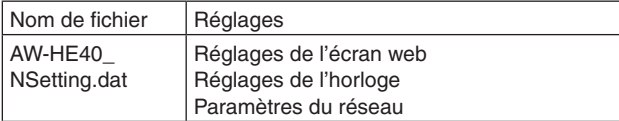

#### **Remarque**

● Après avoir cliqué sur la touche [Execute], la durée nécessaire pour que la boîte de dialogue de destination apparaisse est d'environ 10 secondes pour un fichier de paramètres de caméra ou environ 20 secondes pour un fichier de paramètres de réseau.

## **Upload**

Les fichiers contenant les paramètres de l'appareil, qui ont été sauvegardés dans l'ordinateur personnel par la fonction Download, sont chargés.

Cliquer sur le bouton [Browse] pour afficher la boîte de dialogue, puis spécifier les fichiers sauvegardés. Lorsque vous cliquez sur la touche [OK] dans la boîte de message apparaissant après avoir cliqué sur la touche [Execute], le téléchargement vers l'appareil démarre. Une autre boîte de message apparaît une fois que le téléchargement est achevé. Lorsque vous cliquez sur la touche [OK], l'appareil redémarre automatique.

- Utiliser les fichiers téléchargés vers l'ordinateur comme des données à employer pour le téléchargement vers l'appareil.
- Ne pas mettre l'appareil hors tension pendant le téléchargement vers l'ordinateur ou vers l'appareil.
- Ne pas tenter d'utiliser l'appareil pendant le téléchargement vers l'ordinateur ou vers l'appareil. Attendre que l'opération de téléchargement soit terminée.
- Il faudra environ 2 minutes pour que la boîte de dialogue indiquant que le téléchargement est achevé apparaissent dans le cas de fichiers de paramètres de caméra.

# **Écran d'activation [Activate]**

Vous pouvez effectuer l'activation (enregistrer un code clé de déverrouillage) pour ajouter des fonctions disponibles. Pour en savoir plus, se reporter à "Activation" (page 122).

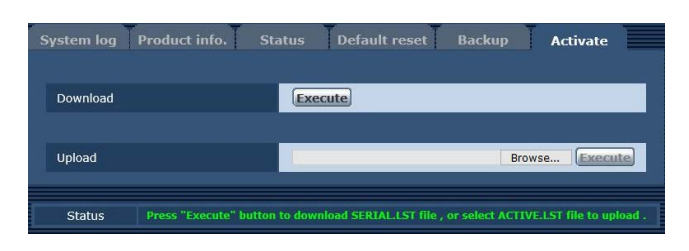

## **Download**

Obtenir le numéro de série et autres informations de la caméra distante.

#### **Upload**

Télécharger un fichier d'activation vers l'appareil.
# **Enregistrement et lecture d'une carte mémoire**

L'appareil peut enregistrer et lire le format MP4 de/vers les cartes SD suivantes compatibles avec les normes SD.

● Régler le mode prioritaire sur "SD card" avant l'utilisation. Pour en savoir plus, se reporter à "Onglet de mode prioritaire [Priority Mode]" (page 65).

### **Remarques**

- Le contrôle par IP, la transmission vidéo par IP et l'alimentation PoE+ peuvent être utilisés en même temps en tant que ces fonctions si vous utilisez un câble LAN. Toutefois, certaines limitations à la transmission vidéo par IP existent, en comparaison avec le cas où le mode prioritaire est "IP". Pour en savoir plus, se reporter à "Mode prioritaire (Priority Mode)" (page 8, page 44, page 65, page 115).
- Lorsque le mode prioritaire est "SD card", la transmission IP d'images H.264 n'est pas possible.

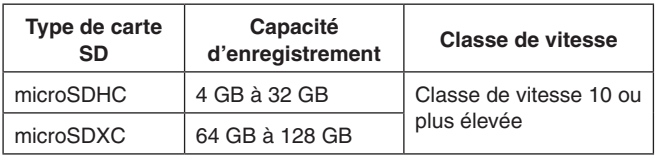

- La classe de vitesse SD (SD Speed Class Rating) est la vitesse standard relative à l'écriture en continu. Vérifiez à l'aide de l'étiquette sur la carte, etc.
	- Par exemple: CLASS(10)

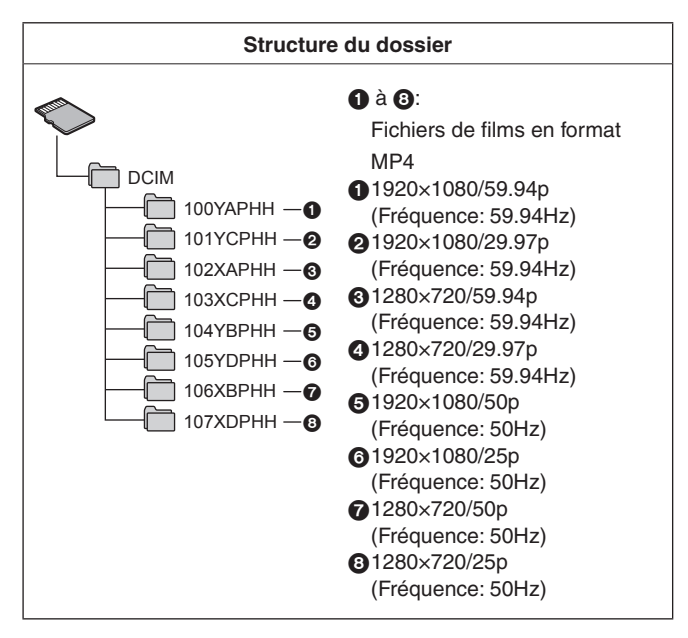

### **Remarque**

Les noms des dossiers et les numéros de fichier sont initialisés chaque fois qu'une carte SD est formatée (initialisée).

## **Insertion et éjection d'une carte SD (accessoire optionnel)**

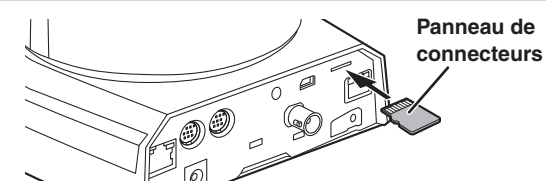

- Orienter le panneau de connecteurs dans la direction illustrée par le diagramme, puis insérer à fond la carte SD jusqu'à ce que entendre un déclic.
- Pour éjecter la carte SD, la pousser jusqu'à ce entendre un clic, puis la sortir.

# **Enregistrement**

Pour utiliser pour la première fois une carte SD qui a déjà été utilisée sur un autre appareil, formater (initialiser) la carte SD avant de l'utiliser. En outre, quand une carte SD disponible dans le commerce doit être utilisée pour la première fois, veiller à la formater (initialiser) avec l'appareil. Pour en savoir plus, se reporter à "Format" (page 67).

- **1. Régler le mode prioritaire sur "SD card".** ● "Onglet de mode prioritaire [Priority Mode]"
- (page 65)
- **2. Définir le format d'enregistrement de la vidéo.**
	- "Réglage du format d'enregistrement de la vidéo" (page 110)
- **3. Cliquer sur [Live] sur l'écran web, puis cliquer sur [Other Menu >>].**

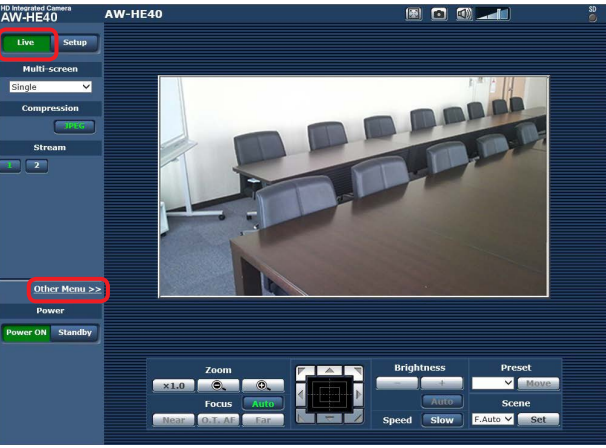

SFU01

**4. Commencer et arrêter l'enregistrement en cliquant sur le bouton [Rec] et le bouton [Stop] de l'élément "SD Card Operation".**

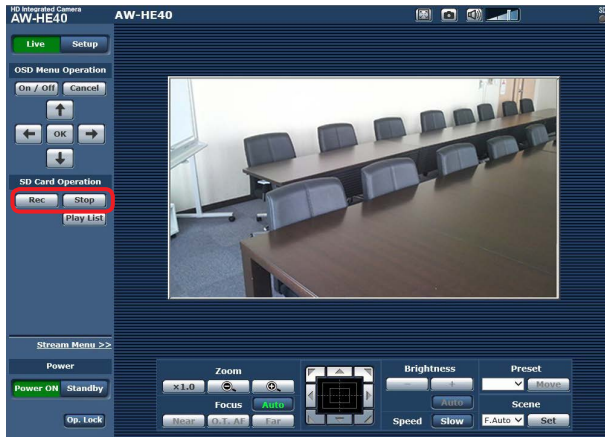

- Quand l'enregistrement commence, le voyant d'accès à la carte SD en haut à droite de l'écran est rouge.
- Quand le voyant d'accès est rouge, un enregistrement n'est pas possible en raison de l'accès en cours de la carte SD.
- Si vous définissez "Record tally" sur "On", le voyant de Tally est allumé pendant l'enregistrement. "Record tally"  $(n$ age 67)
- L'enregistrement est exécuté du début à la fin de la prise de vue. Toutefois, la durée d'enregistrement maximale est de 8 heures. Si l'enregistrement dépasse 8 heures, l'appareil fait une pause d'enregistrement et le reprend ensuite automatiquement.
- La durée minimale d'enregistrement est approximativement de 2,5 secondes.
- Les opérations suivantes ne sont pas possibles pendant l'enregistrement.
	- Menu opération sur l'écran web
	- Affichage du menu OSD
	- Basculement du mode de prise de vue (Scene)
	- Basculement vers l'écran de configuration web [Setup]
- Si l'écran web est mis à jour pendant l'enregistrement, l'affichage passe au menu Other de l'écran Live.
- Lorsque l'appareil enregistre sur une carte mémoire microSDHC carte mémoire, il divise habituellement l'enregistrement en fichiers de 4 Go. Cependant, si le débit binaire dans l'option "Recording format" est réglé sur une valeur faible, le fichier sera divisé même si l'enregistrement se poursuit pendant une période de 30 minutes ou une période de 120 minutes.
- Le nombre maximum de fichiers vidéo qui peuvent être enregistrés sur une carte SD est d'environ 89100. En outre, le nombre maximum de dossiers est d'environ 900.

### **Réglage du format d'enregistrement de la vidéo**

Définir la taille, la fréquence d'images et le débit binaire de la vidéo à enregistrer sur une carte SD.

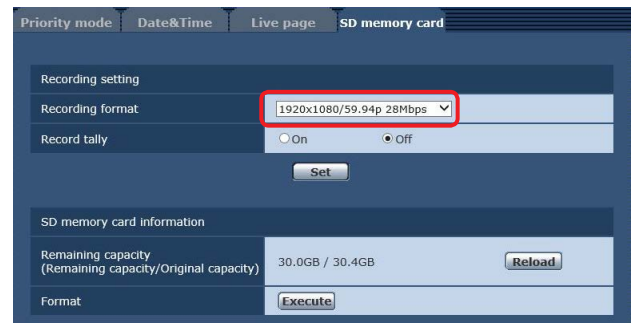

- **1. Sélectionner la taille, la fréquence d'images et le débit binaire dans la liste déroulante de l'élément "Recording format".**
	- "Onglet carte SD [SD memory card]" (page 67)

### **Modes d'enregistrement et durées d'enregistrement**

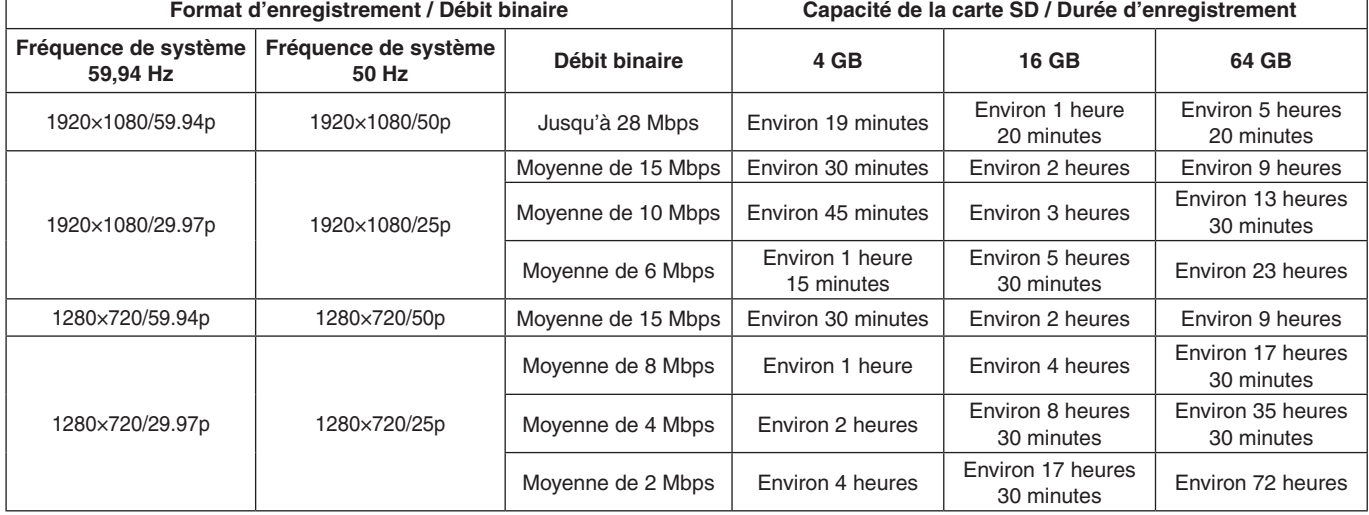

● Les durées ci-dessus sont des estimations de la durée d'enregistrement en continu possible.

● Lors de l'enregistrement d'un sujet qui bouge beaucoup, la durée d'enregistrement possible peut être réduite.

● Lors de l'enregistrement répété de courtes scènes, la durée d'enregistrement possible peut être réduite.

# **Enregistrement et lecture d'une carte mémoire (suite)**

## **Lecture**

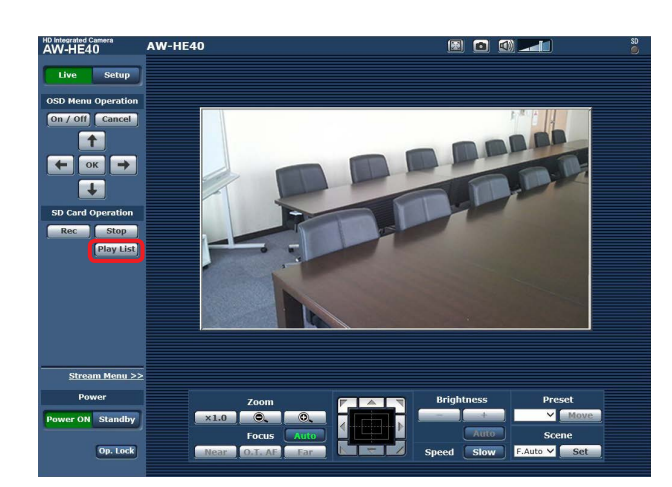

**1. Cliquer sur le bouton [Play List] de l'élément "SD Card Operation".**

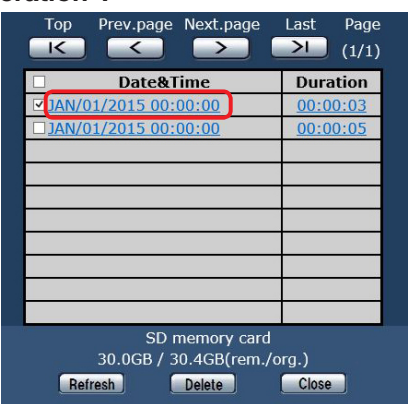

- L'écran Play List affiche le contenu dans l'ordre dans lequel l'enregistrement a commencé.
- **2. Cliquer sur le contenu à lire dans la liste de contenu enregistré.**

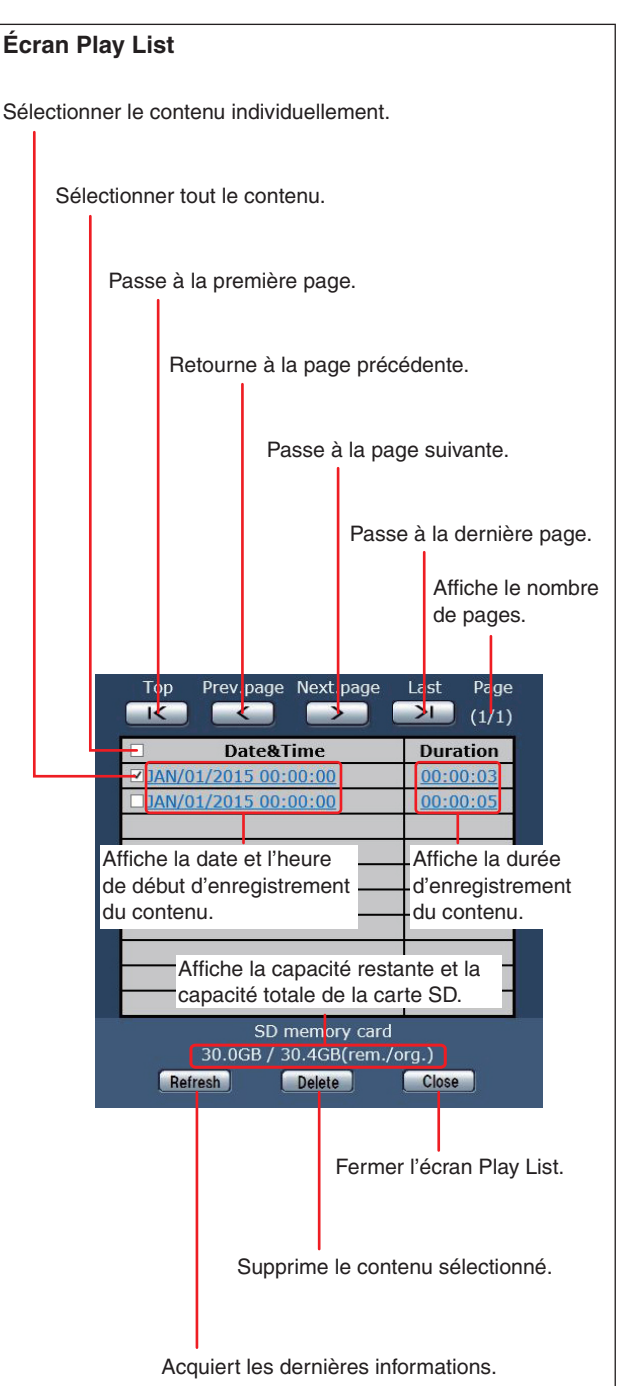

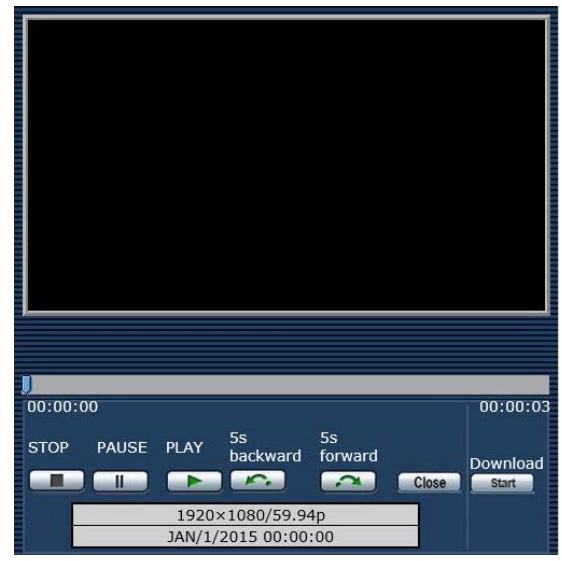

**3. Effectuer des lectures à l'aide des boutons situés sur l'écran de lecture.**

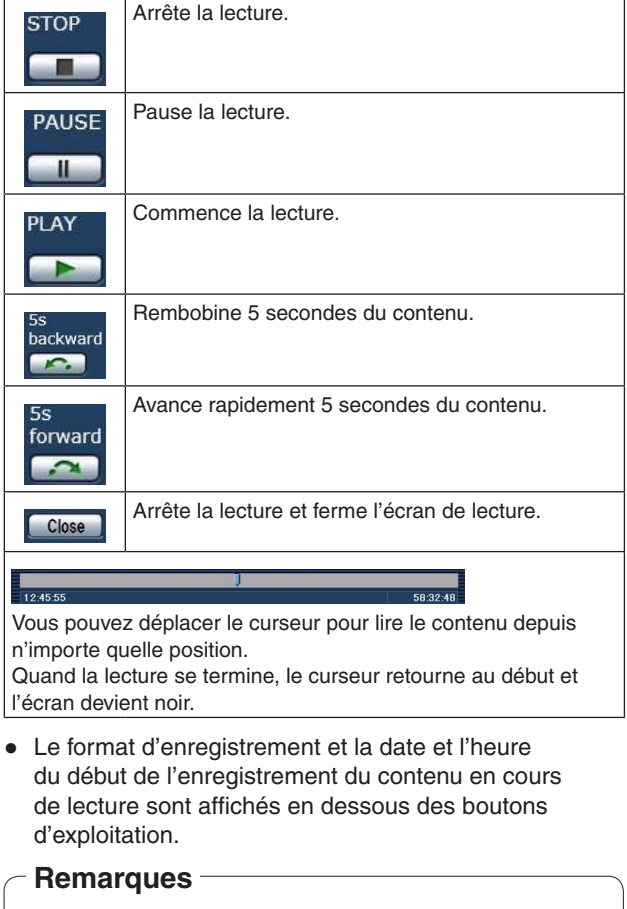

- La vidéo enregistrée est lue mais l'audio ne fonctionne pas.
- La vidéo enregistrée peut être lue sur l'écran web, mais la vidéo ne peut pas être sortie par le biais du moniteur.
- Si vous avez cliqué sur **x** pour fermer l'écran de lecture ou l'écran Play List, l'utilisation de l'option "SD Card Operation" peut devenir impossible pendant un certain temps. Lors de la fermeture d'un écran, cliquez sur **Close**

#### Download Start

Cliquer sur ce bouton sur l'écran de lecture pour télécharger le fichier en cours de lecture sur l'ordinateur personnel qui est connecté.

Spécifier la destination d'enregistrement sur l'ordinateur personnel.

**Téléchargement d'un fichier**

● Si le téléchargement ne démarre pas et si aucune opération n'a lieu pendant un certain temps, le téléchargement risque d'être impossible. S'il est impossible de télécharger le fichier, cliquez à nouveau sur start pour lancer le téléchargement.

### **Remarques**

- Début de la sauvegarde du fichier rapidement après avoir cliqué sur start.
- Les fichiers MP4 téléchargés sont conçus pour être lus sur des ordinateurs personnels ordinaires et d'autres appareils.

Si la lecture est interrompue ou si la vidéo est déformée, consultez la section "Environnement informatique nécessaire" (page 4) ou mettez à jour le pilote graphique et d'autres logiciels pour obtenir les dernières versions.

- Lorsque l'une des opérations suivantes est effectuée, l'opération de lecture ou de téléchargement est interrompue.
	- Passage en veille
	- **Redémarrage**
	- Basculement du mode prioritaire (de "SD card" vers un autre mode)
	- Éjection de la carte SD
	- Clic sur **Close** ou x pour fermer l'écran de lecture

# **Vérification de la capacité restante d'une carte SD**

Vous pouvez vérifier la capacité restante d'une carte SD sur l'écran Play List.

Pour en savoir plus, se reporter à "Écran Play List" (page 111).

Alternativement, vous pouvez vérifier la capacité restante dans "Remaining capacity" sur l'écran web.

Pour en savoir plus, se reporter à "Remaining capacity" (page 67).

# **Formatage (initialisation) d'une carte SD**

Pour en savoir plus, se reporter à "Format" dans "Onglet carte SD [SD memory card]" (page 67).

# **Fonctions de la webcam**

L'appareil peut être utilisé en tant que webcam en le branchant sur un ordinateur personnel, ou autre dispositif, équipé d'un câble USB commercial.

L'appareil est conforme à la classe vidéo USB et la classe audio USB. La vidéo et l'audio de l'appareil peuvent être transmis à un ordinateur personnel ou autre appareil à l'aide d'un logiciel de communication ou autre logiciel.

- Régler le mode prioritaire sur "USB" avant l'utilisation. (page 65)
- Pour la procédure de connexion, se reporter à "Exemple de système 7 (connexion USB, webcam)" (page 24 dans <Les bases>).
- L'audio peut être sorti à partir du raccord d'entrée audio [AUDIO IN] de l'appareil vers un ordinateur personnel ou autre dispositif.

### **Remarques**

- Il n'y a aucune garantie que l'opération est possible avec tous les appareils qui sont équipés d'un port USB.
- Le contrôle par IP, la transmission vidéo par IP et l'alimentation PoE+ peuvent être utilisés en même temps en tant que ces fonctions si vous utilisez un câble LAN. Toutefois, certaines limitations à la transmission vidéo par IP existent, en comparaison avec le cas où le mode prioritaire est "IP". Pour en savoir plus, se reporter à "Mode prioritaire (Priority Mode)" (page 8, page 44, page 65, page 115).
- La fonction de plage dynamique élevée (HDR) ne peut pas être utilisée.

# ■**Fonctions contrôlables**

Les fonctions suivantes peuvent être contrôlées quand l'appareil est utilisé en tant que webcam.

- Les noms des fonctions sont les noms utilisés dans Windows. En outre, les valeurs sont affichées en tant que valeurs décimales.
- [ ] indique les noms réels des fonctions.

## **Réglage de l'image [Video Proc Amp]**

### **Luminosité [Brightness]**

Ceci peut être défini de la même manière que "Contrast Level" des menus de la caméra et des réglages web. **Plage de réglage:** –10 à +10

Ceci ne peut pas être contrôlé quand le diaphragme de l'objectif est réglé sur réglage manuel.

### **Contraste [Contrast]**

Ceci n'est pas pris en charge par cet appareil.

### **Teinte [Hue]**

Ceci n'est pas pris en charge par cet appareil.

### **Saturation [Saturation]**

Ceci vous permet de définir une fonction équivalente à "Chroma Level" des menus de la caméra et des réglages web.

### **Plage de réglage:** 0 à 6

- $\bullet$  Équivalent de -3 à +3 de "Chroma Level".
- Si le mode prise de vue (scène) est réglé sur "Full Auto", même si ce réglage est changé, le changement n'est pas reflété sur l'appareil.

### **Netteté [Sharpness]**

Ceci n'est pas pris en charge par cet appareil.

### **Gamma [Gamma]**

Ceci n'est pas pris en charge par cet appareil.

### **Balance des blancs [White Balance]**

Ceci vous permet de définir une fonction équivalente à "White Balance Mode" et "Color Temperature" des menus de la caméra et des réglages web.

- Si cet élément est en mode auto, "White Balance Mode" peut être défini comme "ATW". Si le mode auto est annulé, "White Balance Mode" est défini comme "VAR".
- Quand ceci est défini sur VAR, vous pouvez définir la température de couleur de 2400 K à 9900 K.
- Si cet élément est en mode auto, la température de couleur ne peut pas être contrôlée.
- Un mode de balance des blancs autre que ATW ou VAR ne peut pas être défini. Utiliser les menus de la caméra ou les réglages web de l'appareil.
- Si l'appareil est branché à l'aide d'une connexion USB quand le mode de balance des blancs est autre que ATW ou VAR, un mode de balance des blancs autre que ATW ou VAR est conservé à moins que le paramétrage du mode auto ne soit changé.

### **Compensation de rétroéclairage [Backlight Comp]**

Ceci vous permet de définir la compensation de rétroéclairage de la même manière que "Back Light COMP." des menus de la caméra et des réglages web. **Valeur de réglage:** 0 (Off), 1 (On)

- Elle est activée quand le mode Contrast, Gain et Frame Mix est sur "Auto".
- Si le mode prise de vue (scène) est réglé sur "Full Auto", même si ce réglage est changé, le changement n'est pas reflété sur l'appareil.

### **Gain [Gain]**

Ceci vous permet de régler le gain de la même manière que "Gain" des menus de la caméra et des réglages web. **Plage de réglage:** 0 à 17

- Équivalent à Auto, 0 dB, 3 dB et 6 dB à 48 dB.
- Si le mode prise de vue (scène) est réglé sur "Full Auto", même si ce réglage est changé, le changement n'est pas reflété sur l'appareil.

### **Utilisation de la couleur [Color Enable]**

Ceci n'est pas pris en charge par cet appareil.

### **Fréquence de l'alimentation (anti-scintillement) [Power Line Frequency (Anti Flicker)]**

Ceci n'est pas pris en charge par cet appareil.

### **Commande de caméra [Camera Control]**

### **Zoom [Zoom]**

Ceci vous permet d'agrandir (zoom avant) et de réduire (zoom arrière) les images.

**Plage de réglage:** 1 (extrémité grand-angle) à 2731 (extrémité téléobjectif)

#### **Mise au point [Focus]**

La mise au point de l'objectif peut être réglée manuellement.

**Plage de réglage:** 1 (Proche) à 2731 (Éloigné)

- Ceci ne peut pas être contrôlé quand le mode de mise au point est "Auto".
- Si cet élément est en mode auto, le mode de mise au point est "Auto". Si le mode auto est annulé, le mode de mise au point est "Manual".

#### **Exposition [Exposure]**

Ceci vous permet de définir la vitesse d'obturation de la même manière que lorsque "Step" est sélectionné dans l'élément "Shutter Mode" des menus de la caméra et des réglages web.

#### **Valeur de réglage:**

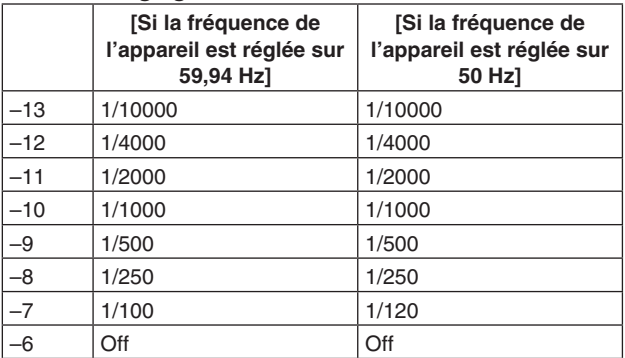

● Si cet élément est en mode auto, le diaphragme de l'objectif est en réglage automatique et "Contrast Mode" des menus de la caméra et des réglages web est sur "Auto".

Si cet élément est annulé, le diaphragme de l'objectif est en réglage manuel et "Contrast Mode" des menus de la caméra et des réglages web est sur "Manual".

- Ceci ne peut pas être contrôlé quand le diaphragme de l'objectif est en réglage manuel.
- Si le mode prise de vue (scène) est réglé sur "Full Auto", même si ce réglage est changé, le changement n'est pas reflété sur l'appareil.
- Les réglages du mode automatique de [Exposure] et [Aperture (Iris)] sont liés. Les réglages sont conformes au dernier réglage du mode auto.

#### **Ouverture (diaphragme) [Aperture (Iris)]**

Le diaphragme de l'objectif peut être réglé manuellement. **Plage de réglage:** 1 (minimum) à 2731 (ouvert)

● Si cet élément est en mode auto, le diaphragme de l'objectif est en réglage automatique et "Contrast Mode" des menus de la caméra et des réglages web est sur "Auto".

Si cet élément est annulé, le diaphragme de l'objectif est en réglage manuel et "Contrast Mode" des menus de la caméra et des réglages web est sur "Manual".

- Ceci ne peut pas être contrôlé quand le diaphragme de l'objectif est en réglage manuel.
- Le réglage peut être configuré avec une valeur qui est dix fois plus grande selon le logiciel de communication utilisé.
- Si le mode prise de vue (scène) est réglé sur "Full Auto", même si ce réglage est changé, le changement n'est pas reflété sur l'appareil.
- Les réglages du mode automatique de [Exposure] et [Aperture (Iris)] sont liés. Les réglages sont conformes au dernier réglage du mode auto.

### **Panoramique [Pan]**

La caméra peut effectuer un panoramique à gauche ou à droite.

**Plage de réglage:** –175 à +175 (incréments de 1°)

● La vitesse de mouvement peut être changée dans "Preset Speed Table"/"Preset Speed" des menus de la caméra et des réglages web.

### **Remarques**

- Après branchement via USB, ne pas changer "Install Position". L'opération sera effectuée dans la direction opposée.
- Le paramétrage par défaut peut être possible mais il est possible que le panoramique de l'appareil ne puisse pas être contrôlé selon le logiciel de communication utilisé.

### **Inclinaison [Tilt]**

La caméra peut être inclinée vers le haut ou le bas. **Plage de réglage:** –30 à +90 (incréments de 1°)

● La vitesse de mouvement peut être changée dans "Preset Speed Table"/"Preset Speed" des menus de la caméra et des réglages web.

#### **Remarque**

● Après branchement via USB, ne pas changer "Install Position". L'opération sera effectuée dans la direction opposée.

### **Roulement [Roll]**

Ceci n'est pas pris en charge par cet appareil.

### **Compensation de faible luminosité [Low Light Compensation]**

Ceci n'est pas pris en charge par cet appareil.

### **Mixeur d'entrée audio [Audio Input Mixer Properties]**

### **Activer/Désactiver (Sourdine) [Enable]**

Le signal d'entrée audio de l'appareil qui est branché sur le connecteur d'entrée audio peut être activé ou désactivé de la même manière que "Audio" des menus de la caméra et des réglages web.

**Valeur de réglage:** 0 (Off), 1 (On)

### **Volume**

Régler l'entrée du microphone, l'entrée de ligne et le volume de la même manière qu'avec "Input Volume" des menus de la caméra et des réglages web.

**Plage de réglage:** 0 à 1535

● La relation des menus de la caméra et des réglages web avec "Input Volume" est la suivante.

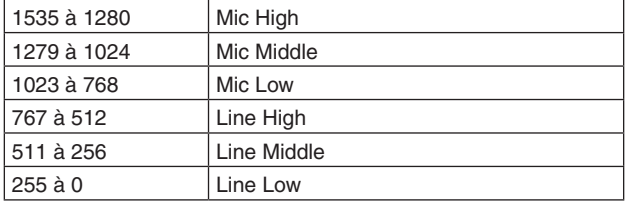

### **Remarques**

- Le volume peut être ajusté automatiquement selon le logiciel de communication utilisé. L'audio peut ne pas être stable selon la combinaison de l'appareil et du logiciel de communication. Si c'est le cas, régler "USB Vol. Control" sur "Disable". (page 54, page 73)
- La vidéo et l'audio peuvent ne pas être stables selon la performance de votre ordinateur personnel ou autre dispositif. Dans ce cas, réduire la résolution et la fréquence d'images de la vidéo, ou bien entrer l'audio non pas depuis l'appareil mais depuis l'ordinateur personnel ou autre dispositif.

### **Remarques**

- En mode prioritaire USB, la transmission des images H.264 est impossible pour la vidéo IP.
- Lorsque l'appareil est connecté via USB, la modification du réglage IP vidéo JPEG(1) est forcée à 320×180/5fps.

# **Affichage de l'écran Web à l'aide d'un terminal mobile**

Raccorder un terminal mobile à l'appareil, et afficher les images de l'appareil (format MJPEG uniquement). Le rafraîchissement des dernières images est effectué automatiquement.

Des manipulations telles que le panoramique horizontal, le panoramique vertical et le zooming peuvent également être effectuées depuis le terminal mobile.

Les modèles suivants de terminaux mobiles sont acceptés. (à partir de mai 2015).

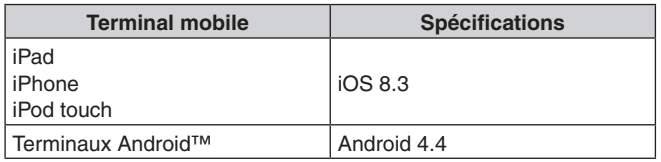

### **Remarques**

- Pour connaître les dernières informations sur la compatibilité des systèmes d'exploitation et des navigateurs Web, accéder au service d'assistance du site web suivant. http://pro-av.panasonic.net/
- Utiliser un navigateur web standard avec un terminal Android.
- Les images sont affichées uniquement au format JPEG lorsqu'un terminal mobile est utilisé.
- Lorsque la boîte de dialogue d'authentification s'affiche, saisir le nom d'utilisateur et le mot de passe. Les paramètres par défaut pour le nom d'utilisateur et le mot de passe sont les suivants. User name admin

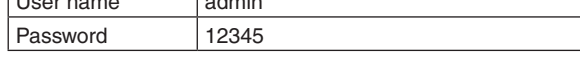

- Si le terminal mobile ne prend pas en charge le code de caractères UTF-8, les caractères ne pourront pas s'afficher correctement.
- **1. Saisir "http://IP address/mobile/" sur le terminal mobile, puis appuyer sur la touche Enter.** Les images de l'appareil sont alors affichées.

# **Panoramique horizontal/vertical**

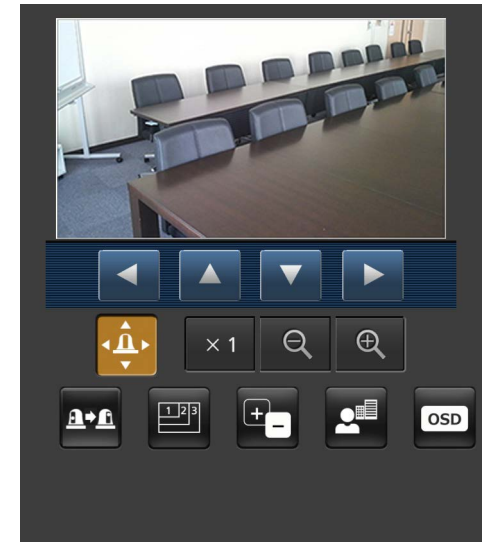

**SFU01** 

Quand ce bouton est actionné, les commandes servant aux opérations de panoramique horizontal/vertical s'affichent sur l'écran.

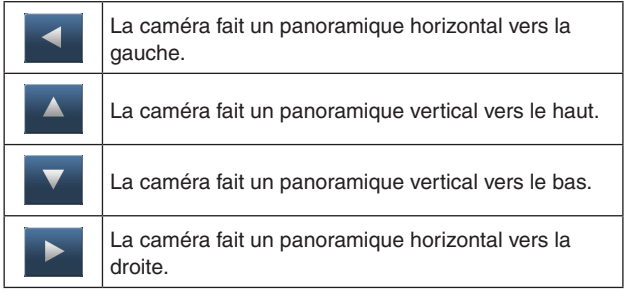

### **Remarque**

● La caméra ne se déplace pas en diagonale même si les touches de panoramique horizontal et de panoramique vertical sont actionnées en même temps. (La touche enfoncée en premier l'emporte.)

### **Zoom**

Les opérations de zooming de l'appareil sont réalisées à l'aide de ces boutons.

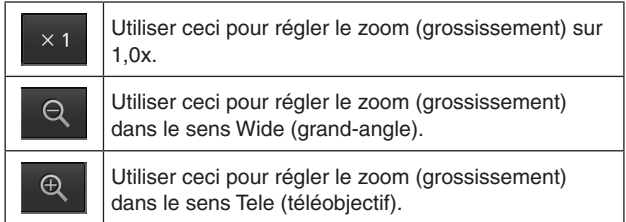

# **Affichage de l'écran Web à l'aide d'un terminal mobile (suite)**

# **Préréglage**

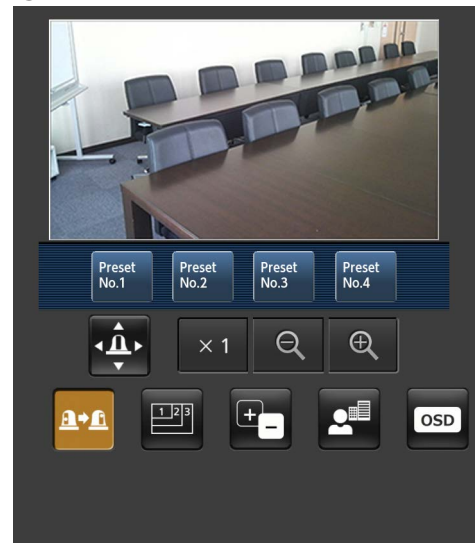

Quand ce bouton est actionné, les commandes servant à sélectionner les positions préréglées s'affichent sur l'écran.

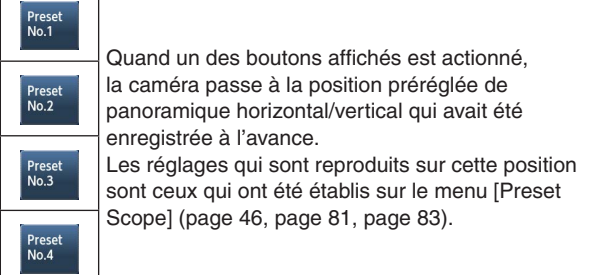

# **Commutation de résolution**

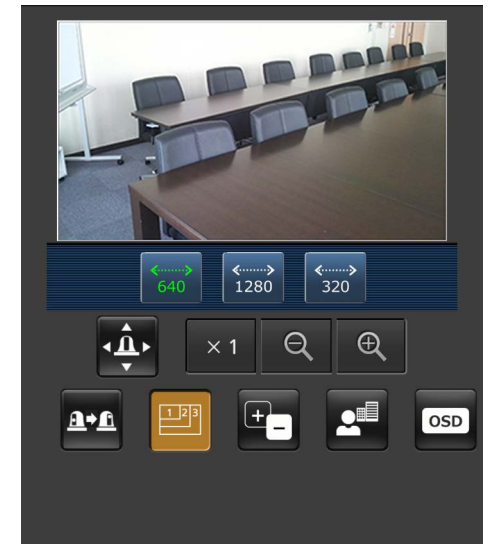

Quand ce bouton est actionné, les commandes servant à sélectionner la résolution s'affichent sur l'écran. Les caractères du bouton de résolution actuellement sélectionné s'affichent en vert.

La résolution configurée avec [JPEG(1)], [JPEG(2)] et [JPEG(3)] dans l'onglet [Video over IP] est affichée.

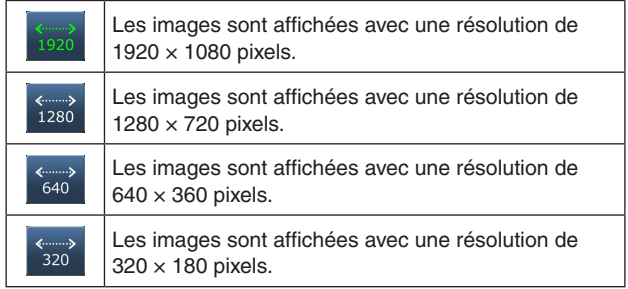

### **Remarque**

● En fonction de la résolution définie pour [JPEG(1)], [JPEG(2)] et [JPEG(3)], ia commutation de résolution peut être impossible.

# **Affichage de l'écran Web à l'aide d'un terminal mobile (suite)**

#### $\mathbf{F}$ **Diaphragme**

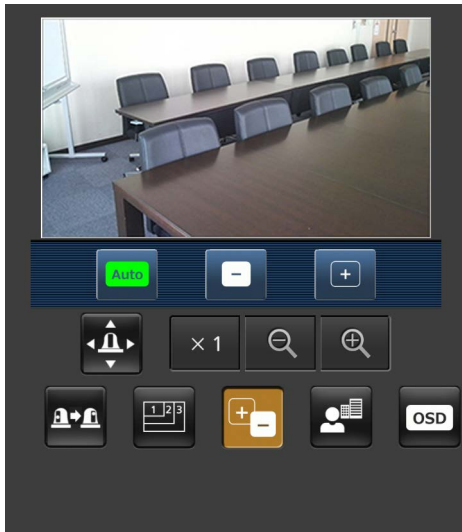

Quand ce bouton est actionné, les commandes servant à manipuler le diaphragme s'affichent sur l'écran.

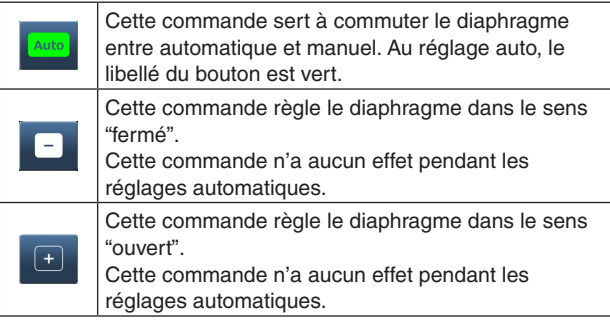

#### $\mathbf{a}^{\mathbf{d}}$ **Mise au point**

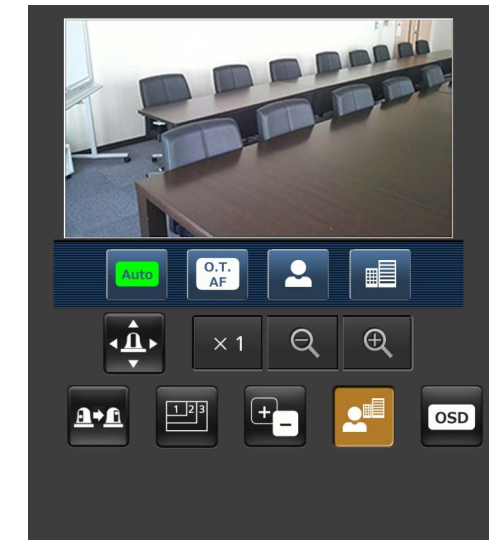

Quand ce bouton est actionné, les commandes servant à effectuer la mise au point s'affichent sur l'écran.

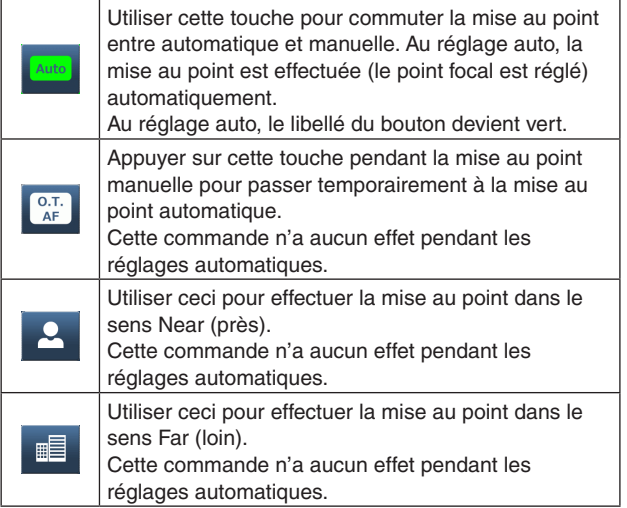

### **Manipulation du menu de la caméra (menu**

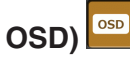

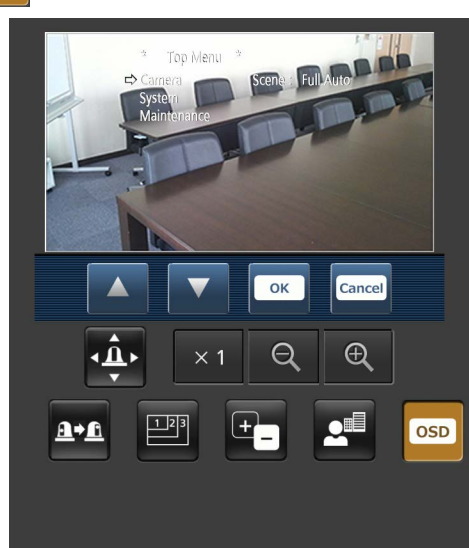

Quand ce bouton est actionné, les commandes servant à manipuler le menu de la caméra s'affichent sur l'écran. En même temps, les menus de la caméra s'affichent sur les images du moniteur de l'appareil.

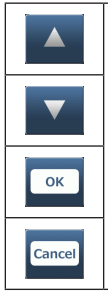

Le menu de la caméra peut être commandé en actionnant les boutons  $\overline{A}$ ,  $\overline{v}$ ,  $\overline{er}$  et  $\overline{em}$ Si un de ces boutons est actionné pour commuter vers une opération à laquelle aucun menu de caméra ne correspond, les menus de la caméra ne s'affichent plus sur les images de l'appareil.

Pour en savoir plus sur le menu de la caméra, se reporter à page 52.

### **Affichage de l'état d'allumage du voyant de Tally**

L'état d'allumage du voyant de Tally de la caméra est contrôlé à intervalles réguliers pendant que la caméra est connectée, et l'affichage du voyant est actualisé. Quand le voyant de Tally s'allume, le cadre de la zone d'affichage de vidéo IP devient rouge.

Quand le voyant de Tally est éteint, la zone d'affichage revient à la normale.

### **Remarques**

- Il peut s'écouler environ 2 secondes avant qu'un changement de l'état d'allumage du voyant de Tally soit reflété sur l'écran du terminal mobile.
- Si [Disable] est sélectionné à [Tally] (page 47, page 84), le voyant de Tally de la caméra ne s'allume pas, même si le signal de Tally est entré. Cependant, l'affichage de l'état d'allumage du voyant de Tally devient rouge.

### **Remarques**

- Si le numéro de port HTTP n'est plus "80" suite à une modification, saisir "http://<adresse IP>:<numéro de port>/mobile/" pour spécifier le numéro de port de l'appareil.
- Lorsque la boîte de dialogue d'authentification apparaît, saisir le nom d'utilisateur et le mot de passe d'un administrateur ou d'un utilisateur générique. Selon le terminal mobile, la saisie du mot de passe peut être requise pour passer d'un écran à l'autre.
- L'audio ne peut pas être reçu sur des terminaux mobiles.
- Si le paramètre [User auth.] (page 87) est changé en [On] depuis un ordinateur personnel pendant que l'écran du terminal mobile est affiché, il peut être impossible de rafraîchir l'écran du terminal mobile. Dans un tel cas, tout d'abord fermer le navigateur Web qui est en cours d'exécution sur le terminal mobile, puis ouvrir à nouveau l'écran du terminal mobile.
- Dans le cas d'un terminal Android, si plusieurs boutons sont actionnés en même temps, il arrive qu'un des boutons reste activé même après qu'il a été relâché. Dans un tel cas, actionner de nouveau ce bouton pour le désactiver.
	- Exemple) Si vous appuyez simultanément sur les touches gauche et droite de panoramique horizontal, l'une ou l'autre touche restera enfoncée et le panoramique continuera.
		- $\rightarrow$  Actionner de nouveau le bouton de panoramique (gauche) ou le bouton de panoramique (droit) qui est resté activé pour interrompre le panoramique.

REC REC<br>Start **Enregistrement sur une carte SD** 

Effectuer l'enregistrement de la vidéo et de l'audio, capturés avec l'appareil, sur une carte SD. Ces touches sont affichées au bas de l'écran uniquement lorsque le mode prioritaire (page 44, page 65) est réglé sur "SD card".

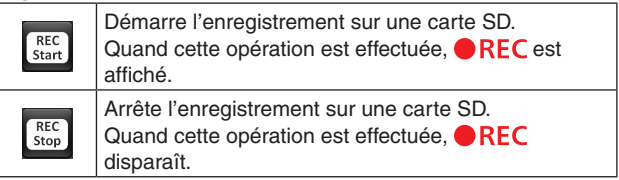

# **Limiteurs**

Cet appareil présente des réglages (appelée "limiteurs") qui restreignent les mouvements de panoramique horizontal et vertical.

Suivant l'endroit où l'appareil a été installé, un sujet que l'utilisateur ne veut pas filmer peut se trouver dans la plage de déplacement.

Dans un tel cas, il est possible de limiter la portée de prise de vues de l'appareil en posant des limiteurs aux positions situées juste avant le sujet que l'utilisateur ne veut pas filmer.

Les positions de quatre limiteurs — définissant les limites en haut, en bas, à gauche et à droite de la plage de déplacement — peuvent être fixées.

Une fois que les positions sont fixées, elles ne peuvent pas être perdues, même si l'appareil est mis hors tension.

Les limiteurs peuvent être posés ou annulés depuis la télécommande sans fil et le panneau de commande ou l'écran de réglage Web.

Les réglages posés ou annulés en dernier ont priorité. En ce qui concerne le réglage à partir du panneau de commande, se reporter au mode d'emploi du panneau de commande.

Les réglages des limiteurs à partir de la télécommande sans fil sont décrits ici.

# ■**Utilisation de base des limiteurs**

# 1 **Appuyer sur la touche [MENU].**

Taper légèrement sur la touche (au lieu de l'enfoncer). Si elle est tenue enfoncée pendant 2 secondes, un menu de la caméra apparaît.

Si cela se produit, appuyer de nouveau sur la touche [MENU] pendant 2 secondes pour effacer le menu de la caméra.

Ensuite, recommencer à partir de l'étape 1.

### 2 **Appuyer sur la touche [**▲**], [**▼**], [**◄**] ou [**►**] pendant 2 secondes tout en tenant la touche [PRESET] enfoncée.**

Le limiteur pour la limite supérieure, inférieure, gauche ou droite est posé (ou annulé) suivant la direction de ces touches.

Le voyant de Tally clignote à ce stade.

Quand un limiteur est posé, il clignote une fois; quand un limiteur est annulé, il clignote deux fois.

Si une autre touche est actionnée entre les étapes 1 et

2, recommencer à partir de l'étape 1.

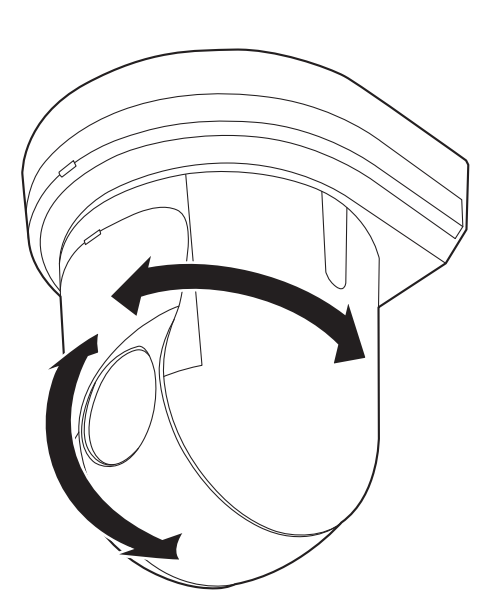

# ■**Pose des limiteurs**

Les positions des limiteurs peuvent être définies en procédant comme suit. Quand une position est définie, le voyant de Tally clignote une fois.

### 1 **Appuyer sur une des touches [CAM1] à [CAM4] pour sélectionner l'appareil.**

### ● **Pose de la limite supérieure de la plage de déplacement**

Appuyer sur la touche [▲] ou [▼] de la télécommande sans fil de manière à lever l'appareil jusqu'à la position qui sera définie comme la limite supérieure.

Ensuite, procéder comme pour "Utilisation de base des limiteurs".

(Appuyer rapidement sur la touche [MENU], puis appuyer sur la touche [▲] pendant 2 secondes tout en tenant la touche [PRESET] enfoncée.)

### ● **Pose de la limite inférieure de la plage de déplacement**

Appuyer sur la touche [▲] ou [▼] de la télécommande sans fil de manière à baisser l'appareil jusqu'à la position qui sera définie comme la limite inférieure.

Ensuite, procéder comme pour "Utilisation de base des limiteurs".

(Appuyer rapidement sur la touche [MENU], puis appuyer sur la touche [▼] pendant 2 secondes tout en tenant la touche [PRESET] enfoncée.)

### ● **Pose de la limite gauche de la plage de déplacement**

Appuyer sur la touche [◄] ou [►] de la télécommande sans fil de manière à tourner l'appareil jusqu'à la position qui sera définie comme la limite gauche.

Ensuite, procéder comme pour "Utilisation de base des limiteurs".

(Appuyer rapidement sur la touche [MENU], puis appuyer sur la touche [◄] pendant 2 secondes tout en tenant la touche [PRESET] enfoncée.)

### ● **Pose de la limite droite de la plage de déplacement**

Appuyer sur la touche [◄] ou [►] de la télécommande sans fil de manière à tourner l'appareil jusqu'à la position qui sera définie comme la limite droite.

Ensuite, procéder comme pour "Utilisation de base des limiteurs".

(Appuyer rapidement sur la touche [MENU], puis appuyer sur la touche [►] pendant 2 secondes tout en tenant la touche [PRESET] enfoncée.)

# ■**Annulation des limiteurs**

Les limiteurs qui sont posés peuvent être annulés en procédant comme suit. Quand un limiteur est annulé, le voyant de Tally clignote deux fois.

### 1 **Appuyer sur une des touches [CAM1] à [CAM4] pour sélectionner l'appareil.**

# 2 **Annuler les limiteurs en procédant comme suit.**

### ● **Annulation de la limite supérieure de la plage de déplacement**

Procéder comme pour "Utilisation de base des limiteurs".

(Appuyer rapidement sur la touche [MENU], puis appuyer sur la touche [▲] pendant 2 secondes tout en tenant la touche [PRESET] enfoncée.)

● **Annulation de la limite inférieure de la plage de déplacement**

Procéder comme pour "Utilisation de base des limiteurs".

(Appuyer rapidement sur la touche [MENU], puis appuyer sur la touche [▼] pendant 2 secondes tout en tenant la touche [PRESET] enfoncée.)

### Annulation de la limite gauche de la plage de **déplacement**

Procéder comme pour "Utilisation de base des limiteurs".

(Appuyer rapidement sur la touche [MENU], puis appuyer sur la touche [◄] pendant 2 secondes tout en tenant la touche [PRESET] enfoncée.)

### ● **Annulation de la limite droite de la plage de déplacement**

Procéder comme pour "Utilisation de base des limiteurs".

(Appuyer rapidement sur la touche [MENU], puis appuyer sur la touche [►] pendant 2 secondes tout en tenant la touche [PRESET] enfoncée.)

# ■ Modification des réglages des **limiteurs**

Pour modifier les réglages des limiteurs, les réglages actuels doivent être annulés.

Les réglages des limiteurs peuvent être modifiés en procédant comme suit.

- 1 **Annuler les réglages des limiteurs à modifier en procédant comme pour "Annulation des limiteurs".**
- 2 **Poser les limiteurs en procédant comme pour "Pose des limiteurs".**

# **Activation**

Un AW-SFU01 (accessoire optionnel) est requis pour effectuer l'activation.

Effectuer l'activation comme décrit ci-dessous.

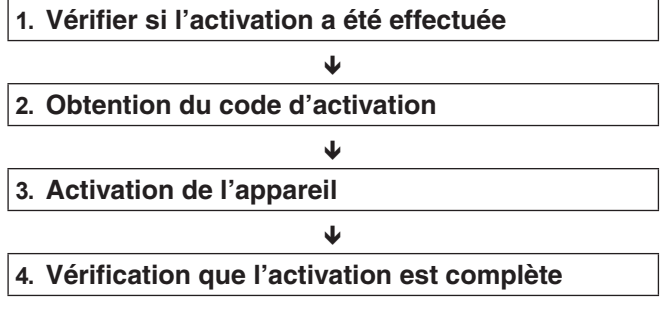

# **Vérifier si l'activation a été effectuée**

**1. Cliquer sur [Setup] [Maintenance] [Product info.] sur l'écran web.**

#### **Product info.** Default reset Backup Activate Model no MAC address 30 06 08 07 07 08 Serial no ASTRAG Firmware version **MA 8.30** Activation counte  $\overline{\mathbf{0}}$ Operation time **SIFIN** OSS license display View Firmware file Browse... Execute

**2. Vérifier la valeur de l'élément "Activation counter".**

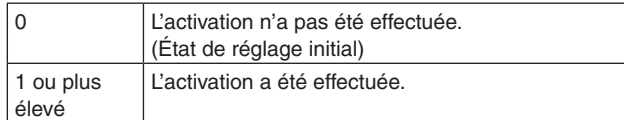

# **Obtention du code d'activation**

Le code d'activation peut être obtenu en accédant au site de génération de code d'activation, puis en faisant authentifier le numéro de série de l'appareil et le code clé inclus avec l'AW-SFU01.

**1. Cliquer sur [Setup] [Maintenance] [Activate] sur l'écran web.**

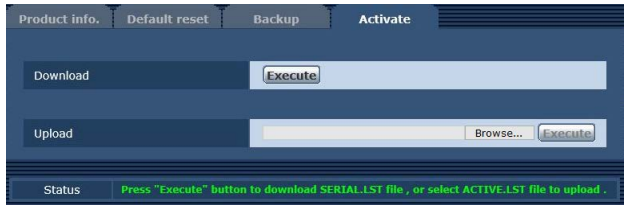

- **2. Cliquer sur le bouton [Execute] de l'élément "Download".**
- **3. Cliquer sur la touche [OK].** "SERIAL.LST" (fichier du numéro de série de l'appareil) est téléchargé vers l'ordinateur personnel.
- **4. Se connecter au site suivant de génération de code d'activation depuis le navigateur web.** http://panasonic.biz/sav/actkey\_e
- **5. Obtenir le code d'activation selon la procédure affichée sur le site.** Le code d'activation "ACTIVE.LST" est téléchargé vers l'ordinateur personnel.

# **Activation de l'appareil**

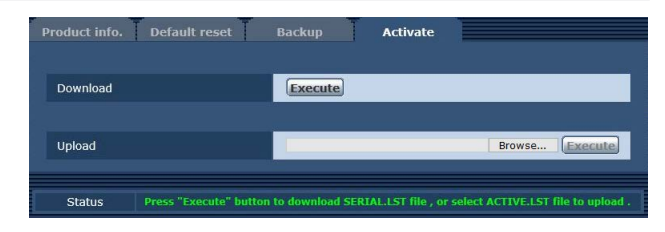

- **1. Cliquer sur [Browse] de l'élément "Upload", puis spécifier le dossier dans lequel "ACTIVE.LST" est stocké.**
- **2. Cliquer sur le bouton [Execute] de l'élément "Upload".**
- **3. Cliquer sur la touche [OK].** Une fois que le téléchargement est accompli, l'appareil redémarre automatiquement.
- **4. Cliquer sur la touche [OK].** L'écran du navigateur s'affiche.
- **5. Fermez une fois le navigateur web.**

### **Vérification que l'activation est complète**

**1. Cliquer sur [Setup] [Maintenance] [Product info.] sur l'écran web.**

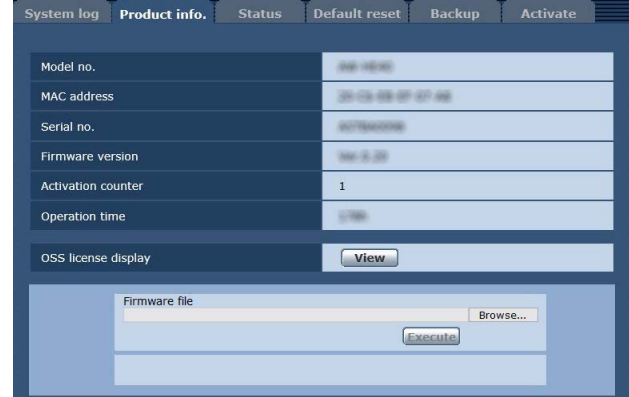

### **2. Vérifier la valeur de l'élément "Activation counter".**

Vérifier que la valeur a été incrémentée selon le fichier d'activation.

# ●**Fonctionnement**

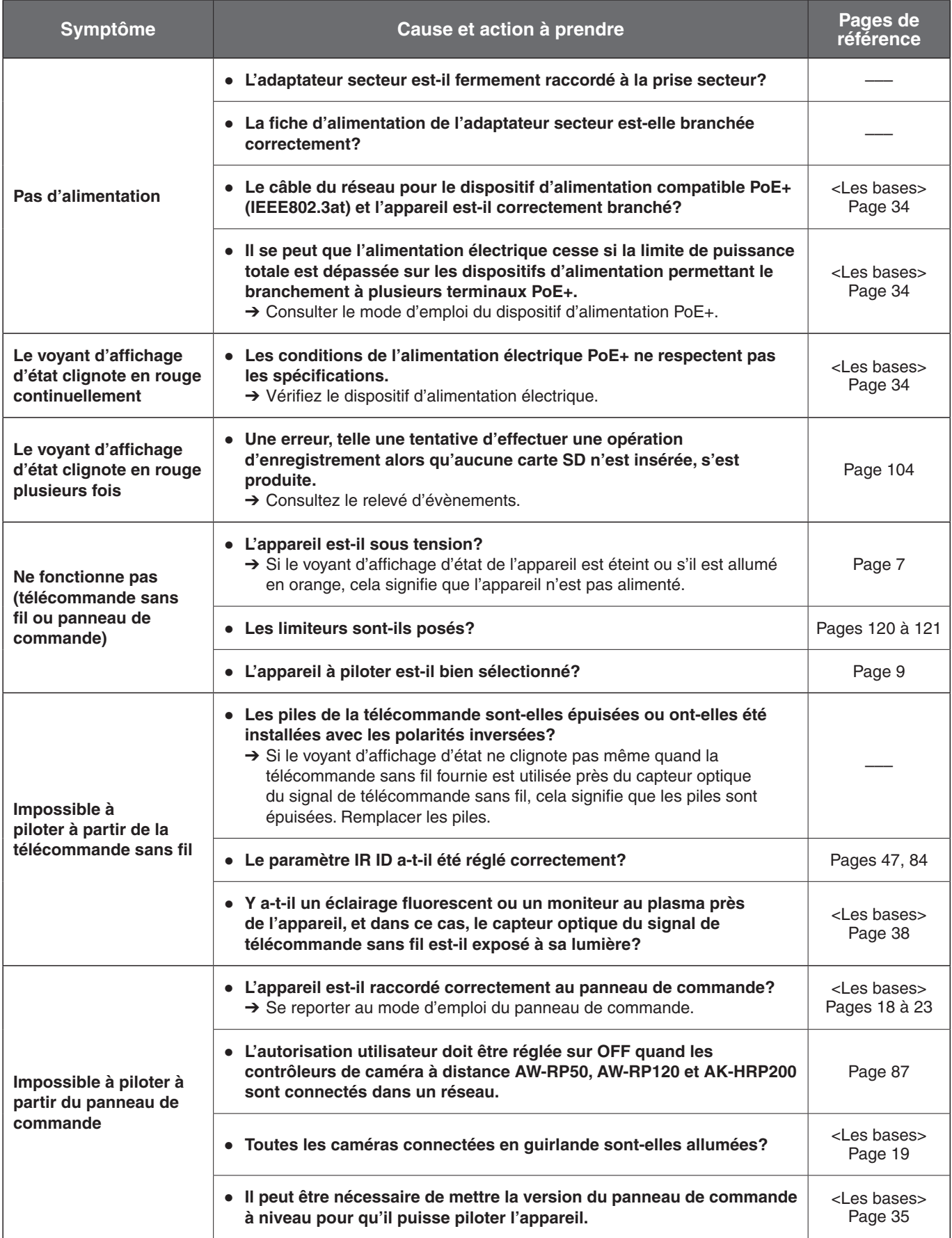

# **Diagnostic de panne (suite)**

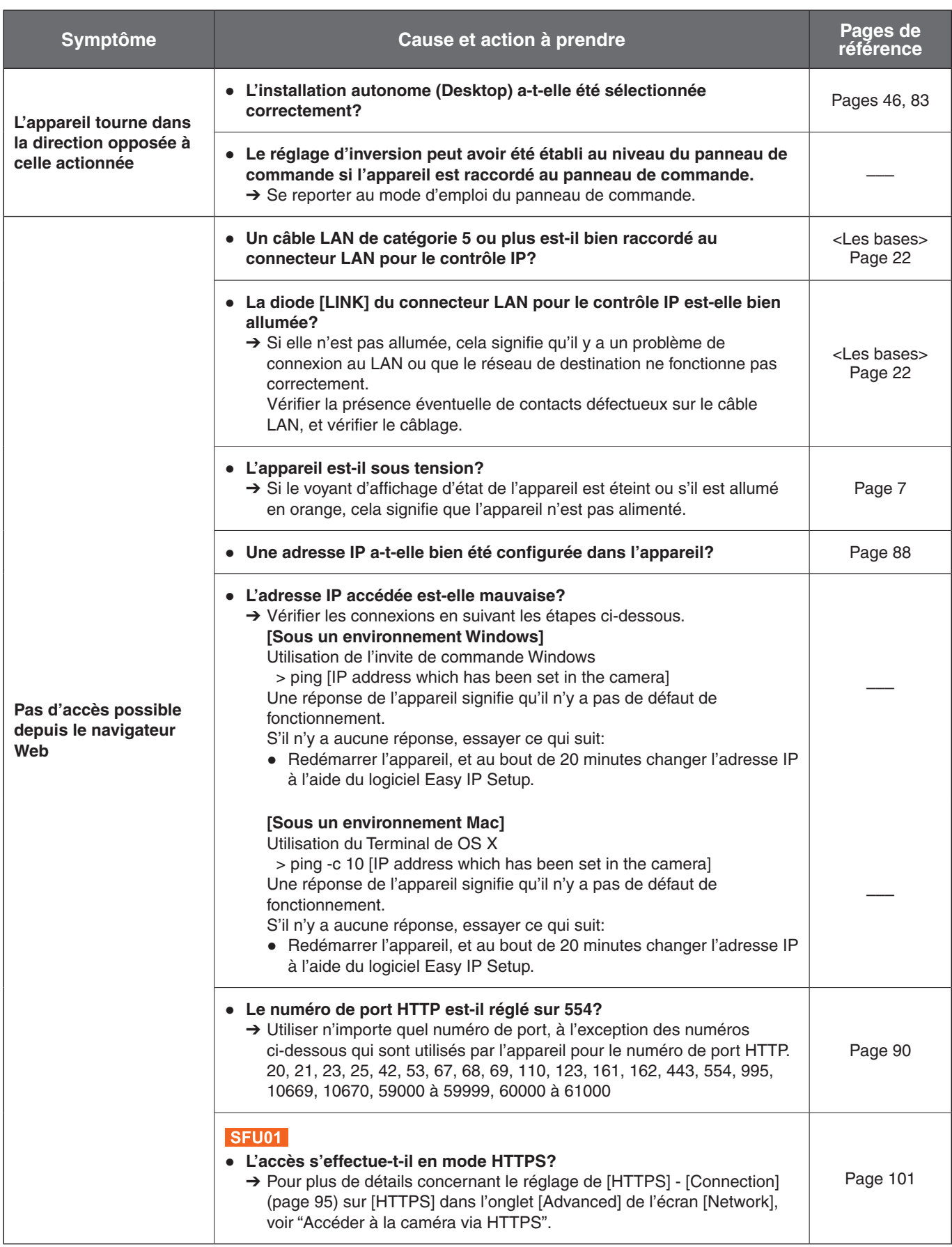

# **Diagnostic de panne (suite)**

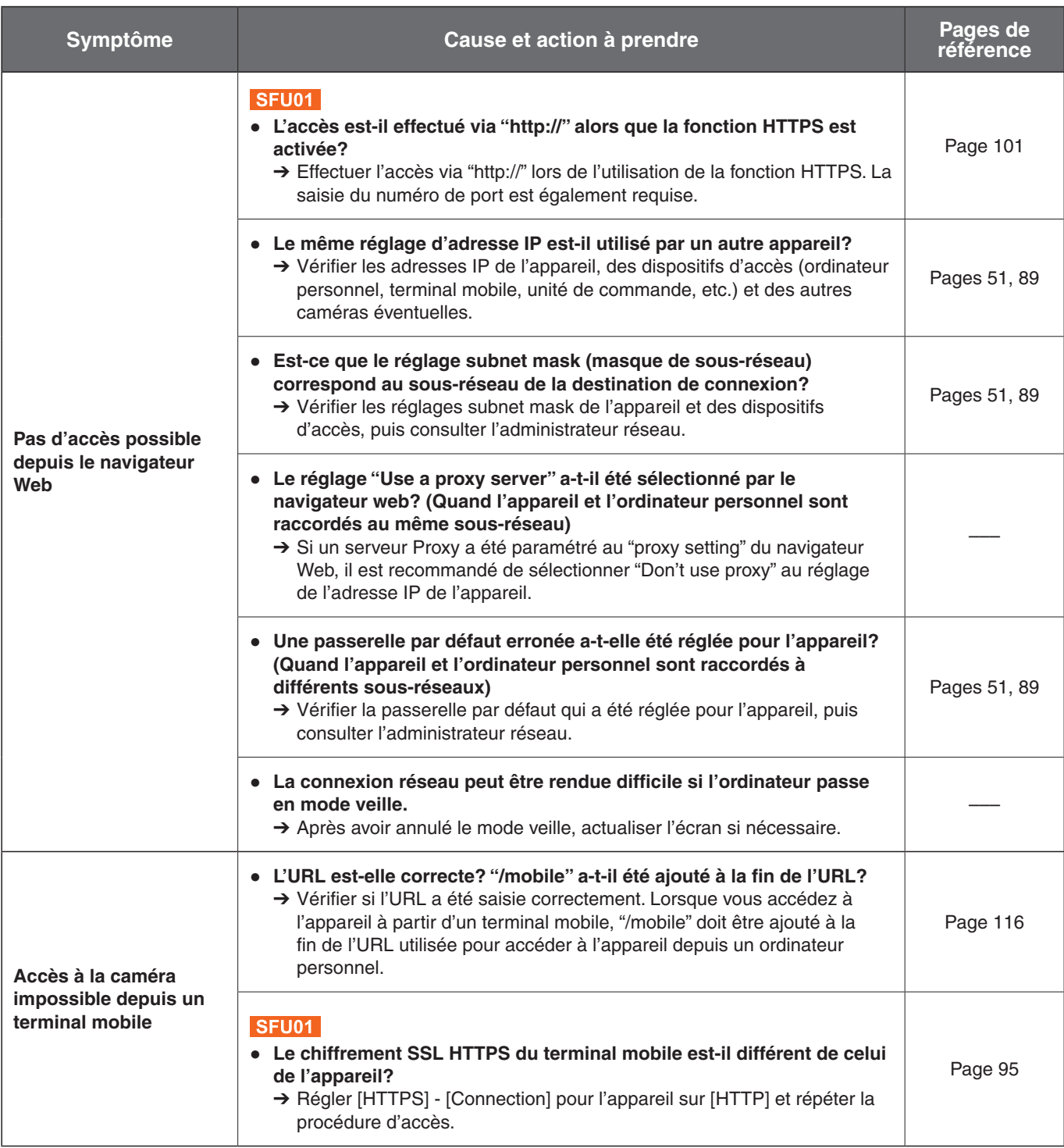

# ●**Vidéo/Audio**

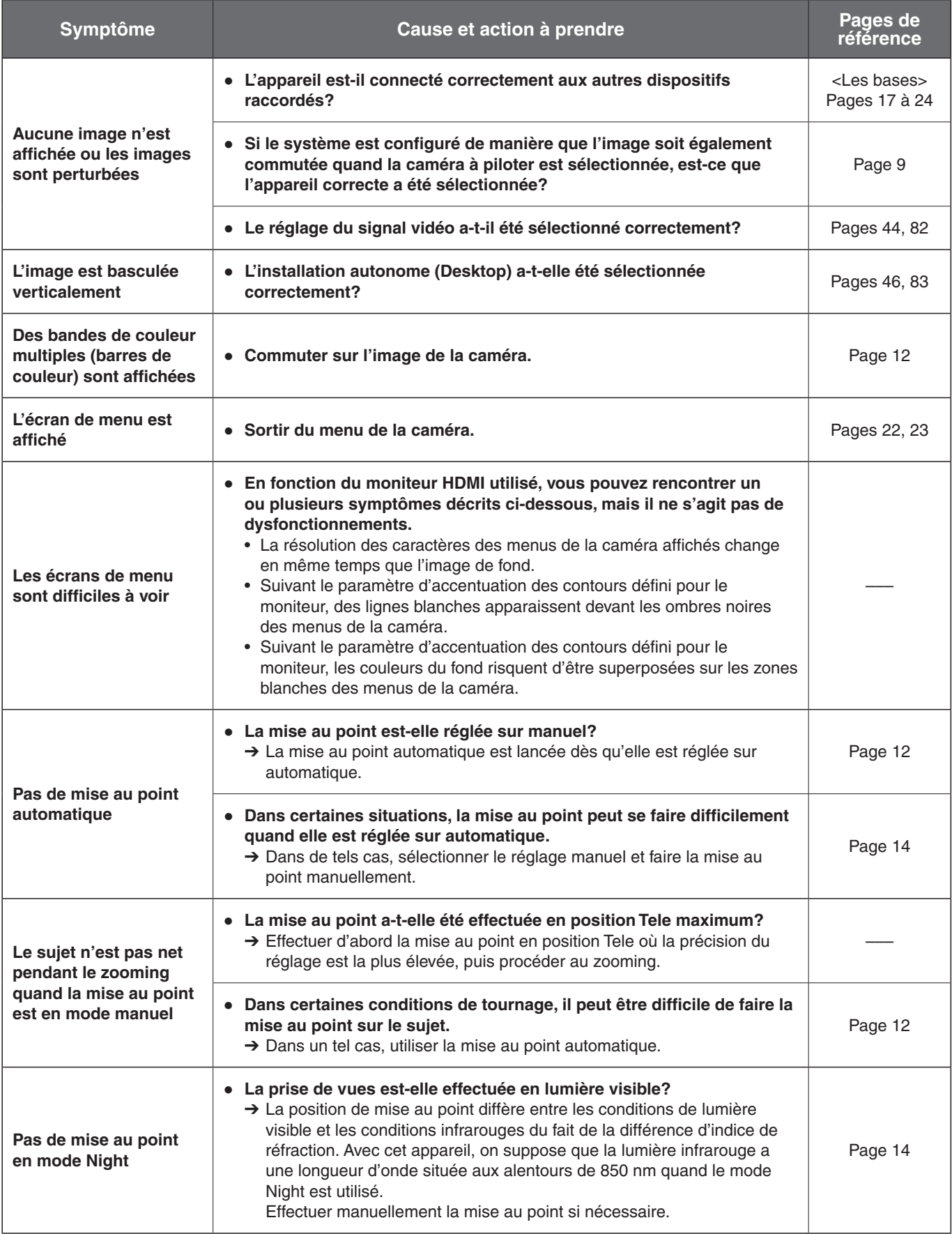

# **Diagnostic de panne (suite)**

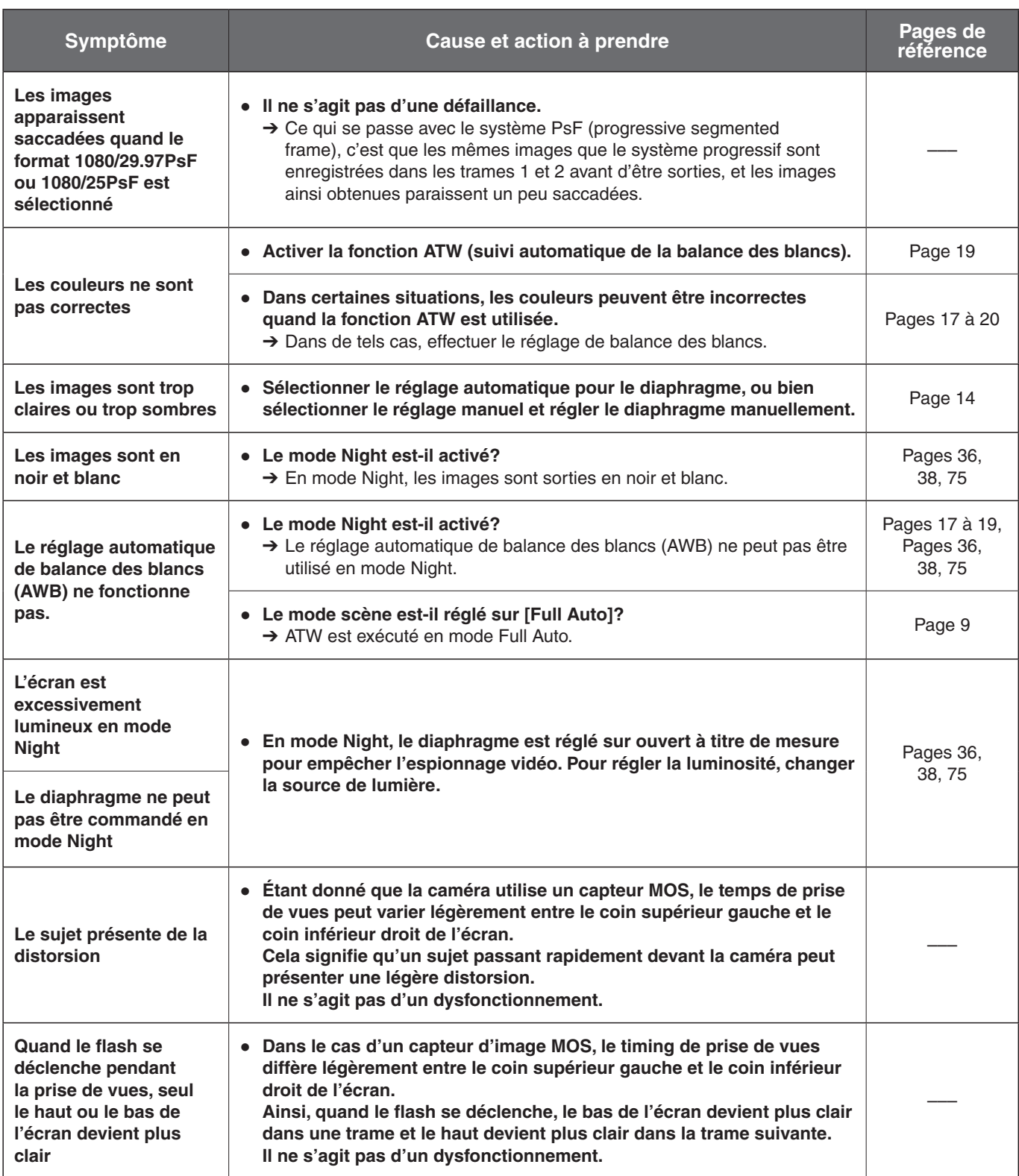

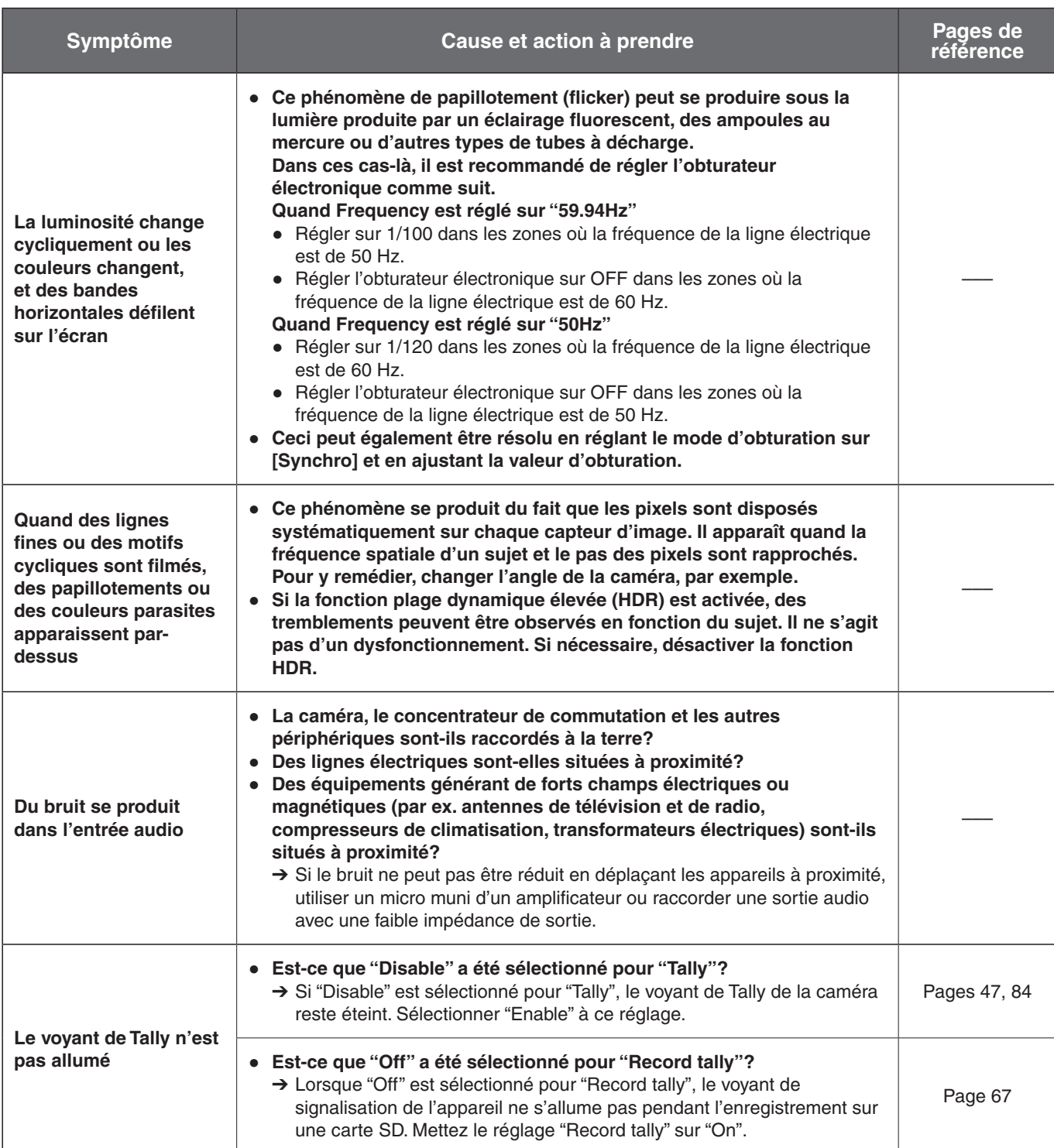

# ●**Vidéos IP**

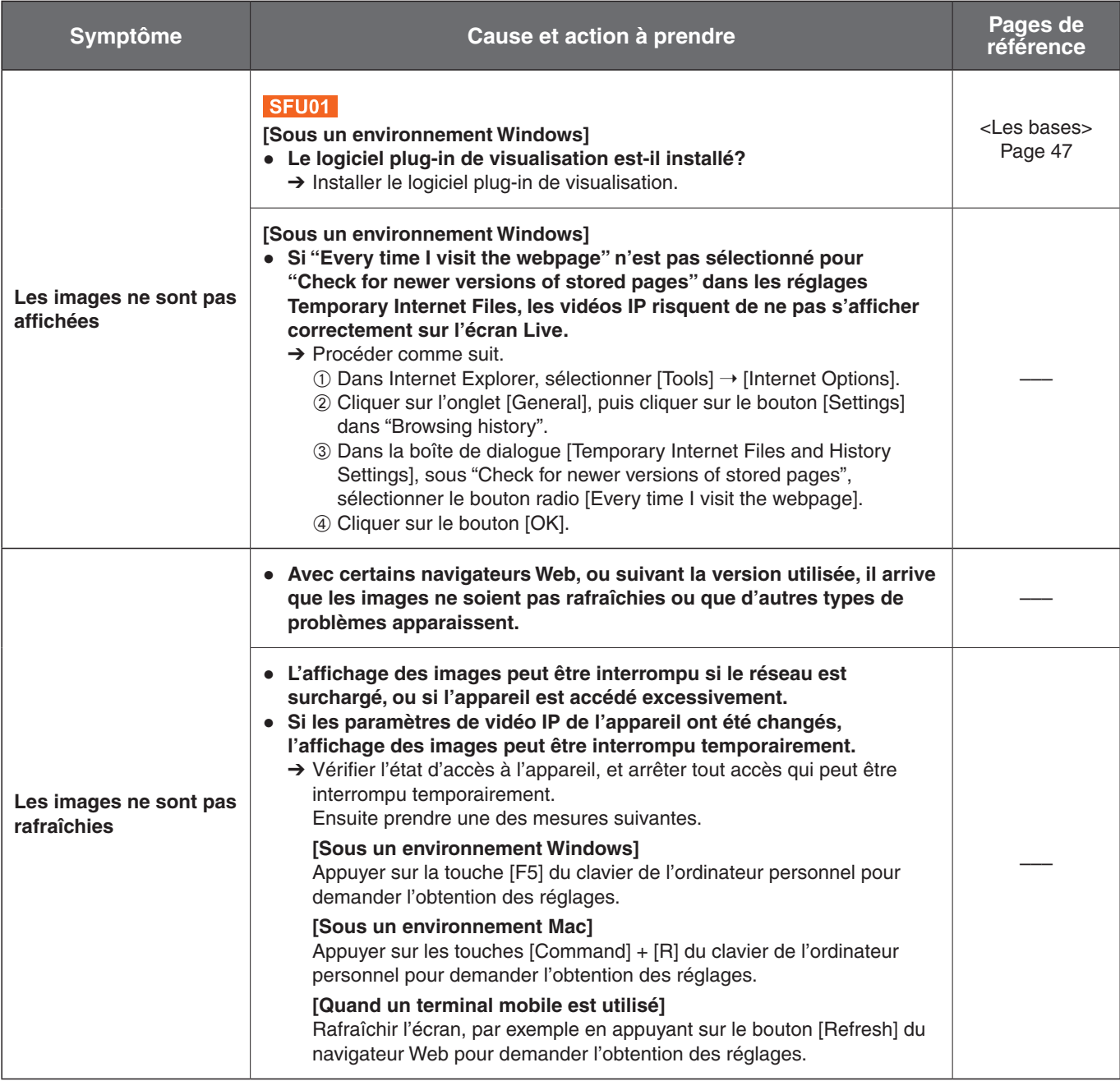

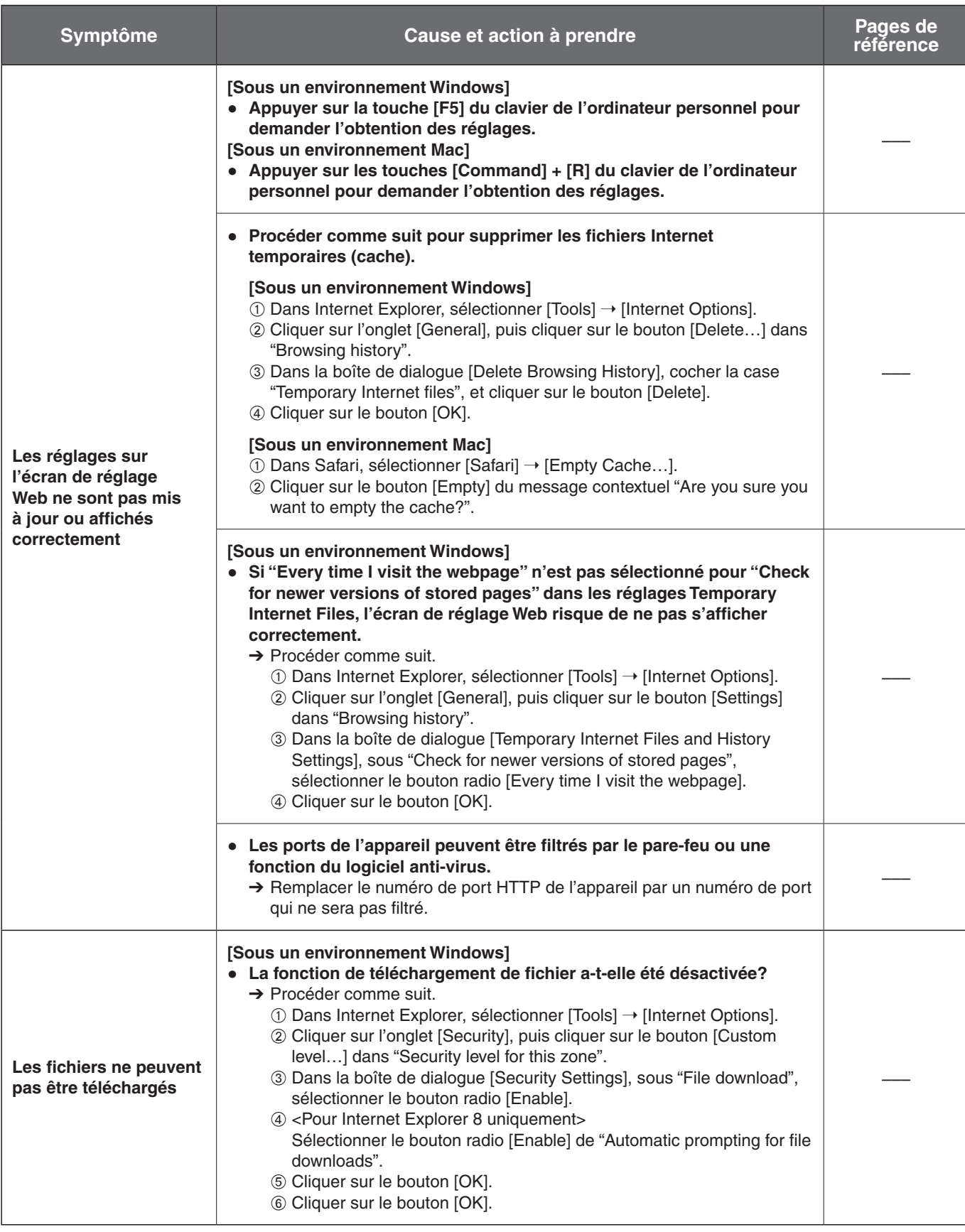

# **Diagnostic de panne (suite)**

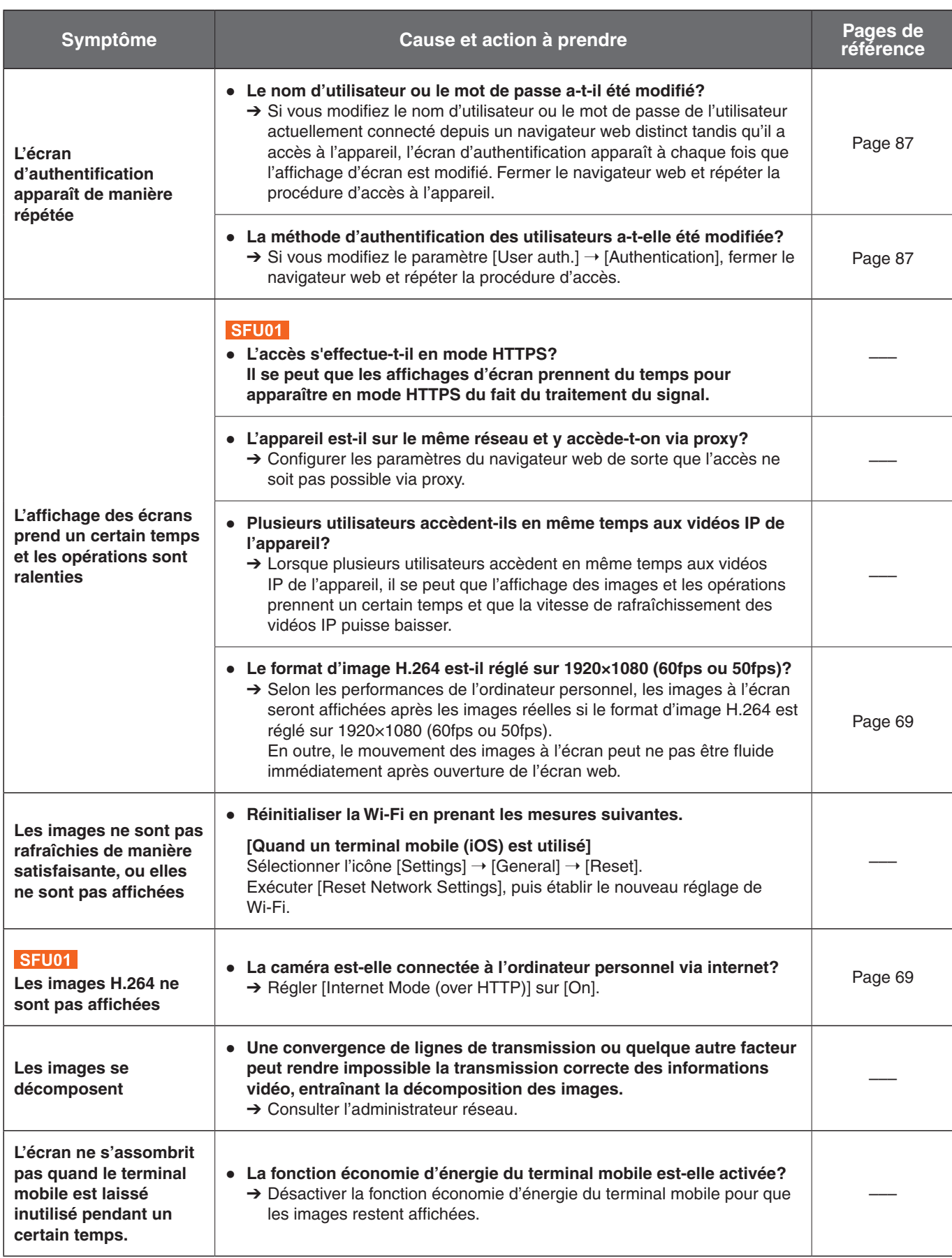

# **Diagnostic de panne (suite)**

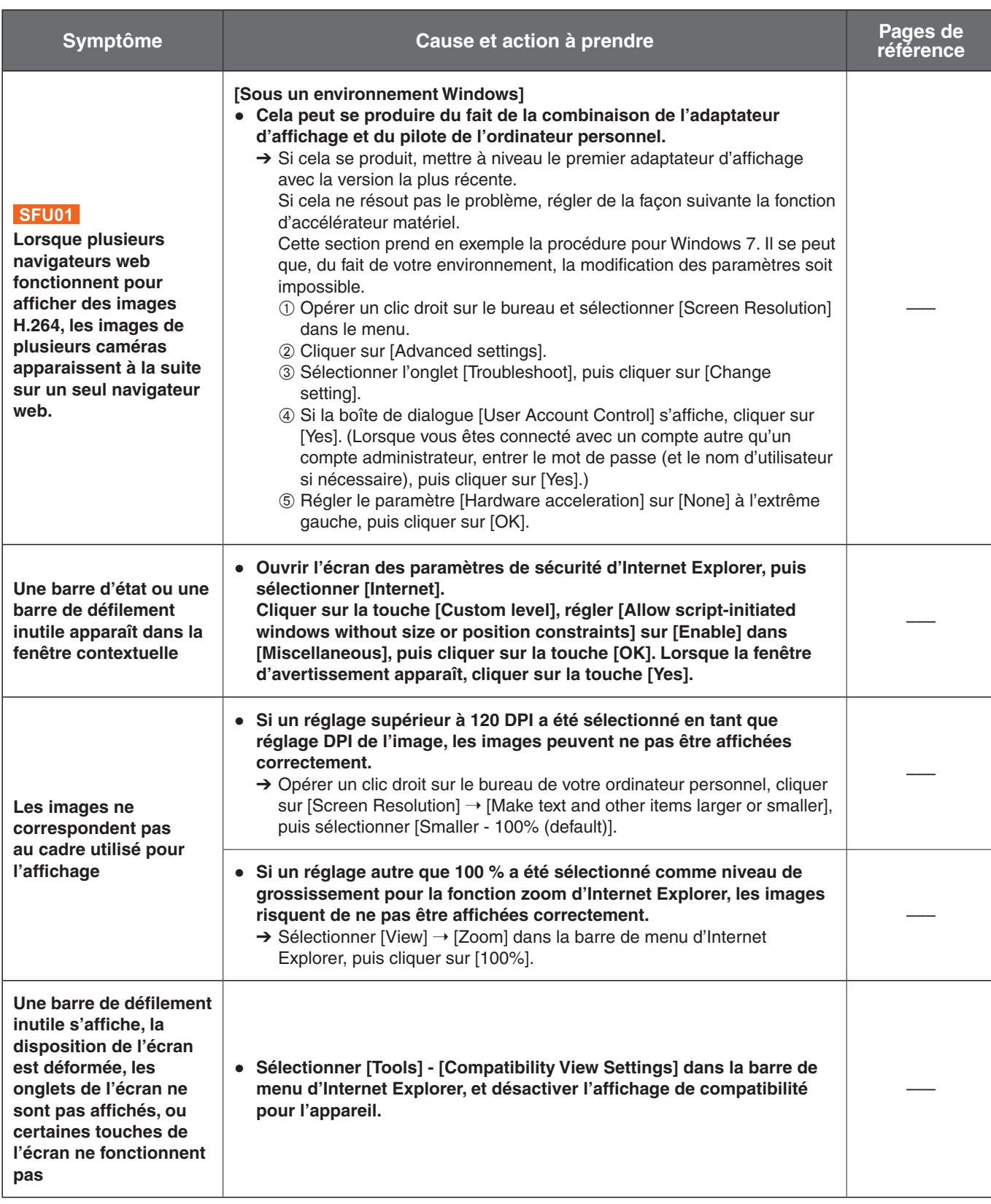

### ●**Réglages du navigateur web**

Les problèmes suivants peuvent survenir, en fonction du système d'exploitation installé sur l'ordinateur personnel. Veuillez suivre les instructions données ci-dessous si ces problèmes apparaissent.

Quand les solutions suivantes sont appliquées, d'autres applications et le niveau de sécurité ne sont pas affectés.

### **[Sous un environnement Windows]**

La "barre d'information" décrite dans les explications suivantes se rapporte aux barres de message apparaissant dans Internet Explorer.

**Pour Internet Explorer 9.0, 10.0, et 11.0:**

La barre d'information apparaît en bas d'Internet Explorer.

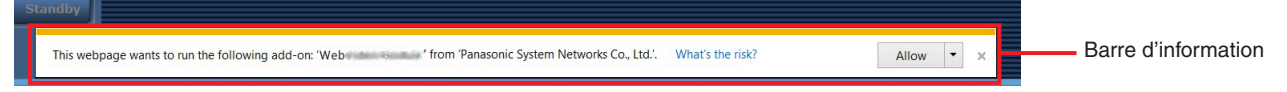

### **Pour Internet Explorer 8,0:**

La barre d'information apparaît sous la barre d'adresse d'Internet Explorer.

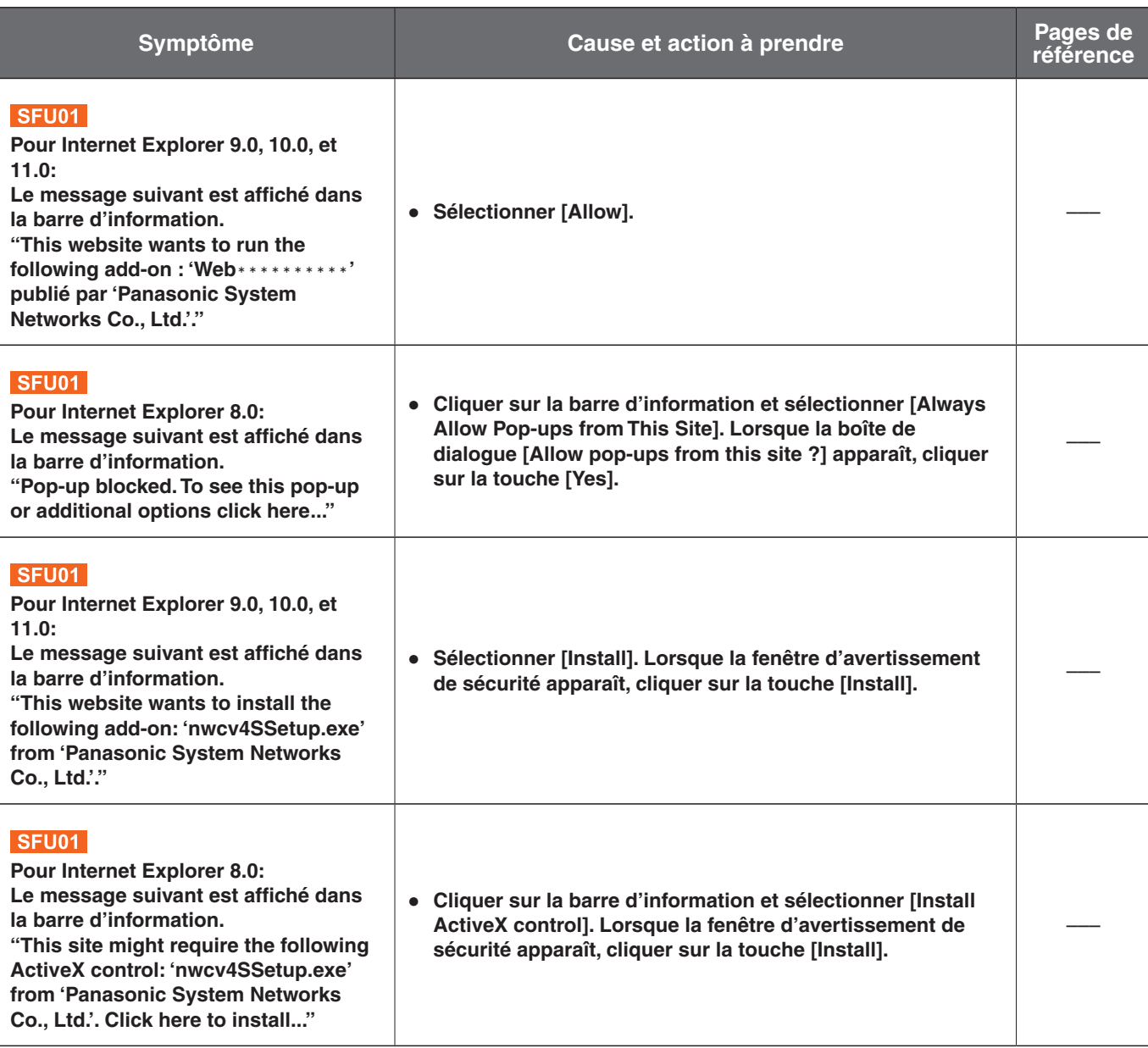

# **Index**

# $\blacksquare$  A

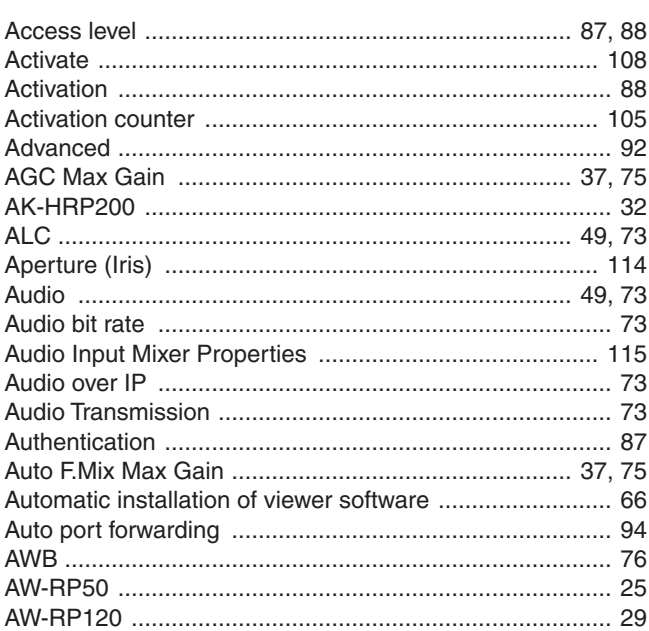

# $\overline{\phantom{a}}$  B  $\overline{\phantom{a}}$

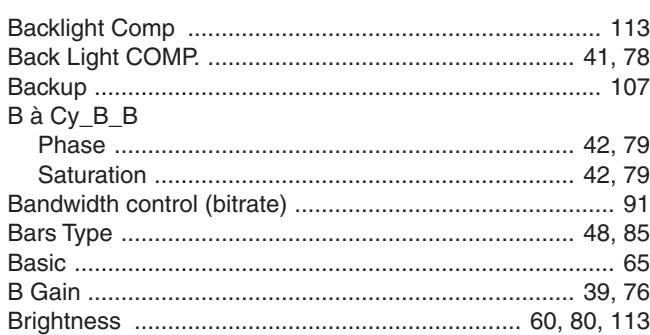

# $\blacksquare$  C and  $\blacksquare$  C and  $\blacksquare$  C and

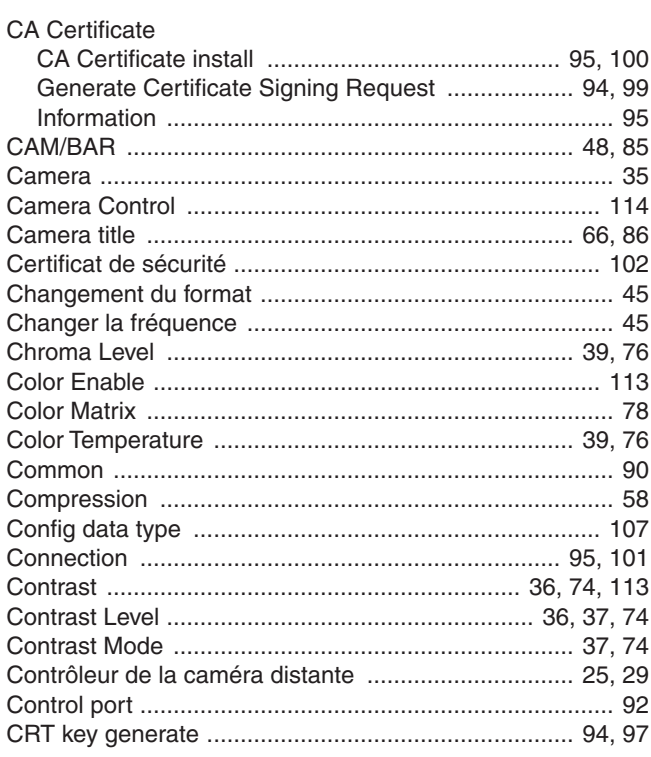

# $\blacksquare$  D

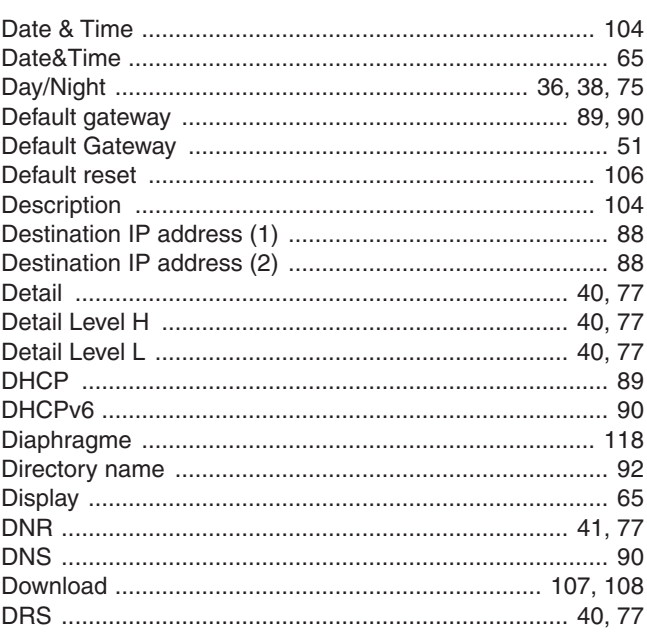

# **EXECUTIVE CONTRACTOR**

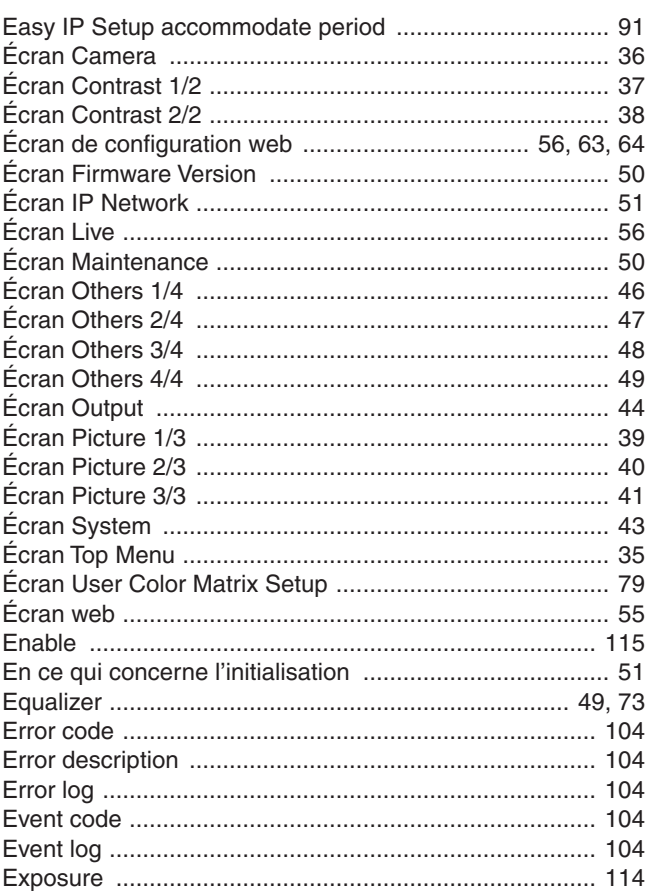

## **EXAMPLE AND IN THE REPORT OF A STATE OF A STATE OF A STATE OF A STATE OF A STATE OF A STATE OF A STATE OF A ST**

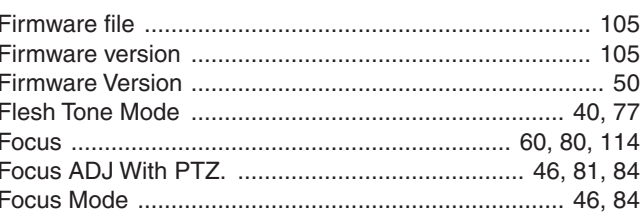

# Index (suite)

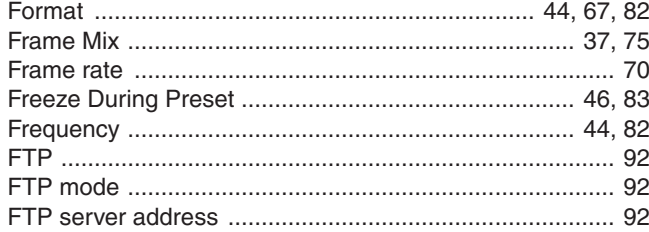

## **Graduate Contract Contract Contract Contract Contract Contract Contract Contract Contract Contract Contract Contract Contract Contract Contract Contract Contract Contract Contract Contract Contract Contract Contract Contr**

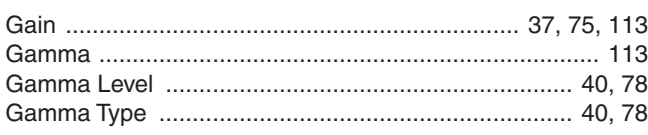

### $\blacksquare$  H  $\blacksquare$

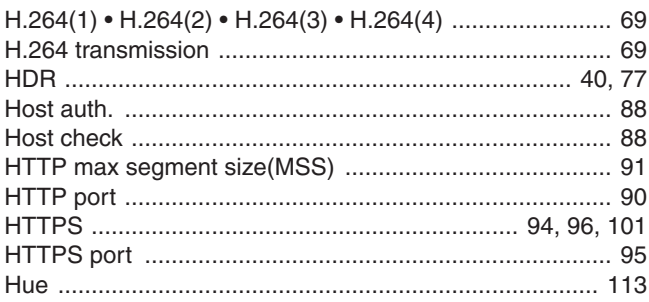

# The contract of the contract of the contract of

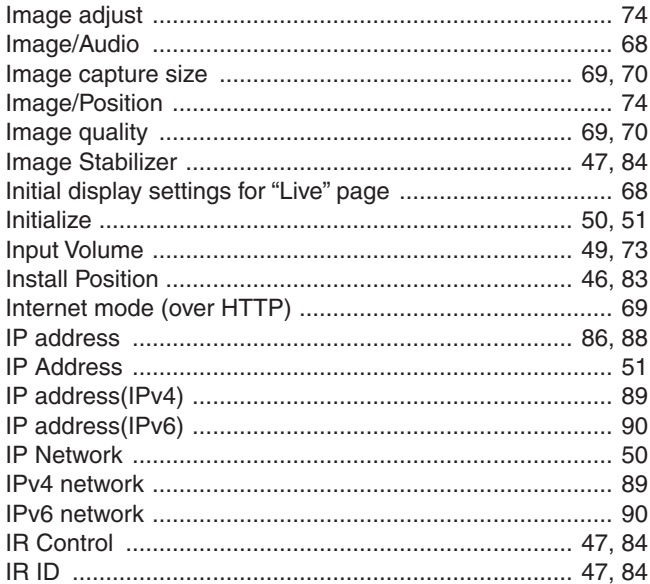

# 

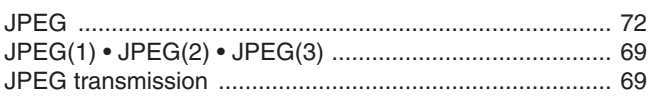

# **Experience and the contract of the contract of the contract of the contract of the contract of the contract of the contract of the contract of the contract of the contract of the contract of the contract of the contract o**

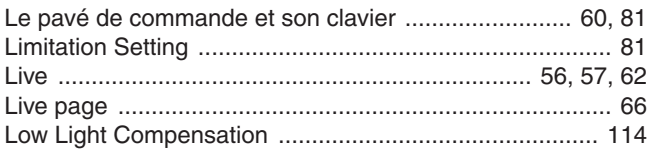

# $\blacksquare$  M

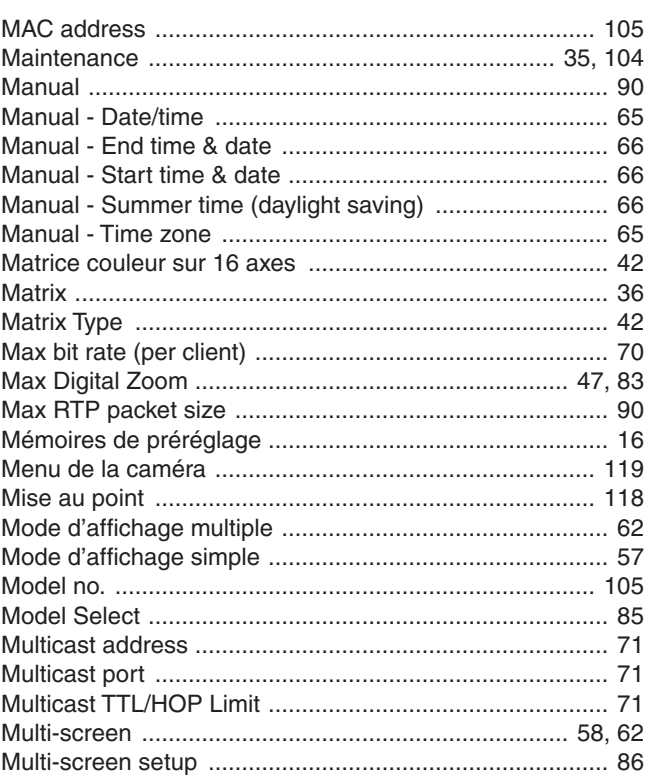

## **N N N**

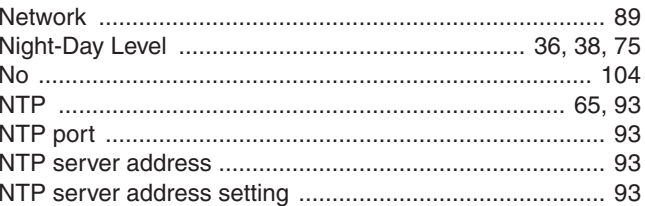

# $\blacksquare$ 0

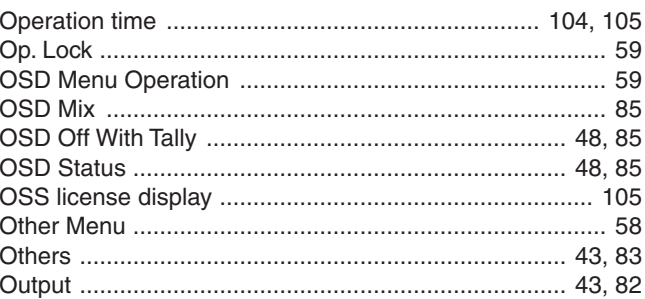

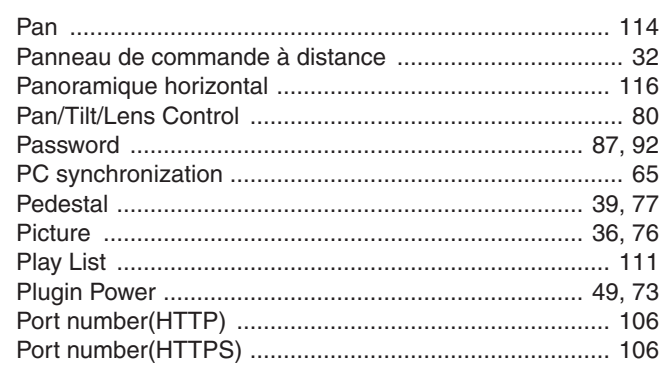

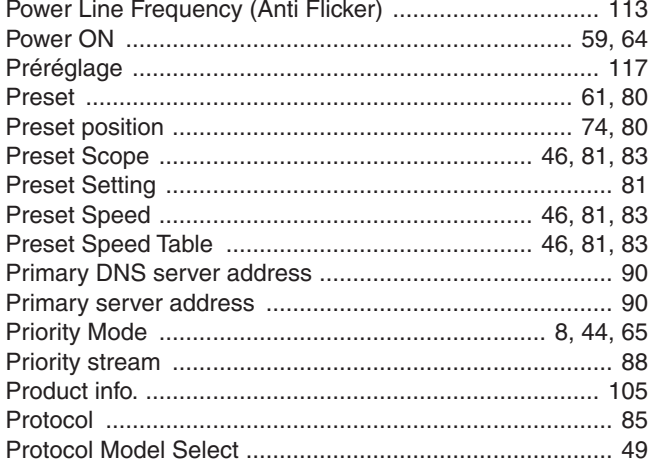

# **EXECUTIVE CONTRACT CONTRACT CONTRACT CONTRACT CONTRACT CONTRACT CONTRACT CONTRACT CONTRACT CONTRACT CONTRACT CONTRACT CONTRACT CONTRACT CONTRACT CONTRACT CONTRACT CONTRACT CONTRACT CONTRACT CONTRACT CONTRACT CONTRACT CONT**

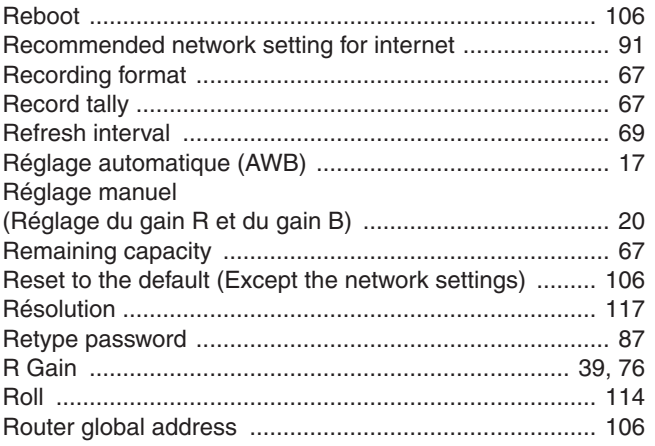

### <u>Since the contract of the contract of the contract of the contract of the contract of the contract of the contract of the contract of the contract of the contract of the contract of the contract of the contract of the con</u>

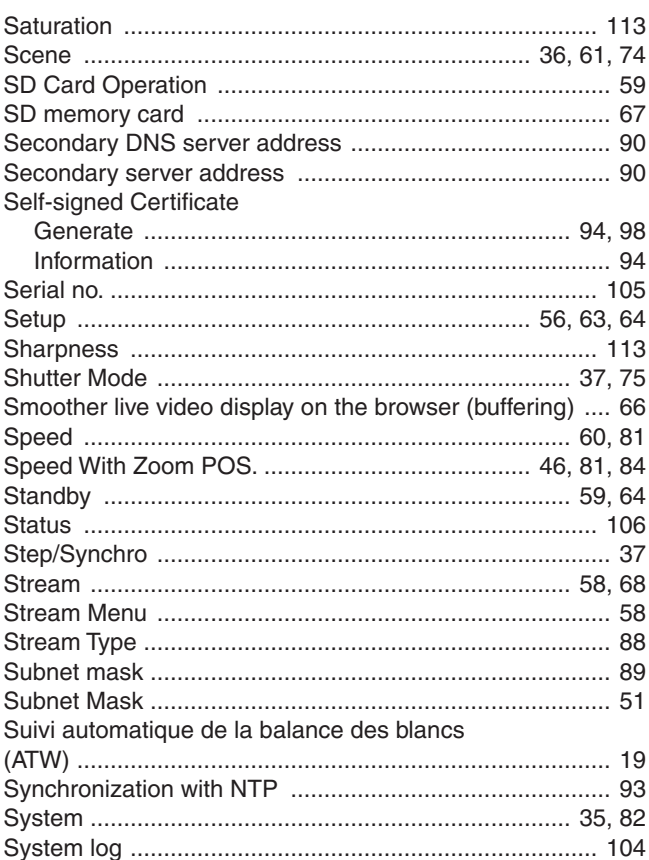

# $\blacksquare$  T and  $\blacksquare$  T and  $\blacksquare$   $\blacksquare$   $\blacksquare$

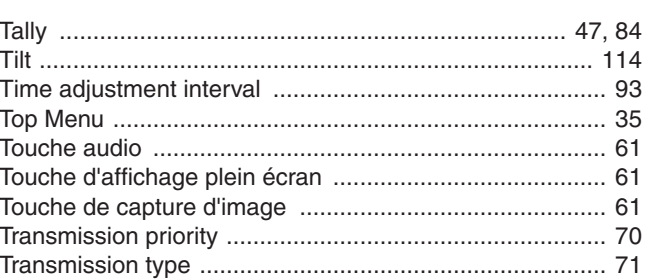

# **U U U U U U**

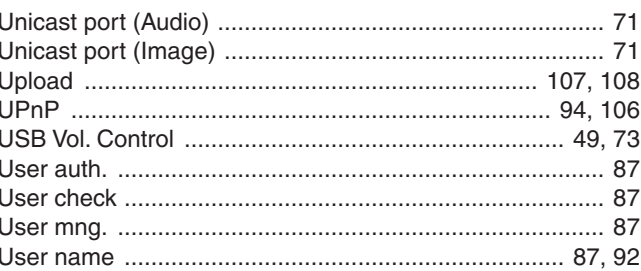

# $\blacksquare$   $\blacksquare$   $\blacks$

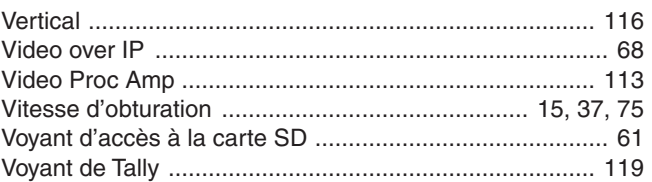

# 

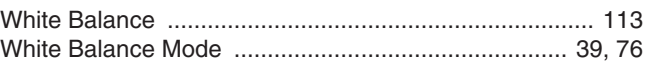

# $\blacksquare$  2

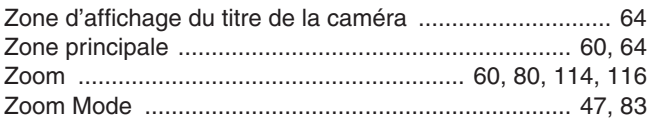

# Panasonic Corporation<br>Web Site: http://www.panasonic.com

©Panasonic Corporation 2015